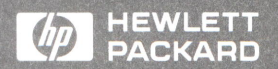

HP4972A LAN Protocol Analyzer

HP 4972A LAN Performance Analysis User's Guide

L

L

E

L

 $\Box$ 

L

 $\Box$ 

L

D

L

HP 4972A LAN Protocol Analyzer

# **HP4972A** LAN Performance Analysis

User's Guide

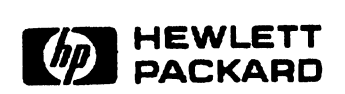

Manual Part Number: 04972-99507 Microfiche Part Number: 04972-98842 Printed in U.S.A. June 1990

# **Warranty**

This Hewlett-Packard instrument product is warranted against defects in material and workmanship for a period of one year from the date of shipment. During the warranty period, HP will, at its options, either repair or replace products which prove to be defective.

For warranty service or repair, this product must be returned to a service facility designated by HP. Buyer shall prepay shipping charges to HP and HP shall pay shipping charges to return the product to the Buyer. However, Buyer shall pay all shipping charges, duties, and taxes for products returned to HP from another country.

HP warrants that its software and firmware designated by HP for use with an instrument will execute its programming instructions when properly installed on that instrument. HP does not warrant that the operation of the instrument, or software, or firmware will be uninterrupted or error free.

### **Limitation of Warranty** .

The foregoing warranty shall not apply to defects resulting from improper or inadequate maintenance by Buyer, Buyer-supplied software or interfacing, unauthorized modification or misuse, operation outside of the environmental specifications for the product, or improper site preparation or maintenance. No other warranty is expressed or implied. HP specifically disclaims the implied warranties of merchantability and fitness for a particular purpose.

### **Exclusive Remedies**

The remedies provided herein are buyer's sole and exclusive remedies. HP shall not be liable for any direct, indirect, special, incidental, or consequential damages, whether based on contract, tort, or any other legal theory.

©Copyright 1990 Hewlett-Packard Company. Colorado Telecommunications Division 5070 Centennial. Boulevard P.O. Box 5070 Colorado Springs, *co,* 80933

All rights reserved.

# **Contents**

## 1. Using This Manual

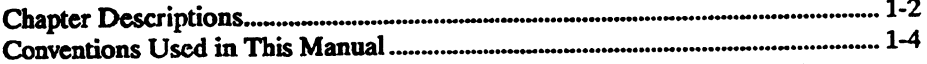

## 2. Product Information

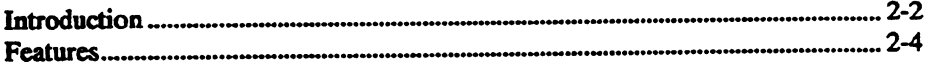

## 3. Loading the Application

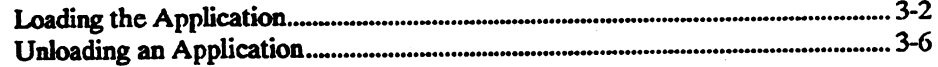

## 4. Running the Tests

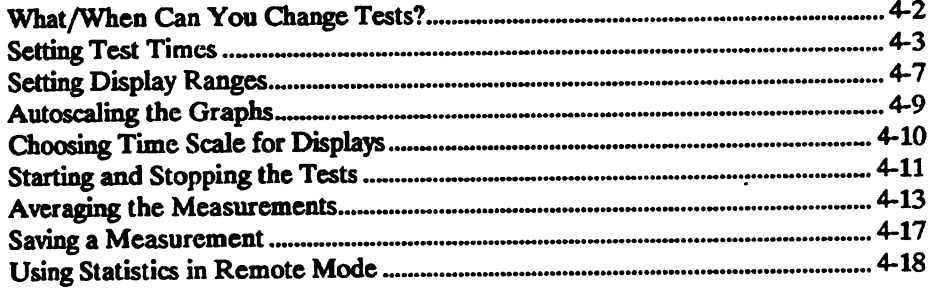

 $\vec{r}$ 

# 5. Displaying the Measurements

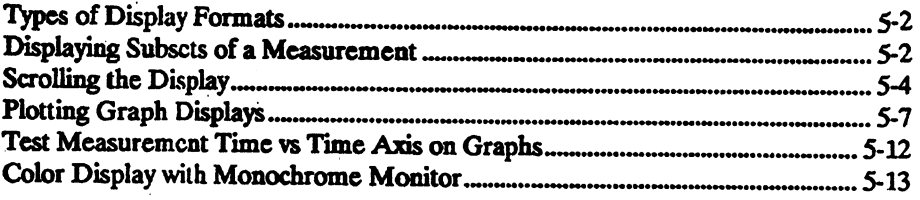

# 6. Classes of Performance Measurements

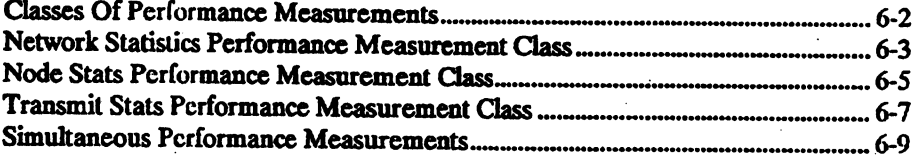

## 7. Network Summary Menu

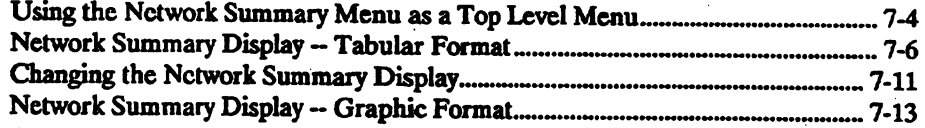

## 8. Setting Up Statistics

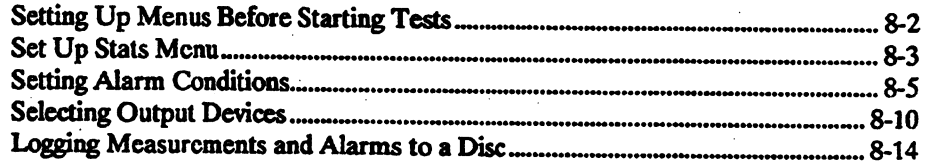

## 9. Network Statistics Measurements

à.

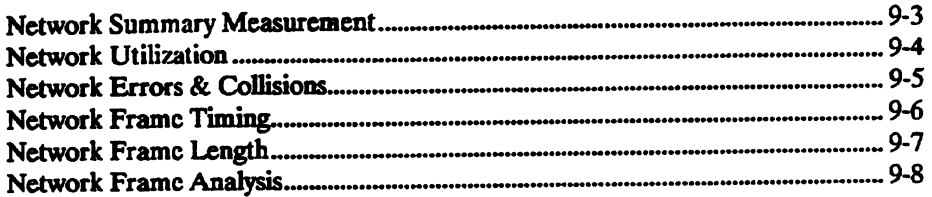

## 10. Network Summary Measurement

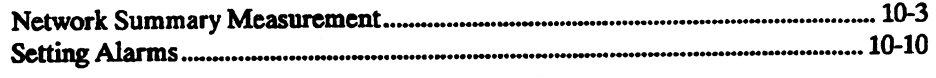

 $\rightarrow$ 

## 11. Network Utilization Measurement

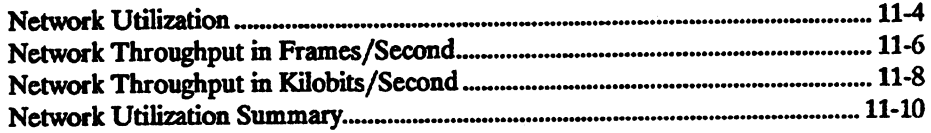

## 12. Network Errors & Collisions

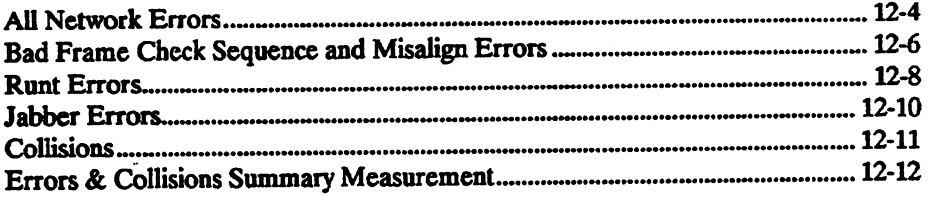

## 13. Network Frame Timing

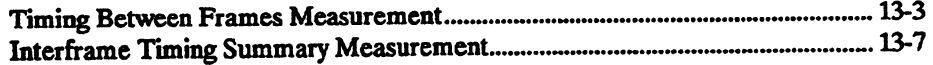

## 14. Network Frame Length

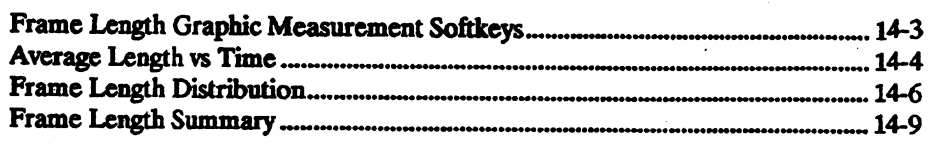

## 15. Network Frame Analysis

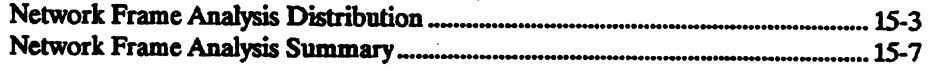

## 16. Node Statistics Measurements

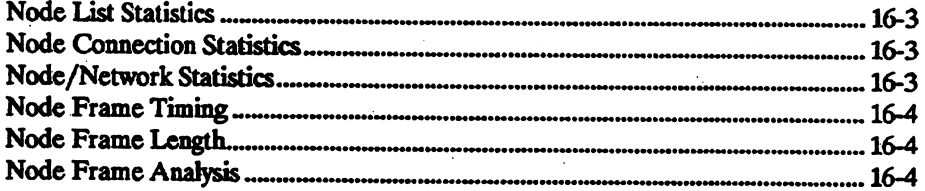

## 17. Node List Measurements

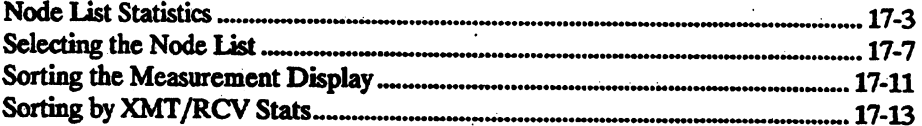

## 18. Node Connection Measurements

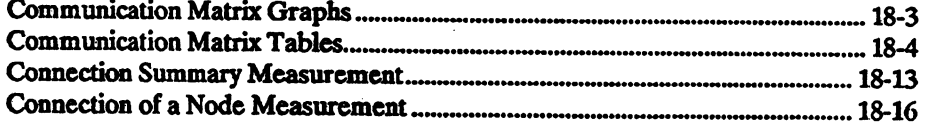

#### **19. Node/Network Summary**

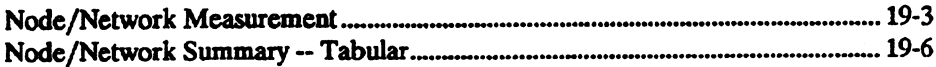

### 20. Node Frame Timing

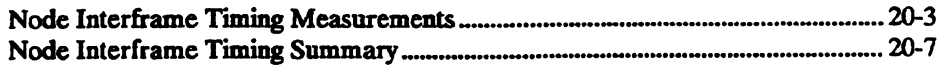

## 21. Node Frame Length

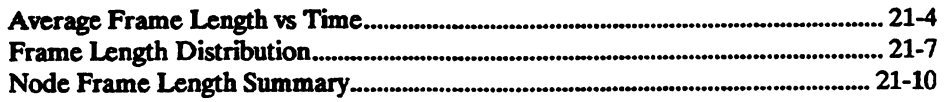

## 22. Node Frame Analysis

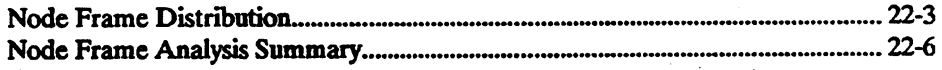

### 23. Transmit Statistics Measurements

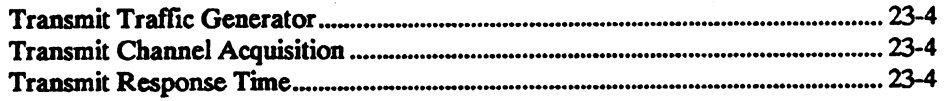

## 24. Transmit Traffic Generator

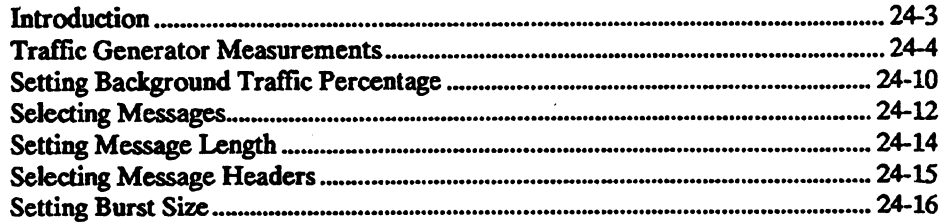

### 25. Transmit Channel Acquisition

 $\cdot$ 

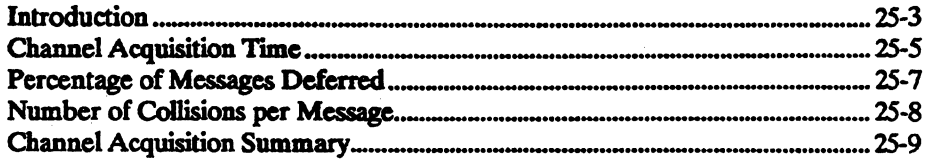

 $\epsilon^{-1}$ 

#### 26. **Transmit Response Time**

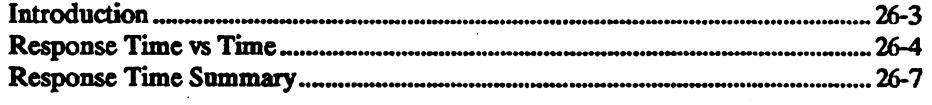

### 27. Automatic Sequence

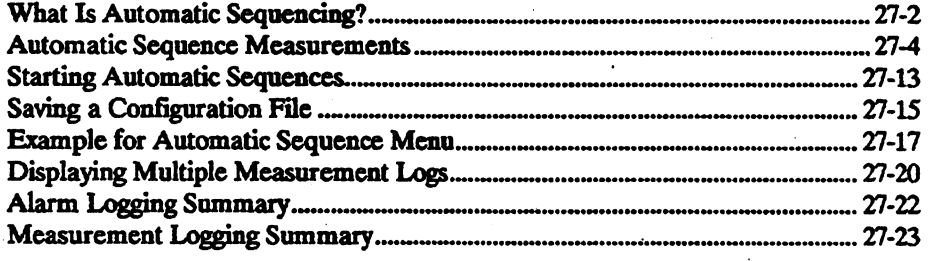

**Index** 

 $\vdots$ 

# **Illustrations**

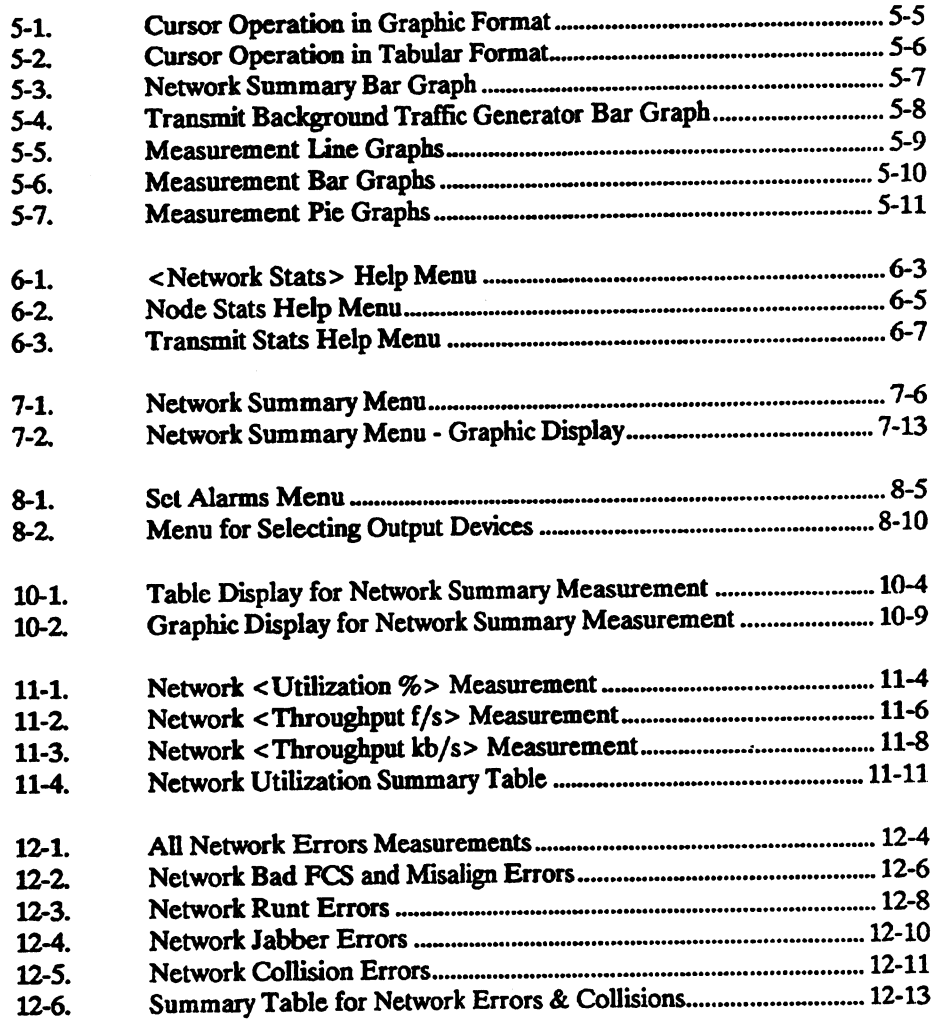

 $\mathbf{z}_i$ 

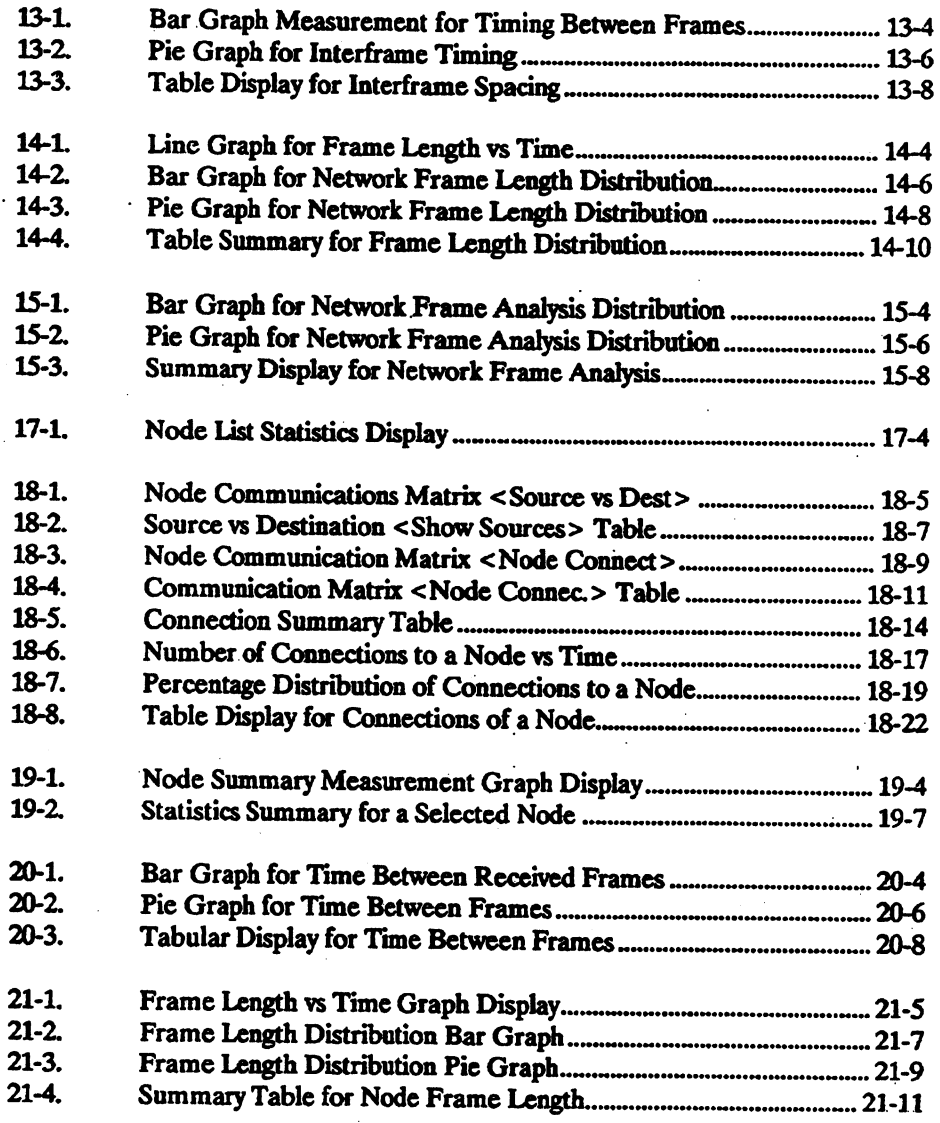

 $\bar{z}$ 

 $\bar{z}$ 

 $\ddot{\phantom{a}}$ 

 $\bar{a}$ 

 $\bar{z}$ 

 $\bar{\alpha}$  :

 $\mathbb{Z}^2$ 

 $\ddot{\phantom{a}}$ 

 $\ddot{\phantom{a}}$ 

 $\overline{a}$ 

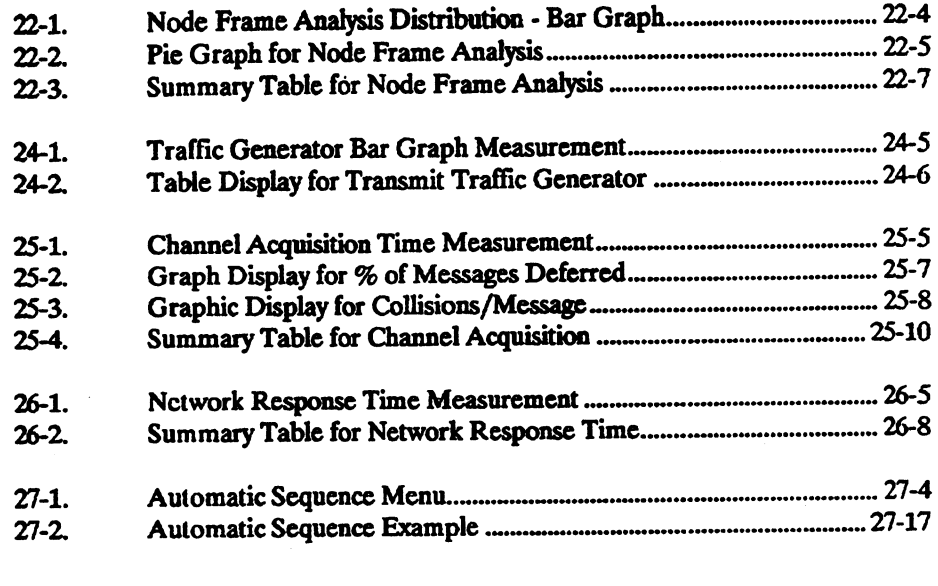

 $\label{eq:2.1} \frac{1}{\sqrt{2\pi}}\int_{\mathbb{R}^3}\frac{1}{\sqrt{2\pi}}\int_{\mathbb{R}^3}\frac{1}{\sqrt{2\pi}}\int_{\mathbb{R}^3}\frac{1}{\sqrt{2\pi}}\int_{\mathbb{R}^3}\frac{1}{\sqrt{2\pi}}\int_{\mathbb{R}^3}\frac{1}{\sqrt{2\pi}}\int_{\mathbb{R}^3}\frac{1}{\sqrt{2\pi}}\int_{\mathbb{R}^3}\frac{1}{\sqrt{2\pi}}\int_{\mathbb{R}^3}\frac{1}{\sqrt{2\pi}}\int_{\mathbb{R}^3}\frac{1$ 

 $\label{eq:2.1} \frac{1}{\sqrt{2\pi}}\frac{1}{\sqrt{2\pi}}\frac{1}{\sqrt$ 

# **Tables**

 $\hat{\mathcal{A}}_i$ 

 $\bar{z}$ 

 $\mathcal{A}$ 

 $\ddot{\phantom{0}}$ 

 $\bar{\gamma}$ 

 $\ddot{\phantom{0}}$ 

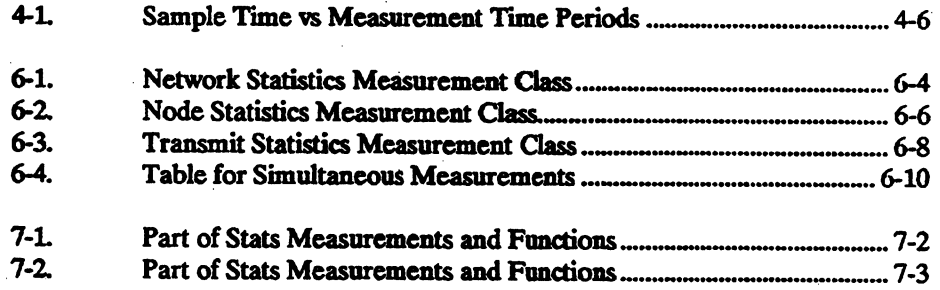

 $\label{eq:2.1} \frac{d\mathbf{r}}{d\mathbf{r}} = \frac{d\mathbf{r}}{d\mathbf{r}} \left( \frac{\partial \mathbf{r}}{d\mathbf{r}} \right)$ 

 $\ddot{\phantom{a}}$ 

 $\ddot{\phantom{0}}$ 

 $\ddot{\phantom{a}}$ 

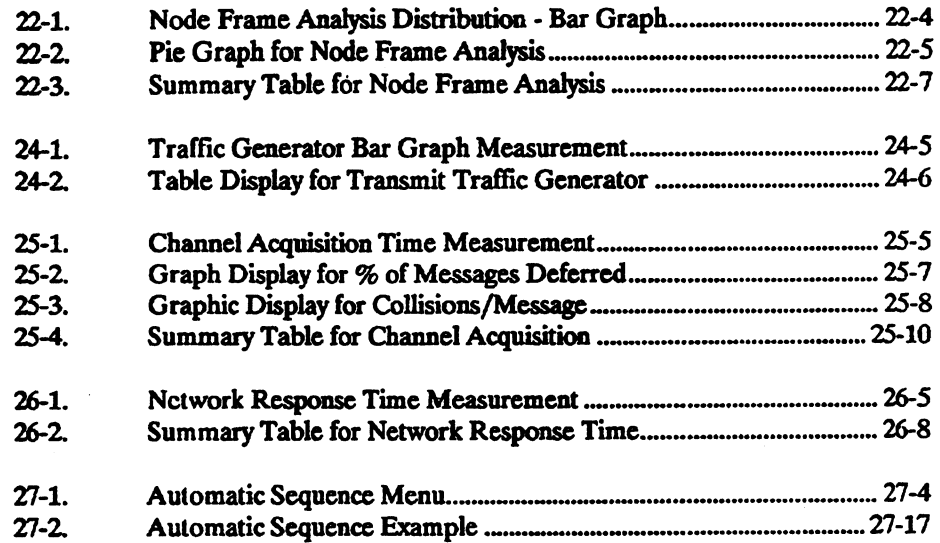

 $\sim 10^{11}$ 

 $\sim 10^7$ 

 $\label{eq:2.1} \frac{1}{2} \sum_{i=1}^n \frac{1}{2} \sum_{j=1}^n \frac{1}{2} \sum_{j=1}^n \frac{1}{2} \sum_{j=1}^n \frac{1}{2} \sum_{j=1}^n \frac{1}{2} \sum_{j=1}^n \frac{1}{2} \sum_{j=1}^n \frac{1}{2} \sum_{j=1}^n \frac{1}{2} \sum_{j=1}^n \frac{1}{2} \sum_{j=1}^n \frac{1}{2} \sum_{j=1}^n \frac{1}{2} \sum_{j=1}^n \frac{1}{2} \sum_{j=1}^n \frac{$ 

 $\label{eq:2.1} \frac{1}{\sqrt{2\pi}}\int_{0}^{\infty}\frac{1}{\sqrt{2\pi}}\left(\frac{1}{\sqrt{2\pi}}\right)^{2}d\theta.$ 

 $\ddot{\phantom{a}}$ 

# **Tables**

÷.

 $\ddot{\phantom{1}}$ 

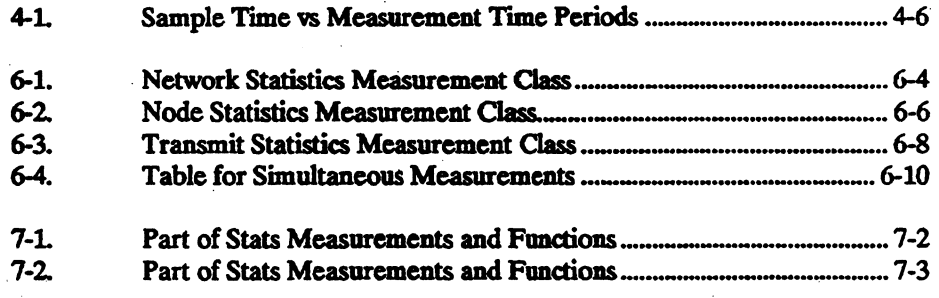

# **Safety**

Prior to operation of the equipment you must examine the instrument and review this document to ensure you are completely familiar with all the safety markings and the operating instructions.

## **Warnings**

The following *WARNINGs* define operating procedures, practices, etc., which, if not correctly followed, could result in personal injury or loss of life.

#### **WARNING**

This product is a Safety Class 1 instrument with a protective earth tenninal.

#### **WARNING**

For protection from electric shock hazard, power cord ground must not be defeated.

## **·Safety**

The following general safety precautions must be observed during all phases of operation, service, and repair of this instrument. Failure to comply with these precautions or with specific warnings in this manual violates safety standards of design, manufacture, and intended use of this instrument. Hewlett-Packard Company assumes no liability for the customer's failure to comply with these requirements.

#### Grounding

To minimize shock hazard, the instrument chassis and cabinet must be connected to an electrical ground. The instrument is equipped with a three-conductor AC power cable compatible with an approved three-contact electrical outlet. The power jack and mating plug ·of the · power cable must meet International Elcctrotedmical Commission (IEC) safety standards.

#### Environment

Do not operate the instrument in the presence of flammable gases or fumes. Operation of any electrical instrument in such an environment constitutes a definite safety hazard.

#### Service and Adjustment

Dangerous voltages exist within this instrument. Service and adjustment of this instrument is to be performed only by trained service personnel. Operating personnel are not authorized to remove the instrument covers or to perform any internal service or adjustment procedure.

Do not replace components with the power cable connected. Dangerous voltages may be .present even when the power cable is disconnected.

Do not perform internal servicing or adjustment unless another person, capable of rendering first aid and resuscitation, is present.

#### CRT Handling

Rough handling or jarring of the instrument can break the CRT (cathode ray tube). The resulting implosion will scatter glass fragments at a high velocity. Removal or installation of . the CRT is to be performed only by qualified maintenance personnel using approved safety mask and gloves.

# **Unauthorized Service**

The installation of substitute parts or the installation of any instrument modification not authorized by Hewlett-Packard is specifically forbidden. The performance of such unauthorized service can negate the instrument warranty or any maintenance agreements.

Return the instrument to a Hewlett-Packard Sales and Service Office for authorized service and repair.

# **Manufacturer's Declaration**

This certification is applicable to products shipped to Germany after June 1, 1985. This is to certify that the equipment

#### HP 4972A LAN Protocol Analyzer

is in accordance with the Radio Interference Requirements of Directive FTZ 1046/1984. The German Bundespost was notified that this equipment was put into circulation. The right to check this model type for compliance with these requirements was granted.

Additional Information for Test- and Measurement Equipment

Note: If Test and Measurement Equipment is operated with unscreened cables and/or used for measurements on open set-ups, the user has to assure that under operating conditions the Radio Interference Limits are still met at the border of his premises.

# **Herstellerbescheinigung**

Hiermit wird bescheinigt, daß das Gerät/System

#### HP 4972A LAN Protocol Analyzer

in Obercinstimmung mit den Bestimmungcn der Postverfiigung 1046/84 funkentstort ist.

Der Deutschen Bundespost wurde das Inverkehrbringen dieses Gerätes/Systems angezeigt und die Berechtigung zur Überprüfung der Serie auf Einhaltung der Bestimmungen cingeräumt.

Zusatzinformation für Meß- und Testgeräte

Werden Meß- und Testgeräte mit ungeschirmten Kabeln und/oder in offenen Meßaufbauten verwendet, so ist vom Betreiber sicherzustellen, daß die Funk-entstörbestimmungen unter Betriebsbedingungen an seiner Grundstiicksgrenze eingchalten werden.

# Printing History

New editions are complete revisions of the manual Update packages (formerly known as "Manual Changes") are issued between editions. They contain additional and replacement pages to be merged into the manual by the customer. The dates on the title page change only when a new edition or a new update is published. No information is incorporated into <sup>a</sup> reprinting unless it appears as a prior update. The edition does not change when an update is incorporated.

Many product updates and fixes do not require manual changes and, conversely, manual corrections may be done without accompanying product changes. Therefore, do not expect <sup>a</sup> one-to-one correlation between product updates and manual updates.

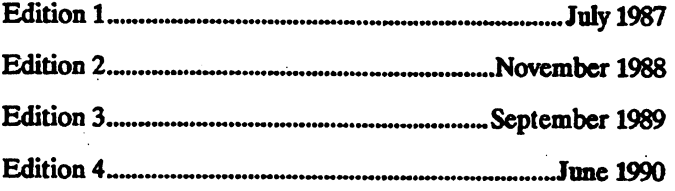

## Problems? Call for Help

If you have problems operating your HP protocol analyzer or any of the applications, call the CTD Customer HelpLine or use your fax machine to send your questions.

> HelpLine - (719) 531-4567 Fax - (719) 531-4505

# **Conventions**

Critical instructions within the text of this publication are preceded by one or more of the following labels.

**WARNING** CAUTION NOTE All operating procedures, practices, etc., that must be performed in the specified manner to preclude the possibility of personal injury or loss of life are preceded by a "Warning• label. All operating procedures, practices, etc., that must be performed in the specified manner to preclude the possibility of damaging the instrument or destroying programs or software are preceded by a "Caution" label. Explanatory comments or supplementary instructions are preceded by a "Note" label.

 $\label{eq:2.1} \frac{1}{\sqrt{2}}\sum_{i=1}^n\frac{1}{\sqrt{2}}\sum_{i=1}^n\frac{1}{\sqrt{2}}\sum_{i=1}^n\frac{1}{\sqrt{2}}\sum_{i=1}^n\frac{1}{\sqrt{2}}\sum_{i=1}^n\frac{1}{\sqrt{2}}\sum_{i=1}^n\frac{1}{\sqrt{2}}\sum_{i=1}^n\frac{1}{\sqrt{2}}\sum_{i=1}^n\frac{1}{\sqrt{2}}\sum_{i=1}^n\frac{1}{\sqrt{2}}\sum_{i=1}^n\frac{1}{\sqrt{2}}\sum_{i=1}^n\frac$ 

 $\label{eq:2.1} \mathcal{A}=\mathcal{A}_{\mathcal{A}}\left(\mathcal{A}_{\mathcal{A}}\right) \otimes \mathcal{A}_{\mathcal{A}}\left(\mathcal{A}_{\mathcal{A}}\right)$ 

 $\label{eq:2.1} \mathcal{L}_{\mathcal{A}}(\mathcal{A}) = \mathcal{L}_{\mathcal{A}}(\mathcal{A}) \mathcal{L}_{\mathcal{A}}(\mathcal{A})$ 

# **Using This Manual**

This chapter describes the organization of this manual.

This manual documents the LAN Performance Analysis Application for the HP 4971A Local Area Network Protocol Analyzer.

**1** 

If you are not familiar with the HP 4972A LAN Protocol Analyzer, introductory information is provided in the Getting Started manual

Sections in this chapter include:

- Chapter Descriptions
- Conventions Used in this Manual

### **NOTE**

The manual set refers to the HP 4972A. LAN Protocol Analyzer as the HP 4972A, the protocol analyzer, and the analyzer. .

The manual set also refers to the I.AN Performance Analysis Application as Stats.

# **Chapter Descriptions**

#### Using This Manual

Chapter 1 describes the purpose of the chapters in this manual. The descriptions group the chapters by functions.

#### Product Information and Installation

Ciapter *2* provides a product description of the LAN Performance. Analysis Application.

Chapter 3 describes how to install the application into the analyzer. Chapter 3 also describes how to remove this software application from the protocol analyzer.

#### Common Operating Considerations for Running Meaauramenta

Chapter 4 provides information that is common to most of the measurements or functions of the Stats application. This chapter describes common features such as starting or stopping tests, changing the time periods for the measurements, or changing the scale of the displays.

Chapter 4 also summarizes running measurements in remote operation.

#### Common Operating Considerations for Displaying the Measurements

Chapter *S* describes the cboices for displaying the measurements provided by the Stats application. Plotter pen assignments are shown for when graphic measurements are plotted.

#### Description of the Stats Meaaurementa

Chapter 6 introduces you to the measurement classes that are provided by Stats.

#### Top Level Menu tor Stats

Chapter 7 describes the Network Summary Menu. This menu is similar to the Top Level Menu for the analyzer. You can make softkey selections from this menu to control the operation of the Stats. In addition, the Network Summary Menu provides a summary of the activity happening on the network the protocol analyzer is attached to.

 $\ddot{\cdot}$ 

#### Setting up the Statistics Measurements

Chapter 8 describes how to set up the protocol analyzer and the Stats functions before beginning to perform measurements on the network operation.

#### Network Level Measurements

Chapters *9* through *15* describe measurements that apply to the entire network. This should be the first group of measurements you use when you begin to characterize your network's baseline performance.

#### Node Level Measurements

Chapters 16 through 22 describe measurements that apply to specific nodes on the network. After you have established your network's base or average performance, you can look at the operation of specific nodes on the network.

#### Transmitting on the Network

Chapters 23 through 26 describe measurements that let you actively transmit messages on the network and observe the results.

#### Running Testa Automatically and Logging Measurements

Chapter 27 describes how to create tests sequences to make performance measurements you want. You can automatically control the sequence of tests and the time of day when the tests are to be run.

Chapter 27 also describes logging measurements to a printer, plotter, or disc drive.

# **Conventions Used In this Manual**

The LAN Performance Analysis Application uses softkeys to control its operation similar to the HP 4972A LAN Protocol Analyzer.

Conventions for using softkeys to control the application are the same as the analyzer softkcy conventions. See the chapter, Using The Manuals, in the protocol analyzer Getting Started manual.

Topics that are described include:

in Li

- Softkey conventions
- Editing with keyboard keys
- **•** Repeating keys
- Text entry conventions

# **Product Information**

This chapter provides an introduction to the Stats application for the HP 4972A Loca1 Area Network Protocol Analyzer.

Sections in this chapter include:

- Stats Introduction
- Stats Features
- Equipment Supplied with Stats

# **Introduction**

The LAN Performance Analysis Application for the HP 4972A LAN Protocol Analyzer is an integrated set of Level 1 and Level 2 measurements for the International Standards Organization's (ISO) Open System Interconnect (OSI) reference model that let you analyze and manage your Local Area Network (LAN).

Statistics for higher level protocols can be measured by using some of the more generalpurpose menus of the protocol analyzer with the Stats frame analysis measurements.

## **NOTE**

HP 4972A system software, Revision B.03.03 or subsequent release, is required to operate the LAN Performance Analysis Application, Revision A.01.04.

The protocol analyzer requires at least 2.0 Mbytes internal memory the Stats application.

The Stats performance measurements are organized into three basic groups:

- Network Statistica
- Node Statistics
- Transmission Statistics

Measurements for each of these performance classes are described in later chapters.

### Alarm Conditions

You can specify test limits for alarm conditions in the following measurement tests:

- Utilization
- Errors and collisioas
- **Number of connections to a node**
- Channel acquisition time
- Network response lime

Audible or visual signals can alert you when an alarm event occurs. You can also use the alarm event to make branch decisions when making automatic sequence measurements.

### Automatic Sequence Measurements

An automatic sequence menu is provided for unattended network monitoring. This feature lets you program a sequence of measurements to perform. You can specify start and stop times for each measurement, and branch from one measurement to another when alarm conditions occur.

Logging can be used in conjunction with automatic sequence testing so that important network performance information is never lost.

### Automatic Logging

Automatic logging lets you periodically copy statistics data that has been copied to a disc, printer, or plotter. Logging may also occur on "alarm" conditions you set up.

### **Color Monitor Operation**

The Stats application supports HP 35741BX color monitor operation. See the "Installation" chapter in the protocol anafyzer manual for information to install the color monitor.

### Remote Performance Analysis

Stats performance measurements can be made at a remote location by using the protocol analyzer in its master/slave function.

# Features

The LAN Performance Analysis Application can be used to:

- **•** Provide visibility of basic network performance.
- **•** Identify most active and problem nodes on the network.
- **·** Provide simplified analysis of network loading problems.
- Provide simplified network respaase time measurement.
- Provide flexible and understandable display formats.
- **•** Archive network performance information.
- **•** Provide unattended monitoring.
- **•** Provide unattended remote monitoring.

 $\vdots$ 

# **Loading the Application**

The Stats application is resident on the bard disk of your HP 4972A if you have analyzer operating system software Revision B.01.00 or later. However, sometimes it may be necessary to reload your application due to software updates or if you accidently corrupt your hard disc.

This chapter describes how to install the Stats application software into the HP 4972A LAN Protocol Analyzer.

Sections in this chapter include:

- Loading the Stats Application
- Unloading an Application

# **Loading the Application**

### **NOTE**

HP 4972A system software, Revision B.03.03 or subsequent release, is required to operate the Stats LAN Performance Analysis Application Software, Revision A.01.()4.

The protocol analyzer must have at least 2.0 Mbyte internal memory to load the Stats application.

#### Procedure

- 1. Install Stats floppy disc in the floppy disc drive.
- 2. From the analyzer Top Level Menu, press <Disc Functions>.
- 3. Press <SelectVolume>.
- 4. Press <LANAPP#3:>.
- 5. Press <Load File>.
- 6. The analyzer displays: Doing directory of #3:
- 7. The analyzer prompts: Select a file type to load.

Loading the Application 3-2

- 8. Press <Appl. File>.
- 9. The analyzer prompts: Select softkey CR enter val id name:
- 10. Press <STATS>.
- 11. The analyzer displays: Loading 'STATS'
- 12. After Stats is loaded, tbe analyzer prompts: Select a file type to load.
- 13. Press <EXIT> twice to display the analyzer Top Level Menu.

#### Starting the Application

- 1. From the Top Level Menu, press <Run Apple.>.
- 2. Press <Run Stats> to display the Stats Network Summary Menu.

### Operation wtth Floppy Disc DrlVe

If the power is turned off and you are using the floppy disc to run the Stats application, the application must be loaded from floppy disc again when power is restored.

### Operation with Winchester Disc Drive

You can copy the Stats application to the analyzer's bard disc. Then, if power is interrupted, it is more convenient to reload the application from the bard disc after power is restored.

#### Procedure

- 1. Install the Stats floppy disc in the floppy disc drive slot.
- 2. From the analyzer Top Level Menu, press <Disc Functions>.
- 3. Press <Copy File>.
- 4. The analyzer prompts: Copy file FROM which volume?
- 5. Press <LANAPP #3:>.
- 6. Press < All Files>.
- 7. The analyzer prompts: Copy file TO which volume?
- 8. Press <HARDSC #13:>.
- 9. The analyzer displays a list of files that are to be copied and displays <Begin Copy>.
- 10. Press <Bogin Copy>.
- 11. When the copy function is complete, the analyzer displays the menu to copy another file.

## Starting the Stats Application from HARDSC

- 1. Press <EXIT> to return to the analyzer Top Level Menu.
- 2. Press < Disc Functions>.
- 3. Press <Load File>.
- 4. The analyzer prompts: Select a file type to load.
- 5. Press <Appl. File>.
- 6. The analyzer prompts: Select softkey OR enter valid nme:
- 7. Press < Stats>.
- 8. After Stats is loaded, press <EXIT> to return to the analyzer Top Level Menu.
- 9. Press < Run Applie>.
- 10. Press < Run Stats > to start the Stats application.

# **Unloading an Appllcatlon**

When large programs and node lists have been created, an error message may be that indicates not enough memory is available for some analyzer operation. You may want to remove the Stats application from the analyzer's memory.

To delete the Stats application, use the following procedure:

#### Procedure

- 1. From the analyzer Top Level Menu, press <Run Applic.>.
- 2. Press <Unload Appl.>.
- 3. Press <EXIT> to return to the analyzer Top Lewi Meau.

The memory space previously occupied by the Stats application is now available for other protocol analyzer operations.

# **Running the Tests**

Some of the functions used to control or modify the Stats performance tests are common to all the measurements. This chapter describes commonly shared softkeys and functions that can be used to control or modify Stats performance measurement tests.

4

Functions described in this chapter include:

- What/When Can You Change Tests?
- Setting Test Times
- Setting Display Ranges
- Autoscaling the Graphs
- Choosing Time Scale for Displays
- Starting and Stopping the Tests
- Averaging the Measurements
- Saving a Measurement
- Using Statistics in Remote Mode
# **What/When Can You Change Tests?**

Some of the measurement and display parameters have to be set before starting the test. Other parameters may be changed during or after the measurements. The following list shows some of the measurement and display parameters you can control.

### Measurement Parameters you MUST set BEFORE test start:

- **Set Test Times**
- **Enable/Disable Alarm**
- Change Alarm Values
- **E** Change Measurement Storage

### Display Parameters you can change DURING or AFTER measurements:

- Select autoscale ON/OFF
- **Elapsed/Absolute)** Change time display (Elapsed/Absolute)

### Display Parameters you can change AFTER tests (post processing):

- Change horizontal axis (time scale) limits
- **E** Change vertical axis Limits
- Change time display (Elapsed/Absolute)

## **Setting Test Times**

**Softkey** 

Before you begin a test, you can choose how long to let the test run and also how often to update the display. During the test, the display shows what day, month, year and hour, minute, second the start test key was pressed. After the test is stopped, the display shows what day, month year and hour, minute, second the test ended.

The lines shown below are displayed at the bottom of the performance measurements:

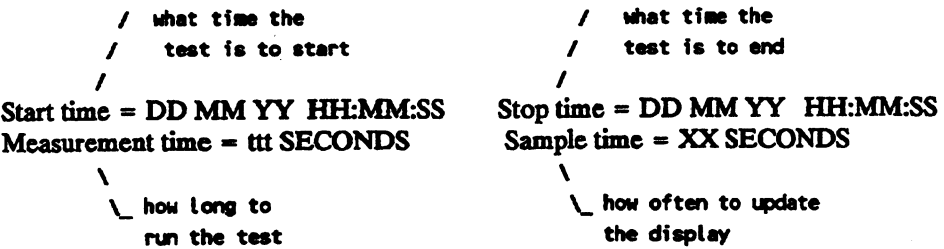

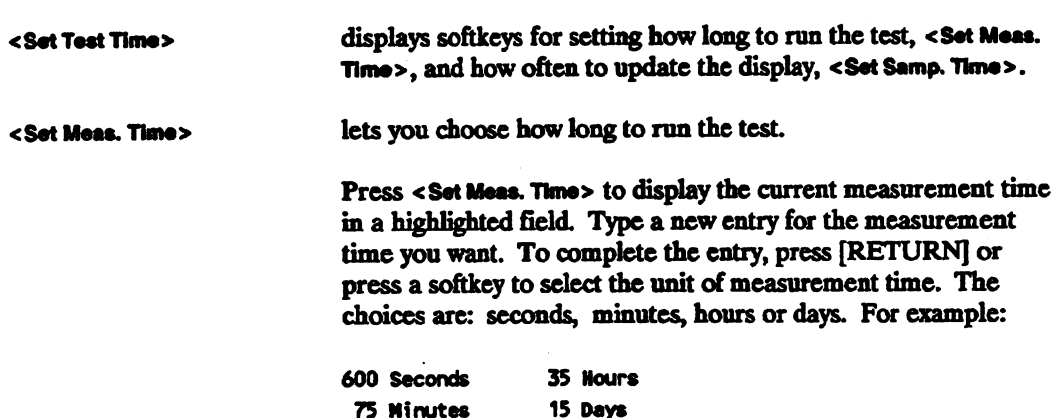

**Description** 

#### Description

<Set Sample Time>

**Softkey** 

The sample time is used to control updating the measurement stored and displayed data.

The analyzer does not "sample" the network, it sees all the measurement events occurring on the network and calculates an average value for all the measurement events happening during each sample time.

### Updating the Dlsplay

Line graphs are updated with the new average value for each sample time.

Bar graphs are updated using an average of several sample periods. Use <Set Test Times> and <Set# of Samp/A¥g.> to control how many sample times to use for updating the graph.

Bar graphs with numeric data and Pie graphs are also normally updated using an average of several sample times. The analyzer updates the running display as fast as it can. If it cannot update fast enough to display every sample, it skips displaying some samples and shows the most recent sample. When the measurement stops, you can use the cursor to see each sample period display. This is similar to the analyzer Examine Data display when monitoring the network.

Tabular displays are updated with the new average value for each sample time.

### **Entering a New Sample Time**

Entering a new sample time <Set Sample Time> lets you vary how often the displayed test data is updated. Test sample time must be equal to or less than the test measurement period.

Type a new entry for the sample time you want. Press [RETURN] or press a softkey for a new unit of sample time. Units of time for sample periods are: seconds, minutes, or hours.

For any measurement using a time axis graph, the analyzer can store up to 360 samples. In measurements such as Node List Stats, a time axis is not used. The measurement displays a node list at the end of the test. Similarly, node matrix measurements do not use a time axis. They show an instantaneous measuremcat.

If you need to store a time axis measurement, the smallest sample time is one second. For 360 samples, the measurement period is six minutes. The longest sample period of four hours requires 60 days for 360 samples.

If you need to run a test for longer than 360 samples, you can use the log to disc function to store your test results.

The following table lists examples of different test sample times and test measurement times to get 360 samples per measurement period.

### Table 4-1. Sample Time vs Measurement Time Periods

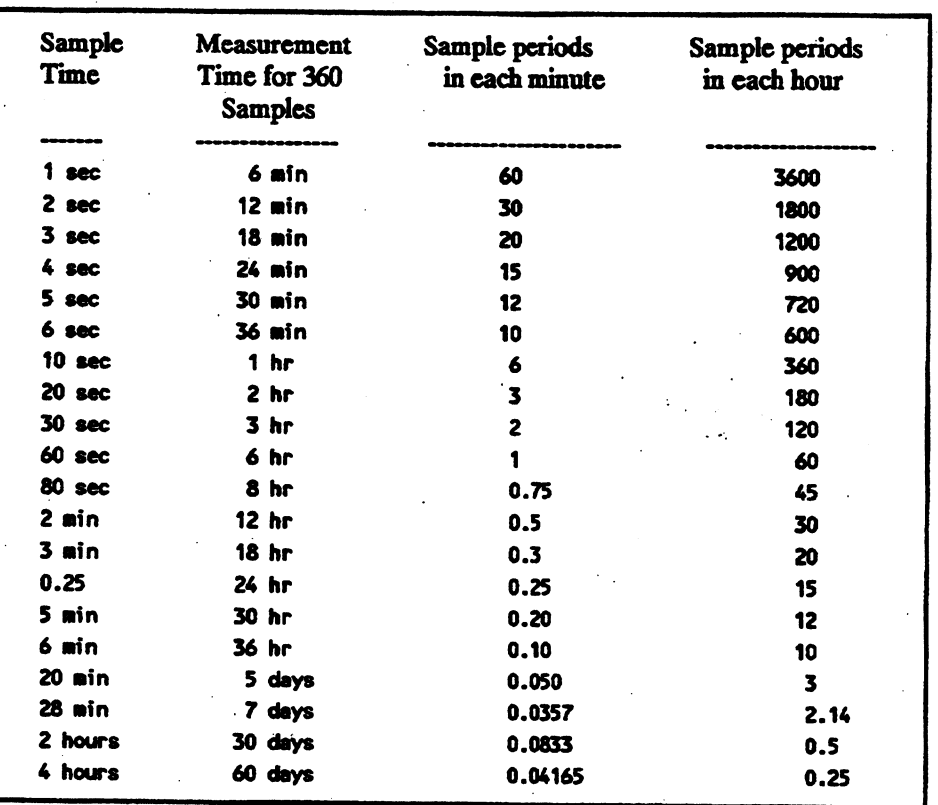

÷,

## **Setting Display Ranges**

While a test is running or stopped, you can change the limits or bounds of the vertical or horizontal axis to display better resolution. You can change the upper limit of an axis as well as the lower limit.

Softkeys are displayed to let you change the upper and/or lower axis bounds. The softkey labels will vary depending on the axis function. Examples of softkeys to change display axis bounds include:

< Set Util. Low Bound > < Set Util. Hi Bound> <Set Error Low Bound> <Set Error Hi Bound> <Set Time Low Bound> <Set Time HI Bound> <Set % Low Bound> <Set% HI Bound>

<Set Len. Low Bound> <Set Len. ti Bound>

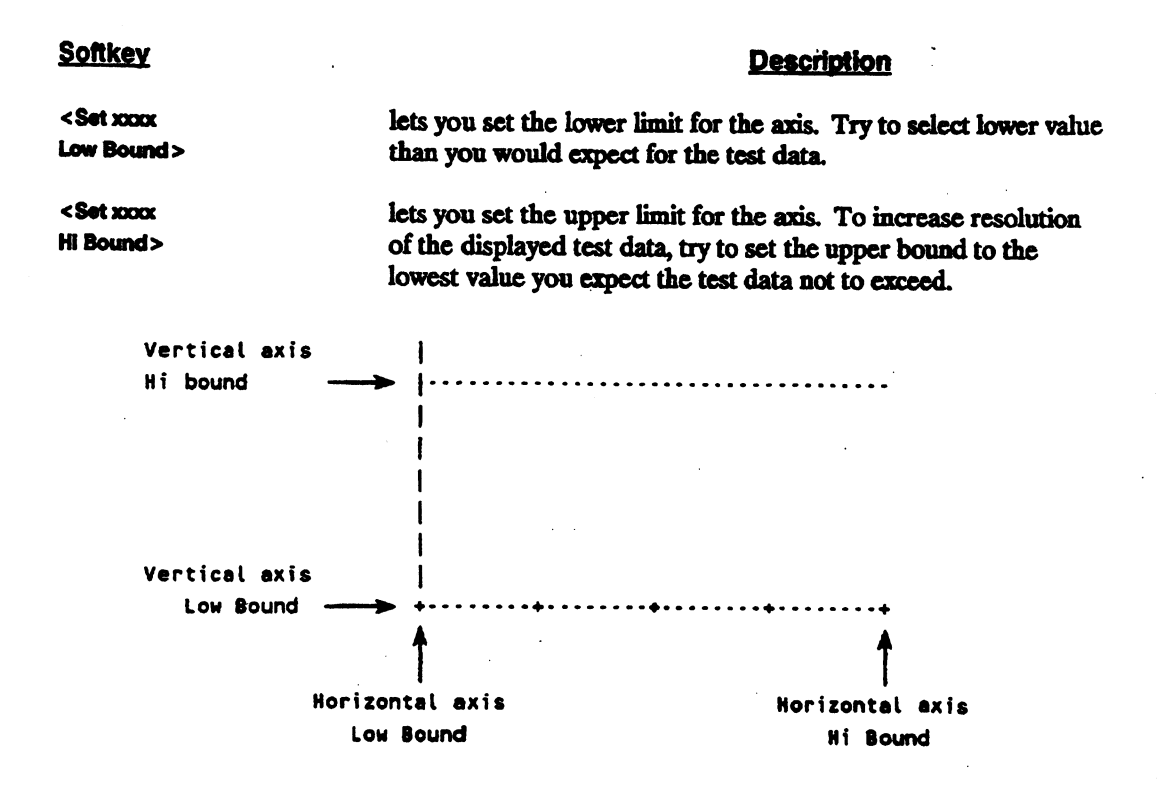

## **Autoscaling the Graphs**

**Softkey** 

The limits or bounds of the data being tested is not always predictable. When major problems occur on the network, it is possible for the test data to exceed the limits on your graph. When test data exceeds the bounds of a graph, the usual display would simply clip the data and show a flattened graph at that region.

<sup>A</sup>convenient feature of the Stats application lets you choose whether to automatically rescale the graph. You may want to rescale the graph when test data exceeds the graph bounds or the graph bounds are so wide the display does not show enough resolution.

Description

You can select the autoscale function before, during. or after a test.

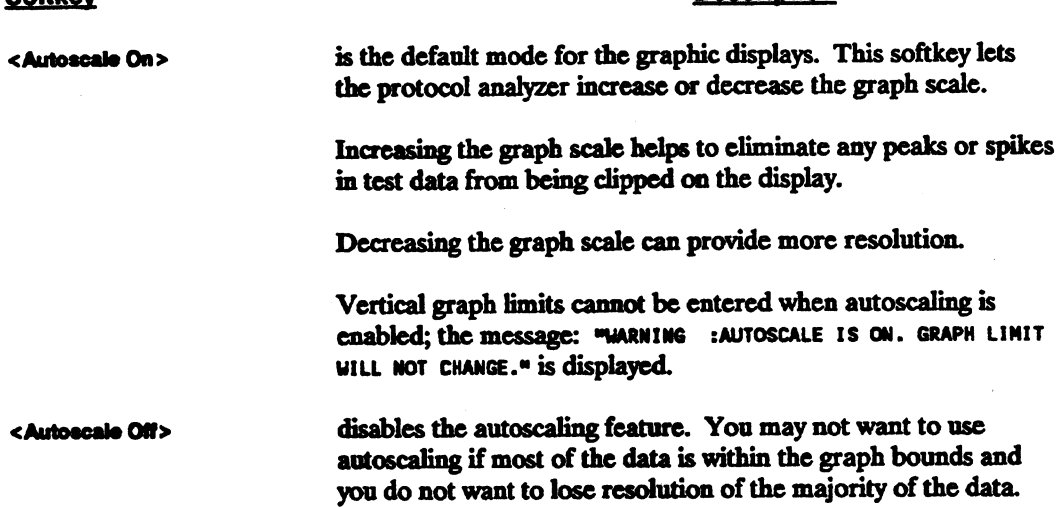

# **Choosing Time Scale for Displays**

While a test is running or stopped, you can change the scale for the time axis on graphs to be elapsed time from start of test or to be the time of day.

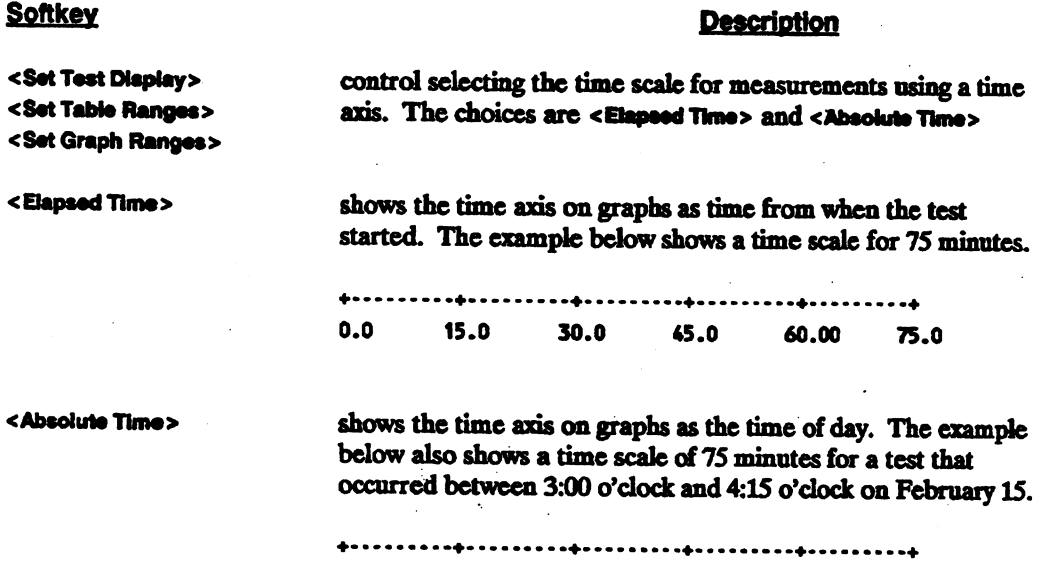

The protocol analyzer automatically scales the clock time period to reflect the measurement time period you have chosen. The measurement time period is divided by the integers: 3, *S,* 6, 7, 8 for convenient time intervals on the graph.

15 Feb 15 Feb 15 Feb 15 Feb 15 Feb 15 Feb 03:00:00 03:15:00 03:30:00 03:45:00 04:00:00 04:15:00

## **Starting and Stopping the Tests**

After you select a measurement, <Start Test> is displayed. Press <Start Test> to begin the test you have selected. The protocol analyzer begins the test and information is displayed.

Displayed softkeys let you control the test progress.

Start Test Stop Test Stop Display Resume Display

#### **Softkey**

### **Description**

<Start Test>

 $\mathcal{C}_{\mathcal{A}}$ 

Press this softkey to begin the test you have selected. When you start the test, data is collected for the measurement and stored in the protocol analyzer. As the statistical data is acquired, it is converted into the display format and shown on the screen.

When you start a test, the time for the first sample period must occur before the display begins. For example, if you use a 30 second sample period, the analyzer collects data for 30 seconds before the display begins to show the measurement. For four hour sample periods, display does not begin until the first four hours of measurement data has been collected.

After you begin a test, softkeys fisted above arc displayed to control the test. You can end the test, freeze the display while continuing to collect data, change display parameters, and also change the display format without disturbing the test currently in progress.

After a test is started, softkey choices are displayed to let you end the test or freeze the display while continuing to collect data for a test you are currently running.

Softkev **Description** This softkey ends the data acquisition. <Stop Test> test stopped. Bar graphs, pie graphs and tables return to the first sample period display. If you have stopped a test, you cannot continue the test. You must press <Start Test> and begin a new measurement.

<Slop Display>

In bar graphs, pie graphs, and tables, you can freeze the display and at the same time keep acquiring new data. When events are occurring very rapidly, this lets you closely examine data that has already been captured while still letting new data be stored.

When <Stop Display> is pressed, the softkey display changes to <Resume Display>.

<Resume Display>

Press <Resume Display> to begin displaying new measurement data.

 $\vdots$ 

#### Rwming the Tests 4-12

Line graphs show the complete measurement up to the time the

## Averaging the Measurements

### Why Average Measurements?

Events occur very rapidly on a Local Area Network. In order to show a measurement that can be interpreted easily, it is often convenient to display an average of events occurring over some small amount of time.

In all the Stats measurements except < Channel Aoquis.> and <Response Time>, the default sample period is one second. The analyzer records the measurement events during each sample period and calculates a single average value for that sample period. The analyzer can display a point, bar, or pie graphic display or a table showing an average of all events that occurred during the last sample period.

Point-line graphs show the continuous measurement from the start of the test which makes it easy to follow the activity if events rapidly increase or decrease from one sample period to another. In contrast, bar graphs and pie graphs measurements may not be as easy to interpret if the average of events changes rapidly from one measurement period to the next.

An additional averaging can be used in the Stats to let yoo smooth or average the measurement data for a variable number of sample periods. This slows down abrupt changes in bar or pie graphs and makes it much easier to interpret a measurement as it occurs.

It is possible to not use averaging and just make the sample time longer. This would let the display change at a slower rate and it would be still be easy to watch a measurement run. The argument against just using longer sample times is that when the measurement ends, you lose resolution if the display is scrolled.

### What Types of Addttional Averaging are Used?

#### Average from Start of Test Average for Fixed Length of Time

The Stats Top Level Menu, the Network Summary Menu, uses these types of averaging. Averaging from the start of a test lets you run a test for a Jong period of time and get a single average value. Averaging for a fixed length of time is used in the Network Summary Menu since it has a fixed sample period of one second.

#### Averaging for a Number of Sample Periods

This is the most common averaging you can add to the measurements.  $\lt$ Set # of Samp/Avg.> lets you select how many sample periods you want to use for additionally averaging a measurement display.

Averaging by a selected number of samples can be used in the following measurements:

All Bar graphs All Pie Graphs Tables Network Summary Menu Network Summary Measurement Node/Network Statistics Statistics Summary for selected node

Averaging by some number of samples is particularly helpful in the <Node State> <Commun. Matrix> measurement. The dot pattern can change so rapidly that you cannot interpret the information or identify dots to rows and columns. Using only a few sample times to average the display makes it easier to interpret the data.

#### **Averaging from Start**

The Network Summary Menu lets you display values that show an average of events since the start of the test. The average value is updated after each sample period.

 $\mathbf{I}$ 

Average |............................ from Start

> The total count of measurement events since start of test is divided by the total count of frames that occurred since start of test.

#### **Moving Average Periods**

<Set # of Samp/Avg.> and <Set Err. Average> let you calculate and display a "moving" average for the measurement. The moving average measurement value is updated at each sample time.

 $|$ ................ 

> Only events occurring during the last "average" period update the display. Events from previous "average" periods are dropped.

Until the analyzer reaches the specified number of sample periods, it averages however many it has.

### Averaging after the Measurement Enda

Display average& can be changed after the measurement cads.

For example, after a measurement ends, you can use [NEXT] or [PREV] to find a specific sample time you want to inspect.

The default average time for pie graphs is 10 sample periods. This means that as you scroll through a completed measurement, each separate display is an average of the 10 previous sample periods.

Use <Set # of Samp/Avg.> to change the number of samples for averaging the display. If you set the average for one sample period, each sample time shows the smallest resolution for the measurement as you scroll through the measurement.

You can also change the number of sample periods per average to a larger number to show more of an overall average for the teat.

### Correlatlng Tabular Displays to Averaged Graphic Displays

Remember that tabular displays always show a one sample snapshot of the monitored activity (measurcments with selectable averaging have a default sample/average of one second).

As you scroll through a measurement and switch between graphs and the table display, the values may not seem to match for a given sample period. The reason is that the "picture" is probably an average over several sample periods and the table is not.

To correlate tabular displays to a pie graph or bar graph, use <8et # of Samp/Avg.> to set the graph display average to one sample period.

## Saving a Measurement

After you perform a measurement, you can save that measurement and any other measurements that run simultaneously to your system disc drive. Simultaneous measurements are described in the Classes of Performance Measurements chapter of this manual

#### Saving the Measurement File

- 1. Make the measurement you want to save.
- 2. Press <EXIT> to return to the Stats Network Summary Menu. DO NOT go to the analyzer's Top Level Menu.

If you exit the Stats menus, the statistics buffer is erased and the last measurement is removed.

- 3. To save the measurement(s), press:
	- **u** <Set Up Stats>
	- <Dl90 Functlona>
	- **u** <Save File>
	- **u** <Stats Data>
- 4. The measurement currently in the statistics buffer (and any other simultaneous measurements) is saved to the selected file.

#### Retrieving the Measurement Fie

- 1. From the Stats Network Summary Menu, press the following softkeys to select the statistics data file you want to load into the analyzer:
	- <Set Up Stats>
	- < Diie Funcllona>
	- < l.ollcl Fiie>

### **NOTE**

Up to 360 samples of the last measurement(s) is saved to the disc file. In the Network Summary Measurement, if the test had run longer than 360 samples, the Total Bytes, Total Frames counts only show the totals for the last 360 samples.

## Using Statistics in Remote Mode

The LAN Performance Analysis Application. measurements can be performed using the protocol analyzer in remote operation.

This section provides a summary for using the Stats application remote operation. Detailed information about remote operation for the protocol analyzer is in the analyzer's Operating Manual

÷

### Getting Remote Control

For remote operalioa, you need two protocol analyzers with an RS-232 data communications interface installed in each analyzer. The analyzers must be connected through the RS-232 link.

- 1. Use <Set Up Analyzer> and <1/0 Functions> from the analyzer's Top Level Menu to begin remote operation.
- 2. At the master analyzer, press <Capture Slave>.

Messages are displayed to indicate the capture is in process. When the capture is complete, the master analyzer displays:

You are now controlling the remote analyzer. 10:  $\ddot{\cdot}$ 

If the slave analyzer is busy when the master asks for control, the slave finishes its operation before processing the request. If more than 10 seconds elapse with no response from the slave, the master times out. Wait a few minutes and press <Capture Slave> again.

If the master analyzer is not able to gain control of the slave analyzer, several steps are listed below that may help you resolve the problem.

1. Press < $1/0$  Function > at each analyzer.

Verify the configuration table is the same for each device.

2. Verify <Enable 1/0\*> is active at each protocol analyzer. An asterisk (\*) is displayed in the  $\le$  Enable  $1/O$  > when it is enabled.

1/O messages are displayed at the lower right corner of the screen. See IO . STATUS tables in the Master/Slave chapter of the protocol analyzer Operating Manual

3. Verify the connections from each protocol analyzer to its modem.

## Loading Stats Application in the Remote Analyzer

The Stats application must be loaded from the slave analyzer's disc drive. The application cannot be loaded from the master analyzer's disc drive over the remote link.

### Use the Slave Analyzer's Disc Drive

For the Stats application, you must use the slave analyzer's disc drive. This provides the fastest operation for logging measurements and alarms to a disc drive.

### Running the Measurements

In remote operation, measurements using <Graphic Format> displays cannot be run. Only measurements using <Tabular Format> displays may be run.

Considerations for remote operation include:

- Master Visual alarm is a message displayed in error message field. Audible alarm is single tone been.
- Slave Visual alarm is the flashing border of the display. Audible alarm is dual-tone beep.

### Automatic Sequence Measurements In Remote Mode

Measurements using table format displays can be run in remote mode with the Automatic Sequence menu.

### Ending the Remote Unk

To end the link between a master and slave analyzer, press [BREAK] or [STOP] at either analyzer.

# **Displaying the Measurements**

This chapter describes the display features provided by the Stats application.

- **Types of Display Formats**
- Displaying Subsets of the Measurement
- **•** Scrolling the Display
- Plotting Graph Displays
- Test Measurement Tune w Time Axis on Graphs

## **Types of Display Formats**

Stats performance measurements usually include two softkeys for choosing the display format. <Tabular Format> and <Graphic Format> toggle with each other. Only one of these format functions may be enabled at a time.

#### **Softkey**

#### **Description**

<Graphic Format>

Each graphic display in a measurement group shows a unique measurement. <Graphic Format> shows individual measurements in several formats. <Graphic Format> displays include:

Bar charts Pie charts Line graphs

Bar and Pie charts update in a similar manner. That is, <sup>a</sup> sample time of less than *S* seconds will have an update rate greater than 5 seconds and less than 10 seconds. Conversely, a sample time of greater than or equal to *S* seconds will have an equal update rate.

<Tabular Format>

shows a detailed summary display of the individual measurements made in the graphic format displays.

### Dlsplaylng Subsets of the Measurement

After a measurement is completed, you can display only a portion or subset of the measurement. < Set Graph Ranges > lets you change the horizontal axis (time axis) limits to begin and end the display at any points within the measurement.

**Normal 60 second measurement** 

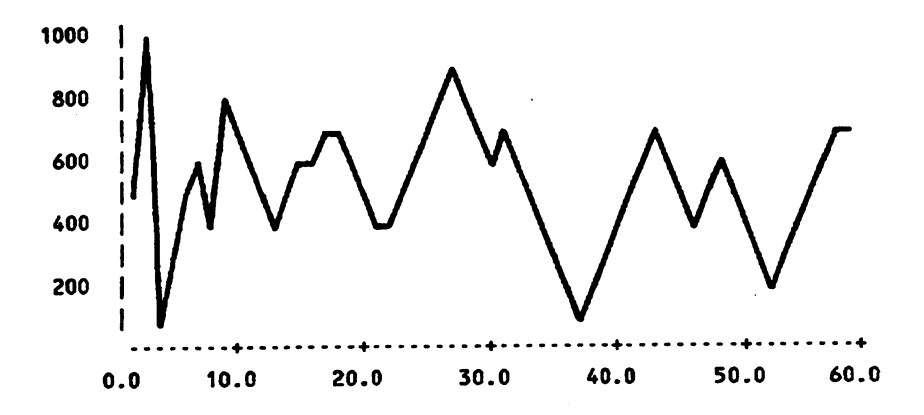

To view only the events during 30 to 40 second time period, press <Set Time Low Bound> and enter 30 seconds. Press <Set Time Bound> and enter 40 seconds. The graph is redisplayed with only sample times between 30 and 40 seconds.

### **Subset display for 30 to 40 second period**

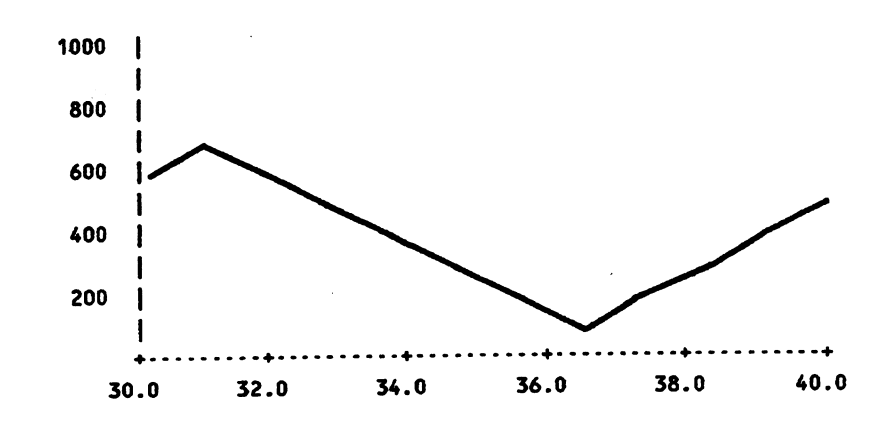

## Scrolling the Display

After a measurement is stopped, a cursor function is available to scroll the measurement. Press <Cursor On> to enable the cursor function.

### Une Graph Cursor

In line graphs, the cursor position is indicated by a vertical line on the display. Where ever the cursor is located, the numeric value of the sample period marked by the cursor is shown in the left corner of the display below the graph.

You can use the [ARROW] keys to move the cursor from one end of the graph to the other end. You cannot move the cursor to samples beyond the bounds of the displayed samples. You do not see what happened before or after the 360 samples show on the display.

The [PREV] and [NEXT] keys move the cursor in increments of 10 data points left or right respectively.

### Tables and Bar and Pie Graphs

In <Tabular Format> or bar and pie graphs, you view a display for a selected sample period.

Use (NEXT] and (PREV] to move the display to the sample period you want to view.

For bar and pie graphs, the Time = 00:00:00 field below the display shows the position of the cursor in the measurement. Press [NEXT] or [PREV] and observe the Time = 00:xx:xx field and the display change.

For table displays, as you press [NEXT] or [PREV], the measurement time on the display increments or decrements;

### **Common Cursor Position**

Within a measurement, when you move the cursor for one display, the cursor position is also moved for the other displays of that measurement.

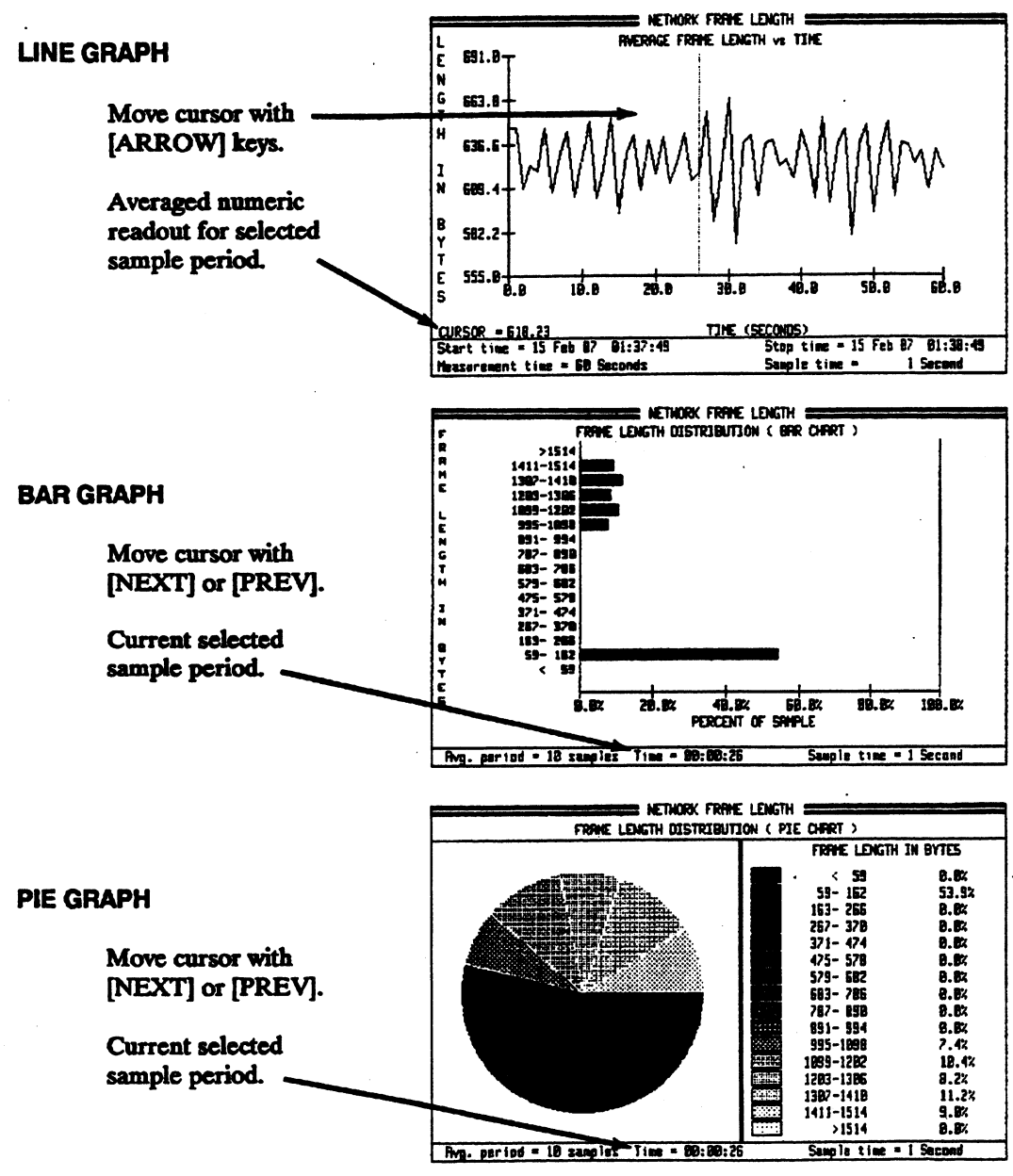

Figure 5-1. Cursor Operation in Graphic Format

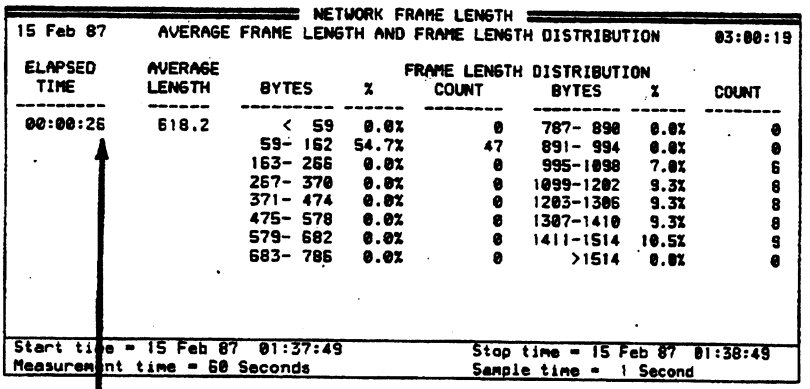

Sample period for current cursor position.

Move cursor with [NEXT] or [PREV].

Ç.

Figure 5-2. Cursor Operation in Tabular Format

Á

## **Plotting Graph Displays**

Plotters with HP-GL capability can be used to plot the Stats graphic displays. Point-line, bar, and pie graphs can be plotted. < Tabular Format> displays cannot be output to a plotter.

Multiple pens can be used to plot elements of the graphs in different colors. The following figures show what pens are used for the different elements of the graphs.

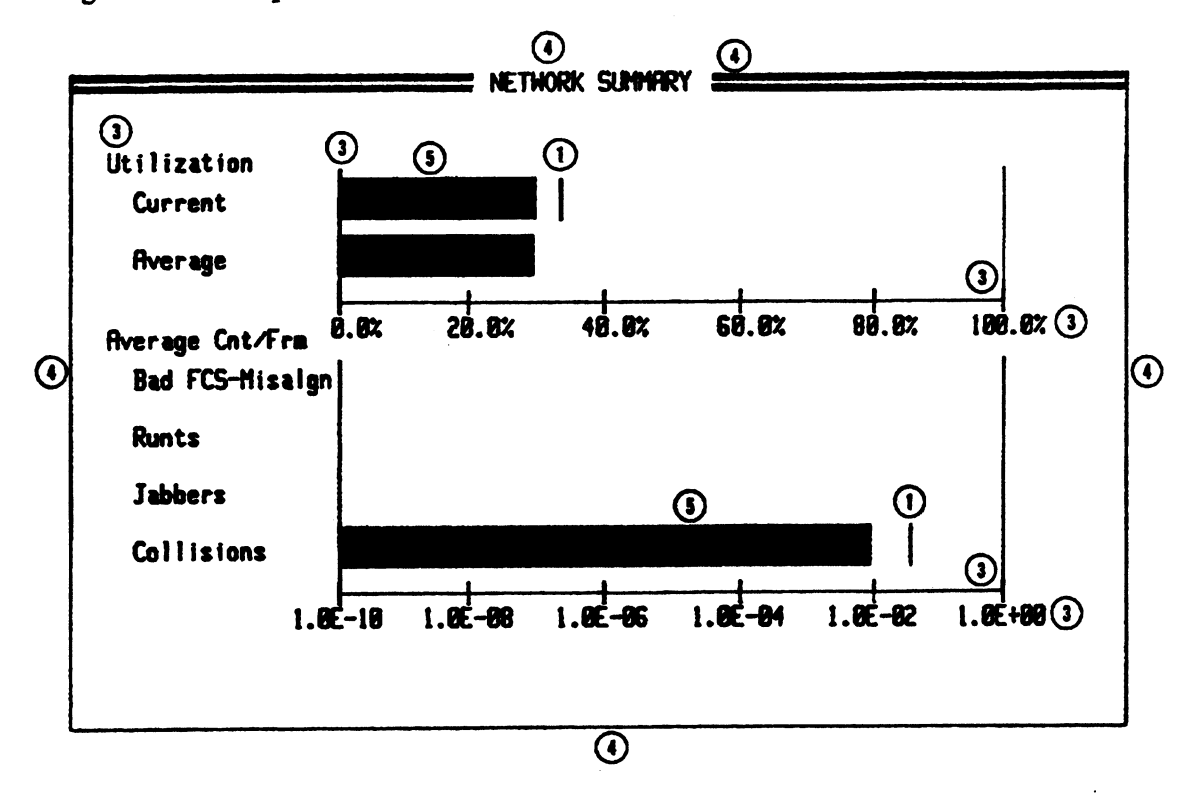

Figure 5-3. Network Summary Bar Graph

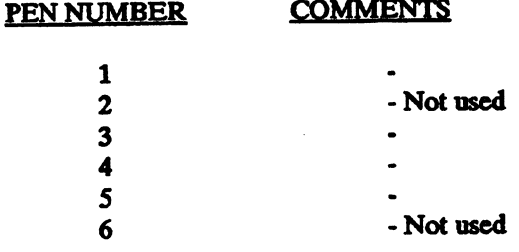

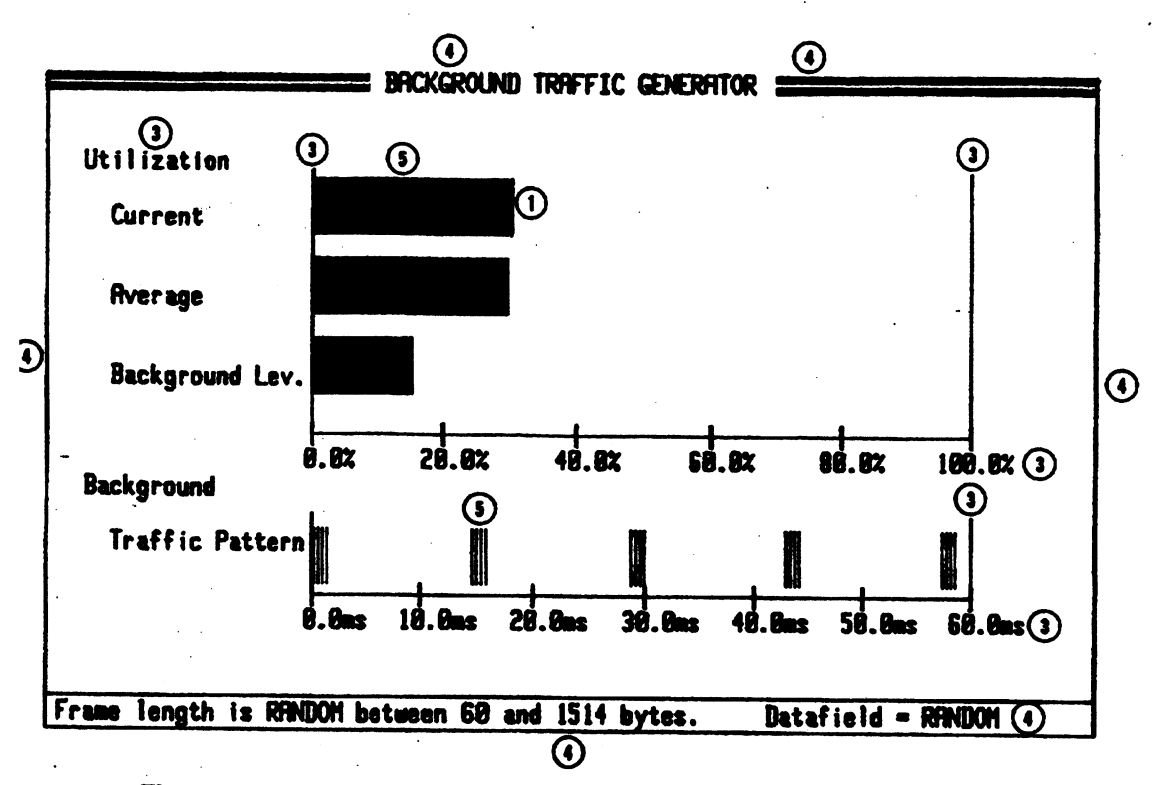

Figure 5-4. Transmit Background Traffic Generator Bar Graph

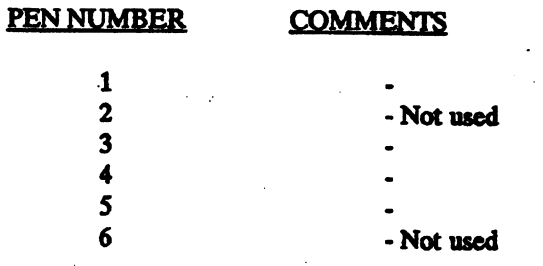

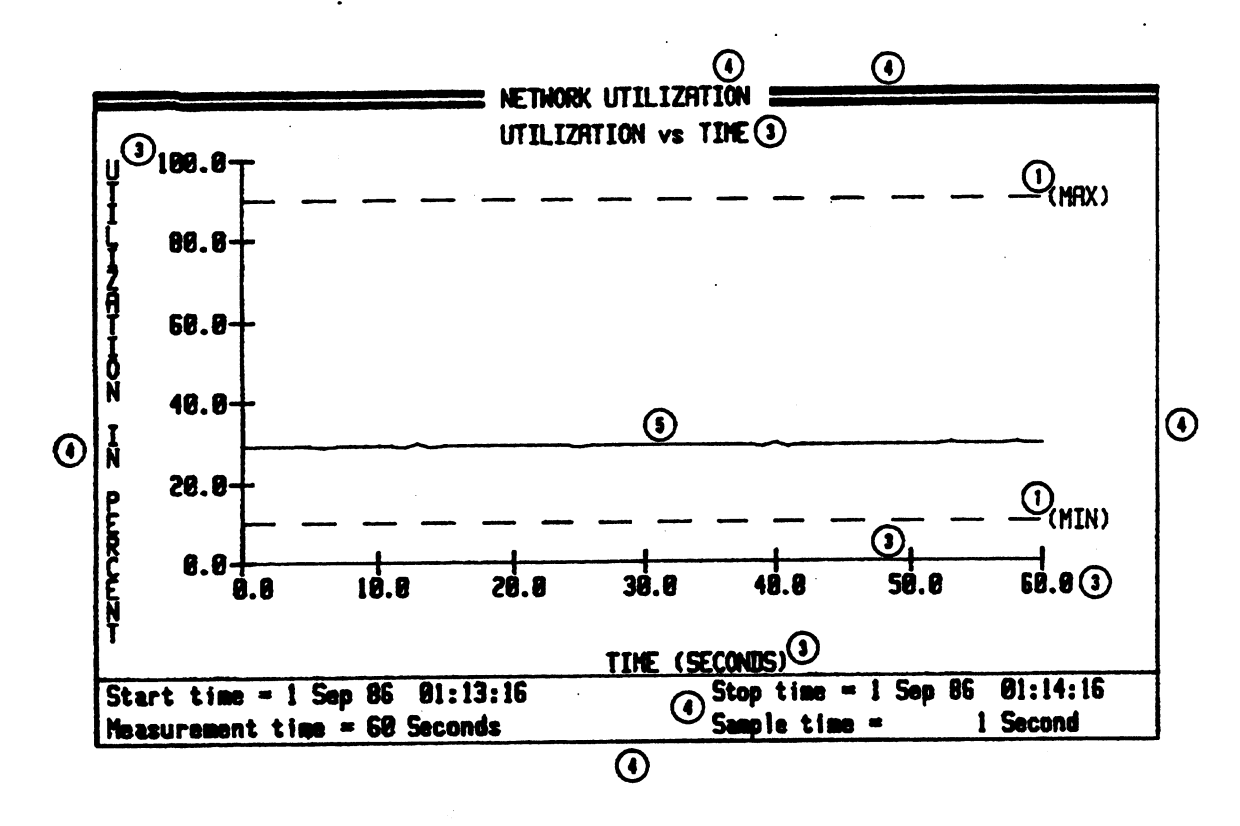

Figure 5-5. Measurement Line Graphs

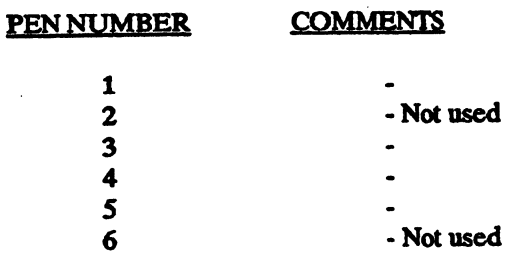

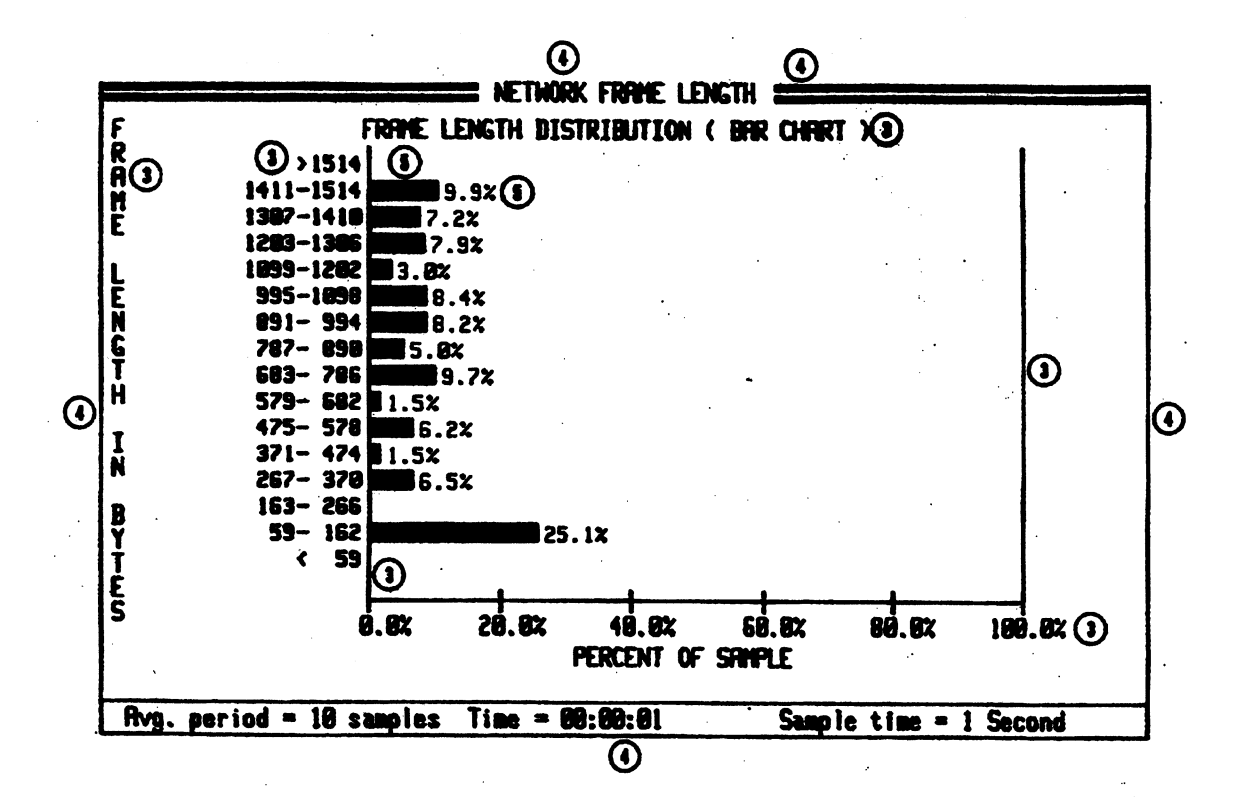

Figure 5-6. Measurement Bar Graphs

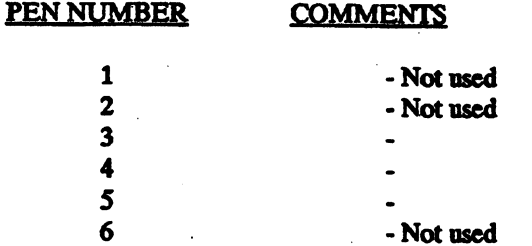

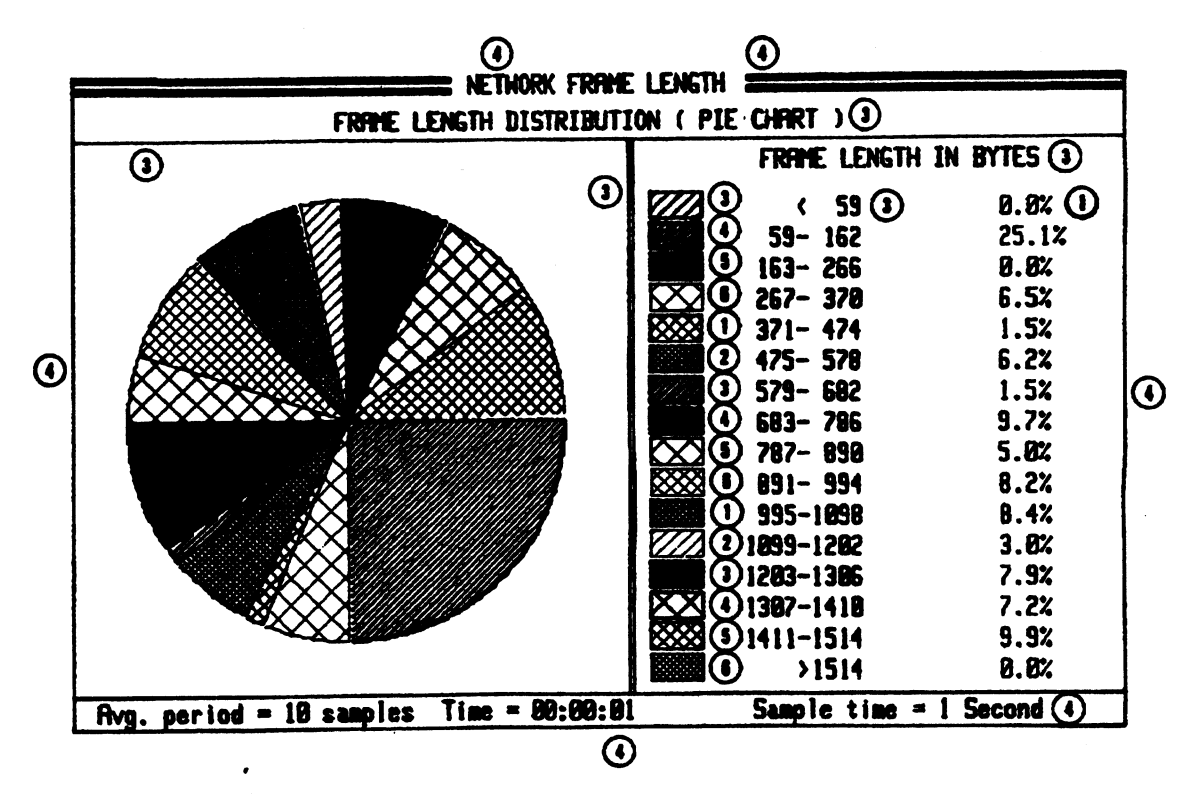

Figure 5-7. Measurement Pie Graphs

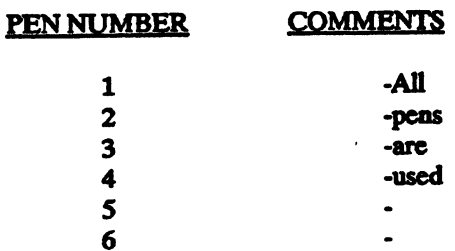

## Test Measurement Time vs Time Axis on Graph

The default measurement time for all measurements is 60 seconds. However, <Set Meas. Time> lets you change the length of time for a measurement to run.

If you change the measurement time in <Graphic Format> displays, the graph's time-axis limits are automatically set for optimum display of the selected time.

### Measure Time Less Than 360 Samples

If the measurement time is set for less than 360 samples, the graph's time axis is set equal to the measurement time period. The length of each sample is adjusted to fill the time axis.

### **Measurement Time = 360 Samples**

If the measurement time is equal to 360 samples, the display shows the complete test.

### Measurement Time Greater than 380 samples

If the measurement time is set for more than 360 samples, the graph's time axis is set to display the first 360 samples. As the measurement passes 360 samples, the display is cleared and the time axis is set to show the next 360 samples. The display updates after each <sup>360</sup> samples until the end of the test.

After the test ends, the display changes to show the last 360 samples.

# **Color Display wtth Monochrome Monitor**

You can use the HP 4972A with a color monitor. In Hardware Functions Menu, the field, Display type:, is displayed when the color monitor option board is installed.

If you select 35741A Color for the display type, the HP 4972A monochrome display does not show display elements using the red and blue primary colors; only green display elements are displayed.

A color monitor shows all the screen elements.

To view all the display elements on the HP 4972A internal monochrome display, set the Hardware Functions Menu Display Type: field to Monochrome.

### Displaying the Measurement 5-14

 $\ddot{\phantom{0}}$ 

 $\ddot{\phantom{0}}$ 

 $\frac{1}{2}$ 

 $\overline{a}$  $\cdot$ 

 $\bar{z}$ 

 $\bar{\psi}$  .

 $\ddot{\phantom{a}}$  $\ddot{\phantom{a}}$ 

 $\bar{z}$ 

## **Classes of Performance Measurements**

This chapter describes the different types or classes of performance measurements you can make with the LAN Performance Analysis Application.

Sections in this chapter include:

- Classes of Performance Measurement
- Network Statistics Performance Measurement Class
- Node Statistics Performance Measurement Class
- Transmit Statistics Performance Measurement Class
- Simultaneous Performance Measurements

# **Classes of Performance Measurements**

Softkeys located at the bottom of the Stats Network Summary Menu let you choose between three different classes of performance measurements. The three classes of measurements are described below.

#### **Softkey**

#### Description

<Network Stats>

<Node State>

measurement class provides a network-wide view of your LAN activity. Activity can be measured for nodes active during the measurement time.

measurement class provides measurements concerning a particular node, between a specific node and. other nodes, and between pairs or nodes.

<Transmit Stats>

measurement class provides measurements for the time the protocol analyzer needs to acquire the network and the time for other nodes to respond to messages sent by the analyzer. Traffic can be added to the network while performance measurements are taken to see how the network responds to different network loads.

•·.

# **Network Stats Performance Measurement Class**

From the Stats Network Summary Menu, press < Network State> to display the Help Menu shown below. The Help Menu provides a quick reference for each measurement group in the <Network Stats> measurement class.

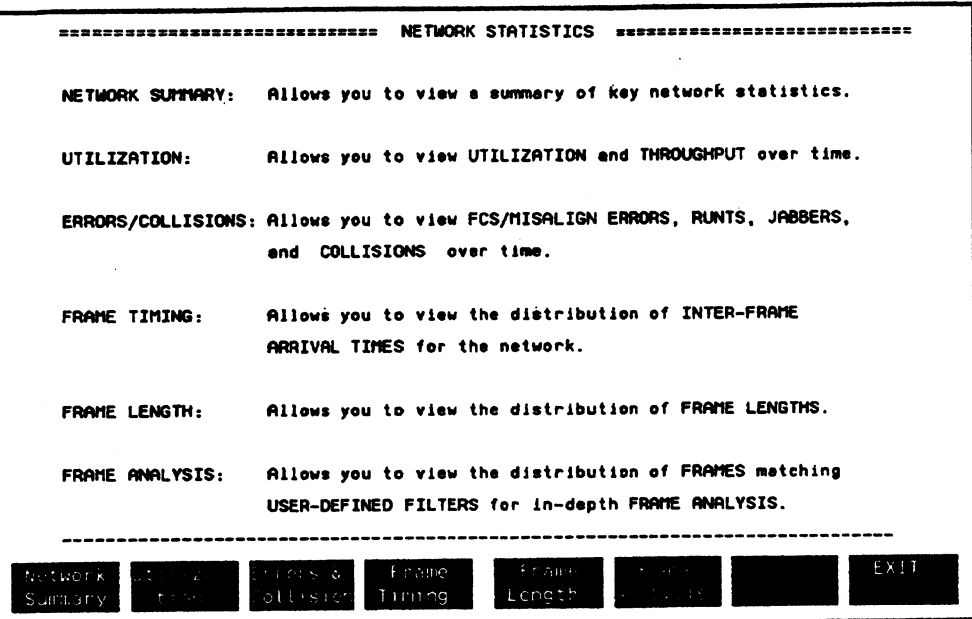

**Figan 8-1.** <Network Stats> **Help Menu**
The table below shows the separate measurements you can choose from each group of the <Network Stats> class of measurements.

### Table 6-1. Network Statistics Measurement Class

**Measurement** Group

**Network Summary** 

**Utilization** 

**NETWORK SUMMARY** dilization 2 <Throughput f/s>

<Throughput kb/s>

Graphic Format

**Measurements** 

Errors & Collisions

<All Errors> <Bad FCS/Misaligns> **<Runts>** <Jabbers> <Collisions>

**Tabular Format Measurements** ................ **NETWORK SUMMARY** 

NETWORK UTILIZATION

NETWORK ERRORS & COLLISIONS

Frame Timing

<Intrfrm Space Bar> <Intrfrm Space Pie>

<Avg. Len. vs Time>

**Second Len. Dist Bar>** 

Frame Length

Frame Analysis

 $\mathbf{r}$ 

<Frame Anal. Dist Bar> <Frame Anal. Dist Pie>

<Frm Len. Dist Pie>

NETWORK FRAME TIMING

NETWORK FRAME LENGTH πś

NETWORK FRAME ANALYSIS Analysis Group Distribution

**Classes of Performance Measurements 6-4** 

## <Node Stats> **Performance Measurement Class**

From the Stats Network Summary Menu, press <Node Stats> to display brief summaries of the performance measurements in the Node Stats Menu. This menu provides a quick reference for each measurement group in the <Node Stats> measurement class.

|                                             | sennannannannannannannannannan NOOE STATISTICS ====================                                       |
|---------------------------------------------|----------------------------------------------------------------------------------------------------|
| NODE LIST STATS:                            | This menu allows you to collect transmit and receive<br>statistics for each active node in the NODE LIST. |
| CONNECTION STATS:                           | This menu allows you to collect statistics for logical<br>logical connections on the network.             |
| NODE/NET SUMMARY:                           | This menu allows you to compare individual node<br>statistics to the network as a whole.                  |
| <b>FRAME TIMING:</b>                        | This menu allows you to do node frame timing.                                                             |
| FRAME LENGTH:                               | This menu allows you to do node frame length statistics.                                                  |
| FRAME ANALYSIS:                             | This menu allows you to do node frame analysis.                                                           |
| Commercial<br>Node List<br>Stats<br>್ಸ್ ಎಂಟ | <b>FXIT</b><br>Finance.<br>Financia<br>ka sav<br>NUCL/NOT<br>Lenath<br>Timing<br>Summany                  |

Figure 6-2. Node Stats Help Menu

The table below shows the types of displays you can choose for each measurement group from the <Node Stats> class of measurements.

### Table 6-2. Node Statistics Measurement Class

**Measurement** Group

........... Node List **Stats** 

Connection

Node/Net **Summary** 

Frame Timing

Frame Length

Frame Analysis

Graphic Format **Measurements** .............. none

<Comm. Matrix> <Source vs Dest>

<Comm. Matrix> <Node Connect>

<Connect. Of A Node> #Connections vs Time Display % vs Conn>

<Numeric Values> <Percent of Neturk>

<Intrfrm Space Bar> <Intrfrm Space Pie>

<Ayg Len. ys Time> <Frm. Len. Dist Bar> <Frm Len. Dist Pie>

<Frm Anal. Dist Bar> <Frm Anal. Dist Pie>

Tabular Format **Measurements** ............... **Node List Statistics** 

<Comm. Matrix> <Source vs Dest>

<Comm. Matrix> <Node Table>

: <Connection Summary> Node Connection Statistics

<Numeric Values> Percent of Nturk>

Node Frame Timing

Node Frame Length

Node Frame Analysis

Classes of Performance Measurements 6-6

## <Transmit Stats> **Performance Measurement Class**

From the Stats Network Summary Menu, press <Transmit Stats> to display brief summaries of the three transmission performance measurement groups. This menu provides a quick reference for each measurement group in the <Transmit Stats> measurement class.

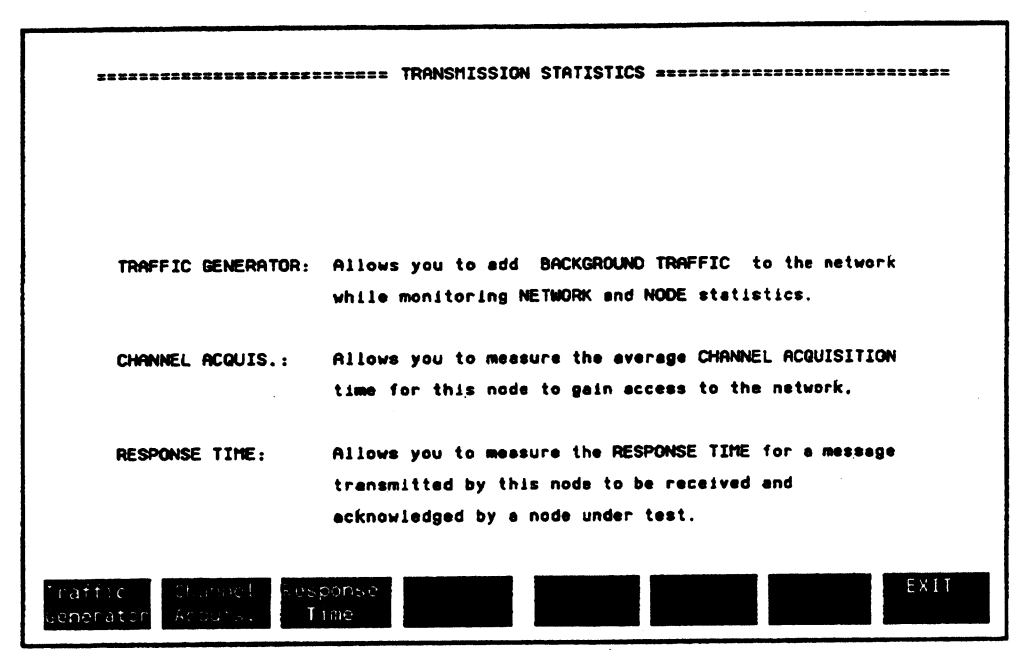

Figure 6-3. Transmit Stats Help Menu

The table below shows the separate measurements you can choose from each group of the <Transmit Stats> class of measurements.

## Table 6-3. Transmit Statistics Measurement Class

Measurement Group **\*\*\*\*\*\*\*\*\*\*\*\*\*\*\***\*

Traffic Generator

Graphic Format **Heasurements** ............ BACKGROUND TRAFFIC **GENERATOR** 

**Tabular Format Measurements** .............. **BACKGROUND TRAFFIC GENERATOR** 

Channel Acquisition

<Acquis. Time> **4 of Msgs Deferred>** diumber of Coll/Msg>

CHANNEL ACQUISITION TIME

Response Time

#### PROPAGATION DELAY TIME

PROPAGATION DELAY TIME

## **Classes of Performance Measurements 6-8**

 $\ddot{\cdot}$ 

## **Simultaneous Performance Measurements**

<Start Test> begins collecting data for the selected measurement. At the same time, data collection for other measurements or functions may also begin. During the test, the selected function is displayed, however, when the test is complete, you can go to the other measurements and see measurement data that was collected simultaneously.

You can change displays within a measurement group without disrupting the test. If you press <Exit> to go to another measurement group within the same measurement class or to another measurement class, the current test ends.

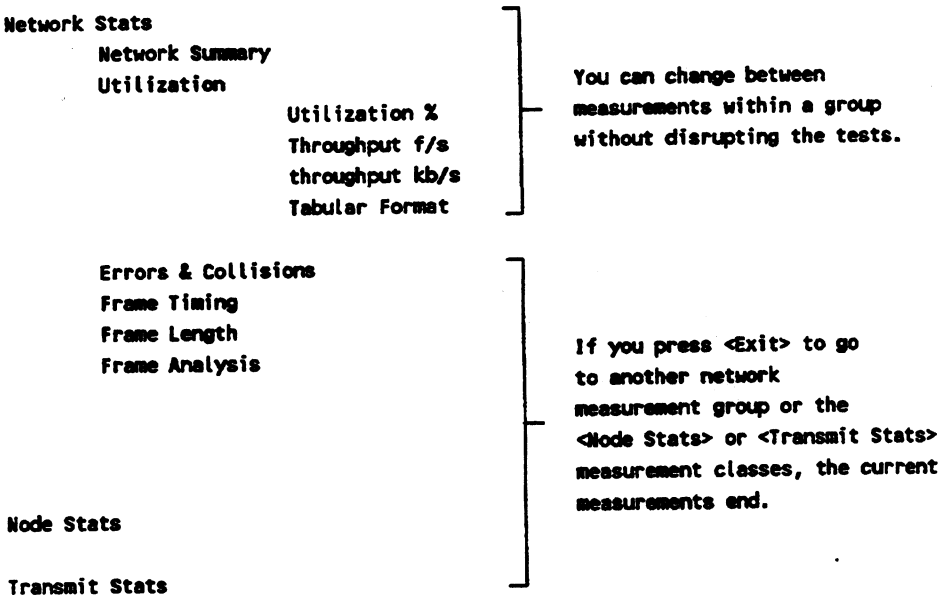

In the table below, each highlighted area groups measurements that run simultaneously.

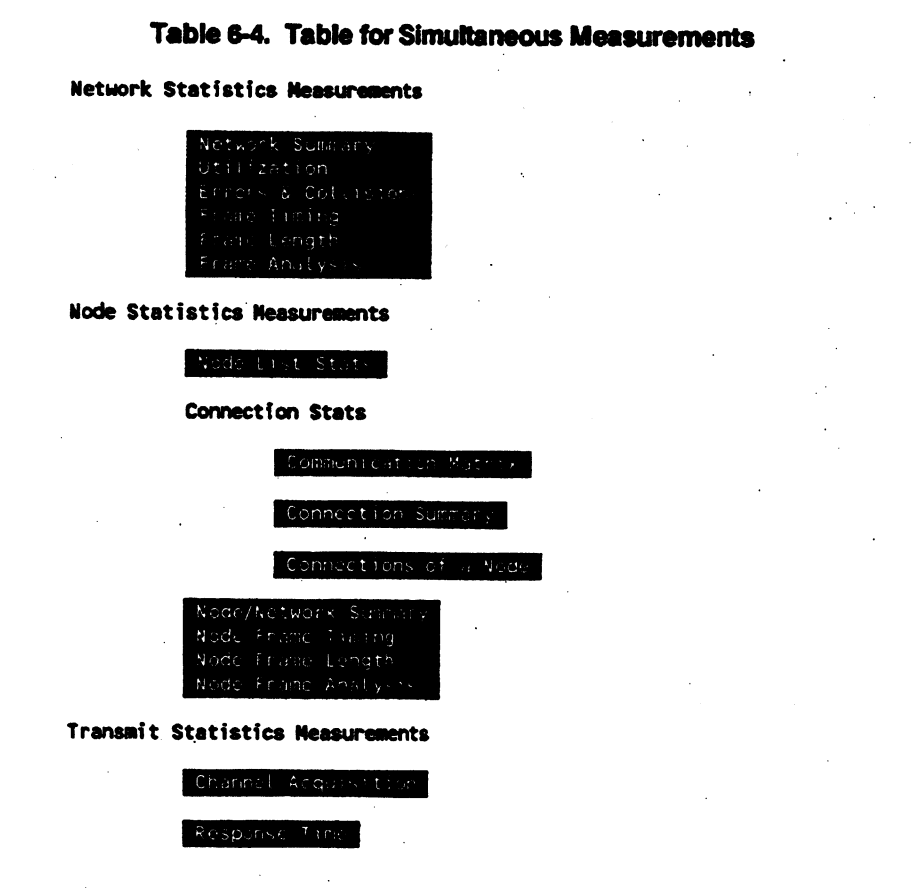

## **NOTE**

The <Transmit Stats> traffic generator can be run with all measurements except Transmit < Channel Acquis. > and <Response Time>.

**Classes of Performance Measurements 6-10** 

## **Network Summary Menu**

This chapter introduces you to the Network Summary Menu of the LAN Performance Analysis Application. This summary menu is similar to the Top Level Menu of the analyzer in that all functions of the software application are selected from its top menu.

This chapter also describes how you can change this Network Summary Menu display.

Sections in this chapter include:

- Using the Network Summary Menu
- Network Summary Display Tabular Format
- Changing the Network Summary Display
- Notwork Summary Display- Graphic Format

After the LAN Performance Analysis Application is loaded, the Network Summary Menu shows a summary table of network activity and the softkeys listed below. These softkeys let you choose the Stats performance measurements and application functions.

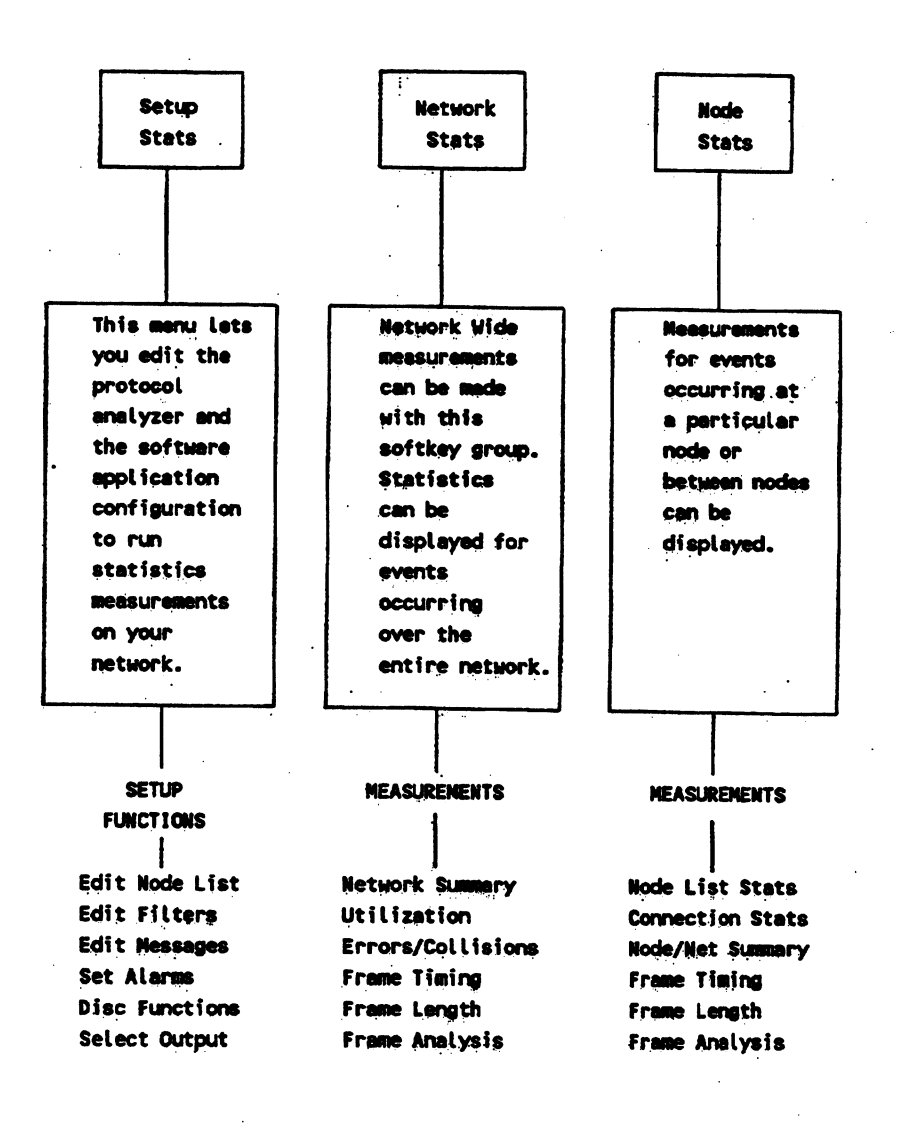

Table 7-1. Part of Stats Measurements and Functions

**Network Summary Menu 7-2** 

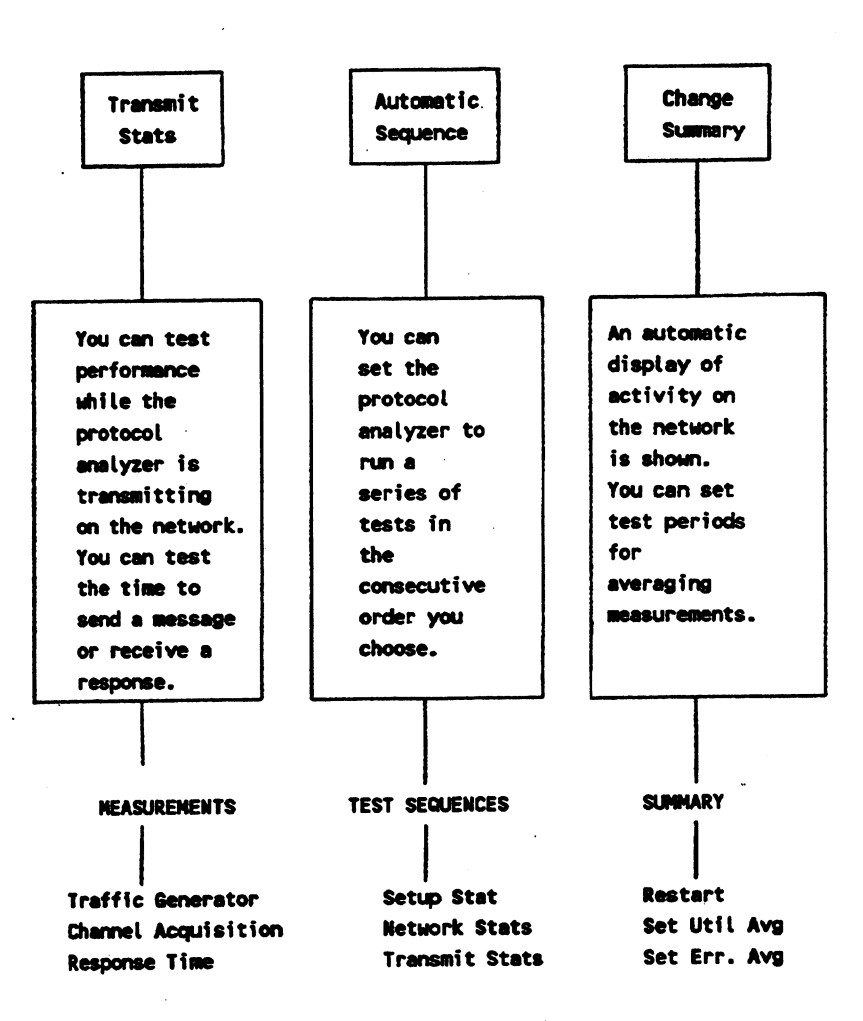

## Using the Network Summary Menu as a **Top Level Menu**

Just as the protocol analyzer Top Level Menu presents softkeys to let you go to other menus to setup or initialize the protocol analyzer, the Stats Network Summary Menu also serves as a Top Level Menu.

The two previous pages show the softkey choices that are available for setting up the Stats and protocol analyzer functions, making performance measurement tests, and creating test sequences that can be run automatically.

## **Selecting a Softkey Function**

After the application is loaded, you can select different performance measurements or other functions to be performed.

- $\mathbf{1}$ Select the performance measurement or function you want.
- After you are done with a particular function or measurement, press <EXT> to  $2.$ return to the Stats Network Summary Menu.

It is important that you understand how to get to the Network Summary Menu and how to select performance measurements or other functions. Practice getting to this menu, making selections for performance measurements, and finally returning to the Network Summary **Menu** 

From the Network Summary Menu, you can choose the measurements or functions you need for more detailed viewing of the network performance. Tables 7-1 and 7-2 show the softkey choices and give a brief description of the functions. The Change Summary Menu is explained later in this chapter.

## Exiting from the Stats Application

To quit a Stats performance measurement:

- 1. Press <EXIT> to go to the current measurement class Help Menu.
- 2. Press <EXIT> again to go to the Stats application Network Summary Menu.
- 3. Press <EXIT> again to go to the Run Applicatioa menu.
- 4. Press <EXIT> again to go to the protocol analyzer Top Level Menu.

## Returning to the Stats Application

After the Stats application has been loaded, you can exit to the normal protocol analyzer operations and then easily return to the Stats application by pressing the <Auns Applic> and choosing the <Run Stats> application.

If you exit the Stats application and then return without powering off or unloading the application, all configuration information such as test times, auto sequence, etc. are retained.

If power is turned off, you must reconfigure the Stats application.

# **Network Summary Display - Tabular Format**

When the Stats application is loaded, the protocol analyzer automatically begins to monitor the network and display a summary of the activity. The Network Summary Menu shows activity from a network-wide view.

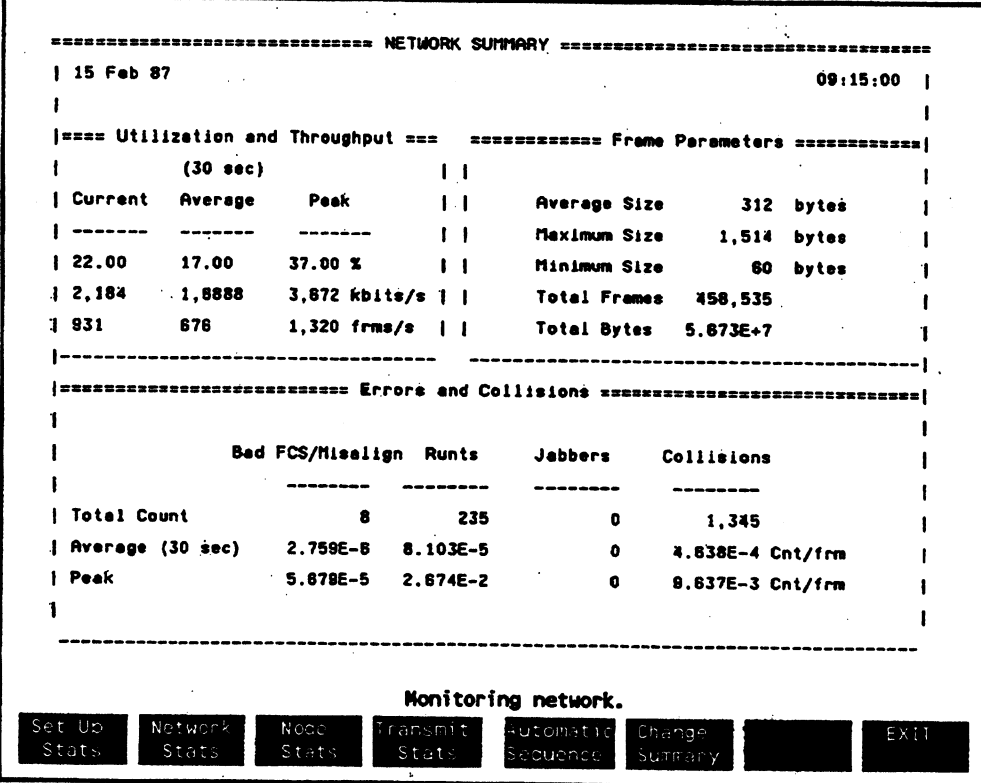

Figure 7-1. Network Summary Menu

The status message, Monitoring network is displayed to indicate the data is only being monitored, not stored as in performance measurements.

The Network Summary Menu provides a "snapshot" of network activity. The performance measurements listed below are displayed in an easily interpreted format:

- **E** Utilization and Throughput
- **Exame Parameters**

In default mode, the measurements are updated every second with the Utilization and Errors display showing an average for 30 second intervals. You can use <Change Summary> to change the time period for averaging the measurements.

#### NOTE

When Network Summary Menu is running. the data is not retained or stored in the protocol analyzer measurement buffer. The measurement buffer remains intact with what ever data it had when the Network Summary Menu was selected.

### **NOTE**

There are two displays labeled Network Summary. The Network Summary display shown as you enter the Stats application automatically monitors the network and runs continuously until you exit the display. The Stats Network Summary Menu cannot be logged to <sup>a</sup> disc, printer, or plotter. You can use the [SHIFT], (PRINT) keyboard keys to output the screen to the ThinkJet or the PaintJet printer.

The <Network Stats> <Network Summary> measurement shows the same information. However, c Network Summary> measurement times can be controlled and the measurement can be logged to an external device.

## Utllizatlon and Throughput Measurements

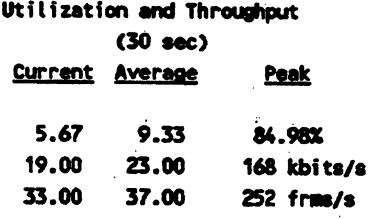

The first line of this part of this measurement shows how much the whole network is being utilized as a percentage of the network's 10 Mbps bandwidth. The following two lines display the same network traffic in kbits/second and in frames/second.

The section in this chapter called Change Summary describes how to change the time for averaging the measurements.

**Current** 

**Average** 

In the example above, during the Jast sample period, the network was utilized at 5.67% of the network bandwidth. This was equivalent to 19 kilobits/second or 33 frames/second.

The average time period shows utilization for a moving average. In default mode, the time period for measurement averages is the last 30 seconds from the current sample. In the example above, the Jast average utilizatioa of the network was 933%.

The peak measurement displays the highest utilization measured during any sample period since the start of the test. In the example above, the peak utilization since the test start was 84.98%.

Peak

## Frame Parameters Measurements

#### Frame Parameters

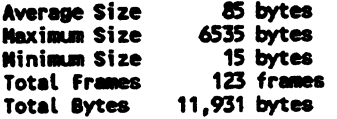

The Frame Parameters portion of the Network Summary display shows the size of frames occurring on the network as well as how many frames arc occurring.

Frame Parameters display is updated every second. You cannot change the sample time for Frame Parameters.

Frame parameters accuracy is +0 to -1. Max size, min size, and total bytes counts are rounded up to an even number by the analyzer hardware.

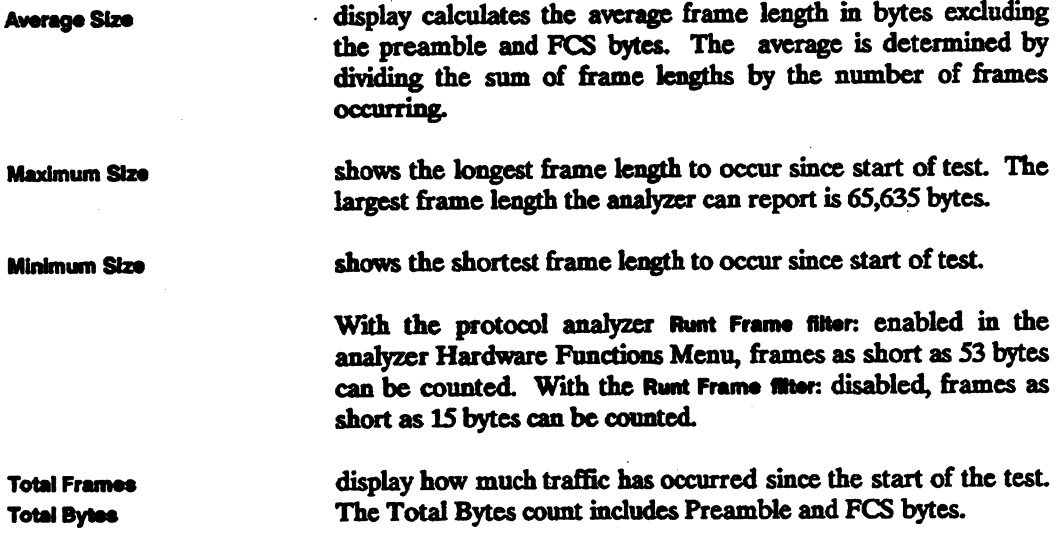

## **Errors and Collisions Measurements**

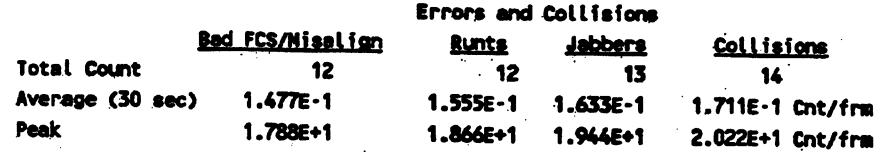

The Errors and Collisions display counts collisions occurring on the network in addition to the error types: misaligns, runts and jabbers.

**Total Count** 

displays how many of each error type and how many collisions have occurred since the start of the test. The Total Count quantities are updated after each sample period.

Average

**Paak** 

This display shows the average number of errors per frame that have occurred during the selected average test period. The default value for the averaging time period is 30 seconds. Press <Change Summary> and then <Set Err. Average> to select other average time periods.

The average for "specified" time periods is a moving average.

The <Avg Err. From Strt> of test is a total average found by dividing the total times an error has happened by the total quantity of frames occurring since the start of the test.

shows the maximum error rate per sample period encountered by each error type since the start of the test. Peak quantities are displayed as events(errors)/frame for each error type.

## **Changing the Network Summary Display**

< Change Summary> lets you restart the Network Summary Menu, change the length of time used to determine measurement averages for <Utilizations> and <Errors & Collisions> and change the display to graphic format.

```
Change Summary
```

```
Restart Meas.
   Set Util. Average
         Util. Avg 10 Sec
         Util. Avg 30 Sec
         Util. Avg 1 Min
         Util. Avg 5 Min
         Avg Util. From Strt
         EXIT
   Set Err. Average
         Err. Avg 10 Sec
         Err. Avg 30 Sec
         Err. Avg 1 Min
         Err. Avg 5 Min
         Avg Err. From Strt
         EXIT
Graphic Formet
Tabular Format
Exit
```
## **Restarting the Measurement**

This feature lets you start a test over without changing the current setup selections.

<Restart Meas.>

lets you reset internal registers and then continue monitoring the network to make performance measurements for the Network Summary display.

All the "total count" and "average" registers are reset to zero and the performance measurements are enabled to begin again.

#### **Measurement Time Periods**

<Set Util. Average> <Set Err. Average>

In the Utilization and Throughput tests and the Errors and Collisions tests, you can select the time period for averaging the measurements.

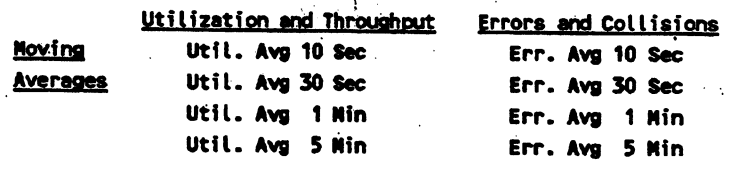

 $\sim 10$ 

### Avg Entire

**Measurement** Avg Util. from Strt

Avg Err. from Strt

For a moving average, the analyzer calculates a new average using some specified amount of time. The average is calculated each sample period.

For an average from the start of test, the analyzer calculates an average using all measurements since the beginning of the test. The average is updated each sample period.

## **Network Summary Display - Graphic Format**

Press < Graphic Format> to display the graphic Network Summary Menu.

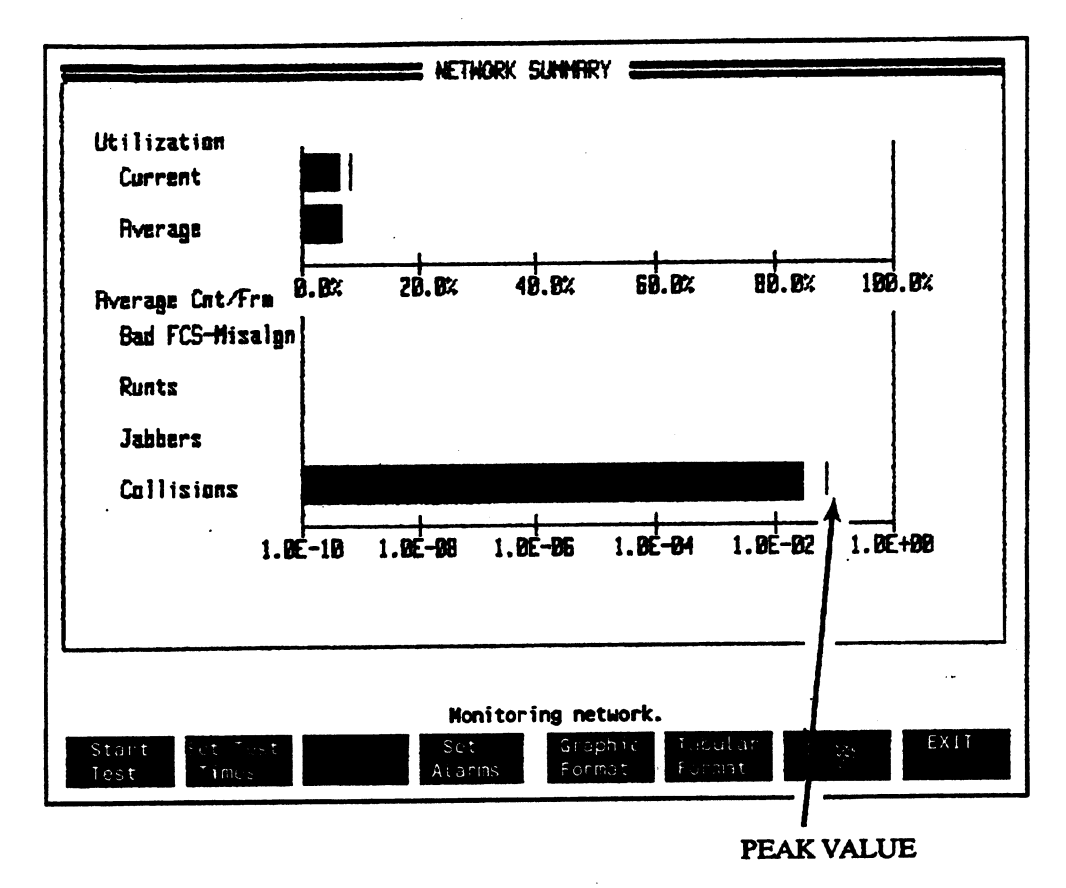

Figure 7-2. Network Summary Menu - Graphic Display

This graphic display shows percentage of utilization and the total errors occurring on the network. The graph is updated each second. Peak values encountered since the start of the test are indicated by a vertical line on each of the measurement bars.

 $\ddot{\phantom{0}}$ 

When <Graphic Format> is chosen for the Network Summary display, network utilization measurements and frame error measurements are displayed. Frame parameter measurements, shown in the table format, are not displayed in the graphic format.

Just as in table format, you can use softkeys to change the time periods for averaging measurements in the graphic format.

### Network Utlllzatlon In Graphic Format

The current, average and peak network utilization is shown.

## Network Errors In Graphic Format

Average and peak errors for Bad FCS/Misaligned, Runts, Jabbers, and Collisions are all displayed in a single bar chart. You can change the time period used to determine the measurement average.

The time periods that you can change in this network summary graph display are the same time periods displayed in the summary display in table format.

## **Setting Up Statistics**

This chapter describes the functions available for setting up or editing menus to use with Stats measurements.

Sections in this chapter include:

- Setting up Menus Before Starting Tests
- <Set Up Stats> Functions
- Setting Alarm Conditions
- Selecting Output Devices
- Logging Measurements and Alarms to a Disc

## **Setting Up Menus Before Starting Tests**

<Set Up Stats> lets you set up or edit menus from the protocol analyzer that can also be used when running performance measurements with the Stats application.

If you plan to use the following functions, protocol analyzer menus need to be edited via the Stats application.

- Are you using node names for Destination and Source Addresses?
- Are you going to use filters for higher level "frame analysis" tests?
- Are you going to send user defined messages for adding traffic to the network?
- If you are going to log to the disc, which disc will you use? How much disc space is available?

Stats functions listed below must be edited before being used by the software application.

- Select alarm conditions for starting or ending automatic test sequences.
- **•** Select an output device for automatic logging.

## **Set Up Stats Menu**

The following list shows the setup functions you can choose from the Setup Stats Menu.

```
Set Up Stats
           Edit Lists
           Edit Filters
           Edit Messages
           Set Alarms
                        \mathbf{a}Off
                        Cursor in "Alarm type" field
                                   Audible
                                   Visual
                                   Audible & Visual
           Disc Functions
```
Select Output No Device Printer Plotter **Disc** 

## setting Up Protocol Analyzer Functions

'Ibe following menus are standard in the protocol analyzer and may also be used by the Stats application. A convenient feature of the Stats lets you edit the setup of the analyzer menus without having to exit the application, edit the menus, and then return to the application.

#### Softkey

#### **Description**

<Edit Lists>

< Edit Filters >

provides access to <Phys Addr llst> and other node lists on the system, which allows you to define or edit names for nodes. The Physical Address List names are used to specify addresses for <Node Stats> performance measurements. Using names to identify a node on the LAN provides easier node recognition than the six byte Destination or Source Address fields.

lets you define or edit filters to be used by the Stats application in Network  $\leq$ Frame Analysis> and Node  $\leq$ Frame Analysis> measurements.

lets you define or edit messages used in the standard analyzer. These messages can be used for background traffic generation in the Transmit Stats Menu.

<Disc Functions>

<Edit Messages>

lets you access the protocol analyzer mass storage functions. You can review previously stored Stats mcasurements.

Press <Disc Functions> to access the normal protocol analyzer disc operations. After you finish the disc operations, press <EXIT> to return to the Set Up· Stats Menu.

#### **Setting up Statistics Functions**

<Set Up Stats>. 'J'hese softkeys let you setup functions for · statistics measurements. The following sections in this chapter describe setting up statistics functions.

i·

## **Setting Alarm Conditions**

<Set Alarms> displays the menu shown below.

Alarms provide two primary functions:

- Alert the user when alarm events occur on the network.  $1.$
- Provide a trigger to initiate alarm logging in Automatic Sequence Menu.  $2.$

| Utilization:                                   | Status<br><b>Neximum</b><br><b>I Connect. Stats:</b>             |
|------------------------------------------------|------------------------------------------------------------------|
| Maximum<br><b>Minimum</b><br><b>Status</b>     | 99<br># Connections: 0ff                                         |
| 50.00 %<br>$0.00 \, 3$<br>af f                 | Qualify slarm for: 1 sample(s)                                   |
| 0.00 f/S 7000 f/S  <br>Qf f                    |                                                                  |
| af f                                           | 0.00 kB/S 5000 kB/S   ---------- Transmit Stats ------------     |
| Qualify alarm for: 1 sample(s)                 | <b>Status</b><br><b>Maximum</b><br><i>i</i> Channel Acquis:      |
|                                                | Acquisition Time: Off 100000 uS                                  |
| <b>Heximum</b><br>Errors/Coli: Status          | % Msgs. Deferred: Off 50.00 %                                    |
|                                                | All errors : Off 1.00E-03 err/frm   Collisions/Msg. : Off 8.00   |
|                                                | FCS/Misalgn: Off 1.00E-03 err/frm   % Msgs. Aborted : Off 0.00 % |
| : Off 1.00E-03 err/frm  <br>Run t <del>à</del> | Quality alerm for: 1 sample(s)                                   |
| Jabbers : Off 1.00E-10 err/frm                 |                                                                  |
| Collisions : Off 1.00E-01 err/frm !            | <b>Maximum</b><br>Response Time: Status                          |
| Qualify alarm for: 1 samples(s)                | 50000 mS<br><b>Response Time : Off</b>                           |
|                                                | Qualify alarm for: 1 sample(s)                                   |
|                                                | Alarm duration = $5$ seconds                                     |

Figure 8-1. Set Alarms Menu

### **Setting <Network Stats> Alarms**

Use the following steps to set alarm conditions for the <Utilization> and <Errors & Collisions> measurement groups.

#### <Utilization> Alarms

- Move the cursor to each Utilization Status field you want to enable and press the  $\mathbf{1}$ <ON> status softkey to enable the alarm.
- Move the cursor to the following utilization fields and enter a numeric value from  $2<sub>1</sub>$ the keyboard.

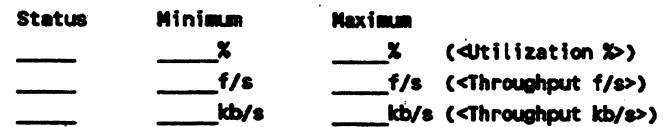

#### <Errors & Collisions > Alarms

- $\mathbf{1}$ Move the cursor to each Errors & Collisions Status field you want to enable and press the <ON> status softkey.
- $2^{\circ}$ Move the cursor to the desired error or collision field and enter a numeric value from the keyboard. No minimum field is given since the optimum value would be zero errors.

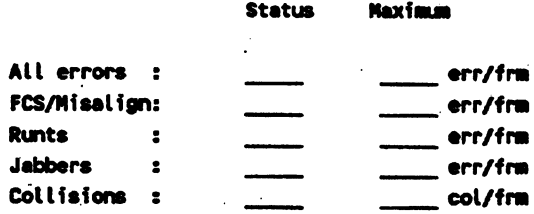

### Setting <Node Stats> Alarms

Use the following steps to set alarm conditions for <Node State> measurement group.

- 1. Move the cursor to the Node Stats Status field for # Connections: and press <ON> to enable the alarm.
- 2. Move the cursor to the Maximum field for *#* Connections: and enter a numeric value from the keyboard.

**Status Maximum** 

# Connections:

### Setting <Transmit Stats> Alarms

Use the following steps to set alarm conditions for <Transmit State> measurement group.

- 1. Move the cursor to the status field for the alarm(s) you want enabled. Press <ON> to enable the alarm.
- 2. For the measurement(s) that you want to set an alarm, mow the cursor to the Maximum field for a measurement and enter a numeric value from the keyboard.

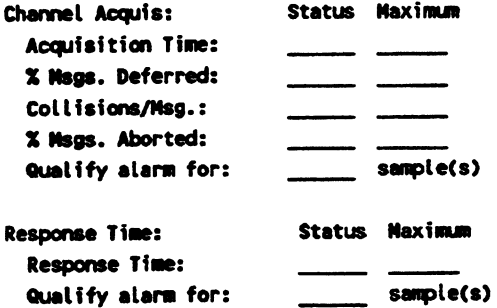

## Quallfylng the Alarm

The alarm condition can be triggered with only one alarm event in a sample period, or you can trigger the alarm only if its specified condition occurs during some number of consecutive sample periods.

Alarms can be qUalified separately for each of the measurement groups.

#### Setting the Number of Samples

To qualify an alarm, move the cursor to the Qualify alarm for: field below each alarm measurement group. Enter a numeric value for how many sample consecutive periods you want the condition to occur in before the alarm is enabled.

### Choosing the Type of Alarm

The alarm type can be either a beeper, a flashing display, or both. To select the type of alarm, move the cursor to the Alarm type field near the bottom of the display. Select  $\leq$  Audible  $\geq$ . <Visual>, or <Audible & Visual> to select your alarm function.

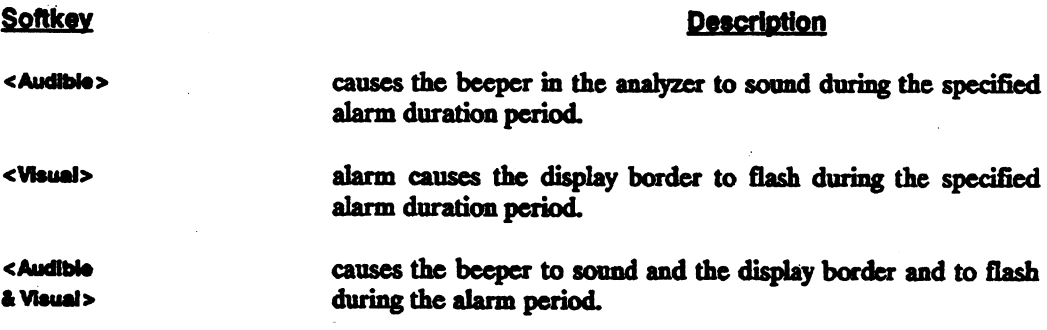

 $\vdots$ 

### Choosing the Alarm Duration

## Field Description

This field lets you set bow long the alarm warning occurs. The Alarm duration = default alarm duration is five seconds. **Seconds** 

> Move the cursor to the Alerm Duration field near the lower right comer of the display and enter a number from the keyboard. Press [RETURN) to complete the entry.

> The range of time for tbe alarm is from one second to <sup>999</sup> seconds (approximately 16.5 minutes).

## **Selecting Output Devices**

Press <Set Up Stats> and <Select Output> to display the following menu.

This menu lets you select output devices for three different functions:

- Printing the display screen
- **· Logging measurements**
- **E** Logging alarms

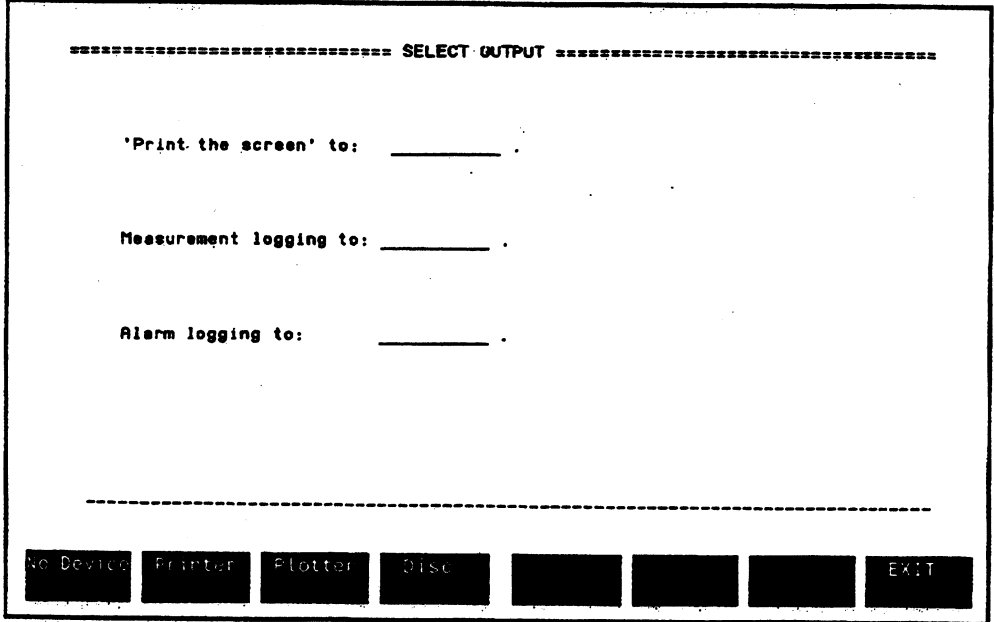

Figure 8-2. Menu for Selecting Output Devices

### **Printing the Screen**

#### Field

#### **Description**

'Print the screen' to: This selection field lets you choose the device for printing the display screen. The choices are the HP ThinkJet Printer, the HP PaintJet Printer, or an HP-GL plotter.

> Press [SHIFT) and [PRINT] simultancously to output the screen display to the selected device.

> During a measurement, if [SHIFT] and [PRINT] keys are pressed, the analyzer immediately freezes the display and begins printing the measurement to the output device. The analyzer continues colleding data while the screen is being printed. After the screen output is printed or plotted, the analyzer updates the measurement to the screen.

#### Printing to the plotter

When the output device is a plotter, only graphic displays can be output. Graphic displays include: bar graphs, pie graphs, and point line graphs.

Help menus and <Tabular Format> displays cannot be plotted.

## Selecting the Measurement Logging Device

#### **Field**

#### **Description**

**Measurement logging** to:

This field lets you assign an output device for logging performance measurements..

To begin logging a measurement, you must use the Autamatic sequence menu.

**Printer or Piotter** causes the analyzer to print or plot a selected measurement display to the selected device. The measurement is shown on the analyzer display until the measurement is completed. After the measurement is complete, the display is output to the selected device.

> When you log to a printer or plotter, only the single measurement you select in Automatic Sequence menu is output.

> causes the analyzer to save the measurement selected in Automatic Sequence Menu.

In addition, other measurements common to the selected measurement class are also saved to disc. The table below shows the measmcments within a measurement class that are saved when any single measurement is selected.

**Diac** 

## Selecting the Alarm Logging Device

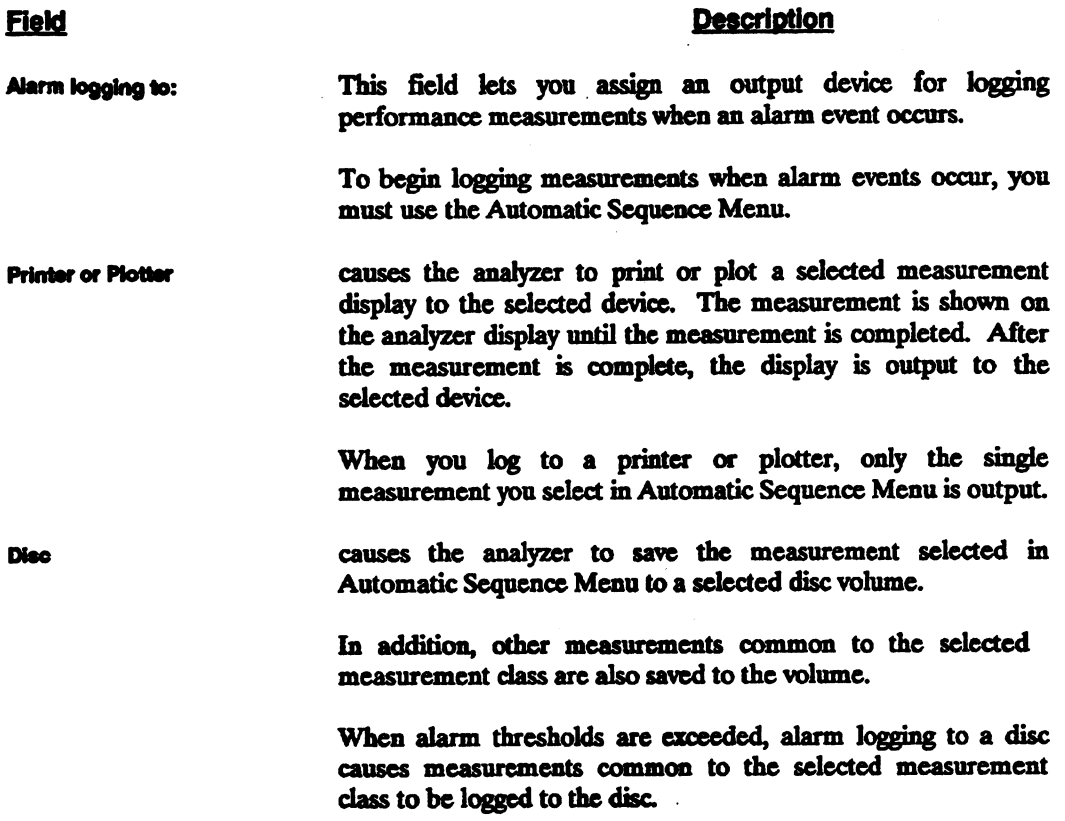

## Recalling Log Flies

Measurement files loged to a disc can be loaded back into the analyzer at some later time for evaluation. See the chapter named <Automatic Sequence> for information about recalling log files.

 $\cdot$ 

## Logging Measurements and Alarms to a Disc

When a disc is selected as the output device for measurement or alarm logging, the fields shown below are added to the Select Output display.

Log File Destination: file # :

Maximum File Size: **Extra bytes** 

Logging mode:

### Selecting the Log File Destination

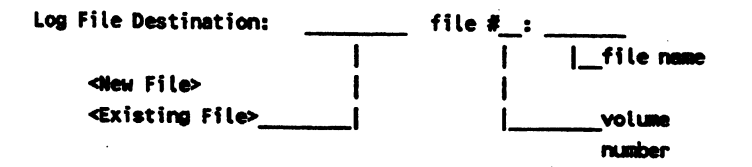

Log File Destination:

Move the cursor to the Log File Destination: field to display softkey choices for selecting a new or existing volume.

Press < New File> if you want to save a measurement or alarm to a new log file.

Press <Existing File> if you want to save a measurement or alarm to a log file that already exists.

**Volume Number** 

After the file destination selection is made for <New File> or <Existing File>, the cursor moves to the file #\_: field.

Softkeys display the disc volumes available for your protocol analyzer system. Press the for the volume number where you want to log the measurement.

÷

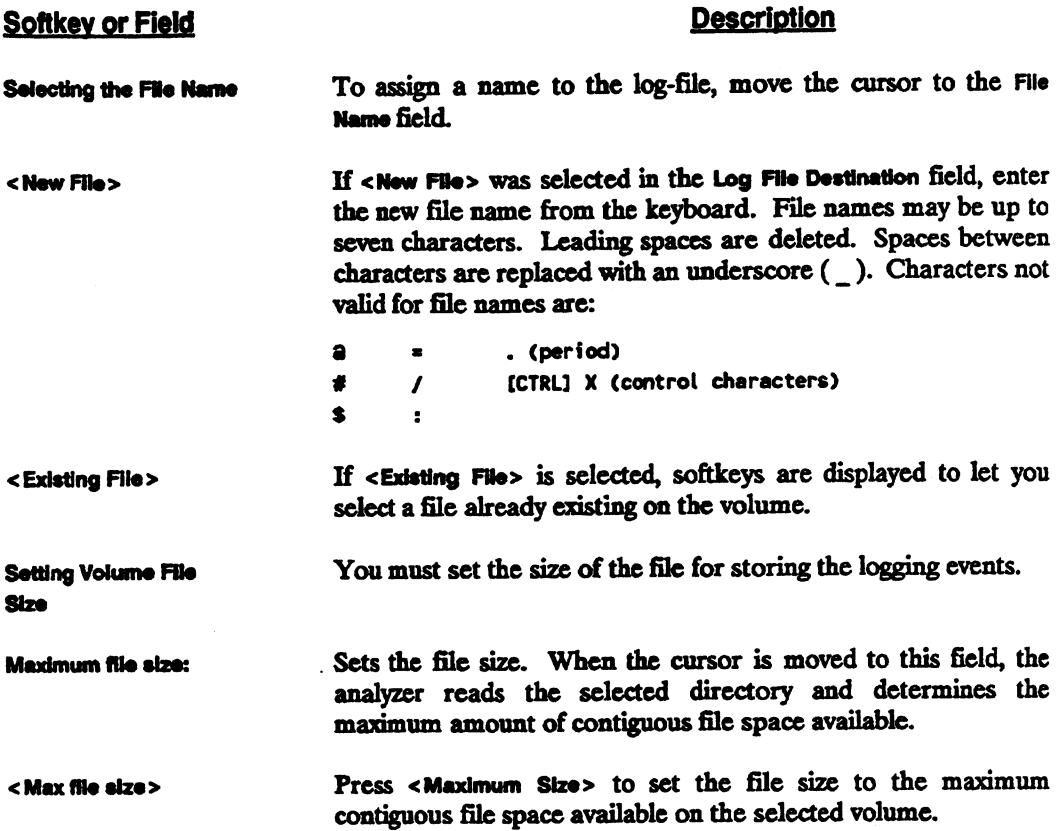

 $\mathcal{L}(\mathcal{L}(\mathcal{$ 

 $\pmb{\cdot}$ 

 $\mathcal{L}^{\text{max}}_{\text{max}}$  and  $\mathcal{L}^{\text{max}}_{\text{max}}$ 

 $\label{eq:2.1} \frac{1}{\sqrt{2}}\int_{\mathbb{R}^3}\frac{1}{\sqrt{2}}\left(\frac{1}{\sqrt{2}}\right)^2\left(\frac{1}{\sqrt{2}}\right)^2\left(\frac{1}{\sqrt{2}}\right)^2\left(\frac{1}{\sqrt{2}}\right)^2\left(\frac{1}{\sqrt{2}}\right)^2\left(\frac{1}{\sqrt{2}}\right)^2.$
#### Softkey or Fleld

#### Description

Manually Set File Size

If you want a file size smaller than the maximum available space, enter the file size you want. Press (RETuRN] to complete the entry. The minimum file size that can be entered is 10819 bytes.

During a log-to disc measurement the analyzer displays the message END OF FILE INDEX HAS BEEN REACHED when the file size is too small to hold the entire log-to-disc measurement.

If you see this message displayed, declare a larger file size in the Maximum file size: field of the Select Output menu.

**Setting Logging Mode** 

Two methods exist for storing measurement data to your disc:

#### <Nonstop Mode>

lets the disc file act as a circular storage file. If enough data is saved to fill the file, the disc begins to overwrite the oldest information in the file.

#### <Until Full>

mode lets the disc file act as linear storage file. When the file is filled, data storage ends, no data is overwritten.

## **Network Statistics Measurements**

This chapter introduces the measurements that can be made in the <Network Stats> measurement class.

Network performance measurements you can make with the LAN Performance Analysis Application include:

- Network Summary Measurement
- **•** Network Utilization
- Network Errors and Collisions
- Network Frame Timing
- Network Frame Length
- Network Frame Analysis

The first step in the analysis of your network is to understand its base line performance. Key parameters such as the daily utilization (both average and peak), its variations over time, and the occurrences of different types of low-level errors are all important in determining your network's basic performance.

It is important to remember that the performance of every network is different due to the different devices connected, the types of traffic (terminal traffic wrsus file transfer traffic), and people's work habits. The best way to understand your network is to make a series of performance measurements and to understand the information collected.

# **Network Summary Measurement**

When you begin to collect information about your network, you want to get a.snapshot or overview of network activity. The <Network Summary> measurement shows the same information that the Network Summary Menu displays at the top of the Stats application. The displayed information includes:

- Utilization and Throughput
- Frame Parameters
- Errors and Collisions

It is important to realize the difference between Network Summary Menu and Network Summary Moaaurement. The Network Summary Menu is a passive monitor operation with limited user control. The only test parameters that can be controlled are:

- Utilization average
- Setting Errors & Collisions average
- .• Changing between table and bar graph display

The <Network Stats> <Network Summary> measurement is a controllable measurement similar to all the other <Network Stats> measurements. Operations you can control in the <Network Summary> measurement include:

- Setting times for measurement and sample periods
- Sensing alarm conditions
- **Logging to a disc**
- **u** Use in <Automatic Sequence>

## **Network Utlllzatlon**

Network utilization is defined as the actual number of bits transmitted on the network at any instant divided by the maximum possible number of bits that can be transmitted at the same instant. Therefore, 100% network utilization in one second is defined as sending as many bits as possible in one second without violating the interframe timing specification of the network.

The LAN Performance Analysis Application provides the means to gather network utilization information over a day, a week, a month or longer. The information can be plotted, printed or stored on a disc and then compared periodically.

Network utilization can vary drastically depending on the activities of the nodes on the network. If the network has a large number of computer-aided-design work stations connected to it, then the traffic tends to be bursty and the frames are long as images are transferred from one work station to another or to storage. People's work habits also influence network utilization. On networks that support a large number of users doing interactive work, peak traffic times may occur in mid-morning and mid-afternoon. Additional utilization peaks may occur if network backups or file synchronizations take place in the evening. It is always useful to know the largest instantaneous peak occurring over a minute's time throughout a day. This information can be used to correlate trouble reports or user complaints of slow response time.

Utilization cycles on administrative networks may occur over longer periods of time. Peaks may occur on financial cycles, at the end of a month, a quarter or a year. On engineering networks, the utilization may increase at a project deadline. On manufacturing networks, utilization cycles may correspond to the start and stop of a process.

The utilization cycle information, especially the peaks, can be used to correlate trouble reports and poor response time on the network. With this information, you can take measurements to improve response time during peak times by altering the utilization cycle or by splitting the network. If network troubles were reported around the peak time, the analysis system can be set up to further diagnose the performance problem.

·.,;:;.

#### Network Statistics Measurements 9-4

~

## **Network Errors & Collisions**

The amount of errors occurring on your network also gives an indication of its performance. In Ethernet and IEEE 802.3 networks, errors that occur in levels one and two of the International Standards Organization (ISO) Open System Interconnection (OSI) Reference Model include: bad frame check sequences, misaligned frames, and jabbers. Other parameters of interest include runts and collisions.

#### **Bad Frame Check Sequences (Bad FCS)**

A frame check sequence is used for error checking, to ensure that the bits of a frame are transmitted correctly across the network. The frame check sequence is calculated by the source node and transmitted with the frame. The receiving node then re-calculates the FCS and compares it with the original FCS to determine if an error exists. In Ethernet and IEEE 802.3 networks, the FCS is the last four bytes of a frame.

#### **Misaligned Frames**

A misaligned frame has a frame check sequence error and the total number of bits in the frame is not divisible by eight. Misaligned frames are sometimes caused by repeaters or media access units (MAUs) that add or subtract bits from a frame. It is sometimes difficult to distinguish between a frame with a bad FCS and one that is misaligned because the error detection is dependent upon the MAU which can sometimes contribute to the error.

#### **Jabbers**

Jabber frames exceed the maximum allowable length for a frame on the network and is usually an indication of transmitter failure. When a transmitter continuously sends out bits, it is the MAU's responsibility to cut off the illegal transmission. If a MAU has to exercise its jabber control circuitry, it would have to be power-reset to function again. It is sometimes difficult to isolate the faulty node, even though the jabber frames are logged to disc, because the frames may not contain any information indicating where they came from. A jabber frame may contain all 1's even in the address fields. In that situation, you may have to resort to more tedious troubleshooting methods, such as a binary search, to find the fault.

#### Runts

Runt frames are shorter than the minimum allowable length for a frame and are usually the result of collisions on the network. A runt frame is a frame with less than 64 bytes. Runt frames generated by collisions vary in size (all less then 64 bytes) depending on many factors. A runt is sometimes so small that it does not contain enough information to indicate its origin. Therefore, it is not always possible to determine which node participated in the collision.

#### Collisions

Collisions are not errors, but a part of the normal media access operation. Surprisingly enough, most networks do not have many collisions because the CSMA/CD access method used in Ethernet and IEEE 802.3 networks works very well under most network conditions. It is a good idea to measure network utilization as well as collisions over a period of time to see if there is a correlation.

## Network Frame Timing .

A parameter that influences the efficiency of a network is the burstiness of the traffic. Frames addressed to some nodes may be missed if they arrive too close together. This occurs when the node or its network interface is not able to process the incoming frames fast enough. These errors are often masked from the user by the upper layer protocols causing the frames to be retransmitted until they are properly received by the node. Retransmission of messages wastes network capacity and affects node response time.

You can measure interframe spacing over a work shift or day to see the percentage of frames with different interframe spacing. On busy networks, the frames occur very close together and on a lightly loaded network, frames occur further apart. However, if a lightly loaded network has small interframe spacing for most of its frames, the frames appear as bursts on the network.

## . **Network Frame Length**

Frame size is an important parameter in understanding the base line performance of your network. A network with very small frame size is not fully utilizing the bandwidth of the network since time is lost for the required spacing between frames.

Parameters that affect frame size in a network include:

- the protocol used
- **•** the type of end-user function supported
- internet connections

Xerox Network System (XNS) transport protocols affect the frame size since it supports a data field of less than 600 bytes while IEEE 802.3/Ethemet supports a maximum data field of <sup>1500</sup> bytes.

End-user devices such as terminal servers tend to generate small, minimum length frames which allow the network to be very responsive but wastes capacity. File transfer applications generate maximum length frames which use the network eflidently but block network access under some conditicms. Asynchronous terminal servers communicating to host computers tend to generate mall frames whereas host computers tend to generate larger frames since Jarger amounts of information are returned to the terminal.

Inter-network traffic, that is, traffic between different networks, also affects frame size. If an internet connected to a LAN supports short frames, a message may be split into several small frames before it is forwarded to its destination node.

... ·

...

# **Network Frame Analysis**

The network <Frame Analysis> measurement lets you see a network wide view of functions being implemented in the data field of frames being transmitted on your LAN. You can set up filters to match any particuJar data content that you want and then measure the filter occurrences.

As long as you know where a function is located in your frames, you can filter on the information. Network <Frame Analysis> lets you view the percentage of total network traffic occurring for selected frame information.

À

# **Network Summary Measurement**

This chapter describes the measurements used to show a summary of network traffic.

Performance measurements in this chapter include:

- Network Summary Measmement
- Setting Alarms

#### **MEASUREMENTS**

**DISPLAY** 

<Network Summary>

Network Summary Measurement  $\mathbf{I}$ 

<Tabular Format>

ı

**Table** 

**Bar Graph** 

<Graphic Format>

### **COMMENT**

 $\mathbf{A}^{\prime}$ 

From the Network Stats Henu, press dietwork Summery> to view performance measurements showing a "snapshot" or overview of traffic on the network.

**Network Summary Measurement 10-2** 

# **Network Summary Measurement**

Network State

**Getuchk** Subalany

Start Test

Stop Test

Stop Display

Resune Display

Set Test Times

Set Meas. Time

Seconds Minutes Hours Days

Set Samp. Time

Seconds Minutes Hours

Set  $#$  of Samp/Avg.

Samples per average period?

Set Alarm

Status field on Off

Qualffy Alam field

Alarm Type field

**Alarm Duration** 

Graphic Format

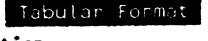

Utilization Errors & Collisions Frame Timing Frame Length Frame Analysis

Network Summary Measurement 10-3

### Network Summary Measurement - Tabular Format

15 Feb 87  $08 - 00 - 00 - 00 - 12 - 04$  $09:15:00$ Current Average Peak  $\mathbf{1}$ **Average Size** 185 bytes --------------**i i** Maximum Size 1,524 bytes 19.34 19.27 19.54 % *i* | Minimum Size 46 bytes 1,919 1,912 1,939 kbit/s | | | Total Frames | 40,515 1,351 1,350  $1,358$  frms/s | | Total Bytes 7.177E+8 INAAANNAANNAANNAANNAANNAANNAAN Errori and Collisions uusuusuusuusuusuusuusuusuusuu Bad FCS/Misalign Runts Jabbars Collisions -------- $\begin{array}{c} \n\text{...} \\ \n\end{array}$ Total Count  $\bullet$  $\bullet$ 15 761 Average  $0.000E+0$   $0.000E+0$  3.704E-4 1.941E-2 Cnt/frm 0.000E+0 0.000E+0 7.424E-4 2.821E-2 Cnt/frm **Peak** Stert time = 15 Feb 87 09:15:00 Stop time = 15 Feb 87 09:18:00 Measurement time = 80 Seconds Sample time = 1 Second Collecting statistics. Network Nod EXI Stat: Stats Stat-

Figure 10-1. Table Display for Network Summary Measurement

The <Network Stats> <Network Summary> measurement shows activity from a network-wide view. The status message, Collecting Statistics is displayed above the softkeys to indicate this is a performance measurement.

The Network Summary Measurement provides a "snapshot" or overview of network activity. The performance measurements listed below are displayed in the tabular format display:

- **Utilization and Throughput**
- Frame Parameters
- Errors and Collisions

In default mode, the measurements are updated every second with a running average of the last 10 sample periods. You can use <Set Test Times > <Set # of Samp/Avg. > to change the time period for averaging the measurements.

#### Differences Between Network Summary Measurement and Network Summary Menu

There are two displays labeled Network Summary. The Network Summary Menu is shown as you enter the Stats application. It automatically monitors the network and runs continuously until you exit the display. The Stats Network Summary Menu can not be logged to a disc, printer, or plotter.

Network Summary Menu displays Monitoring network message above the softkeys.

The <Network Stats> <Network Summary> measurement shows the same information as Network Summary Menu. However, the <Network Summary> measurement can be started and stopped manually or under <Automatic Sequence> control. Measurement and sample times can be changed and the measurement can be logcd to an external device.

Network summary measurement displays Collecting statistics message above the softkeys.

### Utilization and Throughput Measurements

#### Utilization and Throughput

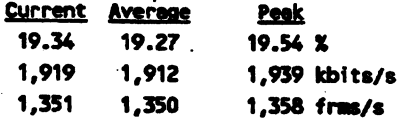

The first line of this part of this measurement shows how much the whole network is being utilized as a percentage of the network's 10 Mbps bandwidth. The following two lines display the same network traffic in kilobits/second aad in frames/second

**Current Measurement** 

**Average** Measurement In the example above, during. the Jast sample period, the network was utilized at 19.34 % of the network bandwidth. This was equivalent to 1,919 kilobits/second or 1,351 frames/second.

The average time period shows utilization for a moving average. In default mode, the time period for measurement averages is <sup>10</sup>sample periods. In the example above, the last average utilization of the network was  $19.27\%$ .

·.·

**Deal**: **Measurement** 

The peak measurement displays the highest utilization value measured during any sample period since the start of the test. In the example above, the peak utilization since the test start was19.54%.

### Frame Parameters Measurements

#### Frame Parameters

Average Size Maximum Size Minimum Size 165 bytes 1,524 bytes 46 bytes Total Frames 40,515 frames Total Bytes 7.177E+6 bytes

The Frame Parameters portion of the Network Summary display shows the size of frames occurring on the nctWork as well as how many frames are occurring.

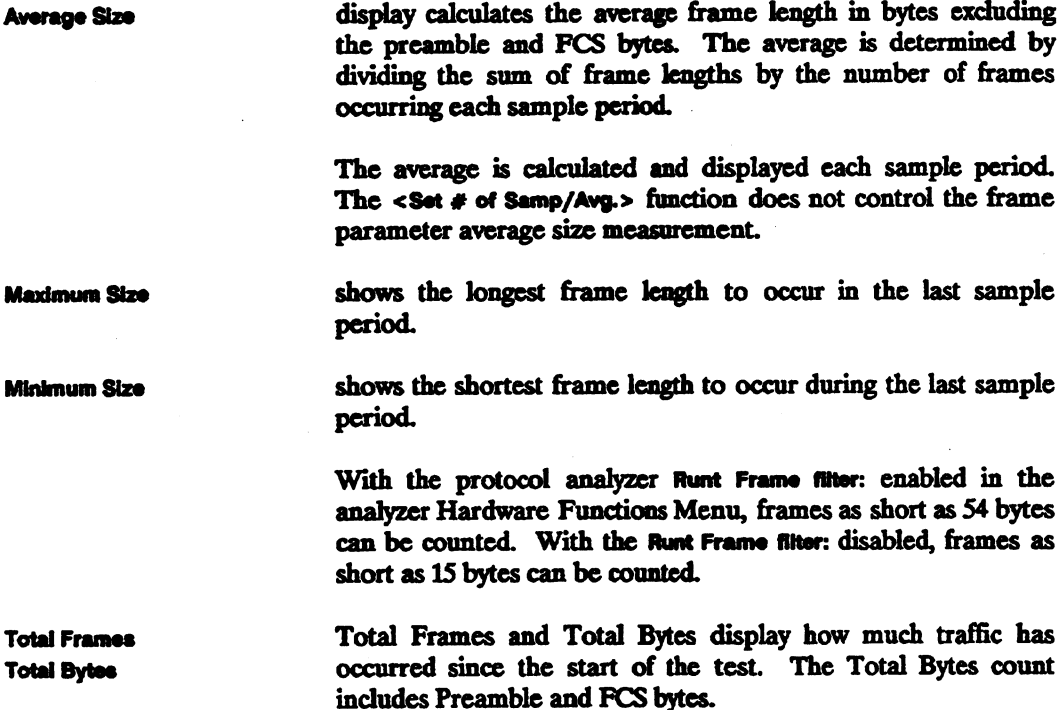

### **Errors and Collisions Measurements**

#### Errors and Collisions

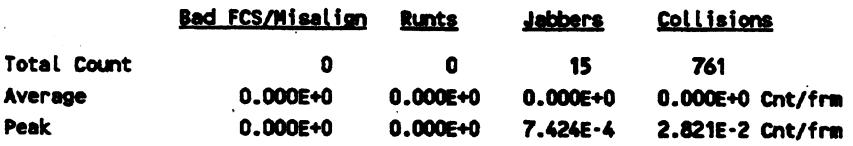

The Errors and Collisions Menu counts collisions occurring on the network in addition to the error types: misaligns, runts and jabbers.

**Total Count** 

**Average** 

This measurement shows how many of each error type and how many collisions have occurred since the start of the test. The Total Count quantities are updated each sample period.

This measurement shows the average number of errors per frame that have occurred during the selected average test period. The default value for averaging is 10 sample periods. Press <Set Test Times> and then press <Set # of Samp/Avg.> to select other time periods for averaging.

**Peak** 

This measurement shows the maximum error rate per sample period encountered by each error type since the start of the test. Peak quantities are displayed as events (errors)/frame for each error type.

÷

## **Network Summary Measurement - Graphic Format**

Press < Graphic Format> to display the graphic Network Summary Menu.

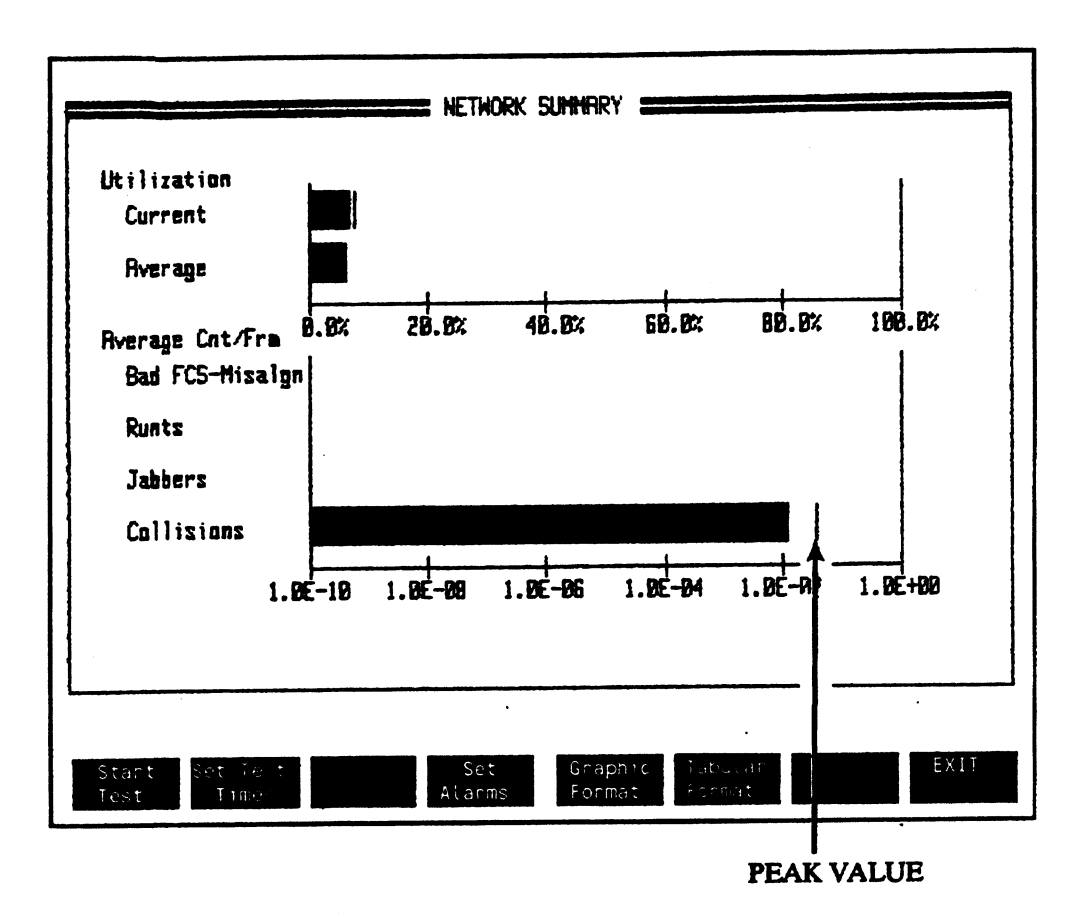

Figure 10-2. Graphic Display for Network Summary Measurement

This graphic display shows percentage of utilization and the total errors occurring on the network. The graph is updated each sample period.

Peak values encountered since the start of the test are indicated by a vertical line on each of the measurement bars.

When <Graphic Format> is chosen for the Network Summary measurement, only network utilization measurements and frame error measurements are displayed. Frame parameter measurements, shown in the table format, are not displayed.

Just as in table format, you can use softkeys to change the measurement test times. You can change the measurement time, the sample time, and the test awrage time.

#### Network Utilization In Graphic Format

The current network utilization and the average utilization are displayed in bar graph format.

#### Network Errors In Graphic Format

The frame errors: Bad FCS/Misaligned, Runts, Jabbers, and Collisions are all displayed in bar chart format.

## **Setting Alarms**

<Set Alarms> in <Network Summary> measurement and in the <Set Up Stats> <Set Alarms> Menu are the same.· You can set an alarm condition in either menu and both menus change to show the new condition. < Set Alarma> functions are described in the Set Up Stats chapter of this manual.

# **Network Utilization Measurement**

This chapter describes Stats measurements you can use to view how your network is being used.

Utilization performance measurements in this chapter include:

- Network Utilization
- Network Throughput in Frames/Second
- Network Throughput in Kilobits/Second
- Network Utilization Summary

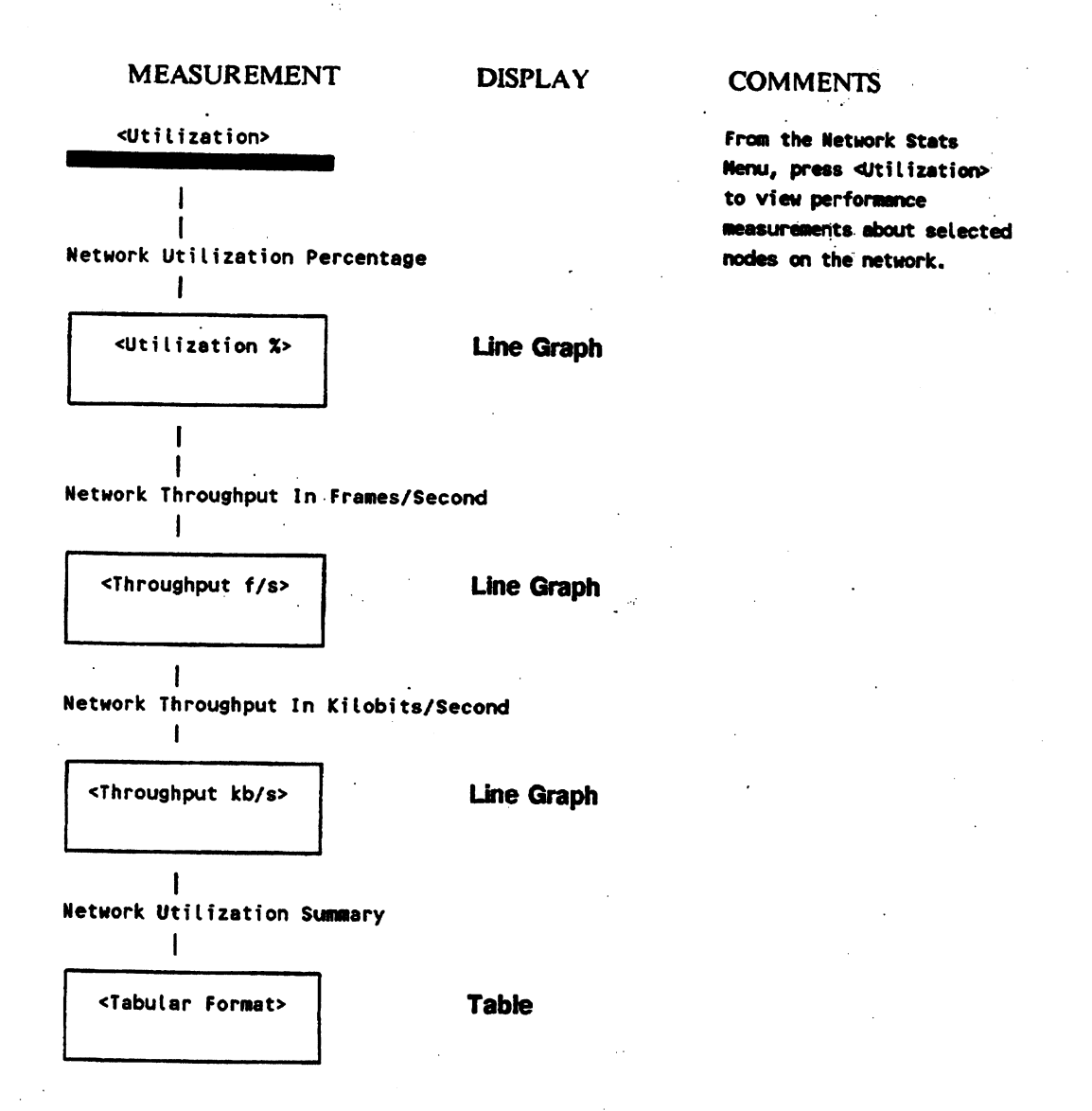

# **Softkey Selections for Utilization Graphic Displays**

Use the highlighted softkeys shown below to make Network Utilization Graphic measurements.

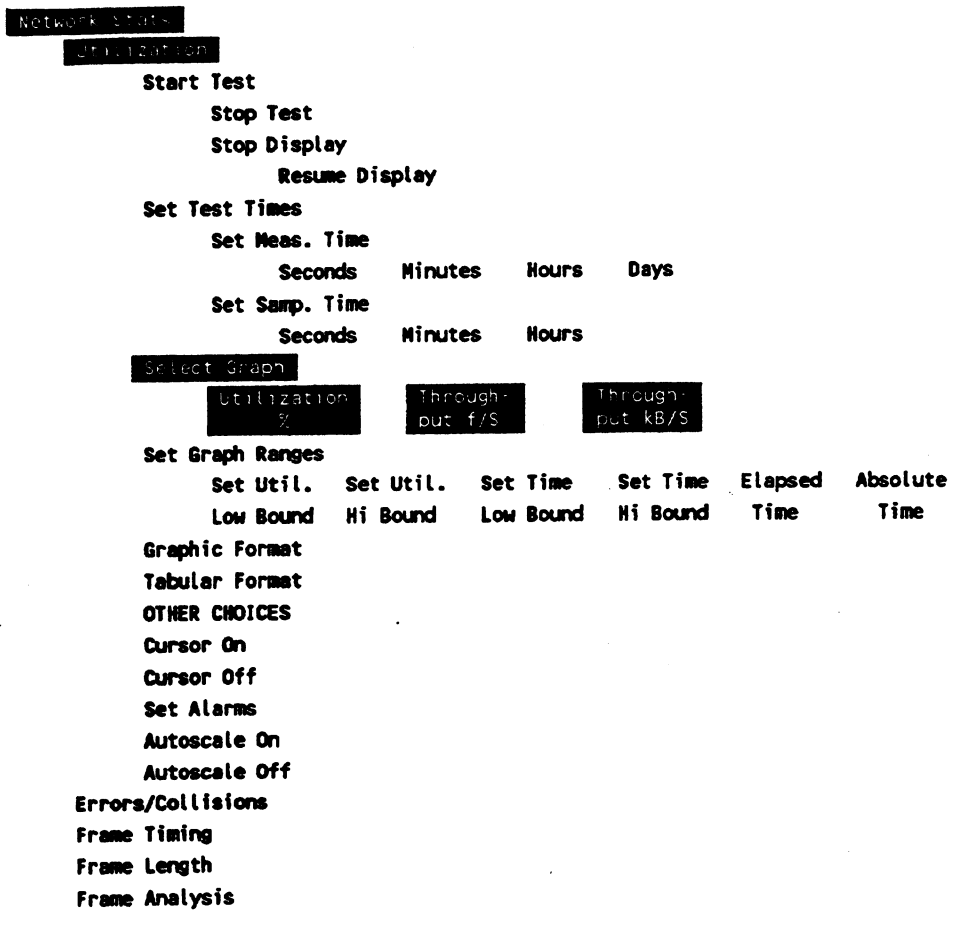

 $\sim$   $\sim$ 

 $\hat{\mathcal{L}}$ 

**Network Utilization Measurement 11-3** 

 $\ddot{\phantom{a}}$ 

## **Network Utilization**

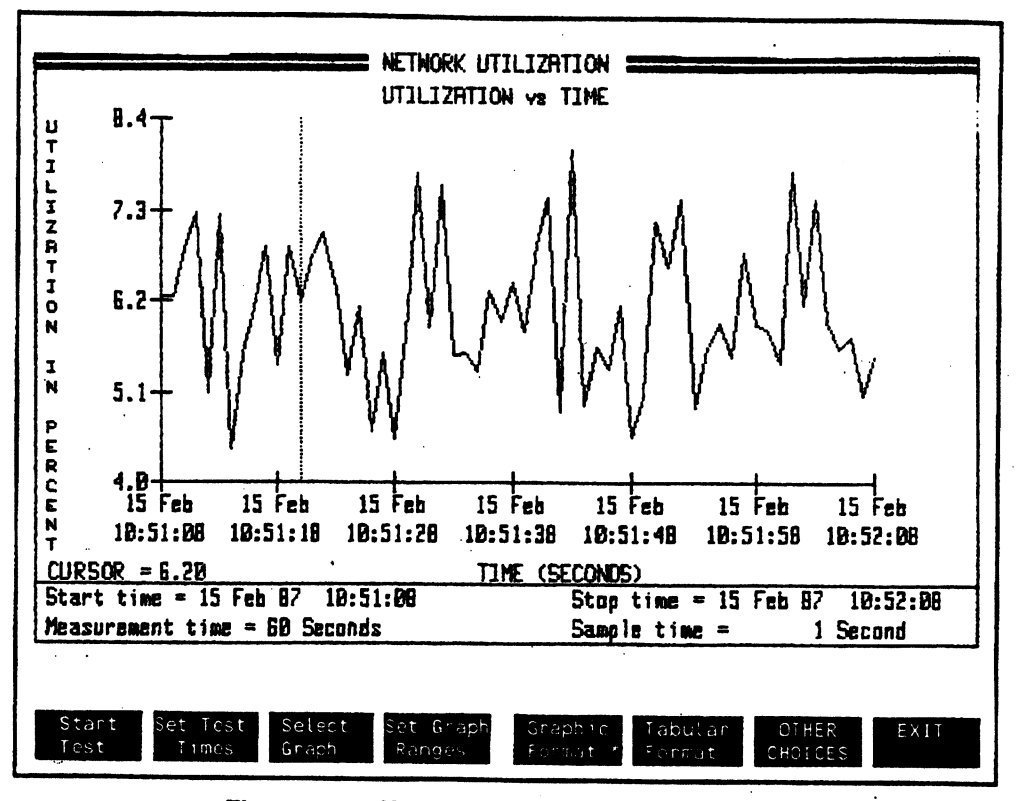

Figure 11-1. Network < Utilization % > Measurement

The default Utilization Menu measures how much a network is being used as a percentage of the network bandwidth. IEEE 802.3/Ethernet networks are specified as transmitting at 10 Mbits/second.

 $\vdots$ 

The definition of 100% utilization in one second is: Being able to send as many bits as possible in one second without violating maximum legal frame length specification.

The calculation for 100% utilization using maximum legal frame length is:

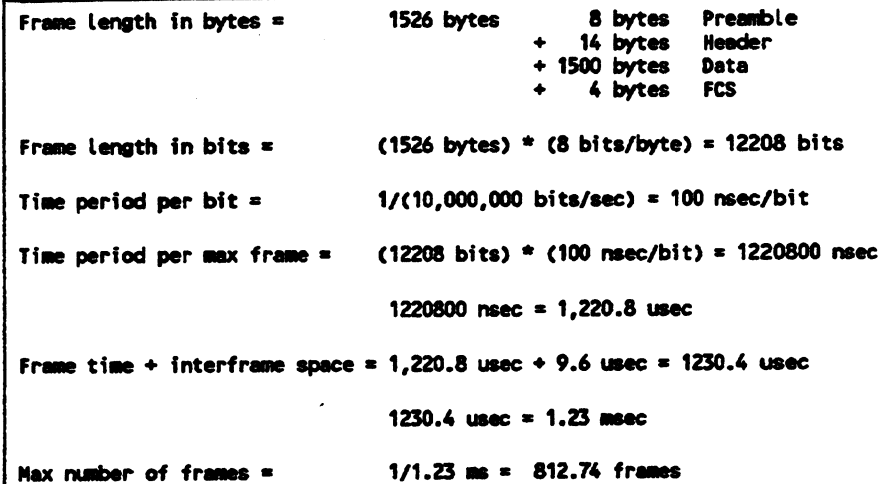

There are 812 slots of dead time (9.6 uscc interframe spacing) in each second. To calculate the actual number of bits that can be transmitted in one second, subtract the interframe spacing time.

```
Bits per interframe space = (9.6 \text{ usec})/(100 \text{ usec/bit}) = 96 \text{ bits}Interframe space bits \sqrt{ } (96 bits) x (812 frames/second) = 77,952 bits
   (in one second)
Max possible xmit bits = 10,000,000 \cdot 77,952 = 9,922,048 bits
```
### Typical Range of Network Utilization

The amount of traffic on a network will vary from one network to another. The utilization depends on the application. Arc large numbers of file servers on the network? Does the network mostly handle personal computers performing individual tasks and only occasionally using file servers? Is the network used with CAD/CAM applications where large files are moved regularly?

# **Network Throughput in Frames/Second**

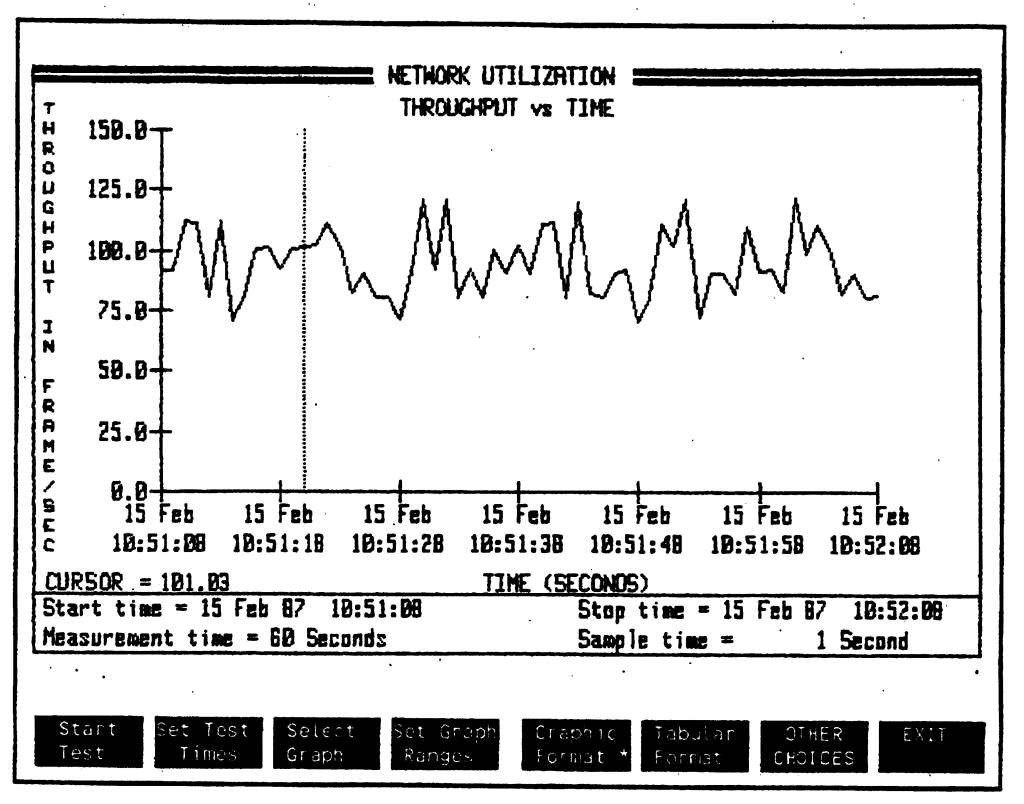

Figure 11-2. Network <Throughput f/s>Measurement

This display shows how many frames are occurring on the network during each sample period.

<Throughput f/a> measures the total or raw number of frames going across the network. All frames occurring on the network are measured, not just the error frames.

Network utilization measured in frames/second is a convenient measure for judging the type of activity on a network. Measuring frames/second could be useful to someone having many terminal servers on their network and wanting to know how many minimum length frames are being sent. Networks using bridges or gateways operate on more of a frame by frame level The <Throughput f/\*> measurement lets you see how many frames/sec are occurring for particular time periods.

### What is the Maximum Frame/sec Rate?

There is no absolute quantity for maximum throughput in frames/sec. If frames with the shortest legal frame length of 72 bytes (includes preamble and PCS fields) could constantly be transmitted with no more than 9.6 usec interframe spacing for one second, 14,880 frames/second would occur.

If only frames with the longest legal length (1526 bytes, including Preamble and FCS) are constantly trammitted with no more than 9.6 microseconds interframe spacing, a maximum of 818.S frames could occur.

For a given utilization, the frame/second rate is inversely proportional to average frame length. If the transmitted frame length is reduced, the number of frames that can be throughput in one second increases.

### What Is an Average Frame/Second Rate?

Just as there is no absolute maximum frame/second rate, there is no single average frame/second rate. To establish an average throughput in frames/second for your network, you need to run the <Throughput f/\*> measurement for different times to establish an average. You can establish frame/second rates for different work shifts or for when different type of operations occur.

You may want to establish a safety range for your network depending on your average frame lengths. For example, if your average frame length is long, approaching 1500 bytes, your frame/second rate may approach 200 f/s. If your average length is shorter, approaching <sup>70</sup> bytes, your frames/second rate may go up to SOOO with still good throughput.

# Network Throughput in Kilobits/Second

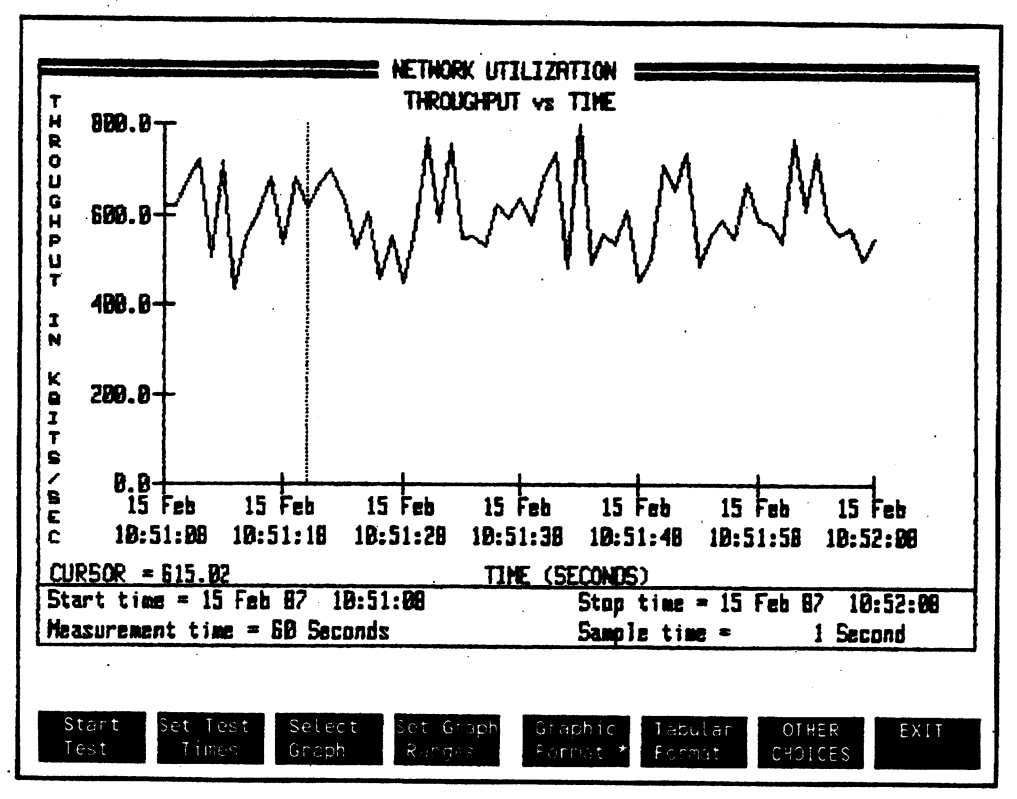

Figure 11-3. Network < Throughput kb/s> Measurement

This display shows the current network utilization by measuring throughput in kilobits/second.

<Throughput kb/s> measurement shows a network's level 2 operation for the OSI model. The measurement counts the total raw traffic crossing the network, including error frames.

### **What is the Maximum kb/s Throughput?**

This measurement relates very closely with the <Utilization %> measurement. While IEEE 802.3/Ethernet is considered a 10 Mb/s network, the actual maximum number of bits that can occur for one second is 9,922,048. This throughput could occur if a node on the network could repetitively transmit 1526 byte frames (includes Preamble and FCS fields) with the minimum interframe spacing of 9.6 useconds.

So, 100% utilization is equivalent to approximately 9,922 kb/s.

Just as it is not practical to achieve 100% utilization due to collisions resulting in backing off and limitations of different hardware on the network, you probably will never see a maximum throughput  $kb/s$  rate of 9,922.

# **Network Utilization Summary**

Press the highlighted softkeys shown below to display a summary table of network utilization.

Network Stats **Utilization Start Test Stop Test** Stop Display Resume Display Set Test Times Set Meas. Time **Seconds Minutes Hours** Days Set Samp. Time **Seconds Minutes Hours** Set Time Display **Elapsed Time** Absolute Time Set Alarms Graphic Format Tabular Format Errors/Collisians. Frame Timing Frame Length Frame Analysis

#### Network Utilization Measurement 11-10

 $\vdots$ 

### Network Utilization Summary -- Tabular Format

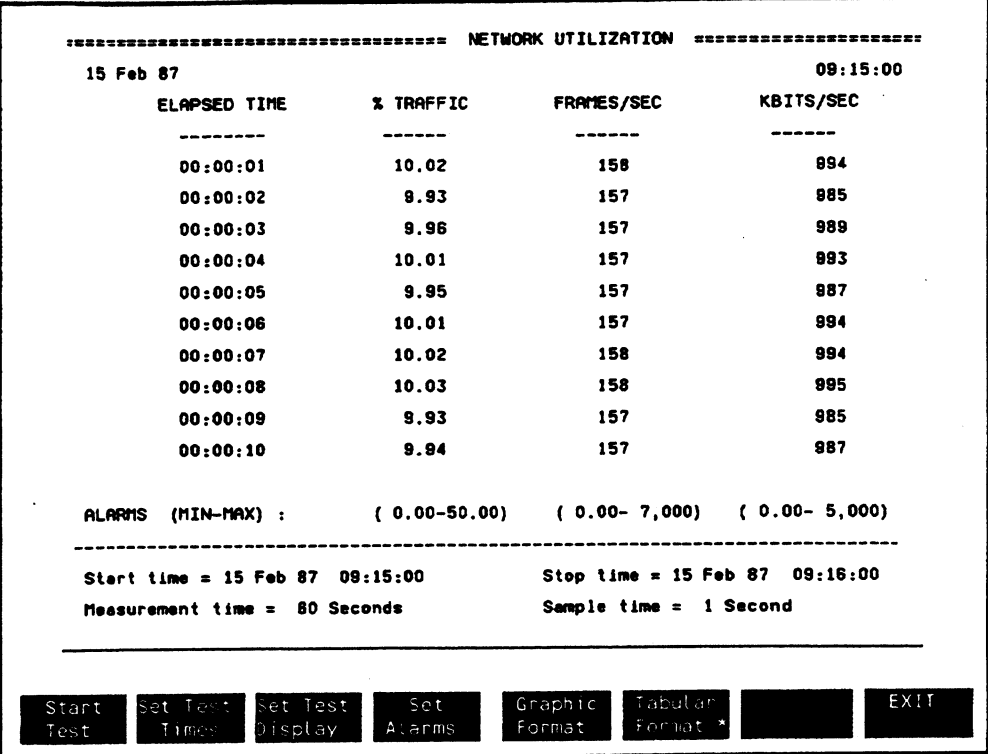

Figure 11-4. Network Utilization Summary Table

Press <Tabular Format> to display the Utilization Summary Menu.

The Network Utilization Menu above shows a summary of the three measurements used in the utilization graph displays. Usage in percent of network time and traffic throughput on the network are displayed. Seeing all the measurements together can help you to correlate the information about network activity.

The KBITS/SEC column corresponds proportionally to the % TRAFFIC COLUMN. As % TRAFFIC increases, throughput in KBITS/SEC *ot* also increases.

It is harder to make a generalized correlation between % TRAFFIC and FRAMES/SEC. If % TRAFFIC increases, you expect more frames to be transmitted. However, if the % TRAFFIC gets too high, collisions cause the nodes to back off resulting in reduced throughput. If % TRAFFIC is high, you may be getting many fragment or runt frames.

### Display Characteristics

During the test. if your network bas a heavy traffic load, you may see the table display time periods appear to skip sample times. In order to try to display the latest activity, the protocol analyzer jumps to the latest sample period when it updates the display. When you stop the test, the display recovers and the sample time periods will be displayed consecutively.

## **Network Errors & Collision**

This chapter describes the measurements you can use to view errors and collisions that occur on your network.

Error and collision measurements in this chapter include:

- ii All Errors
- Bad Frame Check Sequence and Misalign Errors
- Runt Errors
- Jabber Errors
- Collisions
- Errors & Collisions Summary Measurement

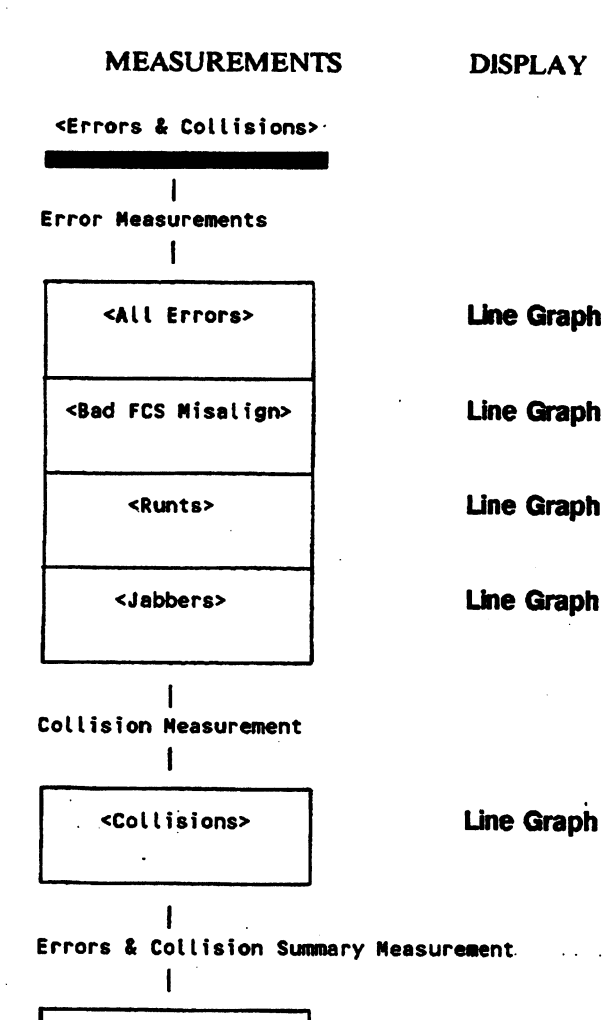

<Tabular Format>

**Table** 

**COMMENTS** 

From the Node Stats Nenu, press <Errors & Collisions> to view performance measurements about errors and collisions on the network.

Network Errors & Collision 12-2

# Softkey Selections for Errors & Collisions Graphic Displays

 $\overline{\phantom{a}}$ 

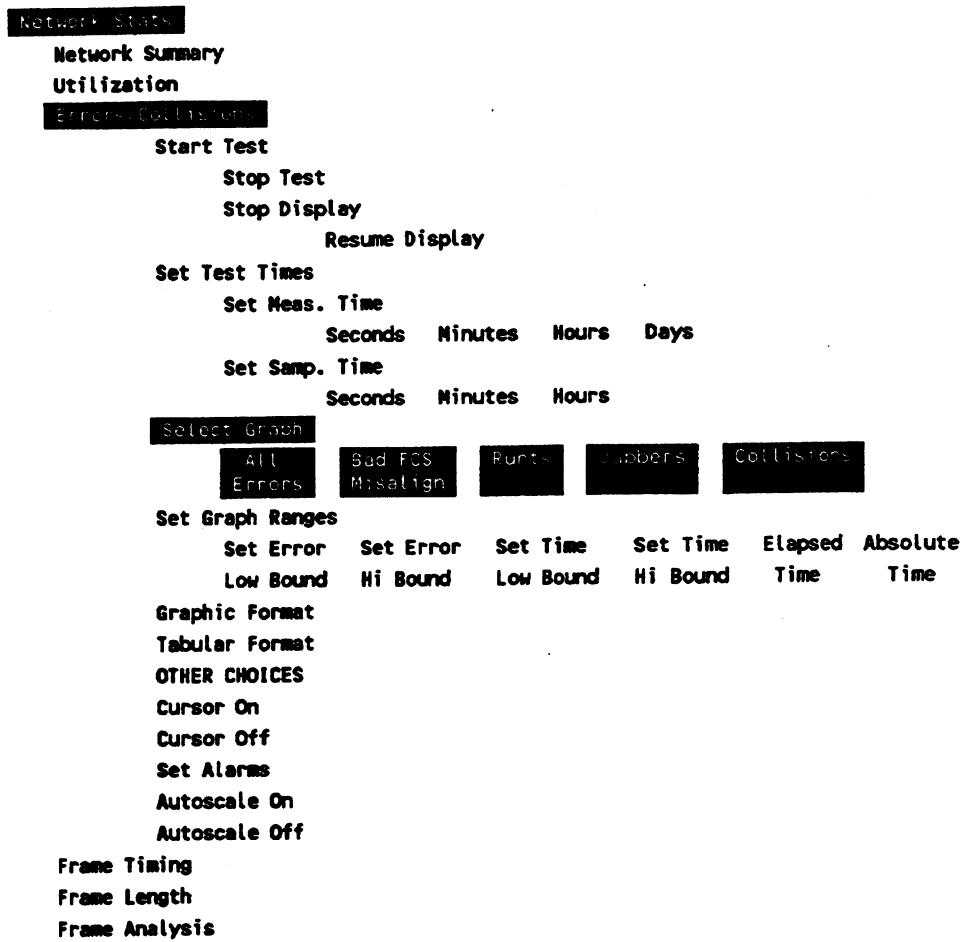

 $\ddot{\phantom{a}}$ 

## **All Network Errors**

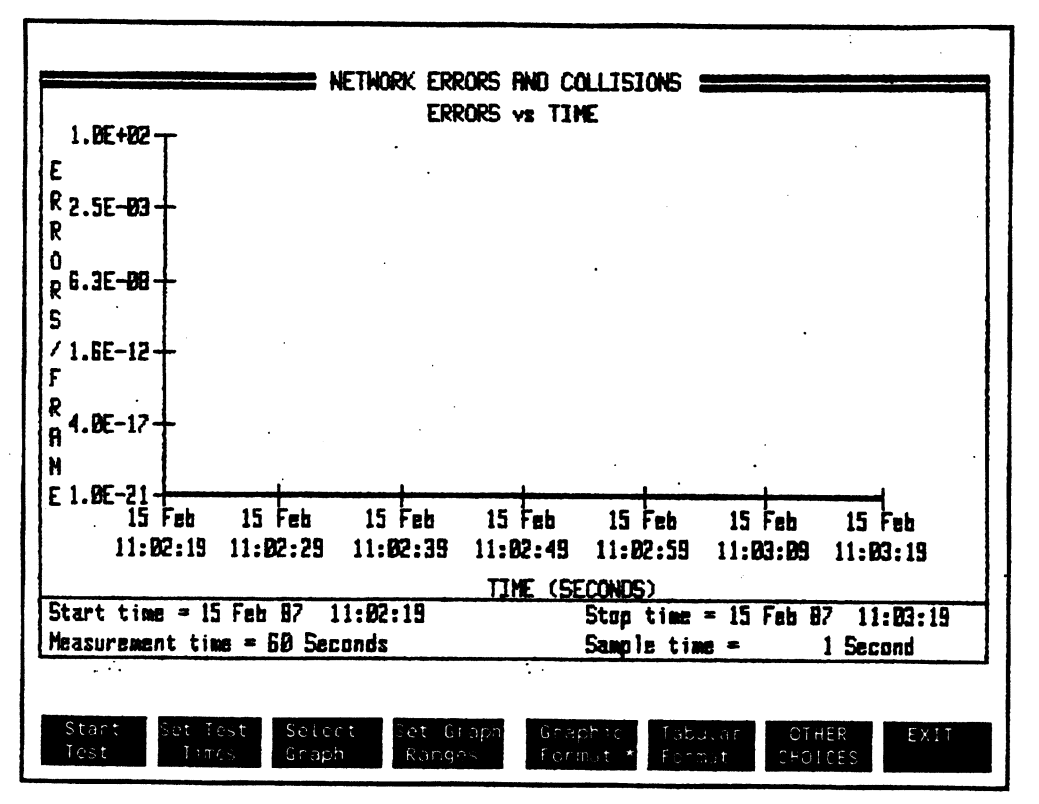

Figure 12-1. All Network Errors Measurement

This display shows all frame errors occurring on the entire network. Statistics for frame errors of a specific node can be viewed by using the Node Stats Menu.

The errors/frame measurement lets you develop an overview of all errors occurring on your network. As more nodes are added to a network, the probability for errors increases. If you measure the average or "normal" error rate for your current network, you can use that data for comparison when more nodes are added.

Using the <Automatic Sequence> feature, you can detect alarm conditions in the <All Errors> measurement and then branch to specific error measurements.

Normally, you expect the error rate to be a fraction of an error per frame. The maximum error rate you would expect is two errors per frame. An example of two errors per frame would be when a jabber frame and a bad PCS/misalign occur in the same frame.

### What is Included in "All Errors?"

Errors in this display include:

- **Bad FCS/Misaligns**
- **Runts**
- **u** Jabbers

This measurement does not include collisions. Collisions are not an error, they are part of the normal operation for Carrier Sense Multiple Access (CSMA) network protocol. Collisions are a problem only if the quantity becomes unusually large thereby reducing network throughput.

### Logarithmic Vertical Axis Dlsplay

The vertical axis of this graph is logarithmic. This allows the display to cover potentially large ranges of errors without losing too much resolution.
# **Bad Frame Check Sequence and Misalign Errors**

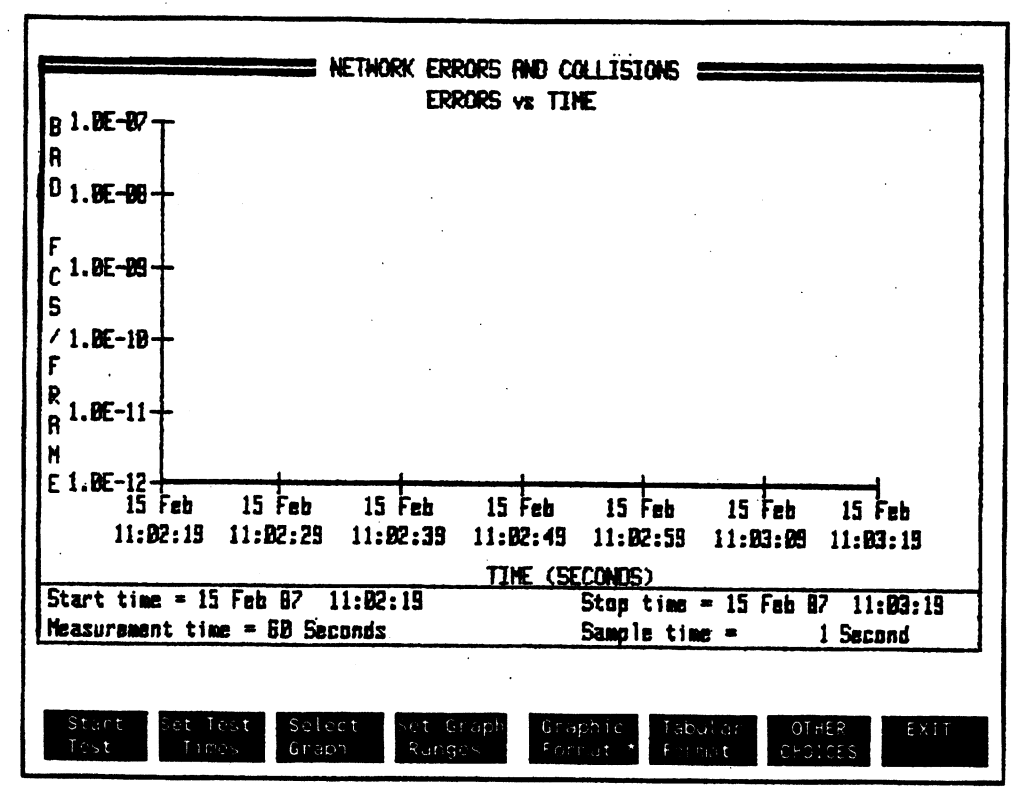

Figure 12-2. Network Bad FCS and Misalian Errors

This measurement graph shows frames with either bad FCS errors or misalign errors. Both error conditions are grouped together for this display.

### What are Bad FCS Errors?

The analyzer labels a frame as having a Bad Frame Check Sequence (FCS) error when a frame is received and the FCS calculated by the protocol analyzer on the received data does not match the FCS field transmitted in the frame.

### What are Misalign Errors?

The analyzer labels a frame as a Misalign when it receives a frame that bas a total number of bits that are not divisible by 8 and also has an FCS error. The PCS error is usually caused by the uneven number of bits.

### Why are FCS and Misalign Errors Combined?

You can get different error indications depending on what Media Access Unit (MAU) you use to connect the analyzer to your LAN. One MAU may indicate FCS error while another model or brand MAU would indicate misalign errors. Since it would be misleading to try to distinguish belweea these types of errors because of this problem, the analyzer combines them in this measurement. The measurement says you had this many of these errors without making a distinction between the errors.

### What Affects the Error Rate for FCS/Mlsallgna?

The FCS/Misalign error rate is affected by the number of nodes on the network. As more nodes are added, more attempts are made to transmit and the probability of more errors increases. '

Physically longer networks tend to have more errors. Longer propagation delay may cause late collisions to appear as an CS/Misalign error.

## **Runt Errors**

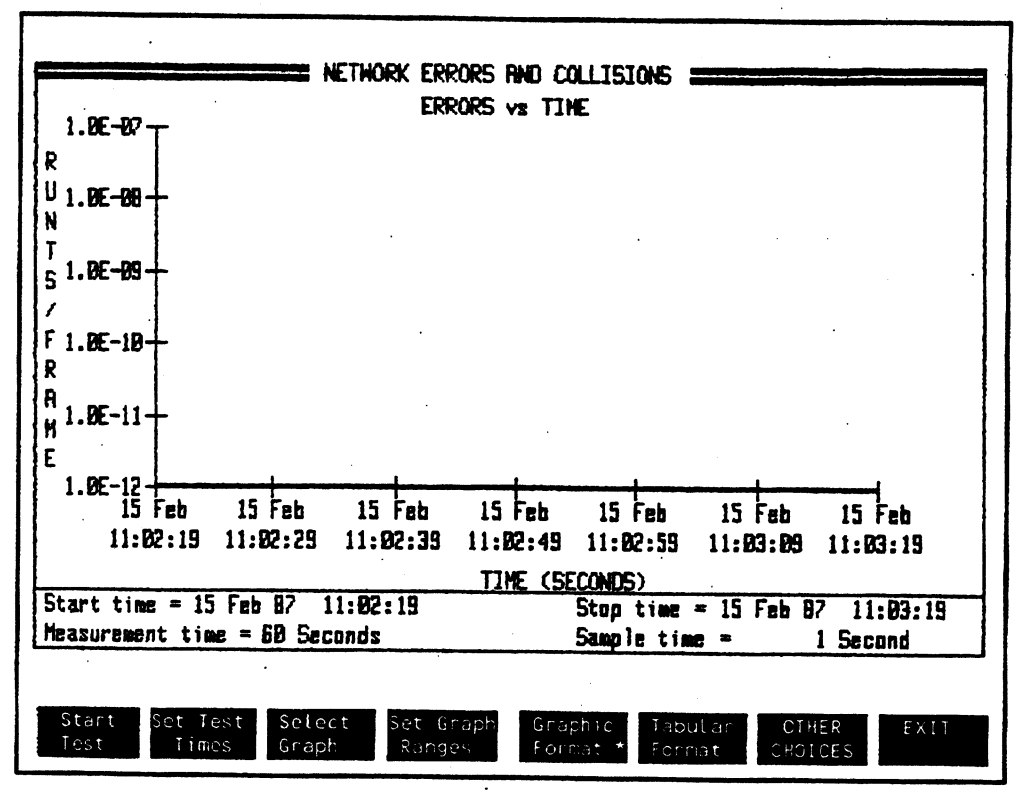

Figure 12-3. Network Runt Errors

This measurement shows runt errors occurring on the network. A runt frame is a frame that is too short. IEEE 802.3/Ethernet specifies a minimum length frame as having at least 60 bytes in the combined Destination Address, Source Address, Type/Length, and Data fields.

### Possible Causes

Frame collisions can cause runt frames. If the network is operating properly, frame collisions should occur within the first 512 bit times of the frame.

### Runt Frame Function

In the Hardware Functions Menu of the analyzer, you can enable or disable a Runt Frame fliter: function.

### Runt Filter ON

In default mode, the Runt Frame filter function is enabled and only frames of 54 bytes or longer are captured by the protocol analyzer. Frames with length of 54 to *59* bytes are labeled as runt frames by the protocol analyzer.

### Runt Fitter OFF

When the Runt Frame filter is disabled, the Stats can record frames as short as 13 bytes (the analyzer rounds 13 byte frames up to 14 bytes). Frames with lengths of 15 to *59* bytes are labeled as runt frames by the protocol analyzer.

### What Is Normal Runt Error Rate?

Frequency of runts varies depending on the network load. If many stations are trying to transmit on a network, the chance for collisions is greater and more runts may occur. Monitor your network at different time periods to establish you network's normal operation levels.

## **Jabber Errors**

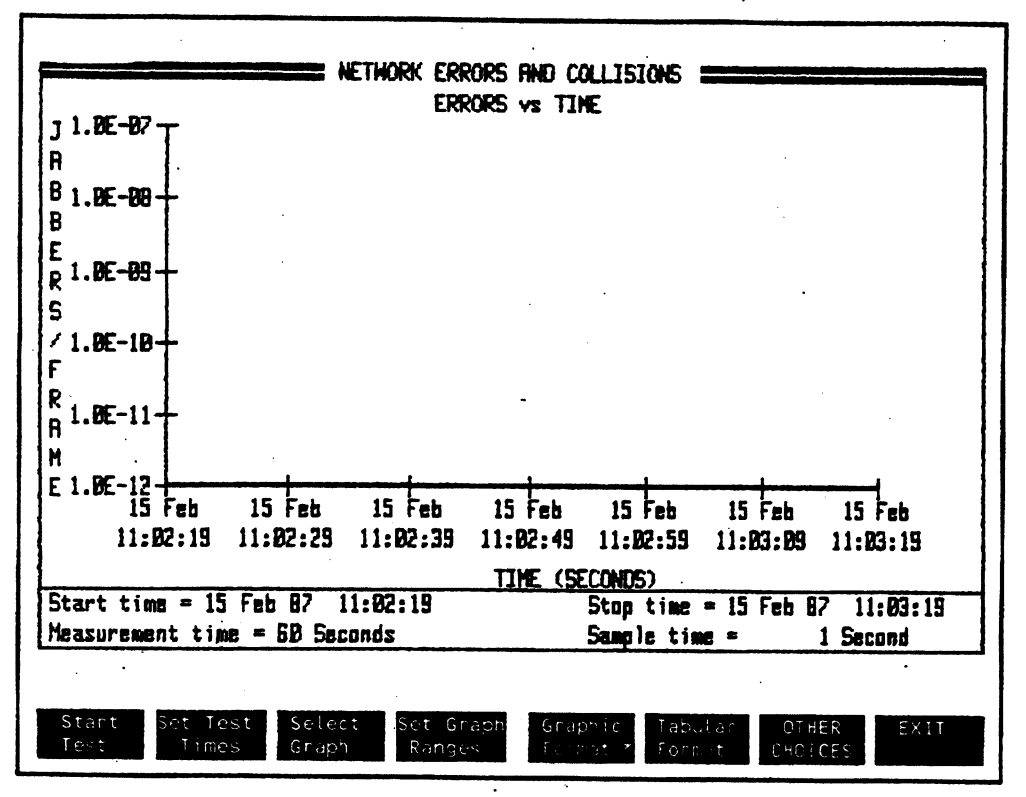

Figure 12-4. Network Jabber Errors

This measurement shows the amount of jabbers occurring on the network. A Jabber frame is longer than 1514 bytes (not including Preamble and FCS bytes) and is usually an indication of a transmitter failure.

# **Collisions**

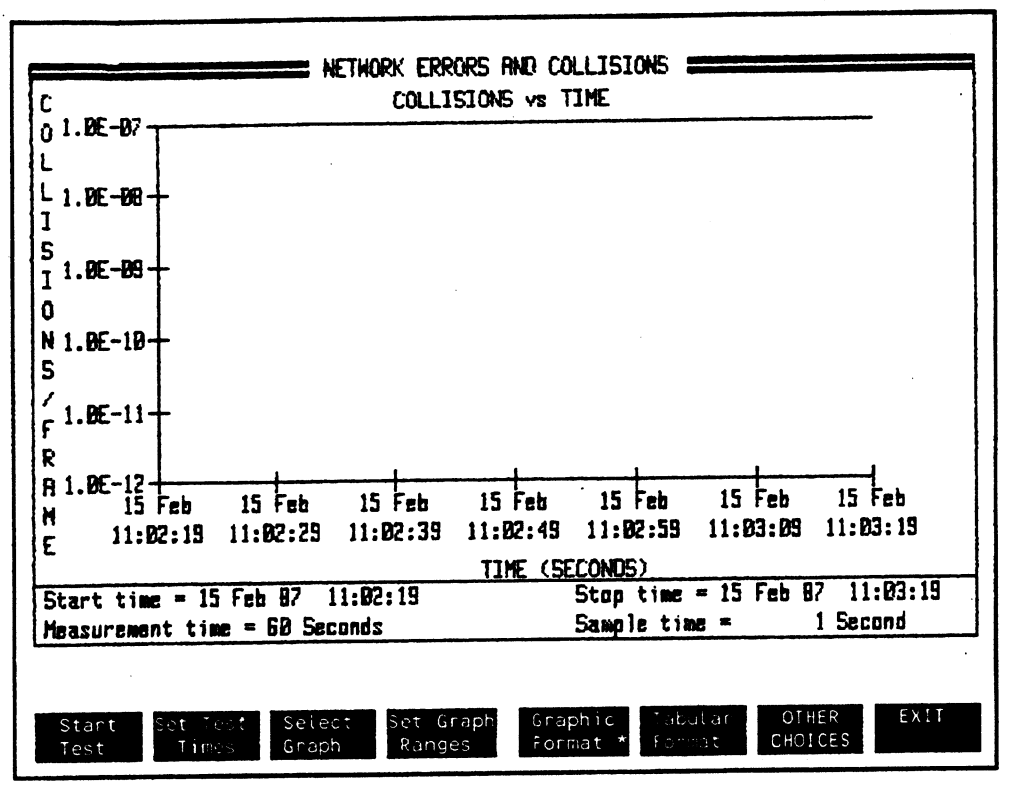

Figure 12-5. Network Collision Errors

This measurement shows the rate of collisions occurring on the network. Collisions are part of the normal operation for CSMA/CD protocol networks. You may want to see if there is a correlation between collisions and your network utilization.

# **Errors & Collisions Summary Measurement**

Use the highlighted softkeys shown below to display a summary table of network errors and collisions.

> Metwork Stats Utilization Ennors/Collisions **Start Test** Stop Test Stop Display **Resume Display** Set Test Times Set Meas. Time Seconds Minutes **Hours** Days Set Samp. Time Seconds Minutes **Hours** Set Time Display Elapsed **Absolute Time** Time Set Alarms Graphic Format Tabular Format Frame Timing Frame Length Frame Analysis

## Errors & Colllslons Summary

| 15 Feb 87                              |                                                                  |                 |                          | المحمول               | 09:15:00          |
|----------------------------------------|------------------------------------------------------------------|-----------------|--------------------------|-----------------------|-------------------|
| <b>ABSOLUTE TIME</b>                   | ALL ERRORS                                                       | <b>FCS/ALGN</b> | <b>RUNTS</b>             | <b>JABBERS</b>        | <b>COLLISIONS</b> |
|                                        |                                                                  |                 |                          |                       |                   |
| 09:15:01<br>15 Feb 87                  | $0.000E + 0$                                                     | $0.000E + 0$    | $0.000E + 0$             | $0.000E + 0$          | 0.000E+0          |
| 09:15:02<br>15 Feb 87                  | $0.000E + 0$                                                     | $0.000E + 0$    | $0.000E + 0$             | $0.000E + 0$          | 0.000E+0          |
| 09:15:03<br>15 Feb 87                  | $0.000E + 0$                                                     | $0.000E + 0$    | $0.000E + 0$             | $0.000E + 0$          | 0.000E+0          |
| 09:15:04<br>  15 Feb 87                | $0.000E + 0$                                                     | $0.000E + 0$    | $0.0006 + 0$             | $0.000E+0$            | 0.000E+0          |
| 09:15:05<br>  15 Feb 87                | $0.000E + 0$                                                     | 0.000E+0        | $0.000E+0$               | $0.000E + 0$          | $0.000E + 0$      |
| 09:15:06<br>15 Feb 87                  | 0.000E+0                                                         | $0.000E + 0$    | $0.000E + 0$             | $0.000E + 0$          | <b>D.000E+0</b>   |
| 09:15:07<br>15 Feb 87                  | $0.000E + 0$                                                     | $0.000E + 0$    | $0.000E + 0$             | $0.000E + 0$          | 0.000E+0          |
| 09:15:08<br>15 Feb 87                  | $0.000E + 0$                                                     | $0.000E + 0$    | $0.000E + 0$             | $0.000E + 0$          | 0.000E+0          |
| 09:15:09<br>15 Feb 87                  | $0.000E + 0$                                                     | $0.000E+0$      | $0.000E + 0$             | 0.000E+0              | 0.000E+0          |
| 09:15:10<br>  15 Feb 87                | $0.000E + 0$                                                     | $0.000E + 0$    | $0.000E + 0$             | 0.000E+0              | 0.000E+0          |
| I ALARMS (MAX) :                       | $(1.000E-3)$ $(1.000E-3)$ $(1.000E-3)$ $(1.00E-10)$ $(1.000E-1)$ |                 |                          |                       |                   |
| <b>I Start time = 09 Feb 87</b>        | 09:15:00                                                         |                 |                          | Stop time = 15 Feb 87 | 09:16:00          |
| <b>J Measurement time = 60 Seconds</b> |                                                                  |                 | Sample time $= 1$ second |                       |                   |
|                                        |                                                                  |                 |                          |                       |                   |

Figure 12-6. Summary Table for Network Errors & Collisions

This table display summarizes the fom error measurements as well as the number of collisions for frames occurring on the entire network.

In default mode, the time for the table is shown in absolute time from the start of the test. Press <Set Time Display> and <Absolute Time> to change the time axis to elapsed time labels.

 $\sim$ 

 $\ddot{\phantom{a}}$ 

 $\sim$ 

 $\mathcal{L}_{\mathcal{A}}$ 

 $\hat{\mathcal{L}}$ 

 $\sim$ 

 $\bar{z}$ 

 $\sim 1$  $\bar{u}$  $\bar{z}$  $\ddot{\phantom{a}}$ 

 $\sim 10^4$ 

 $\bar{z}$ 

## **Network Frame Timing**

This chapter describes Stats measurements you can use to view the timing relationships of frames transmitted on the network.

Frame timing measurements in this chapter include:

- Timing Between Frames Measurement
- **Interframe Timing Summary Measurement**

### **MEASUREMENT**

**DISPLAY** 

<Frame Timing>

1

ı

Timing Between Frames Measurement

**Bar Graph** <interfrm Space Bar> **Pie Graph** <Interfrm Space Pie>

## Interframe Timing Summary Measurement

<Tabular Format>

ľ

**Table** 

### **COMMENT**

From the Node Stats Nenu, press <Frame Timing> to view performance measurements about specing between frames occurring on the network.

 $\ddot{\cdot}$ 

# **Timing Between Frames Measurement**

Use the softkeys highlighted below to make measurements about the time or spacing between frames.

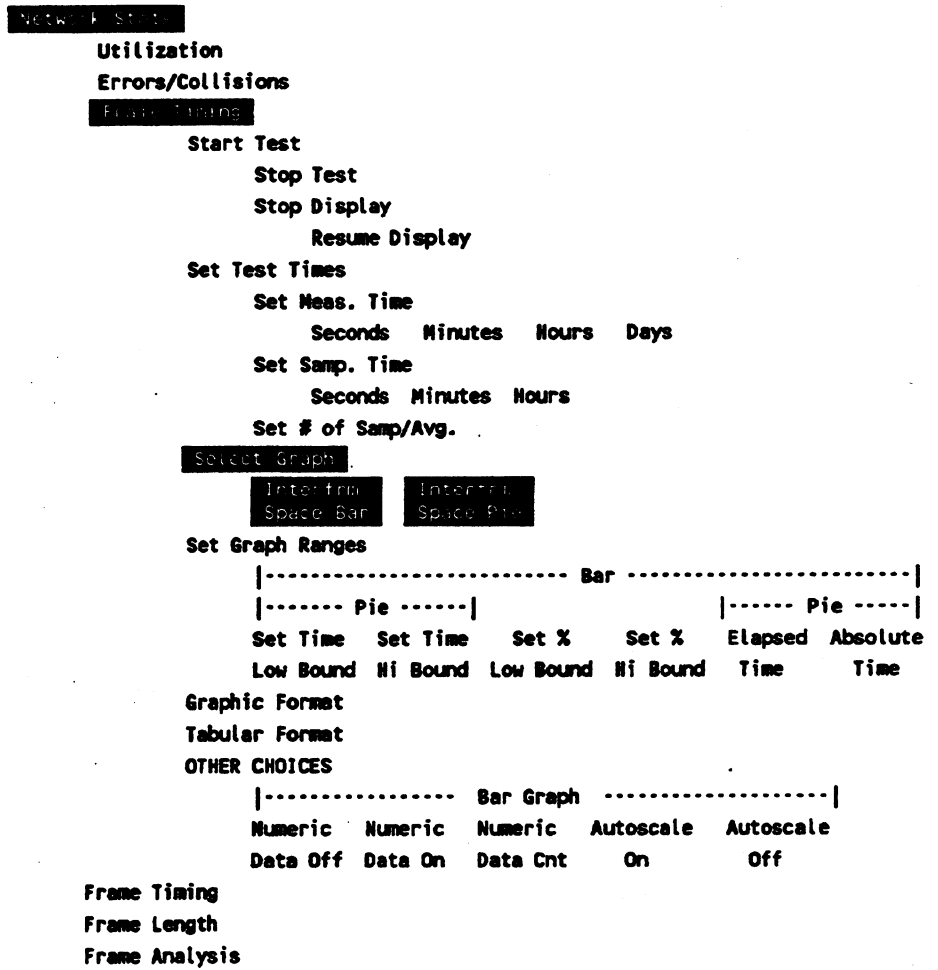

 $\hat{\mathbf{r}}$ 

 $\bullet$ 

## Interframe Space Bar Graph Measurements

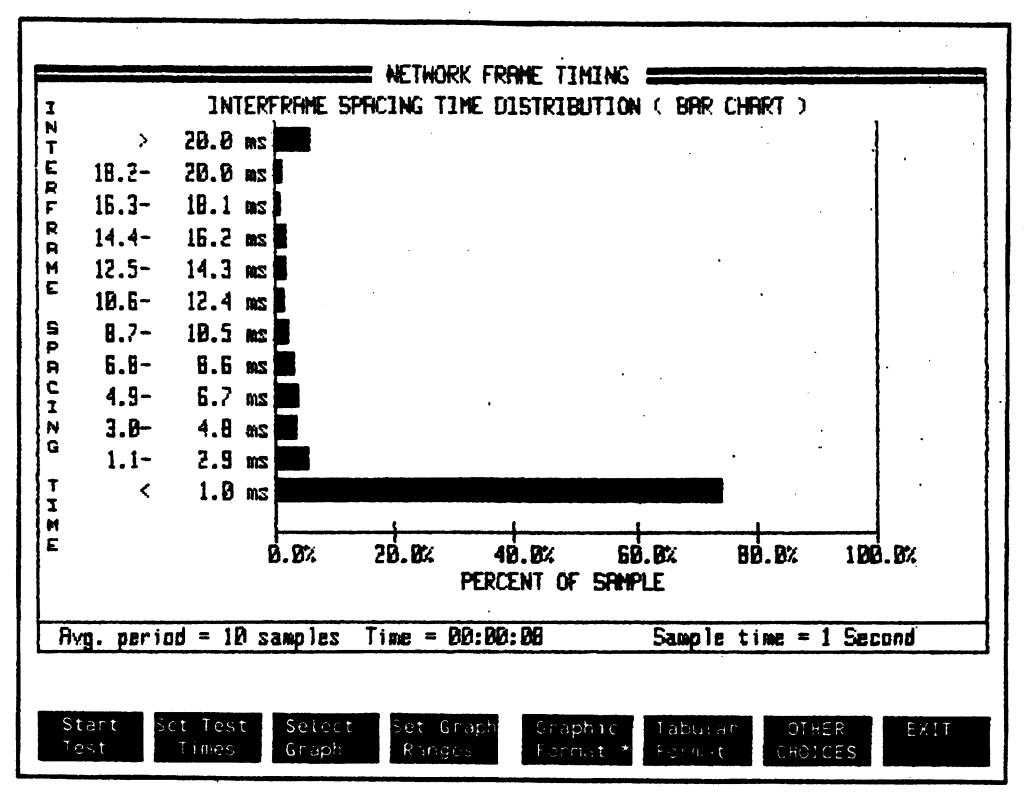

Figure 13-1. Bar Graph Measurement for Timing Between Frames

This bar graph measurement shows the distribution of time spaces occurring between frames.

Interframe space is defined as the time from the end of one frame's FCS field to the beginning of the Preamble field of the next frame. IEEE 802.3 protocol specifies a minimum of  $9.\overline{6}$ microseconds must occur between frames on the network.

### Bar Graph Display Averaging

The display is updated each sample period using a moving average of sample periods. Use <Set Test Times> <Set # of Samp/Avg.> to set the number of sample periods to use for averaging the display.

### Cursor Operation

After the measurement is ended, you can use (NEXT] or [PREV] to increment the display to different sample periods of the measurement.

The cursor position is indicated by the highlighted bar on the tabular frame timing measurement display. As you switch displays between the bar, pie, or tabular measurements, the display remains at the current cursor position.

## Interframe Timing Pie Graph Measurement

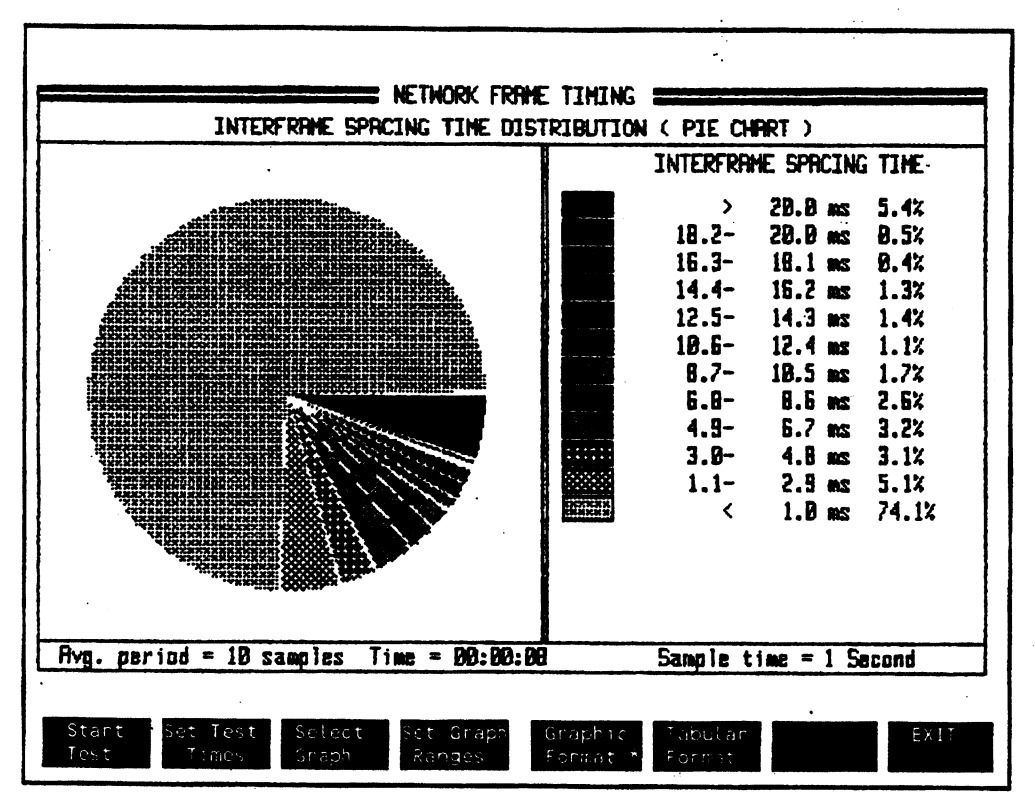

Figure 13-2. Pie Graph for Interframe Timing

This pie graph measurement provides a different view of the same information as the interframe arrival bar chart. The pie graph provides an easy way to compare the percentage of frames occurring within the different interframe space ranges.

<Set Graph Ranges> lets you change the range values for this pie graph. The values are changed for the bar graph display at the same time.

# **Interframe Timing Summary Measurement**

Use the highlighted softkeys shown below to make a summary measurement of timing between frames occurring on the network.

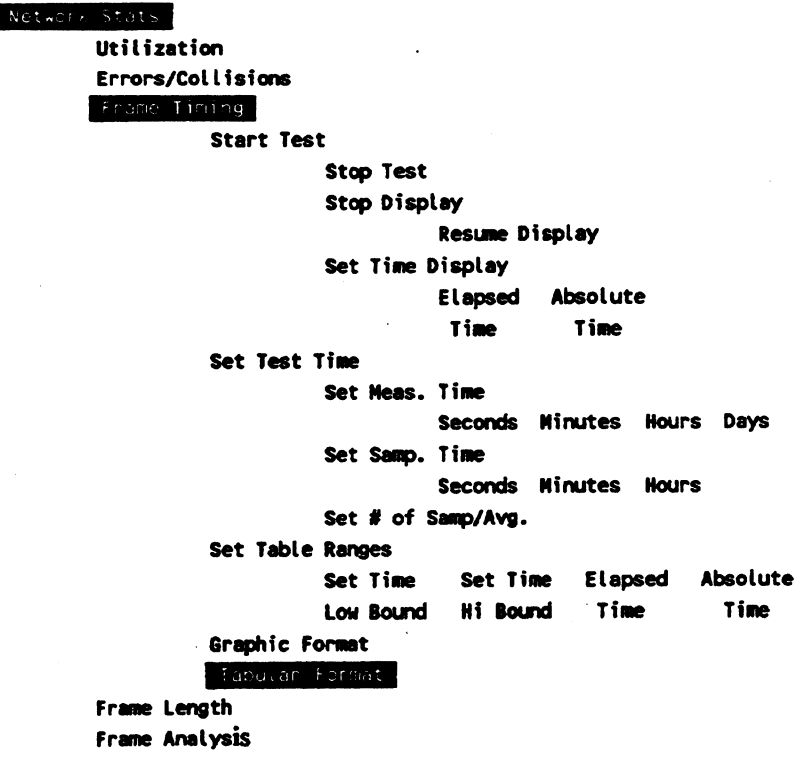

Network Frame Timing 13-7

### **Interframe Timing Summary**

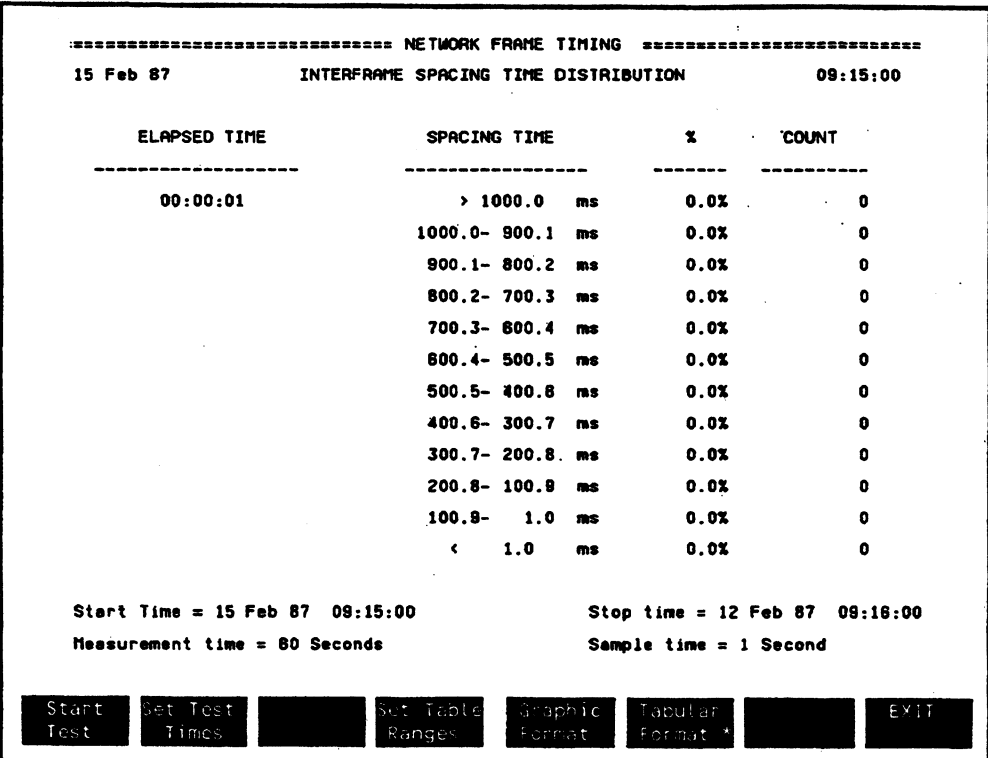

Figure 13-3. Table Display for Interframe Spacing

This display summarizes the interframe arrival measurement.

The % column shows the percentage of frames occurring in the different time ranges for each sample period. The COUNT column shows the actual number of frames occurring in the different time ranges for the sample period.

 $\vdots$ 

À

## **Network Frame Length**

This chapter describes measurements used to show a network-wide view of frame lengths occurring on the netwock.

Performance measurements in this chapter include:

- Average Frame Length vs Time
- Frame Length Distribution
- Frame Length Summary

### **MEASUREMENT**

**DISPLAY** 

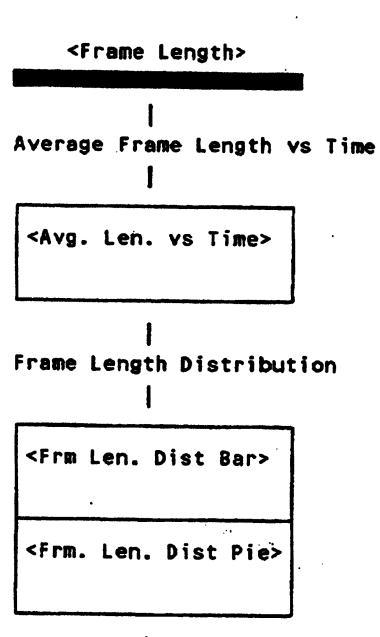

Frame Length Summary ł

<Tabular format>

**Line Graph** 

**Bar Graph** 

Pie Graph

**Table** 

### **COMMENTS**

From the Node Stats Menu, press <Frame Timing> to view performance measurements about spacing between frames occurring on the network.

# Frame Length Graphic Measurement Softkeys

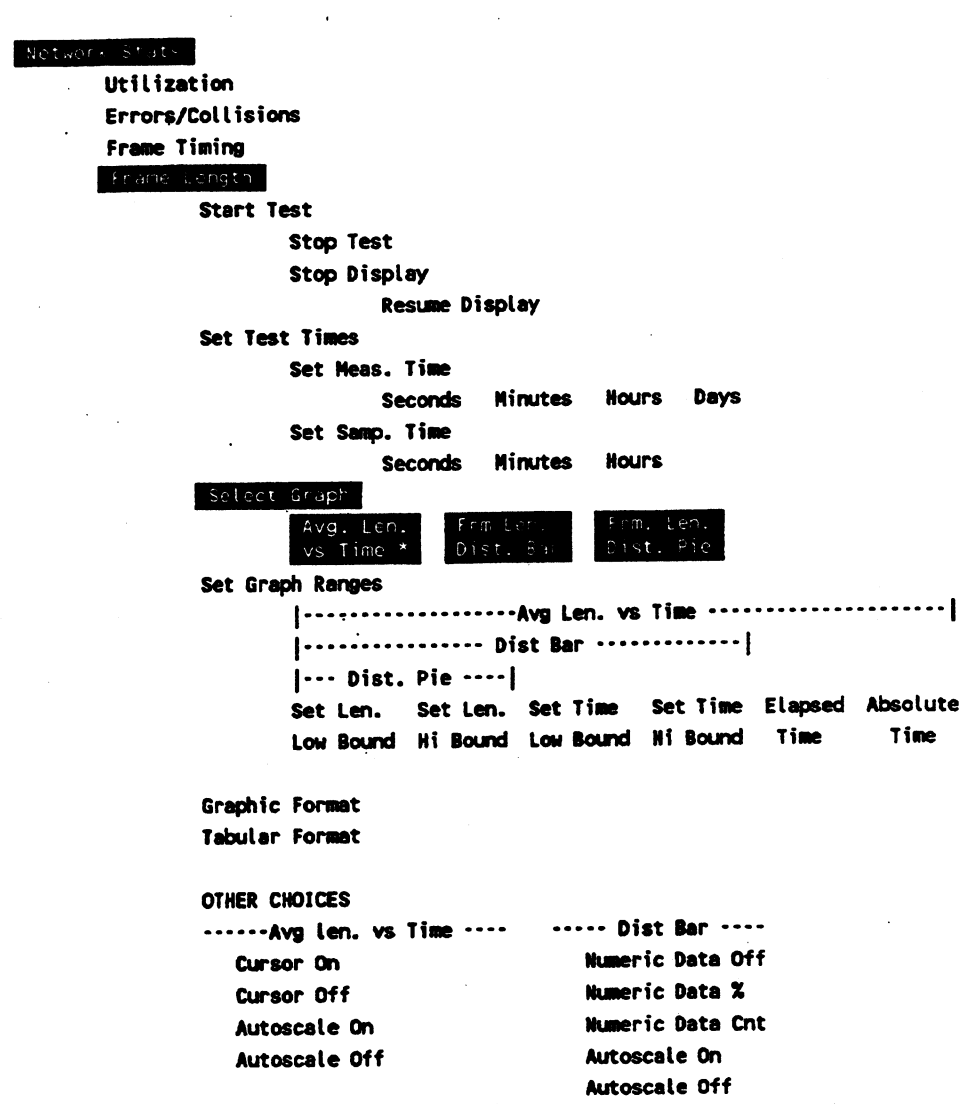

**Example 2 Service School Service School** 

 $\sim 100$ 

# **Average Frame Length vs Time**

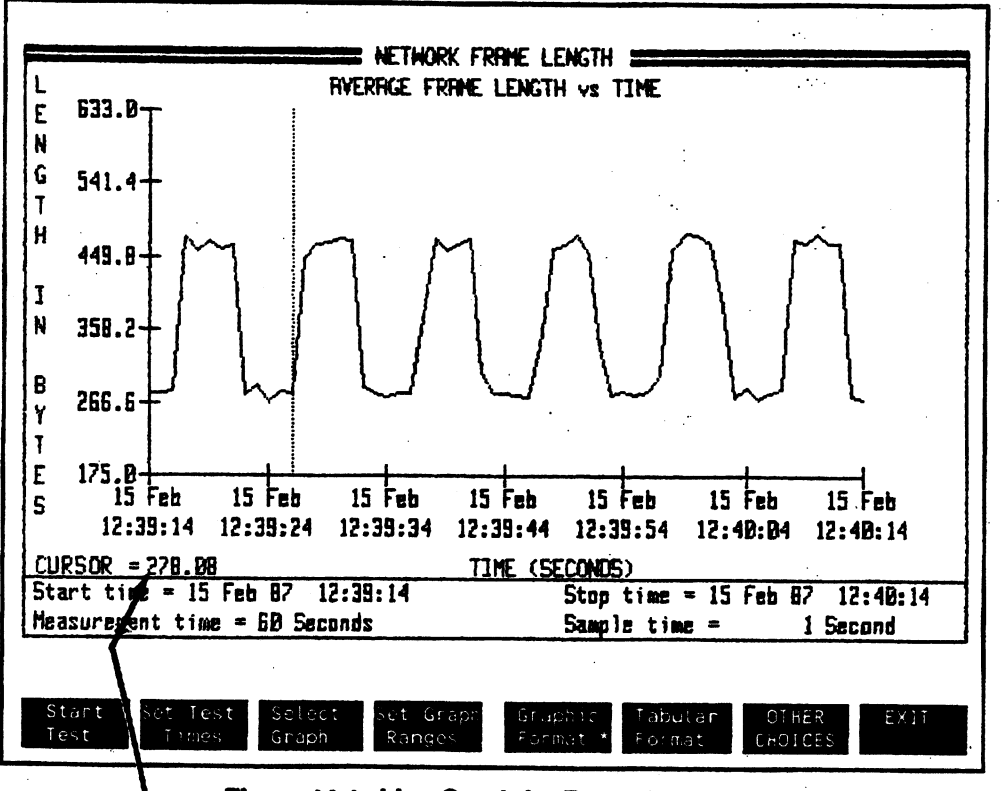

Figure 14-1. Line Graph for Frame Length vs Time

### **CURSOR SAMPLE VALUE**

This graph shows the average frame length of frames occurring on the network over a period of time. The average length of frames is shown on the vertical axis and measurement time is shown on the horizontal axis.

**CURSOR SAMPLE VALUE** 

This measurement is not intended to show absolute values of frame length. It lets you see the changes in frame lengths over time.

Knowing the average length of frames is important. For instance when only small frames are transmitted, several thousand frames would have to be transmitted in a second to generate 100% utilization. If most of the frames transmitted are short, you are not fully utilizing the bandwidth of the network. When long frames are transmitted, you are using more of the network bandwidth. For someone doing a terminal session on the network, short frames arc normal since many transmissions arc simple responses or data input. You can use this measurement to sec the average frame length for yom network during normal operation periods.

 $\overline{a}$ 

# **Frame Length Distribution**

**Bar Graph Measurement** 

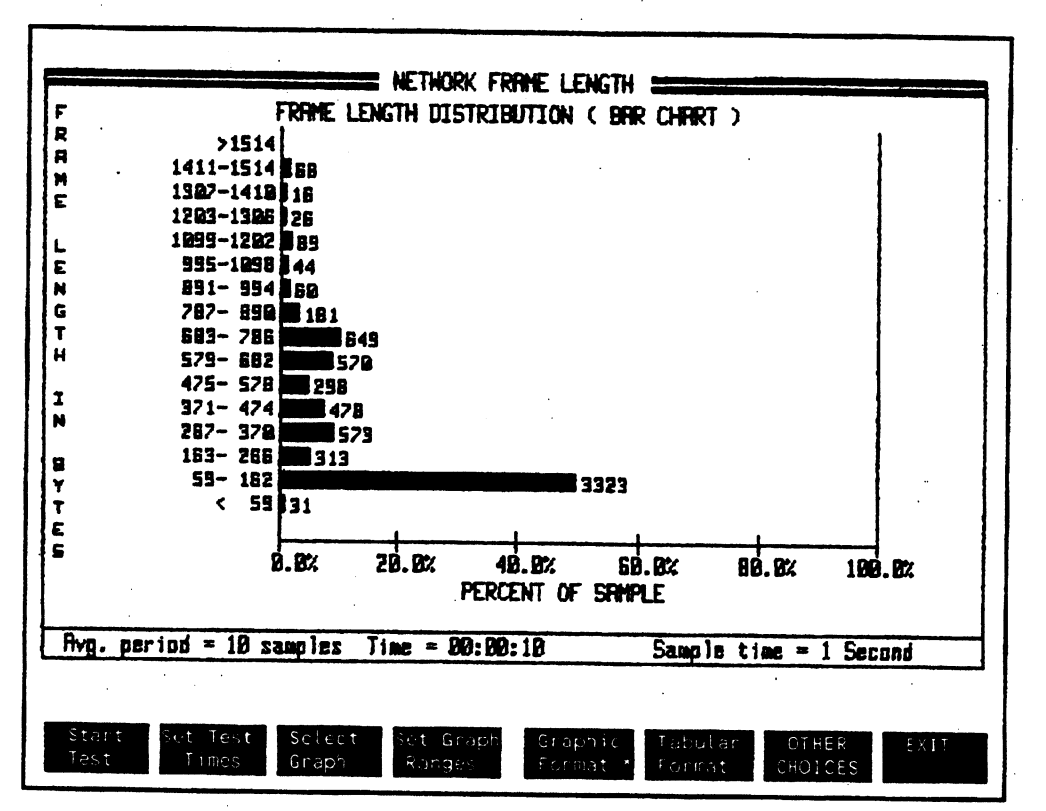

Figure 14-2. Bar Graph for Network Frame Length Distribution

This measurement shows the distribution of frame lengths for all frames occurring on the nctwork. The display shows frame length on the vertical axis and the percentage of sample on the horizontal axis.

 $\vdots$ 

If most of the traffic on your network is terminal server or virtual terminal traffic, then you can expect to find short frames on your network. The Network Frame Length Distribution measurement displays the exact percentage of the different size frames on your LAN.

You can switch the display to the frame length graph or pie chart without disturbing the current test. Use <Select Graph> to change the display format.

### Adding Bar Labels

Press <OTHER CHOICES> and <Numeric Data %> to make the graph label the percentage of frames transmitted in each range of frame lengths.

Press <Numeric Data Cnt> to label each bar with the actual number of frames occurring in each range of frame lengths.

### Setting the Frame Length Scale

The frame length scale on the vertical axis can be changed. Press <Set Graph Ranges> and then use <Set Len. Low Bound> and <Set Len. Hi Bound> to enter the graphic limits you want.

Only the top and bottom values may be changed. The vertical axis ranges are scaled so that <sup>14</sup> middle ranges are always displayed.

Number entry for the top limit must always be an even number. The lower limit must always be an odd number.

Entering new ranges docs not affect an existing measurement display. The new ranges are used when you start a new measurement.

### Frame Length Distribution Pie Chart

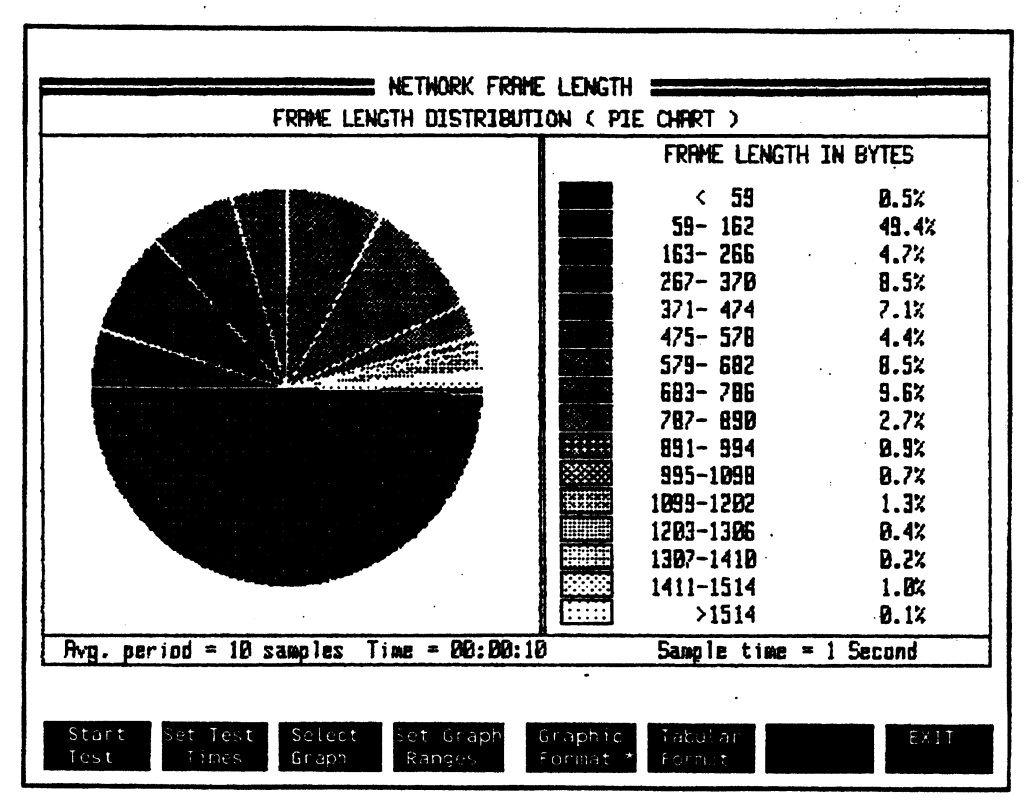

Figure 14-3. Pie Graph for Network Frame Length Distribution

This measurement shows the distribution of frame lengths occurring on the network. The legend on the right of the display lists the frame distribution in percentage of frame lengths occurring for each range of frames.

# **Frame Length Summary**

 $\sim$   $\sim$ 

 $\mathcal{L}^{\text{max}}_{\text{max}}$  , where  $\mathcal{L}^{\text{max}}_{\text{max}}$ 

 $\ddot{\phantom{a}}$ 

 $\sim 10$ 

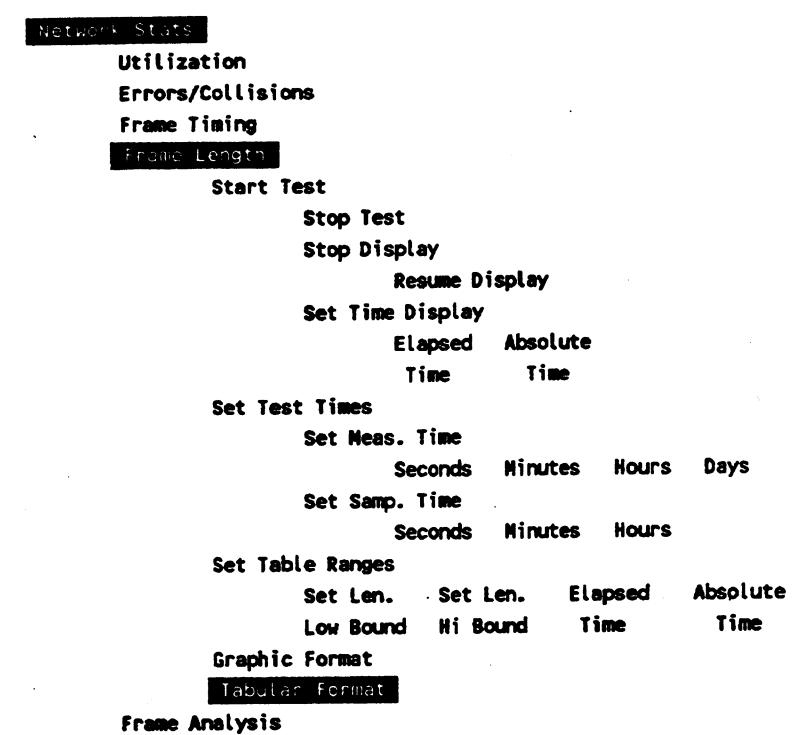

 $\sim$   $\sim$ 

## **Frame Length Summary Table**

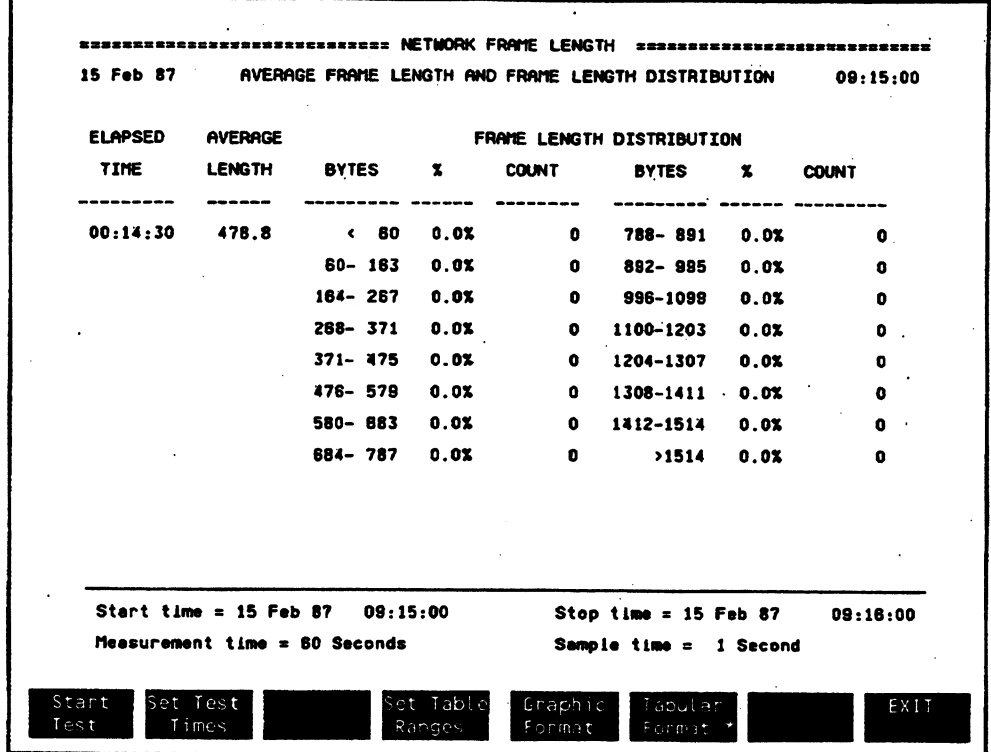

**Figure 14-4. Table Summary for Frame Length Distribution·** 

This display shows a summary of the distribution of frames occurring during the measurement period. For each sample period, the table shows the percentage and actual count of frames occurring for each range of frame lengths.

# **Network Frame Analysis**

This chapter describes measurements used to show the distribution of frames matching filters you specify.

Frame Analysis performance measurements in this chapter include:

- Network Frame Analysis Distribution
- Network Frame Analysis Summary

#### **MEASUREMENT DISPLAY**

<Frame Analysis>

I

ı

Network Frame Analysis Distribution

<Frm Anal. Dist Bar>

**Bar Graph** 

<Frm Anal. Dist Pie

**Pie Graph** 

Network Frame Analysis Summary 1

<Tabular Format>

**Table** 

### **COMMENT**

From the Network Stats Nenu, press <Frame Analysis> to view performance measurements about frames. matching filters you specify.

### Network Frame Analysis 15-2

 $\ddot{\cdot}$ 

# **Network Frame Analysis Distribution**

#### Network Stats

Utilization

Errors/Collisions

**Frame Timing** 

### Frame Length

### Frame Analysis

**Start Test** 

Stop Test

Stop Display

Resume Display

**Set Test Times** 

Set Samp. Time

Seconds Minutes Hours Days

Set Meas. Time

Seconds Minutes Hours

Set # of Samp/Avg.

Select Graph

Frm Anal. Frm Anal. Dist Pie Dist Bar

#### Edit Filters

#### Graphic Format

**Tabular Format** OTHER CHOICES

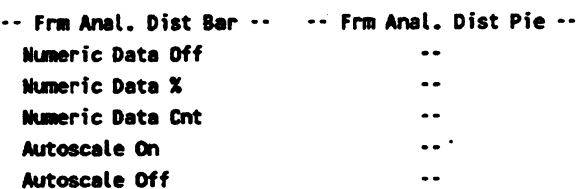

### Frame Analysis Distribution Bar Graph

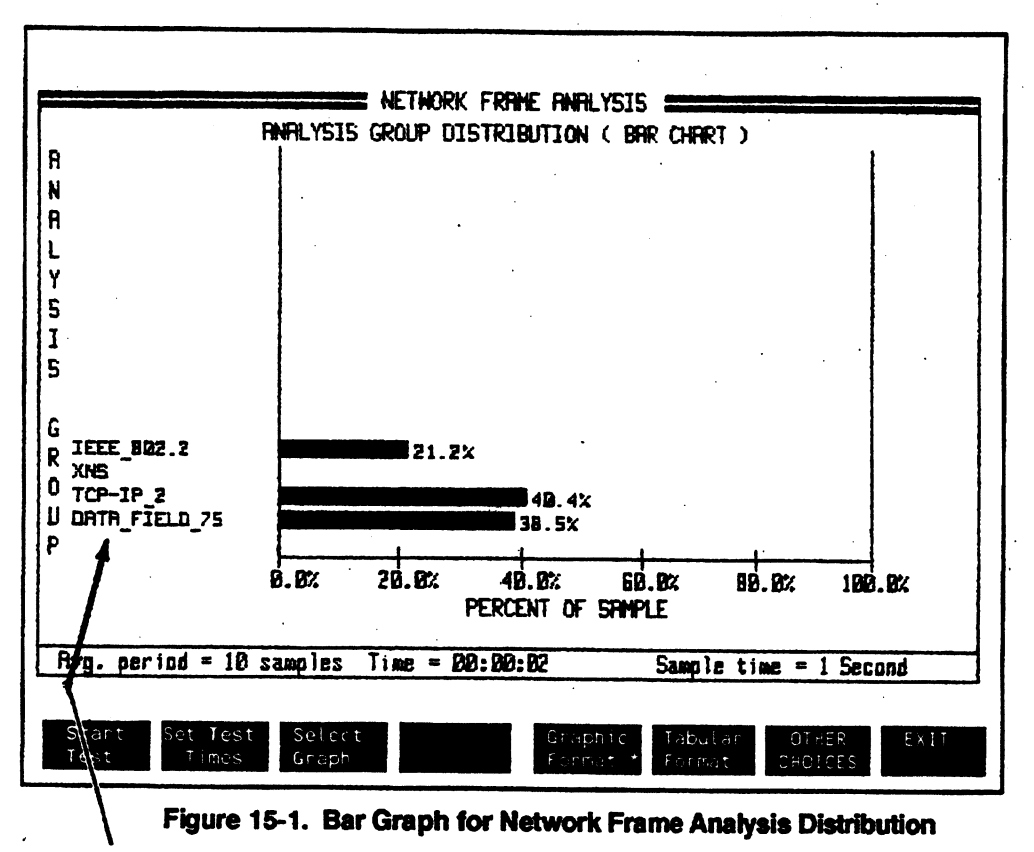

DEFINED FILTER LABELS

This displays shows the percentage of frames matching filters defined in the Edit Filters Menu. You can create filters to match frame contents in the address fields, type/length fields, or the data field. As long as you know the location for some specific frame content, you can filter on the information.

Up to 16 filters can be defined in the Edit Filters Menu. All of the defined filters are compared to incoming frames from the network.

The label for each define filter is displayed on the left side of the graph.

When a frame matches more than one filter, only the first filter match is counted. For example, if you have five filters defined and an incoming frame matches three of the defined fihers, only the first filter matcbcd in the frame is counted. Counters for the other filters are not incremented.

### •A11 Pass" Fitters

When you are trying to measure filter distribution for frames on the network, do not use an •a11 pass• filter. Only the all pass filter match is counted and subsequent filter matches within <sup>a</sup> frame are ignored.

## Frame Analysis Distribution Pie Graph

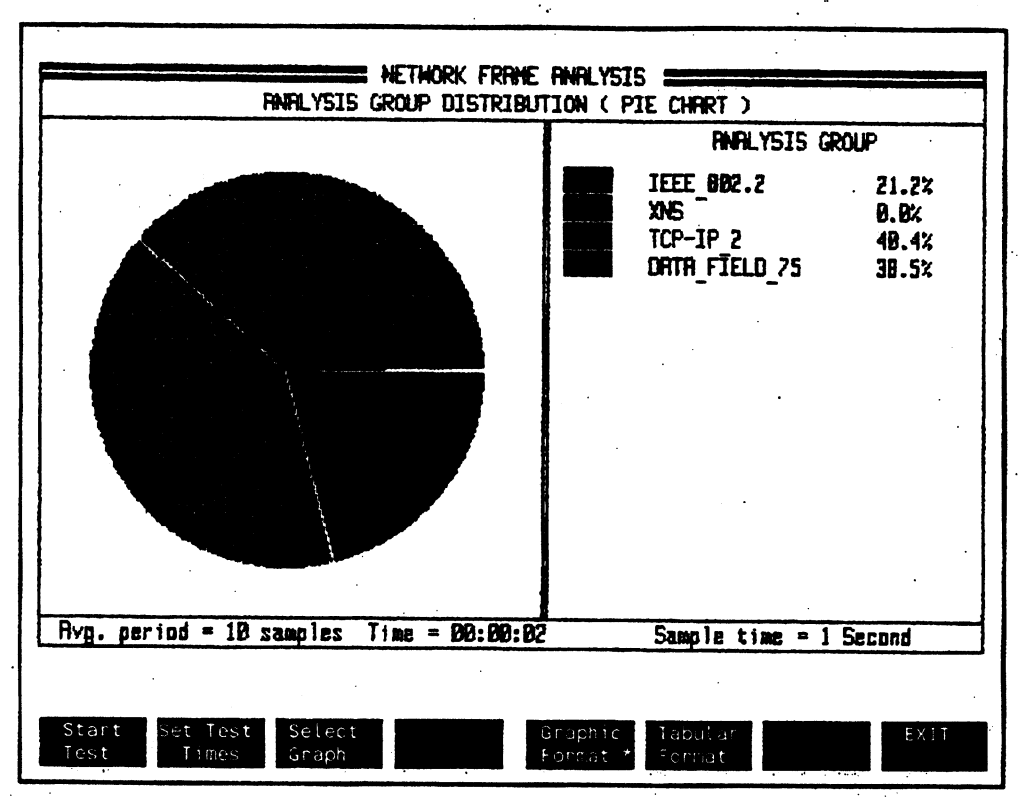

Figure 15-2. Pie Graph for Network Frame Analysis Distribution

Similar to the previous bar chart measurement, this pie chart graph shows the distribution of frames matching filters defined in the protocol analyzer.

# **Network Frame Analysis Summary**

### Network Stats

Utilization Errors/Collisions Frame Timing Frame Length Frame Analysis **Start Test** Stop Test Stop Display Resume Display Set Test Time Set Meas. Time Seconds Minutes Hours Days Set Samp. Time Seconds Minutes Hours Set # of Samp/Avg. Set Time Display Elapsed Absolute **Time** Time

Edit Filters

Graphic Format Tabutar Format Network Frame Analysis Summary Display

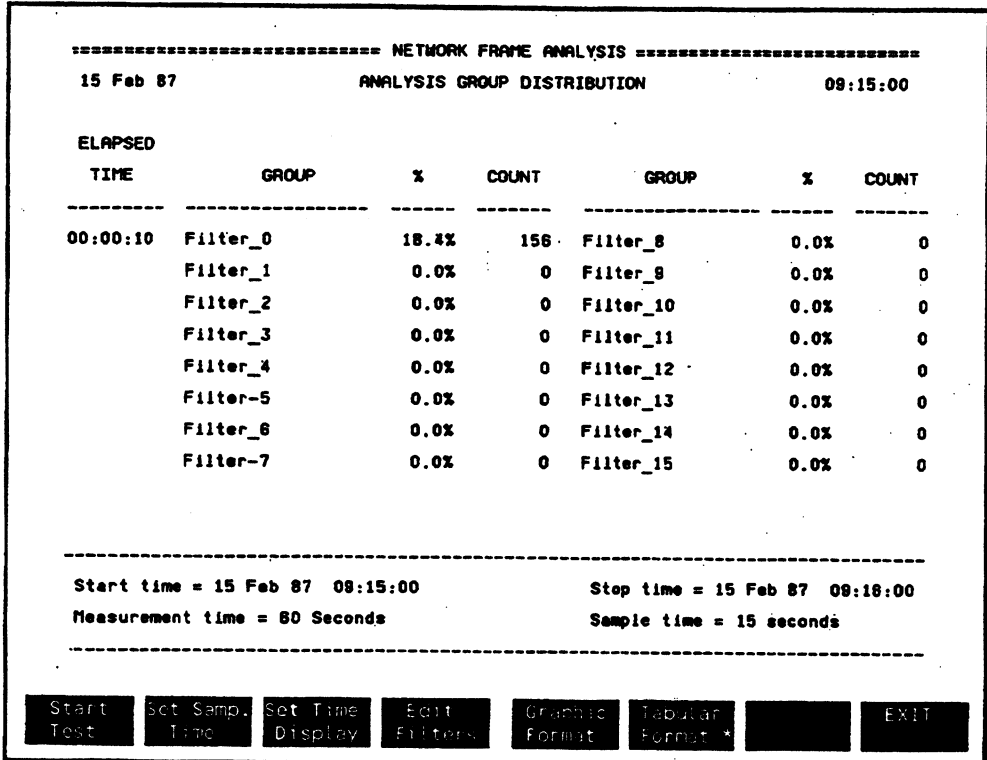

Figure 15-3. Summary Display for Network Frame Analysis

This table summarizes the frames that match filters defined in the protocol analyzer Edit Filters Menu. The display shows the percentage of frames on the network that matched defined filters as well as the actual quantity of frames matching each defined filter.

 $\vdots$ 

## **Node Statistics Measurement**

This chapter introduces the measurements that can be made in the <Node Stats> class of measurements.

Node performance measurements you can make with the LAN performance Analysis Application indude:

- Node List Statistics
- Node Connection Statistics
- Node/Network Statistics
- Node Frame Timing
- Node Frame Length
- Node Frame AnaJysis

In the preceding chapters, measurements using the **<Network** Stats> measurement class were described that let you establish the baseline performance of your network.

The next step is to use the **<Node** Stats> class of measurements to determine the sources of the network traffic. It is important to know which nodes are generating most of the traffic on the network because when a problem occurs, the busiest nodes are the most likely to be involved.

Knowing the sources of traffic on your network lets you configure and segment your network based on network Joad. You also need to identify the nodes that are traffic concentrators because they may be critical devices on the network such as routers, bridges, file servers and printers. The overloading of such devices degrades network performance.
Some network devices, such as file servers, gateways, routers and bridges, may need regular monitoring. For bridges, the number of frames handled every second is critical. As the number of frames approach the bridge's performance limit, steps need to be taken to optimize the situation. For file servers, the number of requests to be handled at any time is critical. If the number of requests to be processed continually exceeds the file server's capability, then additional file servers may be needed.

You can use node measurements to characterize sources of your network traffic. Node characteristics you may want to look for include:

- Which are your busiest nodes?
- Which nodes generate the most errors?
- Which node pairs are your busiest level 2 node connections?
- What percentage of your network traffic is broadcast frames?
- What percentage of your network traffic is multicast frames?
- If your network uses more than one type of protocol, what percentage of the traffic is each type?

The next six chapters describe the Stats <Node Stats> measurements available to help you determine the sources of yom network traffic. A summary of these node measurements is listed below.

### Node Statistics Measurement 16-2

# **Node List Statistics**

<Node list Stats> measurement lets you create a list of the most active nodes on your network. In addition, network activity for selected nodes can be sorted by:

- Quantity of frames transmitted and received
- Error count
- Errorrate
- Average frame size

# **Node Connection Statistics**

<Connection Stats> measurements let you gather statistics about connections to a particular node. You can view traffic among a group of nodes as well as between node pairs.

# **Node/Network Statistics**

<Node/Net Sumnmy> measurements let you view traffic statistics for frames transmitted and received by a particular node. You can measure the utilization of the network bandwidth by <sup>a</sup> single node.

# **Node Frame Timing**

<Frame Timing> measurements let you measure the time occurring between frames received by a selected node. You can measure the distribution of frames occurring with different time spaces between frames received by the node. You can also count how many frames occur in different ranges of time periods between frames.

# **Node Frame Length**

<Frame Timing> measurements let you measure the length of frames transmitted and received by a selected node. You can see the awrage frame length as well as a distribution of frame lengths occurring during <sup>a</sup>sample period.

# **Node Frame Analysis**

<Frame Analysis> measurements let you measure how many frames received by a selected node match filters defined in the protocol analyzer. You can measure the matched frames as a percentage of total network traffic. You can also count the number frames received that matdi selected filters.

# **Node List Measurements**

This chapter descn'bes measurements used to show traffic to/from nodes you select.

Performance measurements and function descriptions in this chapter include:

- Node List Statistics
- Selecting the Node List
- Sorting the Measurement Display
- Sorting by XMT /RCV Stats

### **MEASUREMENT**

# **DISPLAY**

### <Node List Stats>

 $\mathbf{I}$ Node List Statistics Measurement

# Node List Statistics

### Table

### **COMMENT**

From the Node Stats Menu, press <Node List Stats> to view performance measurements about the node list of a selected node.

## Node List Measurements 17-2

 $\ddot{\cdot}$ 

# **Node List Statistics**

Node Stat Node List Stats **Start Test** Stop Test **Stop Display** Resume Display Set Test Times Set Meas. Time Seconds Minutes Hours Days Set Samp. Time Seconds Minutes Hours Create A Node List Add Nodes To List Use Nodes In List Sont Nodes Sort By Sort By Sort by Sort By Error Rate Frm Cnt **KByte Cnt** Error Cnt OTHER CHOICES Running Sort On **Running Sort Off** XMT & RCV Stats XMT Stats Only RCV Stats Only **Edit Lists Connection Stats** Network/Node Stat Frame timing Frame Length Frame Analysis

### Node List Measurements 17-3

# **Node List Statistics Measurements**

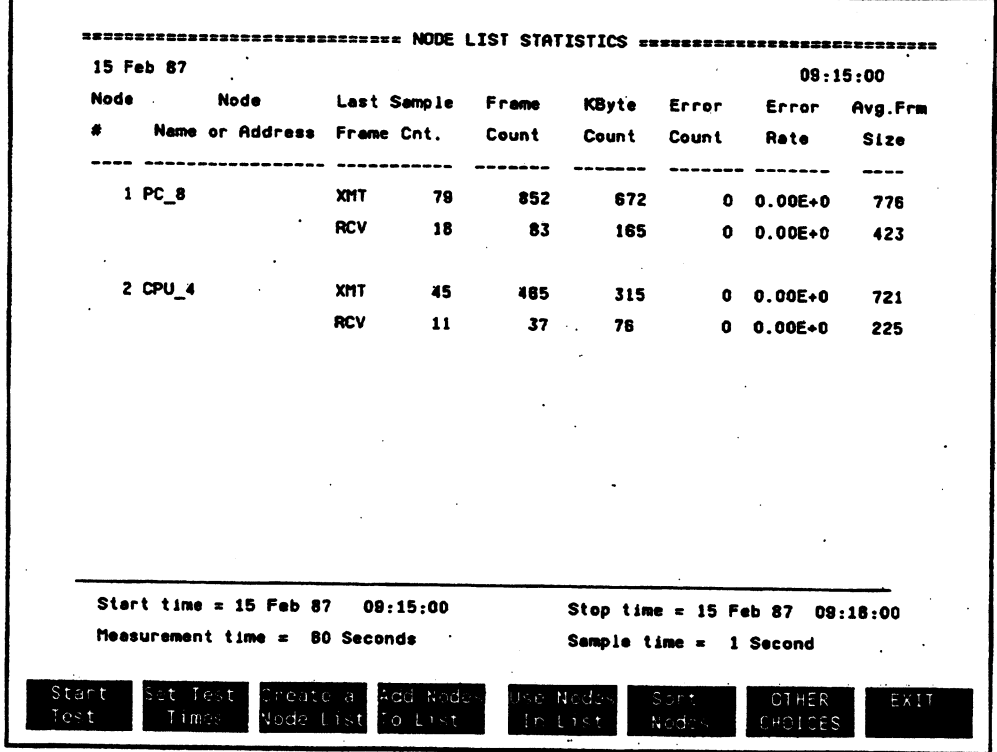

Figure 17-1. Node List Statistics Menu

This menu shows what nodes are transmitting or receiving frames on the network. The analyzer can monitor up to 1000 active nodes. It observes the network and records all nodes receiving or transmitting messages during each sample time. While the measurement is running, the nodes can be sorted by the number of frames transmitted and received.

After the measurement is ended, you can easily see which nodes are most active for different categories. You should take note of the busiest nodes and the nodes with high error rates because these are most likely to be the problem nodes on the network.

# ·Measurement Field Descriptions

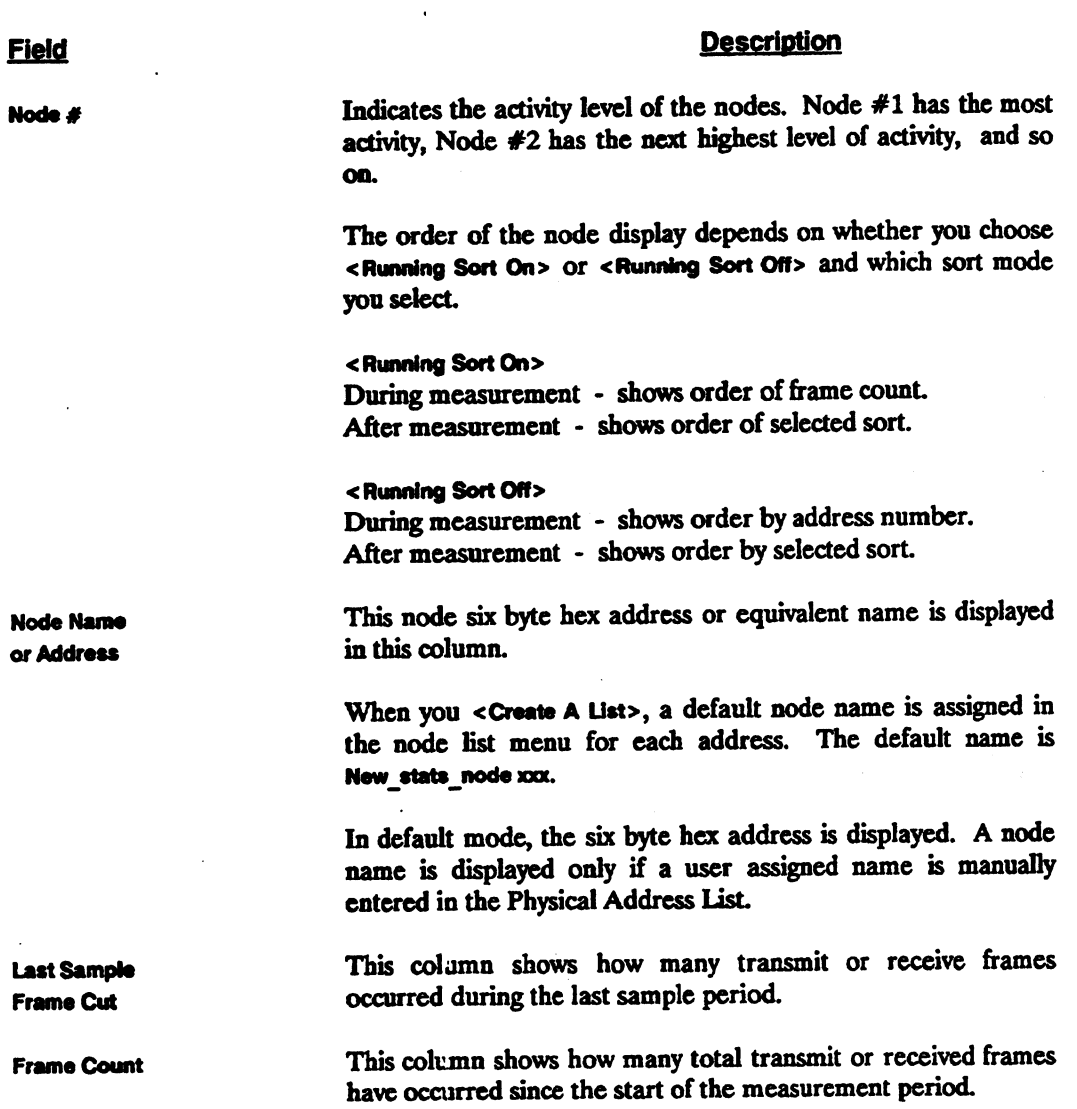

 $\sim$ 

### **Description**

**KByte Count** 

**Error Count** 

shows the total number of kilobytes that have occurred in the measurement period.

shows the total of errors that have occurred in the measurement period. Errors that are counted include: bad PCS/Misaligns, runts, and jabbers.

Error Rate

shows the rate of errors, in errors/frame, that has occurred in the measurement period. The largest number you should expect would be one error per frame. If one error per frame happens, your network cable may not be terminated properly.

Avg. Frm Size

shows the average frame size in bytes that occurred in the current measurement period.

### **Field**

# **Selecting the Node List**

Two separate node lists are referenced by the Stats <Node List Statistics> measurement.

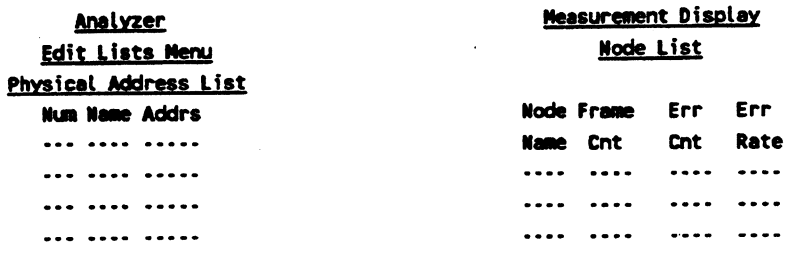

You can measure performance for the following combinations of nodes:

- Any nodes active during the measurement
- Analyzer Node List and new active nodes
- Only nodes defined on the analyzer Node List

## **CAUTION**

Node list Measurements can change the contents of the analyzer Node List.

Use the protocol analyzer <Disc Functions> <Save File> softkeys to save an existing Node List if it contains a unique list of nodes you want to keep.

CAUTION: This softkey deletes the current analyzer Node List-

The analyzer uses only nodes active during the measurement to build and display a measurement list.

At the end of the measurement, the Physical Address List in the Edit Lists Menu is deleted and replaced with the measurement list. The default HP LAN Analyzer node always appears in the list regardless of activity.

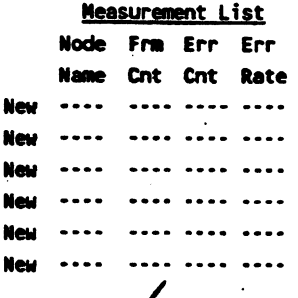

N.

M.

Analyzer Node List Node Node **Node Name Address Num** 

سملا سملة

سملا

Neu سملة New

After the measurement, the analyzer Node List is deleted and replaced by the current measurement list.

If any of the measurement list node addresses already exist on the current analyzer Node List, the existing node name is assigned to the "new" node address.

 $\vdots$ 

### Node List Measurements 17-8

<Add Nodes To List>

The analyzer collects and displays information about nodes that exist on the analyzer Node List as well as nodes not on the list but which are active during the measurement.

If an existing node has "don't cares" in its address definition, it is ignored for the <Node List Stats> measurement. The name remains on the node list.

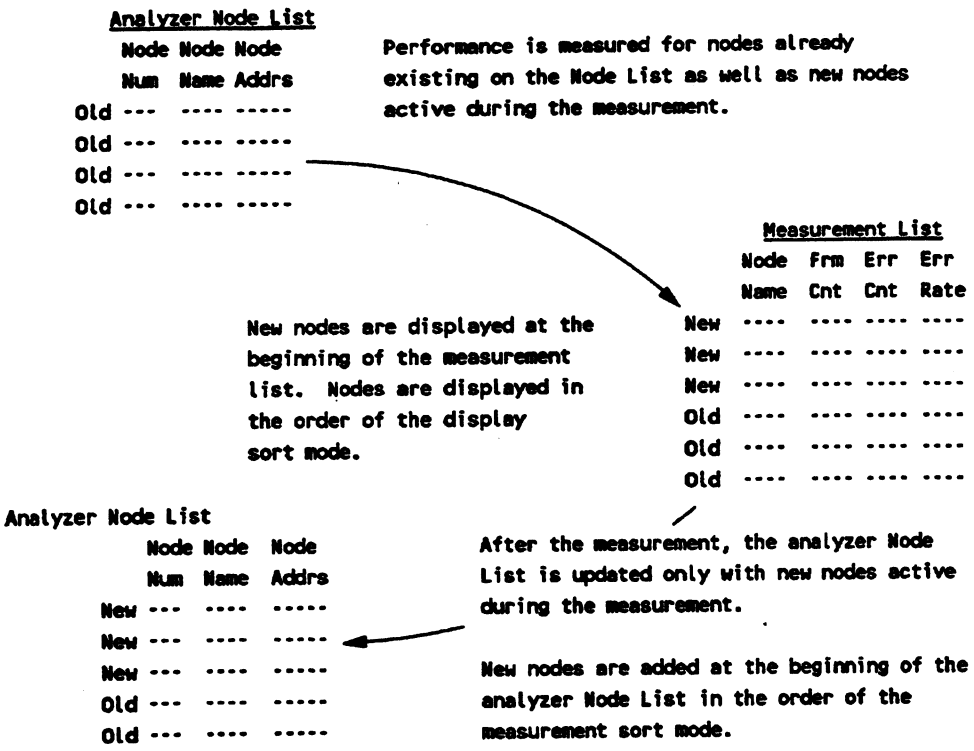

 $\lambda$ 

<Use Nodes in List>

**Old** old old old  $old \cdots$ 

÷.

This softkey lets the analyzer gather information about transmitted and received frames only for nodes currently defined in the Physical Address List.

If an existing node has "don't cares" in its address definition, it is ignored for the node list stats measurement. The name remains on the node list.

l,

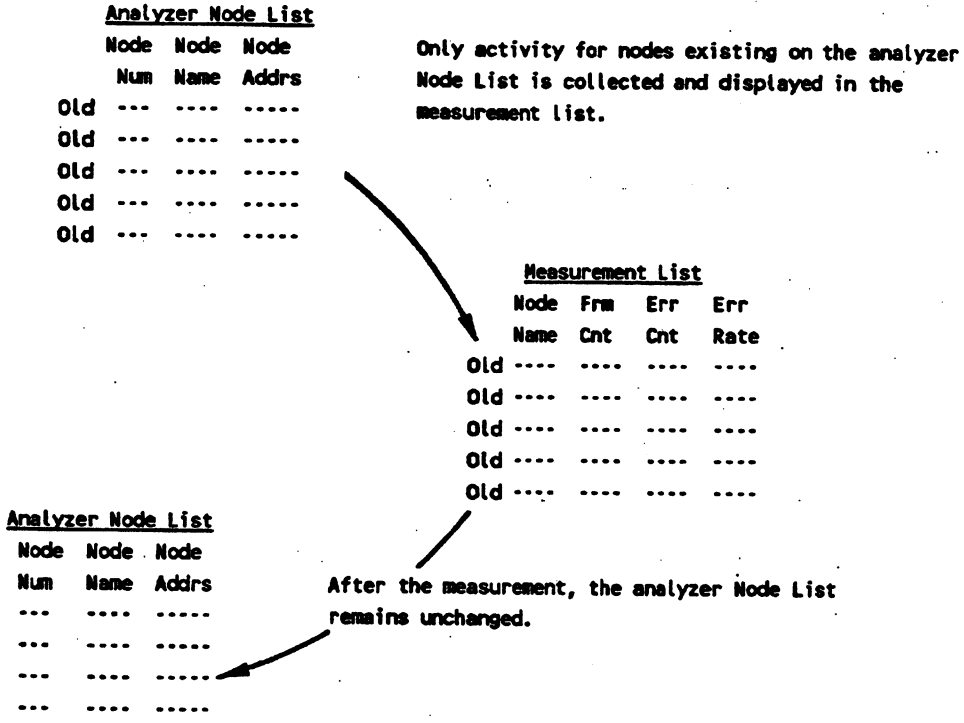

### Node List Measurements 17-10

 $\mathbf{k}$ 

# **Sorting the Measurement Dlsplay**

### Softkey

<Sort Nodes>

### Description

You can use the following measurement statistics to reorder the displayed nodes:

> <Sort By Frame Cnt> <Sort By Error Cnt>

<Sort By KByte Cnt> <Sort By En Rate>

The Communication Matrix measurement analyzes traffic on the first 31 nodes in the Node List. You can sort the Node List and then monitor the busiest nodes (frames/sec, kbytes/sec) or the nodes with most errors (counts, errors/frame).

Node List statistics sorts can be used to re-order the Node List stored internally. This feature is very useful since the Communication Matrix measurement analyzes the traffic on the first 31 nodes in the Node List. Now the 31 busiest nodes (frames/sec, kbytes/sec) or those with the most errors (counts or errors/frame) can be easily monitored in the Communication Matrix measurement. Whenever <Create A Node List> is active, <sup>a</sup>sort on the measurement node list will sort that list and then transfer it to the Node List. This occurs in the stopped mode so that an old Node List can be used to gather the data, then <Create A Node Llet> can be selected to transfer the measurement node list inro the Node List.

#### TEST RUNNING

During the test, the measurement list is sorted by frame count using both XMT and RCV frames. After the test ends, the list is sorted and displayed using the selected sort mode.

#### TEST STOPPED

After the measurement stops, if a different sort is selected, the list is sorted in the new order and the display returns to the top of the list.

In stopped mode, <Create A Node List> has a different function than in run mode. If <Create A Node List> is selected while in stopped mode and a measurement list exists, the measurement list is transferred to the analyzer Node List every time a sort is done. This lets you run a measurement on an existing analyzer Node List using <Use Nodes In List>. After the measurement is stopped, you can sort the measurement list any way you want and then select < Create A Node List> to transfer the sorted measurement list into the analyzer Node List.

# **Sorting by XMT /RCV Stats** .

You can sort and display statistics for different combinations of receive and transmit frames events. The list is sorted based on the display mode selected.

#### **Softkey**

**Description** 

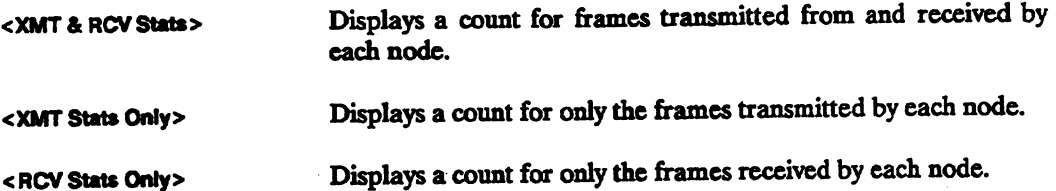

You can collect statistics for both transmitted and received frames or for only transmitted or received frames. In the examples below, the nodes are sorted by total frame count during the measurement. After the test, the list is sorted by the selected sort mode.

> XMT frames are counted but are not actually displayed during the run if <RCV Stats Only> is selected. They are shown here to illustrate total frame count.

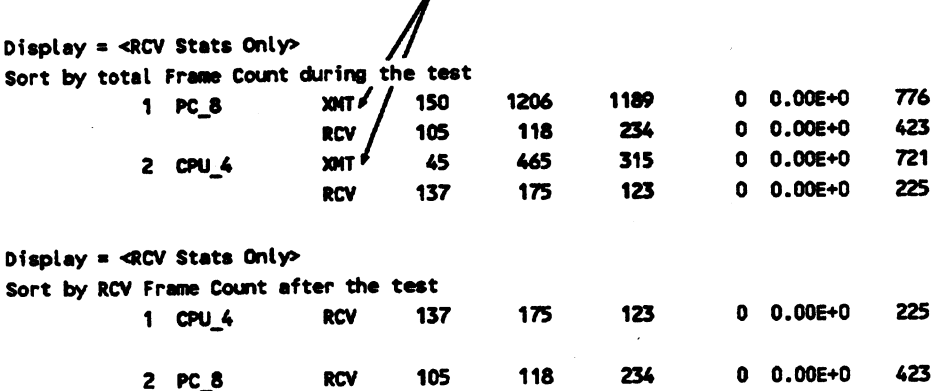

## Sorting During/After the Run

You can sort the display either during the run or after the run is completed.

### Softkev

### **Description**

<Running Sort On>

In this mode, the analyzer records both the XMIT and RCV frames for each node active during the measurement.

During the run, the default display sorts nodes by combined XMIT and RCV frames. When the measurement stops, the analyzer shows the nodes sorted by the selected sort mode.

If any frame js missed during the measurement, the analyzer displays a warning message, stops and resets the measurement and continues.

<Running Sort Off>

In this mode, the analyzer also records and displays both the XMIT and RCV frames for each node active during the measurement.

During the run, the list js not sorted, the modes are shown in the order of address number.

In <Running Sort Off> mode, the measurement can operate with a higher frame rate present on the network for a given size of node list before missing any frames. If frames are missed, the analyzer displays a warning message, stops, resets the measurement and continues. ·

 $\ddot{\cdot}$ 

# **Node Connection Measurements**

This chapter describes measurements for connections between nodes. The measurements are for Ethernet/IEEE 802.3 level 2 operation of the International Standards Organization's OSI reference model

Performance measurements in this chapter include:

- **Communication Matrix Measurements**
- Connection Summary Measurement
- Connections of a Node Measurements

**DISPLAY** 

## **COMMENTS**

From the Node Stats Menu, press <Connection Stats> to view performance measurements about selected nodes on the network.

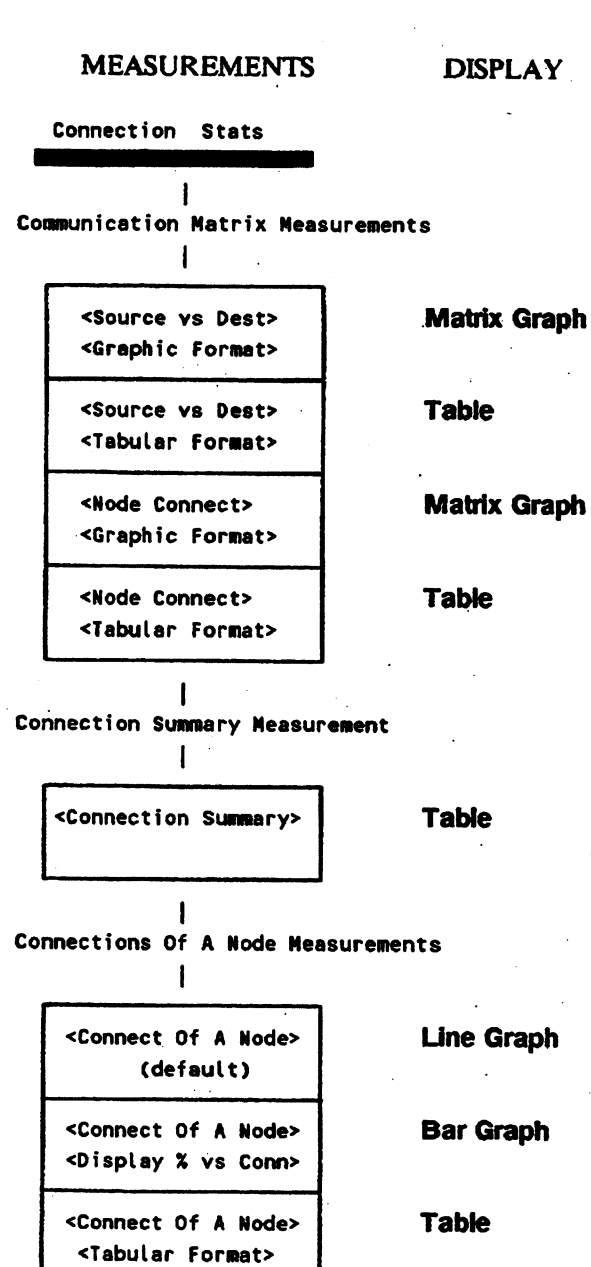

# **Communication Matrix Graphs**

Press the highlighted softkeys shown below to make < Comm. Matrix> graphic measurements.

Node List Stats **Connection Stats** Comm. Matrix **Start Test** Stop Test Stop Display Resume Display **Set Test Times** Set Meas. Time Seconds Minutes Hours Days Set Samp. Time Seconds Minutes Hours Set # of Samp/Avg. Change Graph Source vs Dest Node Connect Change Legend Set Range 1-6 Maximum **Edit Lists** Graphic Format Tabular format OTHER CHOICES Cursor On Cursor Off Show Node Names Show Hex Addresses Connect. Summary Connect. Of A Node Network/Node Stat Frame Timing Frame Length Frame Analysis

# **Communication Matrix Tables**

Select the softkeys highlighted below to make <Source vs Dest> and <Node Connect> summary measurements.

Node Stats **Node List Stats Connection Stats** Comm. Matrix **Start Test Stop Test** Stop Display Resume Display Set Test Times Set Samp. Time Seconds Minutes Hours Set # of Samp/Avg. Change Table Change Legend Set Range 1-6 Maximum **Edit Lists** Graphic Format Tabular Format OTHER CHOICES **Show Sources** Show Dest. **Next Node** Previous Node Connect. Summary Connect. Of A Node Network/Node Stat  $\mathcal{A}$ Frame Timing Frame Length Frame Analysis

## Source vs Destination Matrix

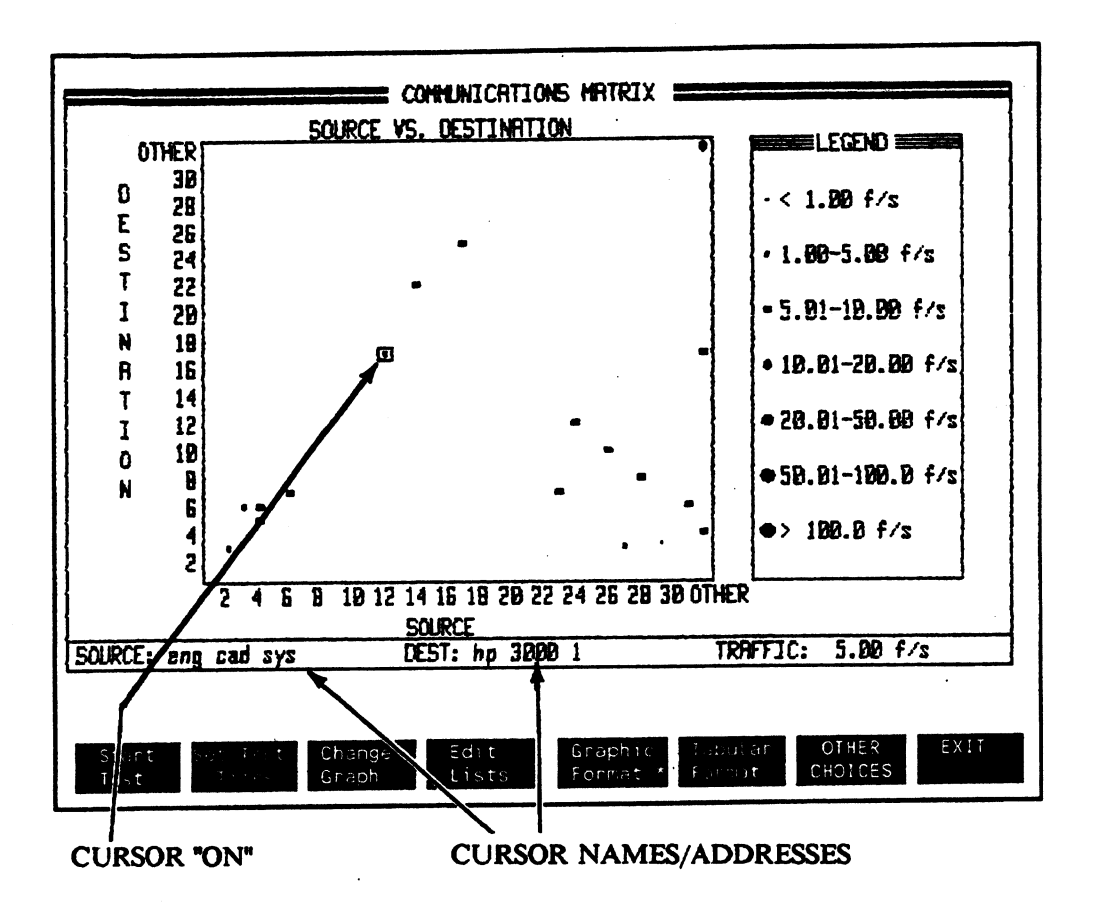

Figure 18-1. Node Communications Matrix <Source vs Dest>

This measurement shows the traffic level between the first 31 nodes from the Physical Address List. Following nodes from the node list are summarized as OTHER.

In the example above, the cursor marks the connection between node 2 (eng\_ cad\_ sys) and node 17 (hp\_3000\_1). The size of the dot indicates the range of transmissions that occurred between these nodes. The TRAFFIC: field at the lower right comer displays a numeric value for traffic rate between these two nodes.

Only nodes not containing "don't cares" are included in the measurement. The analyzer skips nodes whose address contains the characters xx-xx in the Physical Address List. For example:

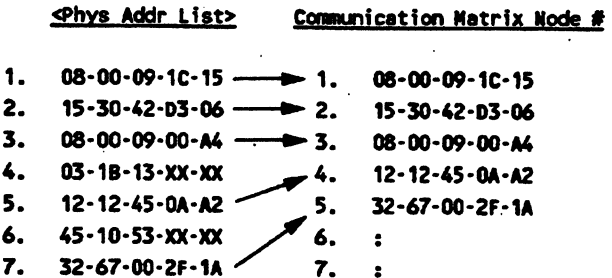

### Measurement Display Legend

Use <Change Legend> to change the range of frames/second represented by each matrix dot. The relative activity level between nodes is indicated by the size of the dots. Higher activity is indicated by larger dots.

### Using the Cursor

When <Cursor On> is selected, you can use the [LEFT/RIGHT] and [UP/DOWN] arrow keyboard keys to position the cursor over a point marking a connection between a node pair. The nodes marked by the cursor are displayed when you press <Source vs Dest> <Tabular Format>.

At the bottom of the display, the Source and Destination names/addresses arc displayed for the node pair marked by the cursor. TRAFFIC: field displays an average numeric value for the traffic level of the selected node pair for the last sample period.

### Setting Measurement Times

<Set Test Times> lets you control the measurement test time. If the measurement is changing too rapidly for you to evaluate the data, use <Set # of Samp/Avg.> to smooth the measurement display by using an average of several samples.

The Communication Matrix shows the most recent sample. If the update rate is slower than the sample time, some samples are not displayed.

### Node Connection Measurements 18-6

÷.

## < Source vs Dest> < Show Sources> Table

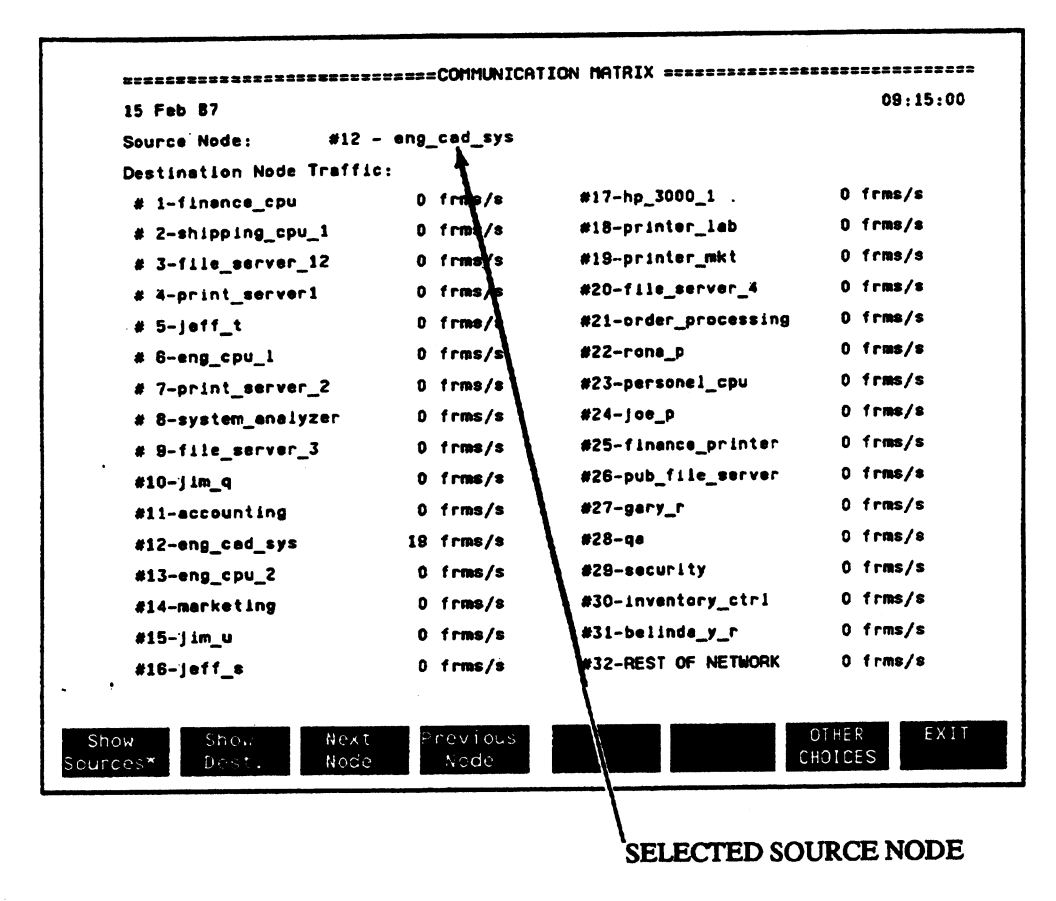

Figure 18-2. Source vs Destination <Show Sources> Table

While you are in the <Source vs Dest> Table display, you can select between two softkeys to change the table display. The first selection is the <Show Sources> display.

<Source vs Dest> <Show Sources> display shows the traffic transmitted from a specified node to the other first 31 nodes on the Physical Address List. Connections to the following nodes on the list are summarized in the REST OF NETWORK field.

## <Source vs Dest.> <Show Dest.> Table

The second table display for <Source vs Dest> is shown below. The <Show Dest.> measurement shows the amount of frames transmitted from the first 31 nodes to a selected node.

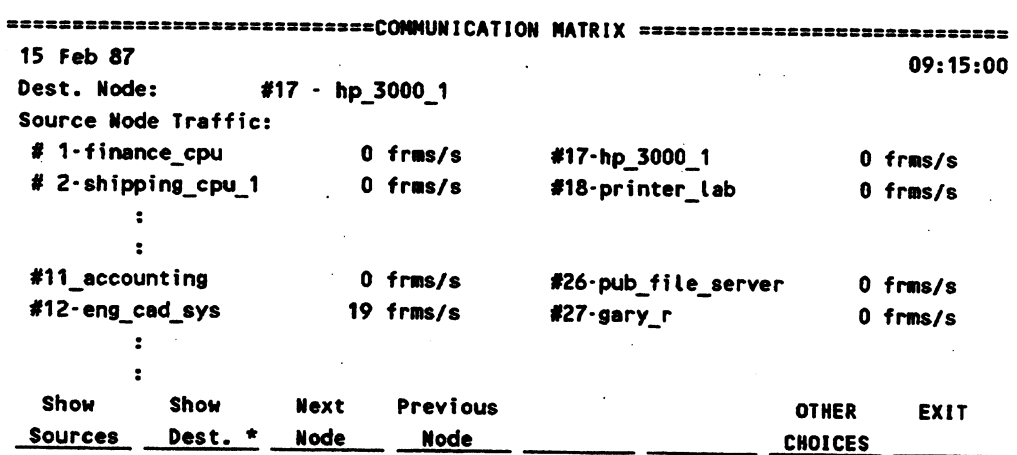

## Selecting the Source Node

The selected node on this table corresponds to the node marked by the cursor in the <Graphic Format> <Source vs Dest> measurement. Use <Next Node> <Previous Node> or [NEXT/PREV] keyboard keys to select another node for the Source Node: field.

## Using the Cursor

The cursor can be moved in tabular displays regardless of whether <Cursor On> is on or off. Use the [UP/DOWN] and [LEFT/RIGHT] arrow keys to move the cursor.

## **Node Connection Matrix**

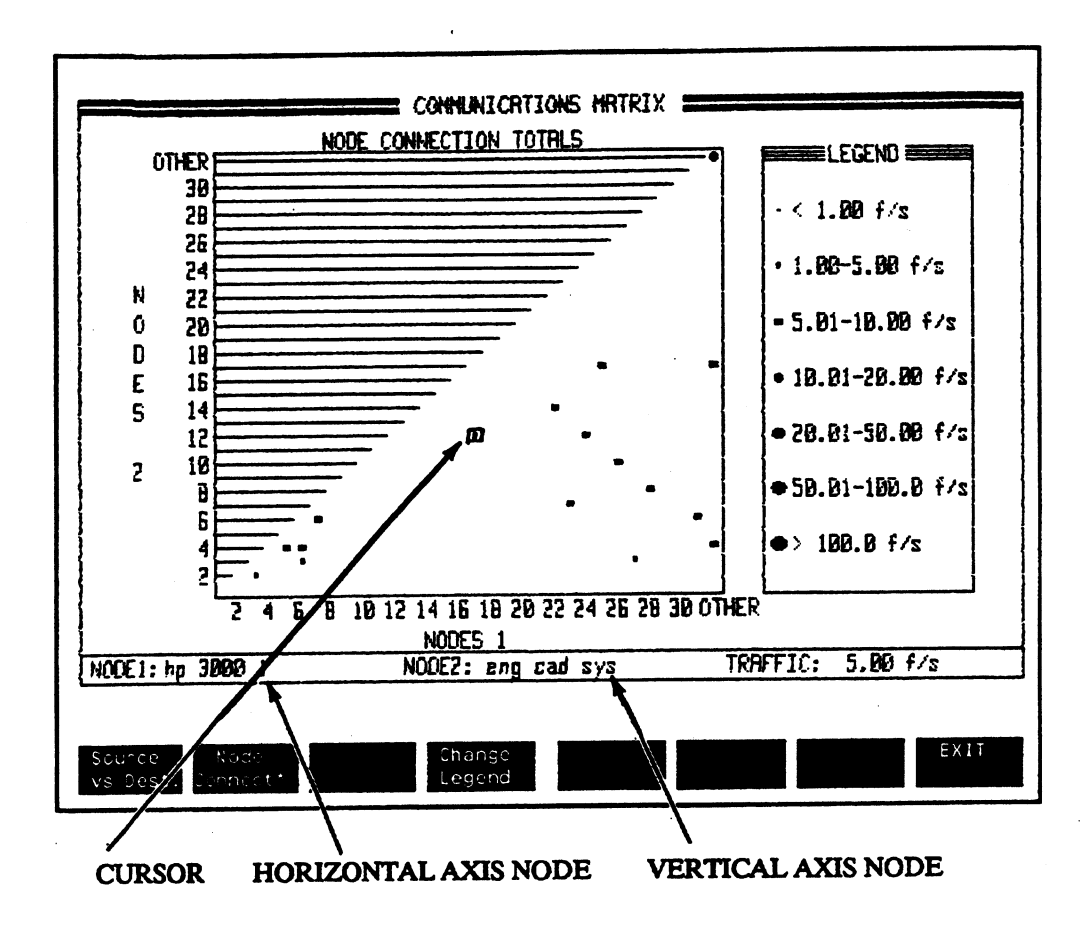

Figure 18-3. Node Communication Matrix < Node Connect>

This node connection matrix shows the combined traffic between the first 31 nodes on the Physical Address List. Traffic between following nodes on the node list are summed in the OTHER row/column.

Connections to a node are displayed on both the vertical axis and the horizontal axis.

## Differences Between Matrix Measurements

The <Node Connect> matrix is different from the <Source vs Dest> matrix. Notice that the <Node Connect> matrix shows traffic between node pairs while the <Source w Dot> matrix shows traffic from a source node to other destination nodes.

### Measurement Display Legend

The legend at the right side of the display shows the traffic rate in frames/second.

<Change Legend> lets you change the range of frames/second represented by each matrix dot. The relative activity level between two nodes is indicated by the size of the dots. Higher activity is indicated by larger dots.

### Using the Cursor

When <Cursor On> is selected, use the [UP/DOWN] and [LEFT/RIGHT] keyboard arrow keys to position the cursor.

When the cursor is positioned over a node pair, the name/address for each node is shown at the bottom of the matrix. The TRAFFIC: field at the bottom of the display shows a numeric value for the traffic level during the last sample period.

The node pair connection marked by the cursor in this matrix display is highlighted in the <Node CoMect> <Tabular Format> display.

### **Setting Measurement Times**

<Set Test Times> lets you control the measurement test time. If the measurement is changing too rapidly for you to easily interpret the data, use <Set # of Samp/Avg.> to smooth the measurement display by using an average of several samples.

## **Node Connection Table**

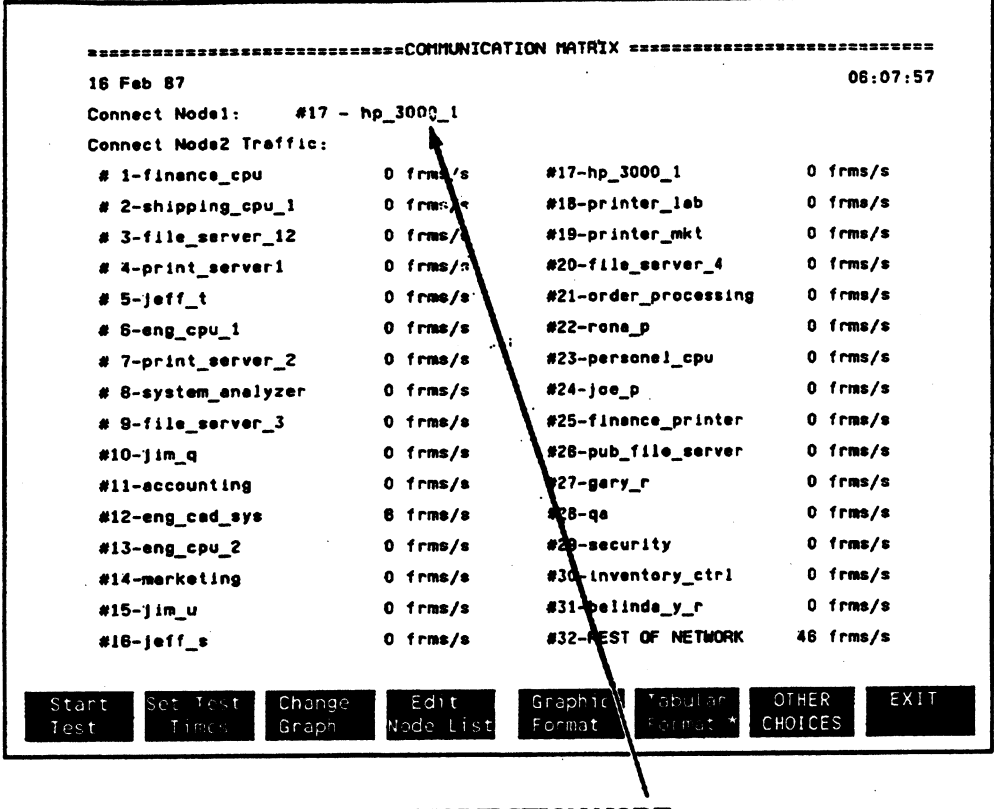

SELECTED CONNECTION NODE

Figure 18-4. Communication Matrix < Node Connec. > Table

This <Node Connect> measurement shows the combined traffic (transmit and receive frames) between a selected node and the other first 31 nodes from the Physical Address List. Connections to the following nodes on the list are summarized in the REST OF NETWORK field.

# Selecting the Connection Node

The selected connection node for this table corresponds to the node marked by the cursor in the <Graphic Format> <Node Connect> measurement.

Use <Next Node>/< Previous Node> or [NEXT /PREV} keyboard keys to select another node for the Connect Node1: field.

## Using the Cursor

The cursor can be moved in this tabular display regardless of whether <Cursor On> is on or off. Use the [UP/DOWN] or [LEFT/RIGHT] arrow keys to move the cursor.

### Node Connection Measurements 18-12

# **Connection Summary Measurement**

Only one measurement is used for the <Connec. Summary> measurement. The single measurement is a table display.

Node Stats Node List Stats Connection Stats Comm. Matrix Connect. Summary **Start Test** Stop Test Stop Display Resume Display Set Test Times Set Meas. Time Seconds Minutes Hours Days Set Samp. Time Seconds Minutes Hours Sort Connections Sort By Frame Cnt Sort By KByte Cnt Sort By Error Cnt Sort By Err Rate Connect. Of A Node Network/Node Stat **Frame Timing** Frame Length Frame Analysis

| <b>Connection Node</b><br>Name or Address |            | Last Sample<br>Frame Cnt. | Frame<br>Count | KByte<br>Count | Error<br>Count | Error<br>Rete | Avg. Frm<br>Size |
|-------------------------------------------|------------|---------------------------|----------------|----------------|----------------|---------------|------------------|
| -------------<br>eng cpu 1                | <b>XHT</b> | -----------<br>$\bullet$  | O              | $\bullet$      | $\bullet$      | $0.00E + 0$   | $\bullet$        |
| print server1                             | XMT        | 46                        | 170            | 127            | $\mathbf{a}$   | $0.00E + 0$   | 734              |
| eng_cpu_1                                 | <b>XHT</b> | 0                         | $\bullet$      | $\bullet$      | $\mathbf{o}$   | $0.00E + 0$   | ٥                |
| file_server_12                            | XMT        | 46                        | 170            | 20             | o              | $0.00E + 0$   | 106              |
| print serveri                             | <b>XHT</b> | $\bullet$                 | $\bullet$      | $\bullet$      | $\mathbf{c}$   | $0.00E + 0$   | $\bullet$        |
| system backup                             | XHT        | 46                        | 170            | 20             | o              | $0.00E + 0$   | 172              |
| qa                                        | <b>XHT</b> | 46                        | 170            | 25             |                | $0.00E + 0$   | 138              |
| system analyzer                           | <b>XHT</b> | o                         | $\bullet$      | $\bullet$      |                | $0.00E+0$     | $\mathbf{0}$     |

Figure 18-5. Connection Summary Table

This Connection Summary measurement shows the busiest level 2 (Ethernet/IEEE 802.3) connections on your network, monitors the total number of frames passed between two nodes, the error count or error rate, as well as the frame size.

Activity can be measured for up to 50 node pairs.

### Description

### Softkey

<Sort Connections>

lets y0u sort the measurement. The default display lists the nodes by most active frame count. Use <Sort Connect.> to display frames by the following orders:

<Sort By Frame Count> <Sort By Error Count> <Sort By KByte Count> <Sort By Error Rate>

Run-time sorting is a combination of traffic (f/s between nodes) and "age." If a connection stops sending, it slips further down the list until it drops off the bottom. This lets the most recent, most active connections be displayed.

### Measurement Display Flelds

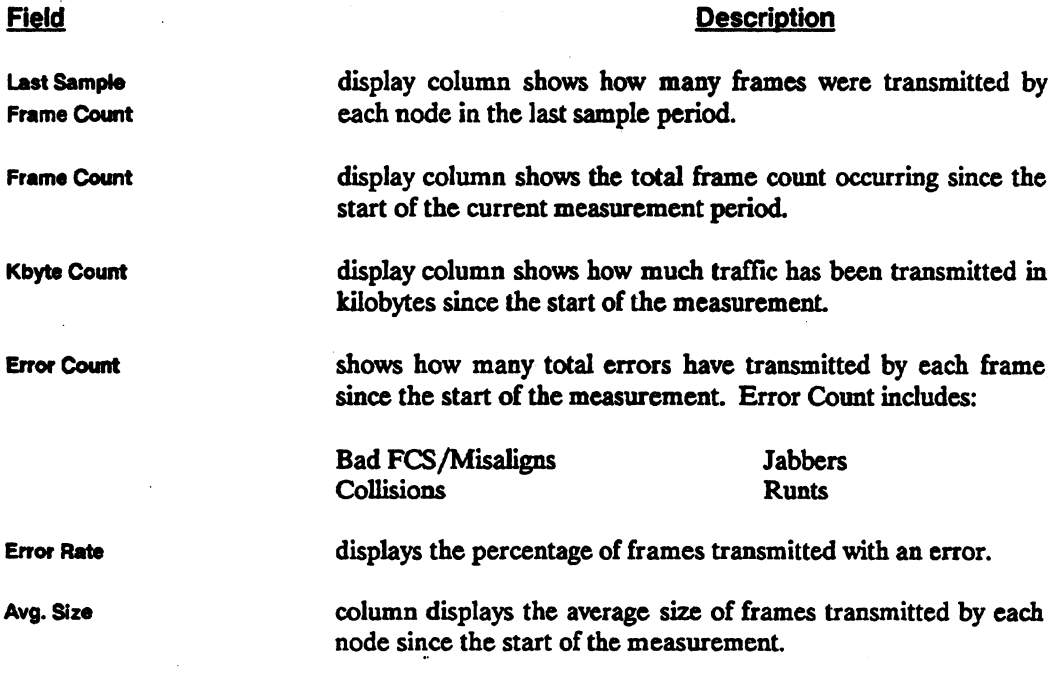

# **Connection of a Node Measurement**

Press the highlighted softkeys shown below to make # Connect vs Time (default display) and <Display % vs Conn> graphic display measurements.

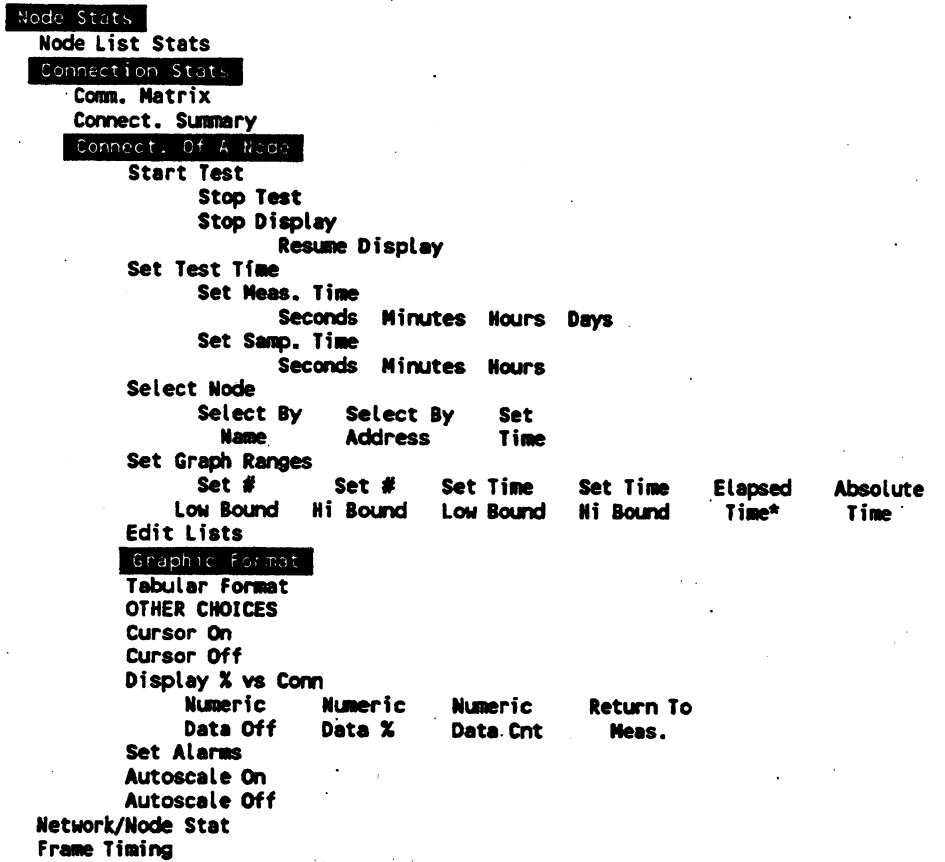

 $\mathcal{L}_1$ 

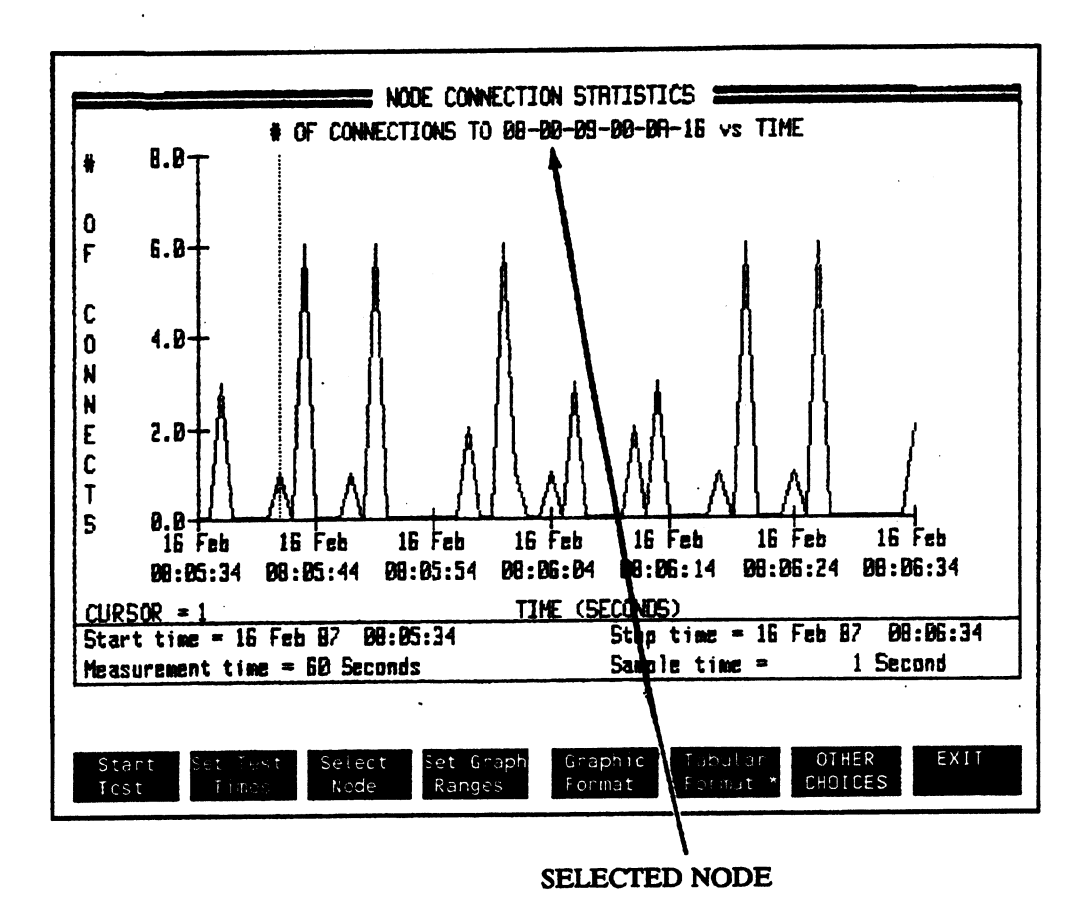

Figure 18-6. Number of Connections to a Node vs Time

This figure is the default display for < Connect. Of A Node>. This measurement shows the number of different addresses transmitting to a specific node during a sample time.

All nodes on your network that transmit to the selected destination address are counted; not just the nodes on the protocol analyzer's <Phys Addr List>. The analyzer can measure up to 100 connections in a given sample period.

This measurement is for level 2 connections only. The analyzer detects the existence of <sup>a</sup> connection rather that the initiation of one. If a connection is established, terminated, and established again all in one sample period, the analyzer counts only one connection rather than two connections.

### Selecting the Node

Softkey

#### . Description

<Select Node>

The node you select as a destination is identified at the top of the display. You can use a node's name or address to specify which node's connections you want to examine.

### <Select By Name>

lets you enter a name from the node list. Softkeys showing existing node names are displayed.

#### <Select By Address>

Lets you enter a node address.

You can use don't care characters  $(xx)$  to select a group of related nodes. For example, if you enter 08-00-09-00-0A-XX, you would count connections to all nodes having the common first five pairs of hex characters in their address.

## Vertical Axis Scale

·<Set# Low Bound> <Set # High Bound>

The vertical scale can be changed to show different resolution <Set # High Bound> for the measurement. However, the scale must contain at least four connections.

 $\vdots$ 

# **Percentage of Connections**

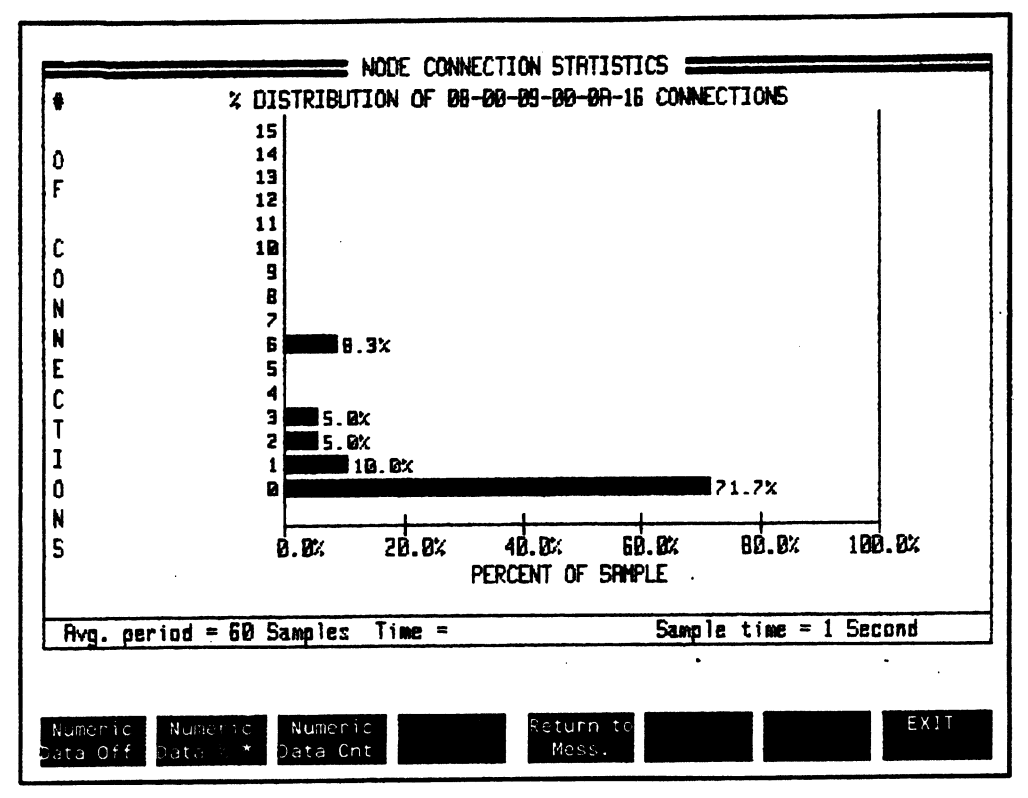

Figure 18-7. Percentage Distribution of Connections to a Node

After < Connect. of a Node> measurement ends, press < OTHER CHOICES> and < Display % vs Conn>.

This bar graph shows the percentage of time that different numbers of connections were made to a selected node. This display is shown in a post processing mode only. It is not shown in rcal time. The graph is automatically scaled.
# Labeling the Numeric Data

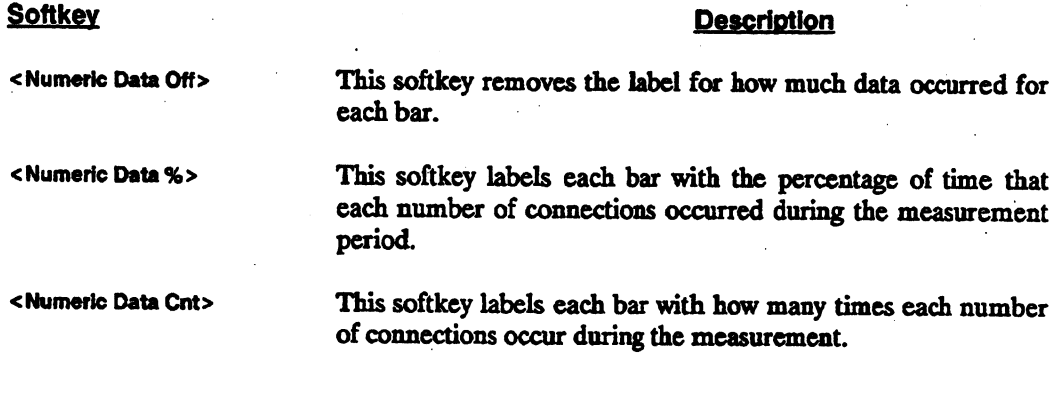

 $\ddot{\phantom{0}}$ 

## # of Connections to a Node Summary

The softkey tree below applies to the summary table for <Connec. Of A Node> measurement.

Node Stats **Node List Stats** Connection Stats Comm. Matrix Connect. Summary Connect. of a Node **Start Test** Stop Test Stop Display Start Display Set Test Times Set Meas. Time Seconds Minutes **Hours** Days Set Samp. Time Seconds Minutes **Hours** Select Node Select By **Set** Select By **Address** Time **Name** Set Alarms Graphic Format Tabular Format **OTHER CHOICES** Set Time Format **Elapsed Absolute Time** Time Network/Node Stat Frame Timing Frame Length Frame Analysis

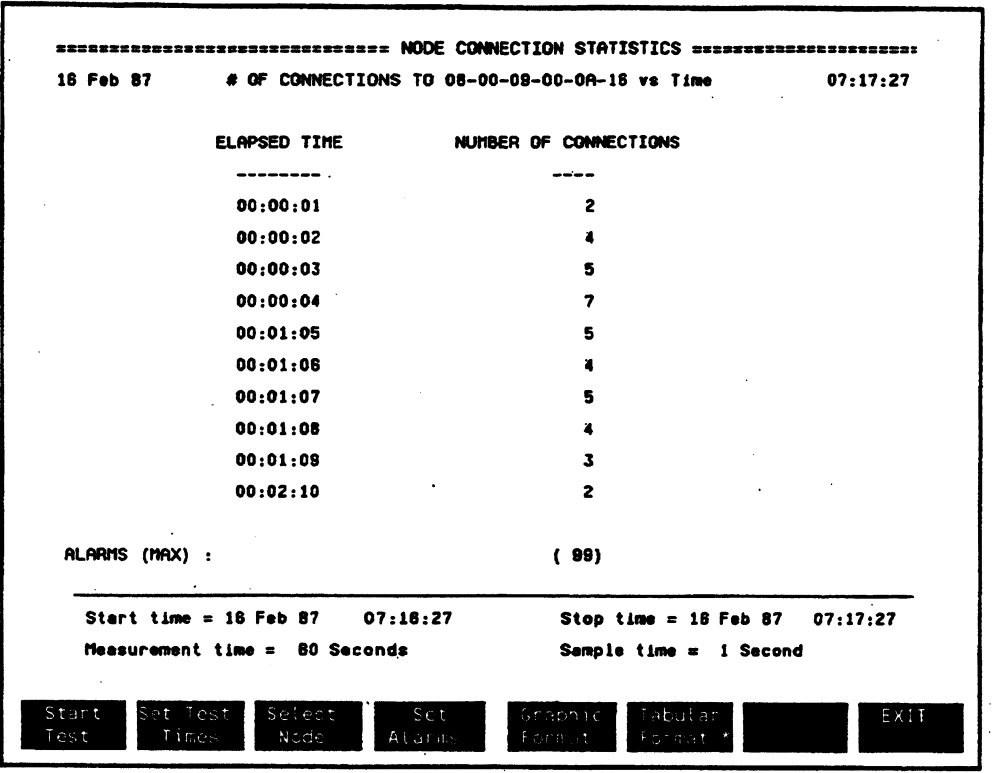

**Figure 18-8. Table Display for Connections of a Node** 

This table summarizes the number of connections made to a selected node during each sample time. The table summary offers the convenience of numeric values displayed for each sample period rather than having to interpret a graph display.

# **Node/Network Summary**

This chapter describes the measurements used to show a traffic summary for a selected node.

Performance measurements in this chapter include:

- Node/Network Measurement
- Node/Network Summary Table

<Node/Net Summary>

ł

Node/Network Summary Measurement

<Numeric Values> <Percentage Of Network>

**Bar Graph** 

**Bar Graph** 

Node/Network Summary Table I

<Numeric Values> <Percentage Of Network>

**Table** 

**Table** 

**COMMENT** 

From the Node Stats Menu, press <Node/Net Summary> to view performance measurements about a selected node's utilization and percentage of network traffic.

Node/Network Summary 19-2

 $\vdots$ 

# **Node/Network Summary Measurement**

### Node Stats

**Node List Stats** 

**Connection Stats** 

Noder/Net Surnary

**Start Test** 

Stop Test Stop Display

Resume Display

Set Test Times

Set Meas. Time

Seconds Minutes Hours Days

Set Samp. Time

Seconds Minutes Hours

Set # of Samp/Avg.

Select Samples per avg period

Select Node Select By Select By **Address Name** Graphic Format Tabular Format OTHER CHOICES Select Graph Percent Numeric Of Nturk **Values** Set Graph Ranges Set Err. Set Err. Set % Set % Low Bound Hi Bound Low Bound Hi Bound Auto Scale On Auto Scale Off **Frame Timing** Frame Length Frame Analysis

Node/Network Summary 19-3

# **Node Network Summary Measurement**

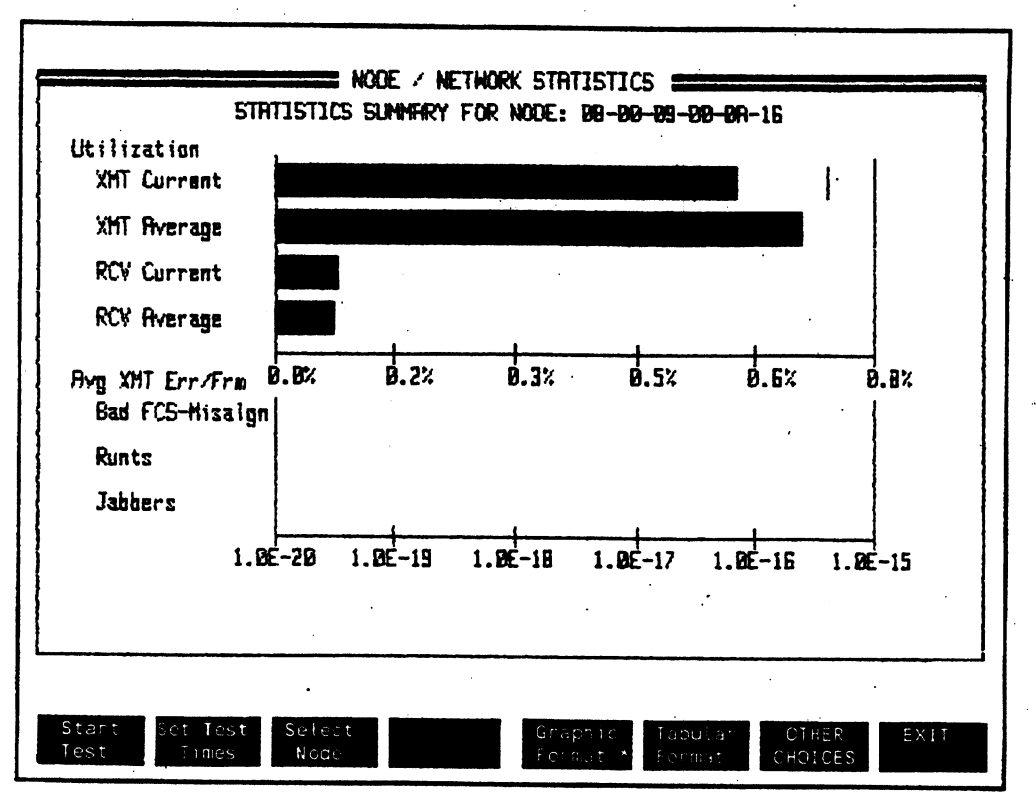

Figure 19-1. Node Summary Measurement Graph Display

The <Node/Net Summary> measurement shows the utilization for a selected node's transmitted and received frames as well as a summary of frame errors transmitted by the selected node. Measurement averages are calculated by using 10 sample periods.

You can use <Numeric Values> and <Percent Of Network> to change the horizontal scale of the graphs.

## Node Utlllzatlon

Node utilization can be shown as a Percentage of network bandwidth or as a percentage of actual network traffic.

### **Softkey**

### **Description**

<Numeric Values> <PercentOf Network> When <Numeric values> display is chosen, the selected node's utilization is shown as a percentage of the network bandwidth (10 Mbits/second ). When <Percent Of Network> is selected, the display shows the selected node's utilization as a percentage of the activity actually

occurring on the network.

## Node Average Transmitted Errors/Frame

The lower half of the <Node/Net Summary> display shows the number of errors occurring per frame transmitted by a selected node.

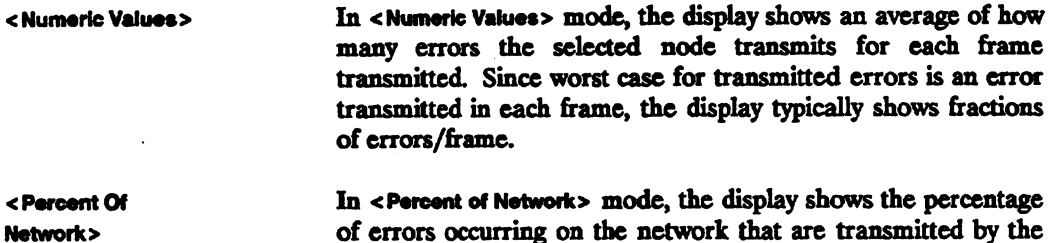

selected node.

# Node/Network Summary -- Tabular

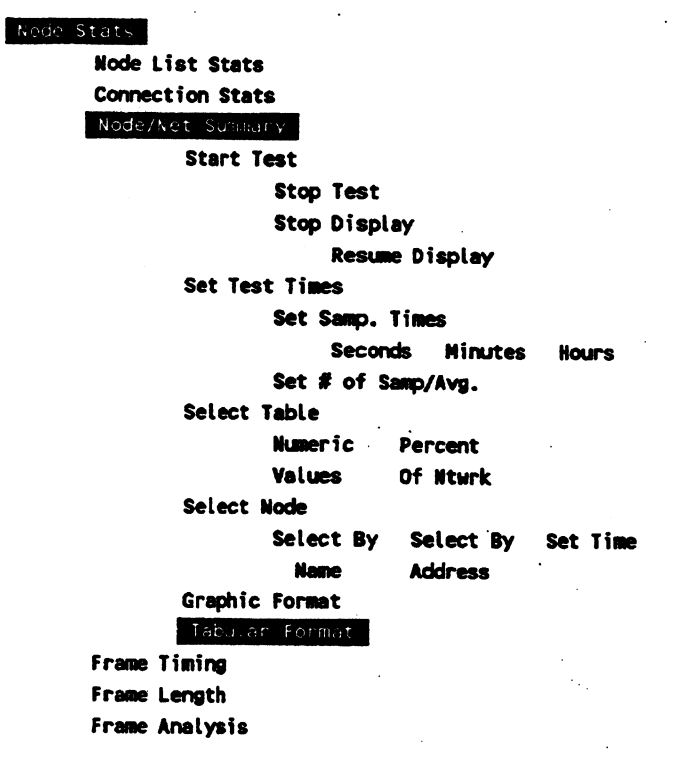

 $\mathcal{L}^{\text{max}}$  and  $\mathcal{L}^{\text{max}}$ 

 $\ddot{\phantom{a}}$ 

 $\sim 10$ 

## Node/Network Summary 19-6

 $\frac{1}{2}$  ,  $\frac{1}{2}$  ,  $\frac{1}{2}$ 

 $\mathcal{L}^{\text{max}}_{\text{max}}$  and  $\mathcal{L}^{\text{max}}_{\text{max}}$ 

 $\ddot{\phantom{0}}$ 

# **Node/Network Summary Table**

WEIGHTERSTERS ERECTED FOR THE WAY OF THE STATISTICS SERIES EXPERIENCES ENTIRE  $06:38:30$ STATISTICS SUMMARY FOR NODE: 08-09-00-00-1A-34 18 FEB 87 ----- Utilization and Throughput ----------+--------- Frame Parameters -------- $RCV$ XHT. Current Average Peak  $\mathbf{L}$  $\bullet$  $\bullet$ | Average Size  $0.00$   $0.0000$   $0.00$   $x$ XMT  $0.00$   $0.0000$   $0.00$   $x$  $\bullet$  $\mathbf{a}$ 1 Meximum Size **RCV**  $\bullet$ 0 kbits/s | Minimum Size  $\bullet$  $0 \qquad 0.00$ XMT  $\bullet$ 0 kbits/s | Total Frames  $\bullet$  $0 \qquad 0.00$ **RCV** 0 frms/s | Total Bytes 0  $\bullet$  $0 \qquad 0.00$ **XHT**  $0\qquad 0.00$  $0$  frms/s **RCV**  $\mathbf{I}$ -1 ----------------------- Transmission Errors -----------------------------Bed FCS/Misalign Runts Jabbers.  $\begin{array}{cccc} & & & 0 & & & 0 \ & & & & 0 & & 0 \ & 0.000\mathsf{E} \mathbf{+0} & & & & 0.000\mathsf{E} \mathbf{+0} \end{array}$ Total Count and the contract of the  $\overline{\mathbf{0}}$  $0.000E + 0$  Err/frm Average Err/frm  $0.000E+0$   $0.000E+0$ 0.000E+0 Err/frm Peak err/frm Stop time =  $5$  Feb 87 00:03:00 5 Feb 87 00:02:08 Start time = Sample time = 1 Second Neasurement time  $= 80$  Seconds OTHER EXIT Graphic Select Sta CHOICES Node Format

Figure 19-2. Statistics Summary for a Selected Node

This summary measurement summarizes the Node/Net measurement and also shows frame parameter measurements for a selected node.

<OTHER CHOICES> <Select Graph> let you change the display. In <Numeric Values> mode, the display shows actual values for statistics reported for a specific node. <Percent Of Network> mode shows the selected node's frame statistics as a percentage of the total network traffic.

The display summarizes the Utilization/Throughput, Frame Parameters, and the **Transmission Errors measurements.** 

# Utilization and Throughput

## Utilization Percentage

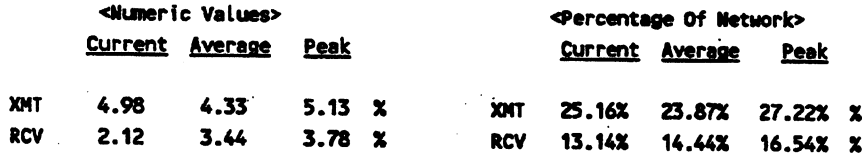

In the example above, notice that depending on the display selection, you can see the actual quantity of frames transmitted and received by the selected node, or, you can view the selected node's traffic as a percentage of total network traffic.

# Throughput kblts/s and frms/s

The throughput part of the display shows how much traffic the selected node has transmitted and received in the last sample period. The traffic count is shown in both kilobits/second and in frames/second.

The display also shows the average transmitted and received traffic for the last 10 sample times and finally what the peak or highest traffic rate has been for any sample period during this measurement time.

< Percentage Of Network> displays the throughput data as a percentage of the total network traffic.

### Node/Network Summary 19-8

 $\ddot{\cdot}$ 

## Frame Parameters

The <Numeric Values> display shows the size and quantities of frames transmitted and received by the selected node. The average frame size is calculated from the start of the measurement.

<Percent Of Network> shows the frame parameters as an percentage of the total frame .parameters occurring on the network.

## Transmission Errors

<Numeric Valueo shows the numeric value of how many errors occur for each frame transmitted by the selected node. The errors that are counted are: Bad FCS/Misalign, Runts and Jabbers. Average errors are calculated using the last 10 sample times.

Peak errors show the largest number of errors occurring in any sample time for the current measurement period.

<Percentage Of Network> shows the selected node's transmission errors as a percentage of the total errors occurring on the network.

# Node/Network Summary 19-10

 $\sim$   $\sim$  $\bar{\alpha}$ 

 $\frac{1}{2} \sum_{i=1}^{n} \frac{1}{2} \sum_{j=1}^{n} \frac{1}{2} \sum_{j=1}^{n} \frac{1}{2} \sum_{j=1}^{n} \frac{1}{2} \sum_{j=1}^{n} \frac{1}{2} \sum_{j=1}^{n} \frac{1}{2} \sum_{j=1}^{n} \frac{1}{2} \sum_{j=1}^{n} \frac{1}{2} \sum_{j=1}^{n} \frac{1}{2} \sum_{j=1}^{n} \frac{1}{2} \sum_{j=1}^{n} \frac{1}{2} \sum_{j=1}^{n} \frac{1}{2} \sum_{j=1}^{n$ 

 $\frac{1}{2}$ 

 $\ddot{\phantom{a}}$ 

 $\cdot$  $\ddot{\phantom{a}}$  $\hat{\mathcal{L}}$  ,  $\omega_{\rm{p}}$ 

 $\ddot{\phantom{a}}$  $\ddot{\phantom{0}}$  $\hat{\boldsymbol{\beta}}$ 

 $\bar{z}$ 

# **Node Frame Timing**

This chapter describes the measurements you can make about timing relationships between frames received by a selected node.

Node frame timing measurements in this chapter include:

- Node lntcrframe Timing Measurements
- Node Interframe Timing Summary

<Frame Timing>

I

 $\mathbf{I}$ 

Node Interframe Timing Measurements

<Interfrm Space Bar> | Bar Graph <Interfrm Space Pie> | Pie Graph

Node Interframe Timing Summary  $\mathbf{I}$ 

<Tabular Format> Table

ı

**COMMENTS** 

From the Node Stats Menu, press <Frame Timing> to view performance measurements about the time between frames for a selected node.

## Node Frame Timing 20-2

# **Node Interframe Timing Measurements**

Softkeys preceded by an asterisk (\*) are only used in bar graph displays.

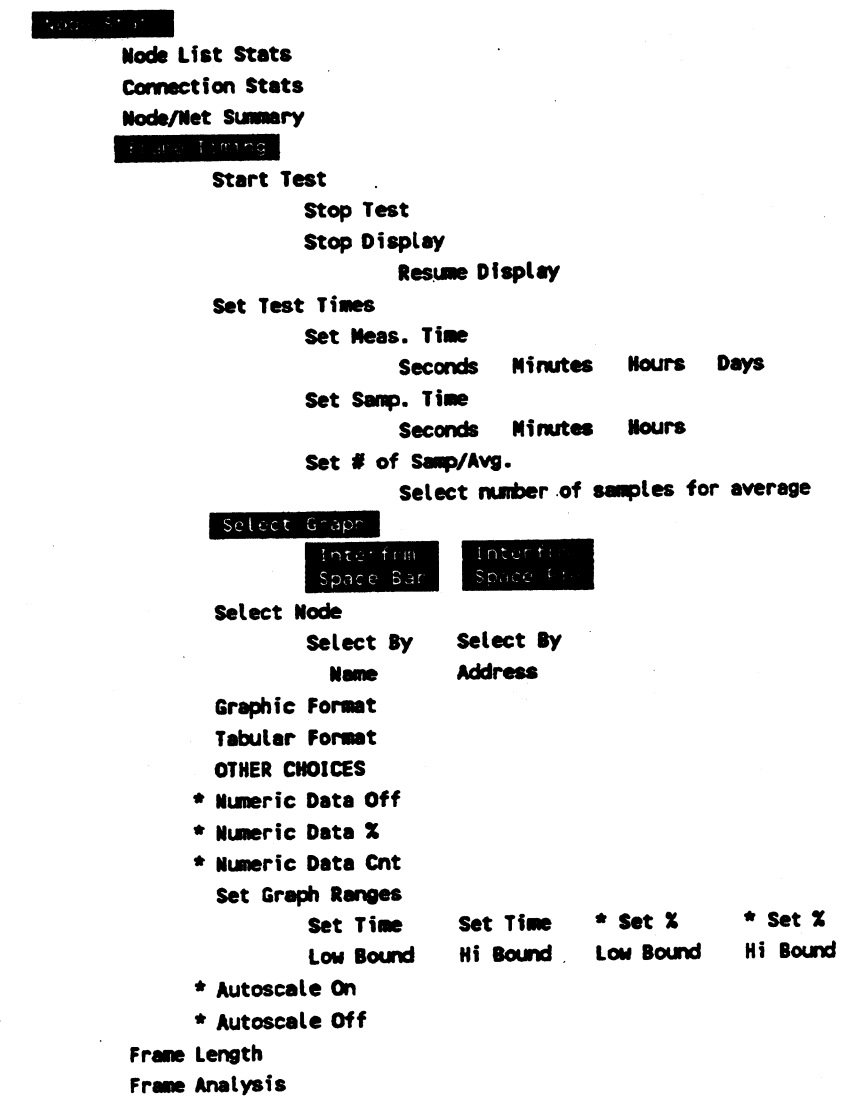

# < Interfrm Space Bar > Graph Display

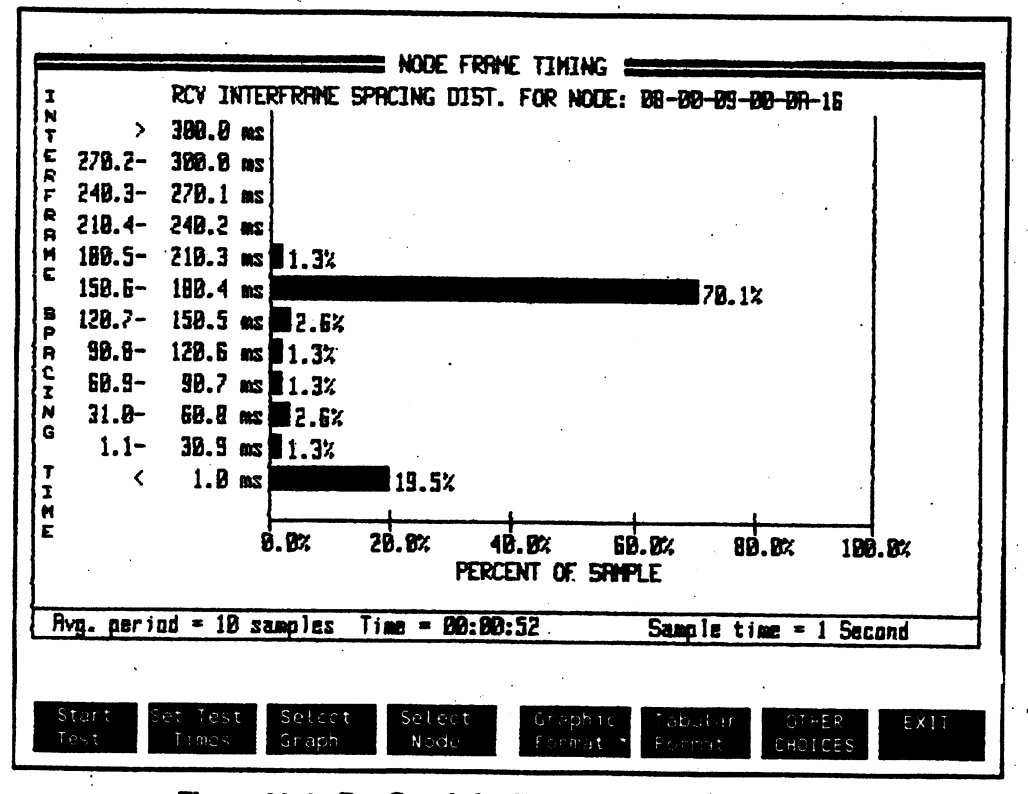

Figure 20-1. Bar Graph for Time Between Received Frames

This display shows the distribution of time occurring between frames received by a selected node. Interframe spacing is defined as the time from the end of the FCS field of one frame to the beginning of the Preamble field of the next frame.

 $\ddot{\cdot}$ 

Just as it is important to know how many nodes are talking to a selected node, you may want to see how much time occurs between frames communicating with the node. This traffic pattern display gives you an idea of how bursty the traffic is.

Questions you have about interframe space may include:

- Does most of the traffic occur with very small spacing between frames?
- **•** Is the traffic distributed evenly over several time ranges?

Devices such as personal computers may not be able to receive frames closely spaced together. If frames are too close to each other, the computer can miss some of the frames. The upper level protocols take care of retransmitting the message. However, retransmissions are a waste of network bandwidth. You may want to have devices wait or delay some amount of time before transmitting to a PC.

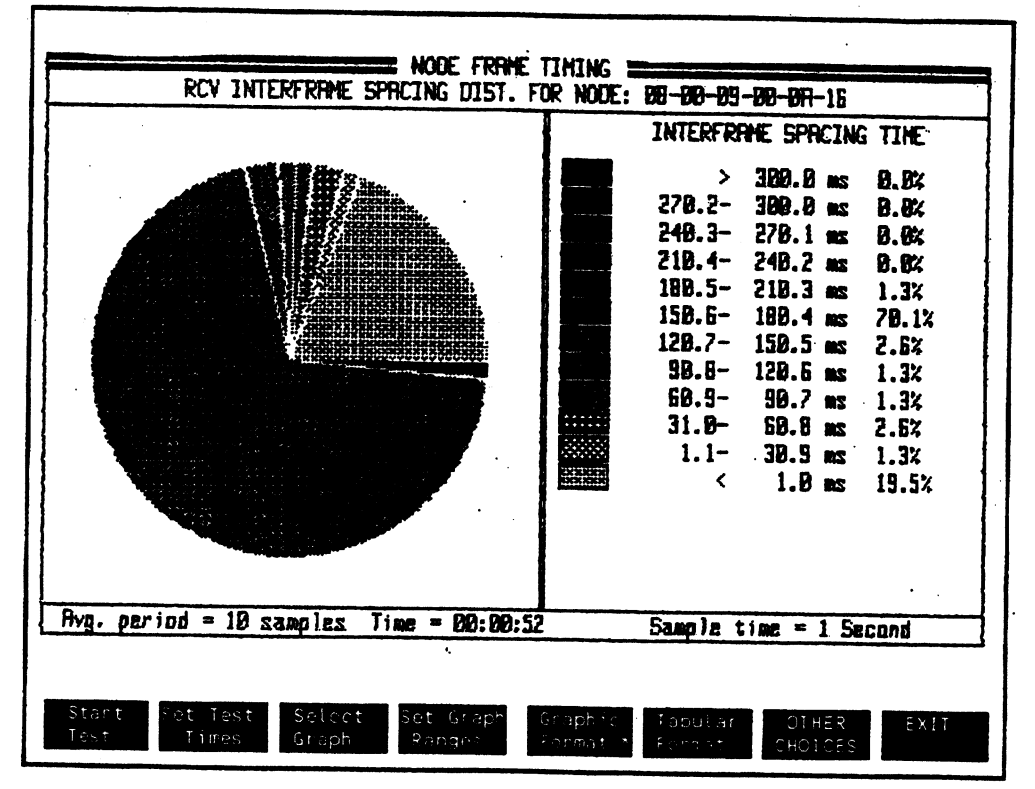

Figure 20-2. Pie Graph for Time Between Frames

This pie graph shows the distribution of time occurring between frames received by a selected node.

The time ranges in this pie chart are the same as the <Interfrm Space Bar> display shown in figure 20-1. The pie chart provides a different presentation of the distribution of time ranges between frames. The legend at the right of the display shows what background pattern is used for each of the time ranges used in the pie chart.

# **Node Interframe Timing Summary**

### Node Stort

Node List Stats

**Connection Stats** 

### **Node/Net Summary**

### Franci Timing

**Start Test** 

Stop Test

Stop Display

Resume Display

Set Time Display

**Absolute** Elapsed

Time **Time** 

Set Test Times

Set Meas. Time

Seconds Minutes Hours Days

Set Samp. Time

Seconds Minutes Hours

Set # of Samp/Avg.

Select samples per average period

Select Node

Select By **Name** 

Set Time Select By **Address** 

Set Table Ranges Set Time Low Bound

Set Time **Hi Bound** 

## Graphic Format Tabular Format

Frame Length Frame Analysis

## **Node Interframe Timing Summary**

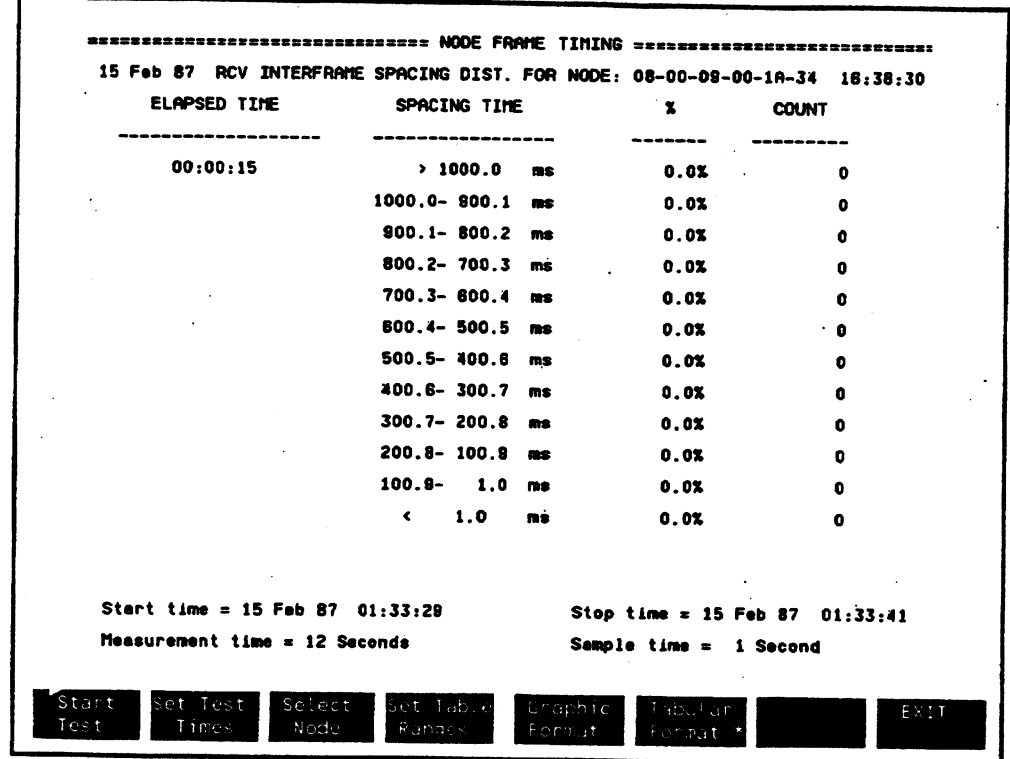

Figure 20-3. Tabular Display for Time Between Frames

This figure summarizes measurements for time between frames to a specific node. The table shows the percentage of time each time range is occurring between frames in the current measurement period. A number count is shown for how many times each time range occurs between frames during the measurement.

# Setting the Time Display

You can set the time display to show the actual time of day or the elapsed time since the start of the test.

After a measurement ends, the display stops and keeps the final values of the measurement.

### **Softkey**

## Description

<Elapsed Time> <Absolute Time> In default mode, the display is updated showing the elapsed time since the start of the test. test time mode shows the actual time of day. the Day, month, year, hour, minute, and second are updated during the measurement.

# Node Frame Timing 20-10

 $\cdot$ 

 $\mathbb{R}^2$ 

# **Node Frame Length**

This chapter describes measurements used to show statistics about the length of frames transmitted by a selected node. Node frame length performance measurements in this chapter include:

- Average Frame Length vs Time
- Frame Length Distribution
- Node Frame Length Summary

**MEASUREMENTS** 

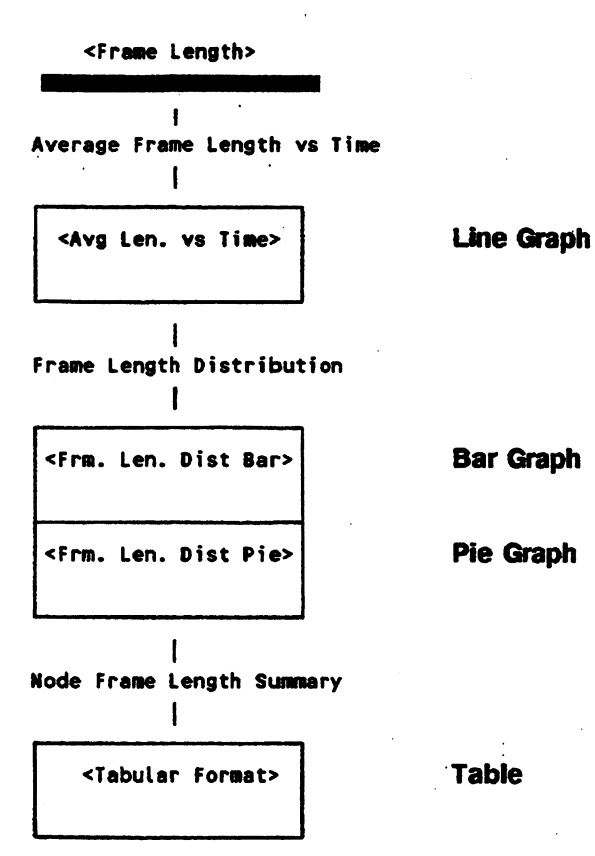

### **COMMENTS**

From the Node Stats Menu, press <Frame Length> to view performance measurements about lengths of frames transmitted by a selected node.

Node Frame Length 21-2

# **Average Frame Length vs Time**

This softkey tree applies for all the <Frame Longth> graph measurements. Differences between selections for different graphs are indicated.

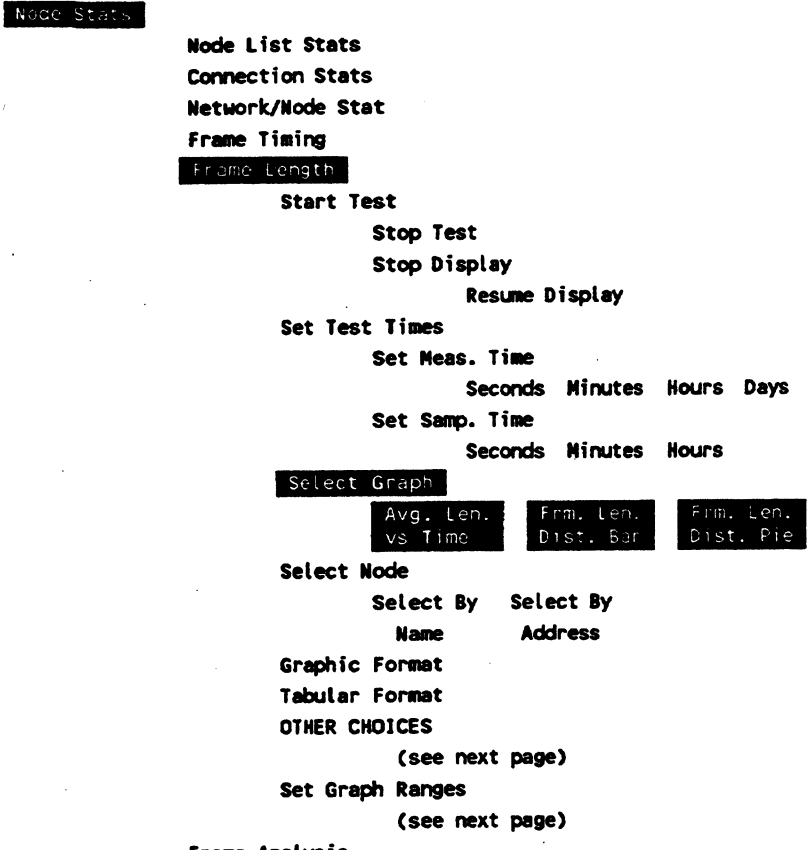

Frame Analysis

 $\bar{z}$ 

# Other Choices (from previous page)

Other Choices

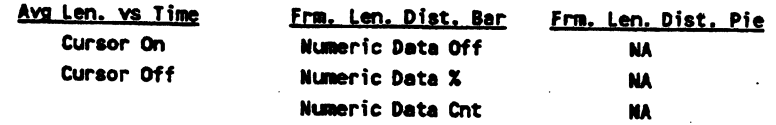

# Set Graph Ranges (from previous page)

### Set Graph Ranges

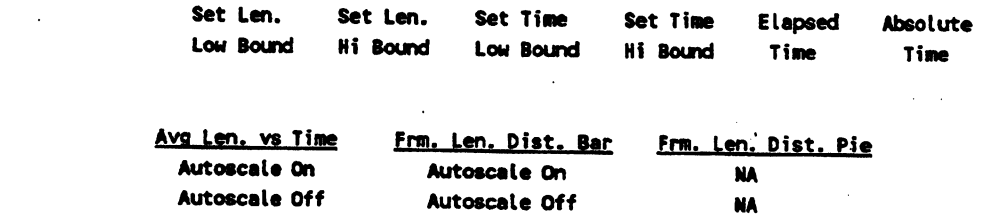

 $\sim$  10

 $\ddot{\phantom{a}}$ 

## <Avg. Len. vs Time> Bar Graph

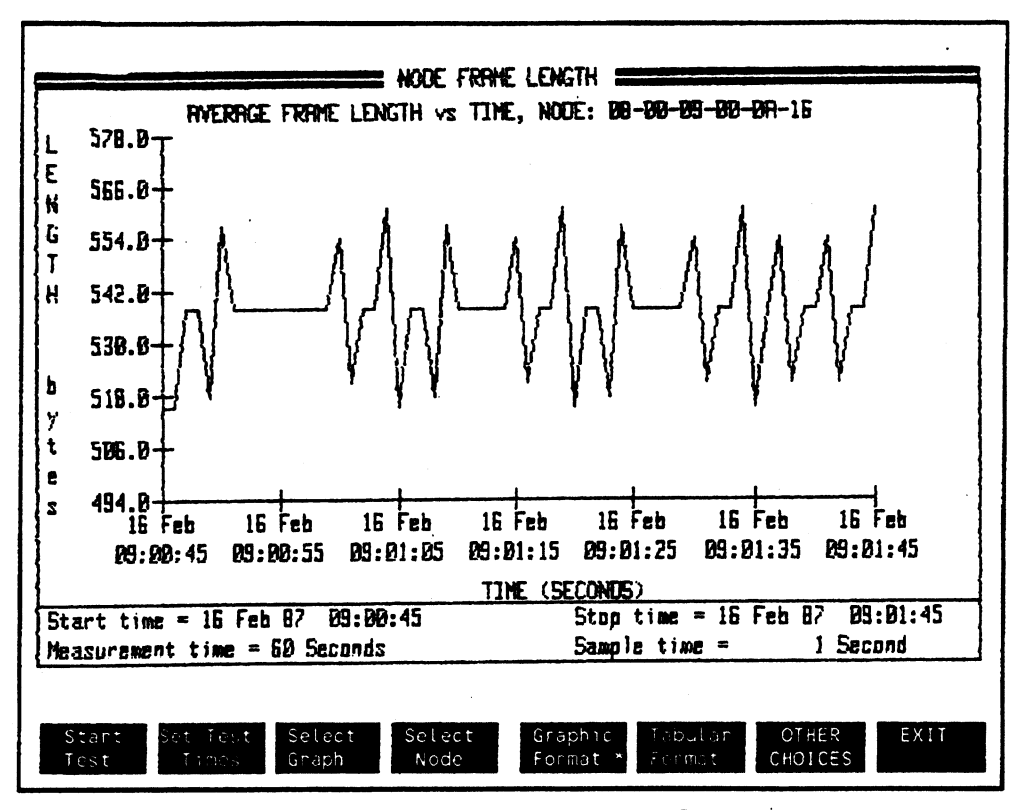

Figure 21-1. Frame Length vs Time Graph Display

This measurement shows the average length of frames transmitted by a selected node during each sample period.

Knowing the length of frames received by a particular node can help you to understand the current rate of traffic.

If the network utilization measurement shows a low utilization, you may want to check the frame length of frames addressed to a particular node. Average frame length to a node primarily depends on how random the traffic spacing is, not necessarily on how short the frames are. Random traffic spacing typically comes from terminals or virtual circuit traffic because of interactive sessions between users and the computer.

You may expect to see longer frames occur at times when network file backups are performed. Shorter frames may occur on transaction servers.

## **Using the Cursor to See Sample Period Details**

In the <Avg. Len vs Time> display, move the cursor to any sample period of interest and then switch to bar, pie, or tabular measurements to sec details about frame length distribution for that selected sample period.

While in bar, pie, or tabular measurements, use [NEXT] or [PREV] to move the cursor.

 $\ddot{\cdot}$ 

# **Frame Length Distribution**

**Bar Graph** 

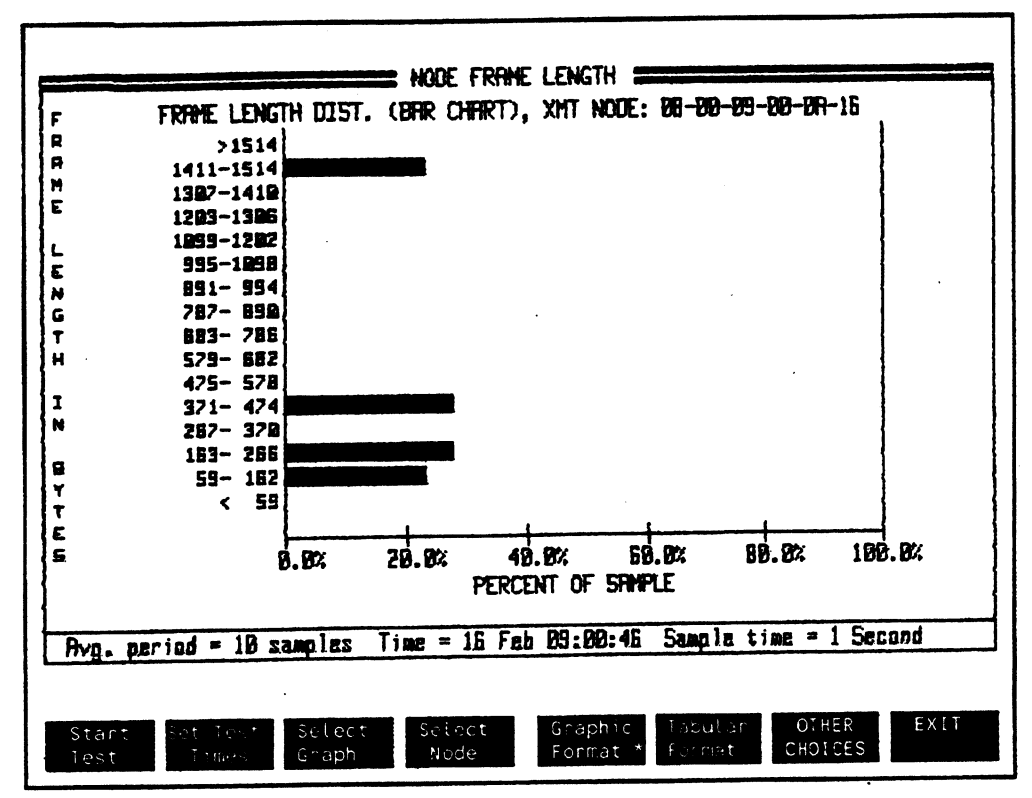

Figure 21-2. Frame Length Distribution Bar Graph

<Avg. Len. vs Time> shows distribution by frame length of frames sent by a selected node. You can easily recognize patterns of frame transmissions to a selected node.

## Statistics Questions about Fiie Servers

Some common questions you may have about frame length of traffic to a file server may include:

- Are most of the frames transmitted by a file server greater than 1000 bytes?
- Are the majority of frames transmitted by the file server close to the minimum frame length?.
- Does the distribution of frame lengths change between day shift and night shift?

## **Frame Length Distribution Pie Graph**

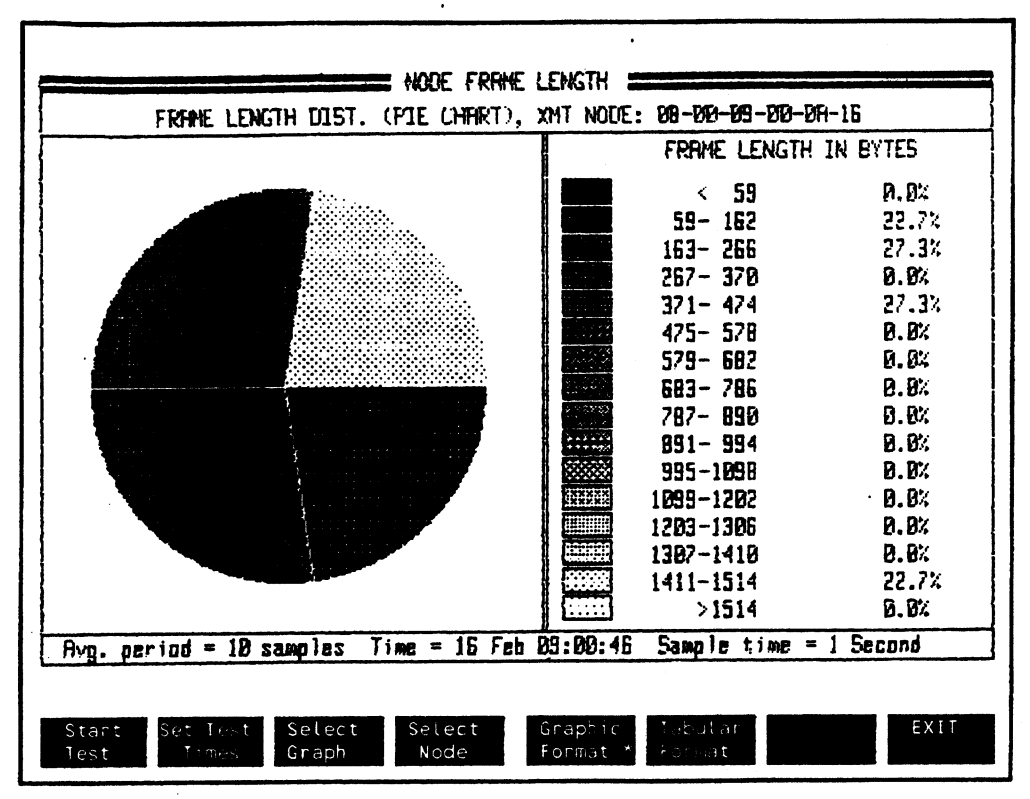

**Figure 21-3. Frame Length Distribution Pie Graph** 

Similar to Figure 21-2, this measurement shows the frame length distribution for frames transmitted by a selected node. The analyzer uses a running average of the last •N" samples to update the display every five seconds. You can select the number of samples to average the display. The defauh average is for 10 sample times.

The legend at the right of the display shows the different backgrounds used to indicate different ranges of frame lengths.

# **Node Frame Length Summary**

### Node Stats

Node List Stats **Connection Stats** Network/Node Stat Frame Timing Frame Length

Start Test

Stop Test

Stop Display

Resume Display  $\sim 10^{-10}$ 

Set Test Times

Set Meas. Time

Seconds Minutes Hours Days

Set Samp. Time

Seconds Minutes Hours

Select Node

Select by Select by

**Name** Set Table Ranges

 $\mathcal{L}^{\mathcal{L}}$ 

**Address** 

 $\sim$ 

Set Len. Set Len. Low Bound Hi Bound

Elapsed Time

 $\frac{1}{2}$ 

Absolute

**Time** 

Graphic Format

Tabutan Format

Frame Analysis

## **Node Frame Length Summary**

| 16 Feb 87                         | AVERAGE FRAME LENGTH AND FRAME LENGTH DISTRIBUTION 09:30:00 |                           |       |                         |                            |              |              |
|-----------------------------------|-------------------------------------------------------------|---------------------------|-------|-------------------------|----------------------------|--------------|--------------|
|                                   |                                                             |                           |       | NODE: 08-00-09-00-1A-34 |                            |              |              |
| <b>ELAPSED</b>                    | <b>AVERAGE</b>                                              | FRAME LENGTH DISTRIBUTION |       |                         |                            |              |              |
| TIME                              | LENGTH                                                      | <b>BYTES:</b>             | ×.    | <b>COUNT</b>            | <b>BYTES:</b>              | $\mathbf{x}$ | <b>COUNT</b> |
| 00:00:01                          | 515.2                                                       | $\epsilon$ 59             | 0.01  | $\bullet$               | 787-890                    | 0.01         | Ð            |
|                                   |                                                             | 59-162 22.7%              |       | 5                       | 891-994                    | 0.01         | o            |
|                                   |                                                             | 183-286                   | 27.3x | 6                       | 995-109B                   | 0.01         | o            |
|                                   |                                                             | 287-370                   | 0.0x  | $\bullet$               | 1099-1202                  | 0.01         | o            |
|                                   |                                                             | $371 - 474$ 27.3%         |       | 6                       | 1203-1308                  | 0.01         | 0            |
|                                   |                                                             | 475- 578                  | 0.DX  | 0                       | 1307-1410                  | 0.0%         | ٥            |
|                                   |                                                             | 579- 682                  | 0.13  | 0                       | 1411-1514                  | 27.7%        | 5            |
|                                   |                                                             | 683-786                   | 000%  | $\mathbf{0}$            | >1514                      | 0.0%         | $\bullet$    |
| Start time = $16$ Feb 86 09:15:00 |                                                             |                           |       |                         | Stop time = $16$ Feb 87    |              | 09:16:00     |
| Measurement time $=$ 80 Seconds   |                                                             |                           |       |                         | Sample time $x = 1$ Second |              |              |

Figure 21-4. Summary Table for Node Frame Length

This measurement summarizes the frame length distribution measurements for a selected node. The table shows the average frame length for each sample time as well as the percentage of distribution and the number of frames occurring for each range of frames.

# Node Frame Length 21-12

 $\pm$ 

 $\ddot{\phantom{0}}$ 

 $\ddot{\phantom{0}}$ 

 $\ddot{\phantom{a}}$ 

 $\ddot{\phantom{0}}$ 

 $\mathcal{L}_{\mathbf{r}}$ 

...

 $\bar{z}$ 

 $\ddot{\cdot}$ 

# **Node Frame Analysis**

This chapter describes measurements about filters matched by frames transmitted and received by a selected node.

Performance measurements in this chapter include:

• Node Frame Distribution

 $\frac{1}{2}$ 

• Node Frame Distribution Summary

 $\ddot{\phantom{a}}$
### **MEASUREMENT**

### **DISPLAY**

<Frame Analysis>

Node Frame Distribution  $\cdot$ 

<Frm Anal Dist Bar>

**Bar Graph** 

<Frm Anal. Dist Pie>

ł

**Pie Graph** 

Node Frame Distribution Summary

<Tabular Format>

**Table** 

**COMMENTS** 

From the Node Stats Menu, press <Frame Analysis> to view performance measurements about fames matching filters you specify.

# **Node Frame Distribution**

#### Node Stats

Node List Stats Connection Stats Network/Node Stat Frame Timing Frame Length

### Frame Analysis

 $\mathbf{r}$ 

**Start Test** 

Stop Test

Stop Display

Resume Display

 $\ddot{\phantom{0}}$ 

Setup Test Times

Set Samp. Time

Set Avg. Time

Seconds Hinutes Hours Days

### Select Graph

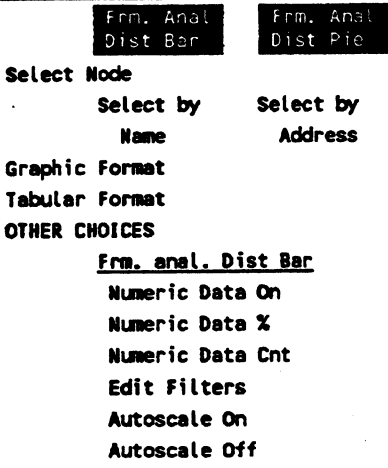

 $\sim$ 

Frm. anal. Dist Pie Edit Filters

## Node Frame Analysis 22-3

## Node Frame Analysis Distribution Bar Graph

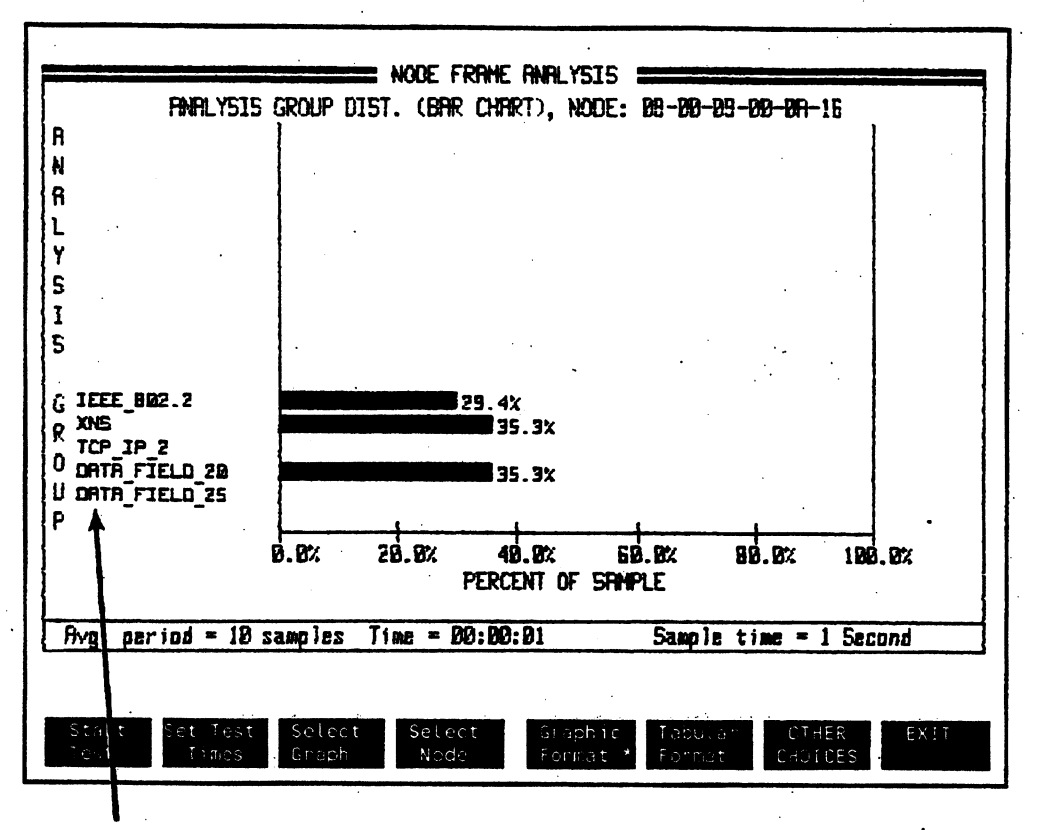

DEFINED FILTER LABELS

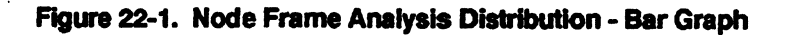

This measurement shows the percentage of frames transmitted and received by a selected node that match filters defined in the Edit Filters Menu. The defined filters should be mutually exclusive since only the first filter match in each frame is counted. "Pass filters" exclude all other filters from being counted when they match within the same frame.

You can average the display for a selected number of sample periods. The default average period is 10 sample times.

## Node Frame Analysis Distribution Pie Graph

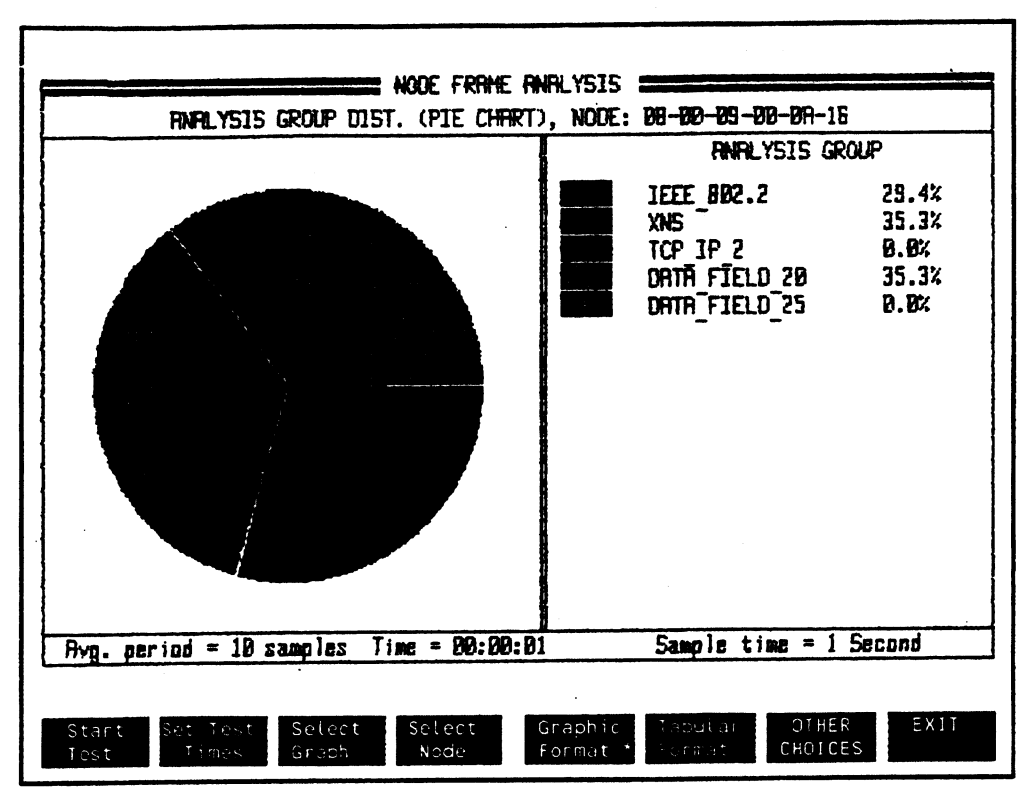

Figure 22-2. Pie Graph for Node Frame Analysis

This pie graph measurement shows the percentage of frames transmitted and received by <sup>a</sup> selected node that match filters defined in the Edit Filters Menu. The defined filters should be mutually exclusive since only the first filter match in each frame is counted. "Pass filters" exclude all other filters from being counted when they match within the same frame.

You can average the display for a selected number of sample periods. The default average period is 10 sample times.

# **Node Frame Analysis Summary**

#### Node Stats

**Node List Stats Connection Stats Network/Node Stat** Frame Timing Frame Length Frame Analysis **Start Test** Stop Test Stop Display Resume Display Setup Samp. Test Set Meas. Time **Seconds Minutes Hours** Days Set Samp. Time **Seconds Ninutes Hours** Edit Filters Select Mode Select by Select by **Name Address** Graphic Format Tabular Formet OTHER CHOICES Set Time Format Elapsed **Absolute** Time Time

 $\ddot{\cdot}$ 

## **Node Frame Analysis Summary Table**

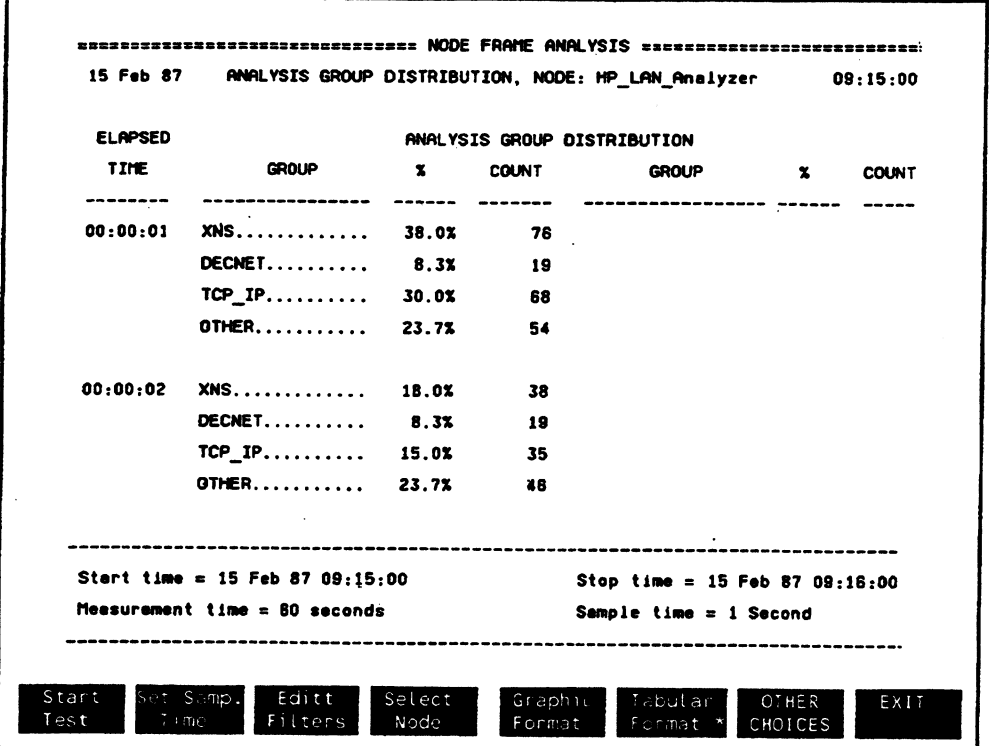

Figure 22-3. Summary Table for Node Frame Analysis

This measurement shows the distribution of filters matched by frames transmitted or received by a selected mode.

Each sample time display shows the defined filter(s) and the percentage of frames that matched each filter during the sample period. The numerical count of frames matching each filter is also displayed. Up to 16 filters can be defmed and displayed for each sample time.

l,

 $\mathbb{Z}^2$  $\ddot{\cdot}$ 

 $\ddot{\cdot}$ ÷.

 $\mathbb{P}$  $\ddot{\phantom{a}}$  $\cdot$  $\ddot{\phantom{a}}$ 

 $\frac{1}{2}$ 

 $\cdot$  $\hat{\mathcal{A}}$ 

 $\ddot{\phantom{0}}$ 

 $\ddot{\phantom{a}}$ 

 $\ddot{\phantom{0}}$ 

 $\ddot{\phantom{0}}$ 

 $\bar{z}$ 

# **Transmit Statistics Measurements**

This chapter introduces measurements that can be made in the <Transmit Stats> class of measurements.

Transmit performance measurements that you can make with the I.AN Performance Analysis Application include:

- Transmit Traffic Generator
- Transmit Channel Acquisition
- **Transmit Response Time**

In the previous chapters, measurements in the <Network Stats> measurement class were described to characterize your Local Area Network (LAN). Measurements from the <Node Stata> class of measurements were described than can be used to characterize individual nodes on your network..

Using the <Network Stats> and <Node Stats> measurement classes, you can establish the baseline performance of your network and selected nodes.

The next step in managing your network is to understand the delay characteristics on your network. As your network grows in number of nodes, traffic level, or geographical size, delay measurements become important because network delay affects the response time of the network. The important timing measurements on the network are channel acquisition time and network response time measurements.

You can now easily measure network response time and channel acquisition times with the LAN Performance Analysis Application.

# Using Passwords In Transmit Statistics Measurements

You can use a passwords feature in the protocol analyzer to secure or disable the analyzer from transmitting frames or displaying data fields of receiwd frames.

When the protocol analyzer's transmitter function is secured with a password, all the functions in the Transmit Stats Menu are also disabled.

### Transmit Stats Measurements

The next three chapters describe the <Transmit State> measurements available to help you determine the acquisition and response time for your network.

# **Transmit** . **Traffic Generator**

You can use the protocol analyzer's independent traflic generator to add up to 94% traffic onto the network. All network, connection and node level performance measurements are simultaneously operational to show you the network response to the additional traffic.

# **Transmit Channel Acquisition**

In a CSMA/CD network, such as Ethernet or IEEE 802.3 networks, the channel acquisition time is measured from the time a node's network interface is presented with the message for transmission to the time the message is successfully placed on the network.

# **Transmit Response Time**

Network response time is the time it takes a node to send a message to some destination and receive a response message back.

÷

# **Transmit Traffic Generator**

This chapter describes the measurement displays you can use to generate different levels of traffic on the network.

Performance measurements and functions in this chapter include:

- Introduction
- Traffic Generator Measurements
- Setting Background Traffic Percentage
- Selecting Messages
- Setting Message Length
- Selecting Message Headers
- Setting Burst Size

Transmit Traffic Generator **24-1** 

### **MEASUREMENTS**

<Traffic Generator>

1 Traffic Generator Measurements  $\mathbf{I}$ 

<Graphic Format>

**Bar Graph** 

<Tabular Format>

**Table** 

### **COMMENTS**

From the Traffic Stats Menu, press <Traffic Generator> to view measurements for viewing and adding background traffic.

Transmit Traffic Generator 24-2

# **Introduction**

When evaluating the growth of your network, you can use the Traffic Generator function to model proposed changes. You can create a controlled independent network load and then measure the effects on your network performance.

When adding simulated traffic, it is important that the characteristics of the expected traffic growth are maintained. The Traffic Generator function in the LAN Performance Analysis Application lets you have flexibility in defining the characteristics of the traffic. While the traffic generator is in operation, you can simultaneously make all the other network or node level performance measurements to determine the effects of the added traffic.

You can control the following traffic generator functions:

- Percentage increase of network utilization
- Frame lengths
- Frame headers
- Frame data contents
- Transmitting groups or bursts of frames

## **Traffic Generator Password**

You can use the Password Menu from the protocol analyzer's Top Level Menu to enter a password that prevents anyone from using the protocol analyzer as a transmitter.

See the section "Setting Background Traffic Percentage" in this chapter for more information about passwords.

# **Traffic Generator Measurements**

#### ransmit Stat

#### Traffic Generator

set Added X Traffic select Messages Random Lengths Constant Length Defined Messages set Length . set Min Length Set Max Length Select Header Ethernet (Type) IEEE 802 Mixed Select Dataf ield Datafield =0000... Datafield  $=0101...$ Datafield =1010... Datafield =1111... Datafield Random

 $\mathbb{R}^2$ 

 $\mathbb{R}^2$ 

Set Burst Size Graphic Fonat Tabular Format

### Transmit Traffic Generator 24-4

# **Traffic Generator Graph Measurement**

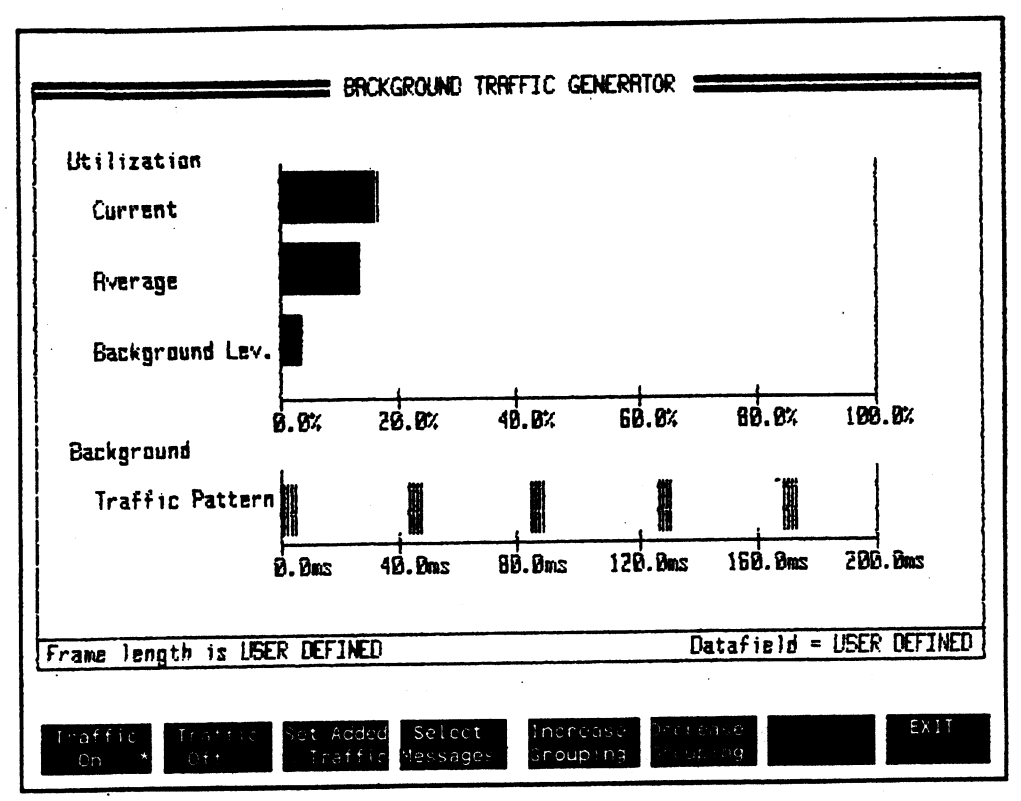

Figure 24-1. Traffic Generator Bar Graph Measurement

This measurement shows the percentage level of background traffic added to the network. You can view statistics for the background traffic you add combined with the current regular network traffic. Both current and average utilization is displayed.

The display also shows a representation of the frame burst pattern used to transmit your added messages.

# **Traffic Generator Summary Table**

 $\mathbf{I}$ 

 $\zeta$ 

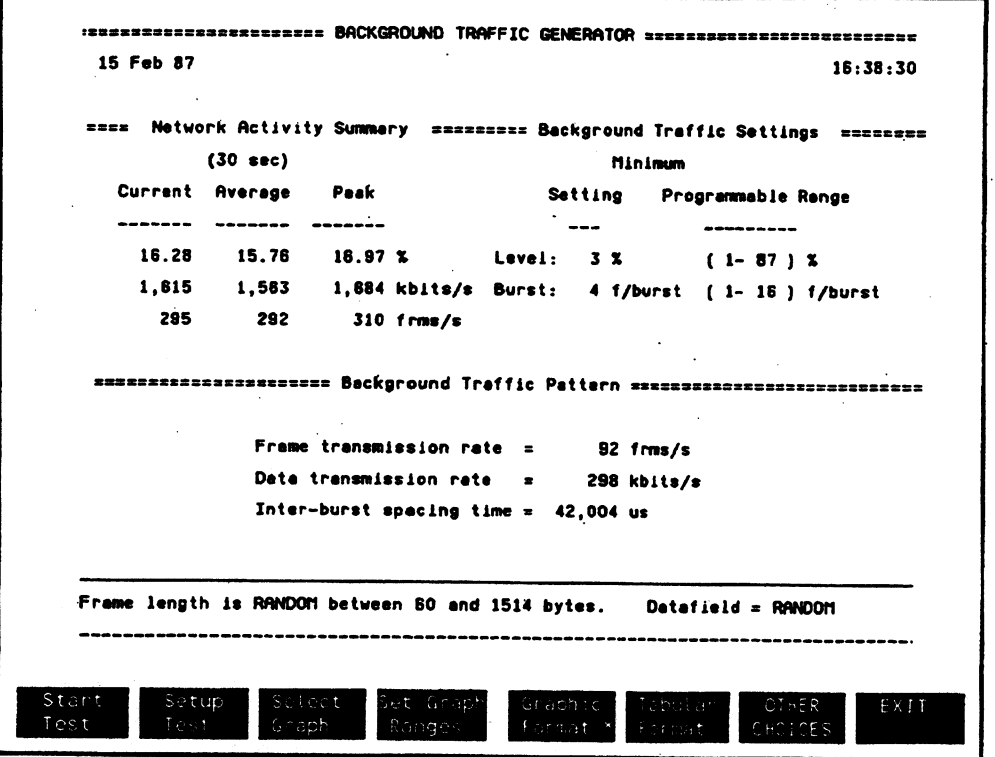

Figure 24-2. Table Display for Transmit Traffic Generator

This measurement shows a summary of background traffic you are adding combined with the existing network traffic. The display shows the combined network activity as well as statistics for the added background traffic.

 $\vdots$ 

## Network Activity Summary

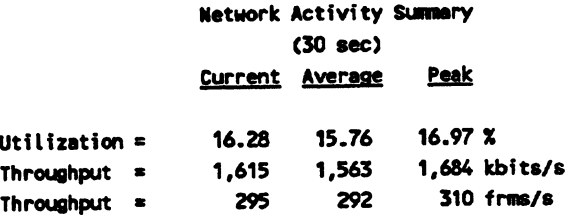

In the network activity summary, the total traffic appearing on the network is summarized. This includes the real network traffic as well as the traffic added by the protocol analyzer.

### **Utilization**

Utilization is displayed in the first line of numbers. Utilization for the last one second sample period is shown in the Current column. The Average column displays a moving average using the same average time selected in the Top Level or Network Summary Menu. The peak measurement is the highest utilization that has occurred in any sample time for the current measurement period.

## Throughput kblts/s

The second line of the measurement shows throughput in kilobits per second. The current, average, and peak measurements for the current measurement period are also displayed.

### Throughput frms/s

The third line of the Network Activity Summary display shows throughput measured in frames per second.

## **Background Traffic Settings**

The background parameters you can control are summarized in this part of the display.

Background Traffic Settings

Setting Programmable Range

Level:  $3 \times 1 - 87$  ) X Burst: 4 f/burst ( 1-16 ) f/burst

### Level

The Level: setting shows the current percentage added background traffic you have selected. Also displayed is the range of background traffic level you can select with the current selected message length and burst combination.

The range for the Lovel: of added traffic is affected by the length of frames to be transmitted. Longer frame lengths let you transmit higher levels of traffic.

#### Burst

The Burst: setting shows the current number of frames per burst you have selected. The burst display also shows the range of frames/burst you can select.

The range for the Burst: of added traffic is affected by the length of frames to be transmitted. Increasing frame length decreases how many frames/burst you can transmit.

# Background Traffic Pattern

This portion of the tabular format display summarizes measurements about traffic throughput and timing between bursts.

#### Background Traffic Pattern

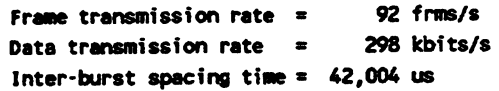

### Frame transmission rate

This measurements shows the rate of transmission for the added background traffic in frames per second.

### Data transmission rate

This measurement shows the rate of transmission for the added background traffic in kilobits per second.

### Inter-burst spacing time

This measurement shows the time that occurs between bursts of frames.

# Setting Background Traffic Percentage

### Transmitter Password

The protocol analyzer Password function can disable the transmitter from sending frames to the network.

### **Transmitter Secured**

If a password has been used to secure the transmitter, when you use <Set Added % Traffle> and try to enter a value to add network traffic, the analyzer displays the following message:

"WARNING: UNABLE TO TRANSMIT WITHOUT REQUIRED PASSWORD.•

To unsecure the transmitter, you must exit the Stats application and return to the protocol analyzer Top Level Menu. Select < Passwords> and press < Enter Xmt Password>. Enter the password to unsecure the transmitter function.

See the chapter on Passwords in the protocol analyzer Operator Manual for more information.

### Transmitter On

When the <Set Added % Traffic> entry field is set to any value other than  $0\%$ , the protocol analyzer transmits traffic onto the network.

While the traffic generator is in operation, you can simultaneously perform all performance class measurements in the LAN Performance Analysis Application.

### Transmitter Off

To stop the traffic generator function, press <Set Added % Traffic> and enter 0% traffic level.

The traffic generator also stops transmitting when you leave the Stats application. Transmitting automatically starts again when you re-enter the application.

# . How Much Traffic Can You Add?

In the Traffic Generator Menu, press <Set Added % Traffic> to display the menu to add traffic to the network. In <Tabular Format>, the display shows a range of percentage of traffic you can add to the network.

Factors that affect the percentage of traffic you can transmit:

- CUrrent Network Utilization
- Message Length

### **Current Network Utilization**

Messages transmitted by the protocol analyzer are added to the current network load. The percent of added background traffic combined with the actual network traffic can never exceed 100% network utilization.

The analyzer lets you enter a value for adding traffic to the network, depending on your message length. If other network traffic is occurring. the analyzer adds as much of its assigned traffic as it can. The analyzer displays an error message only if you enter a transmission level that is more than the network could do if the line were empty.

### Message Length

In general, when the message length you are transmitting increases, the % of traffic you can add increases.

Longer frames result in less time waiting between frames for network access. Fewer collisions occurring when long frames are transmitted also allow higher utilization percentage.

In the example below, the added % of background traffic is 12 %. With the current selected frame lcnath. the percentage of added background traffic can be changed over the range of 0- 67 %.

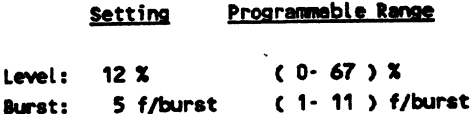

Transmit Traffic Generator 24-11

# Selecting Messages

### **Transmitting Defined Messages**

When you want to add frames to the network as background traffic, you have a choice for the data field of the frames transmitted. You can choose between fixed character data fields, random data fields, or user defined messages.

**Softkey** 

#### **Description**

<Defined Messages>

You can transmit background traffic using messages created in the Edit Messages Menu of the protocol analyzer. Up to 16 messages can be created at a time.

When you press <Defined Messages>, the transmitted message length is the actual length of the messages defined in the Edit Messages Menu. < Set Length > is disabled.

Defined messages can be transmitted by the traffic generator either one at a time *or* in bursts.. Defined messages transmitted in bursts are sent sequcatia1ly.

When the number of defined messages is not evenly divisible by the number of bursts/frame, the remainder of defined frames are sent in a burst with less than the declared bursts/frame. For example:

÷

Sixteen messages are defined. You want to send 5 frames/burst.

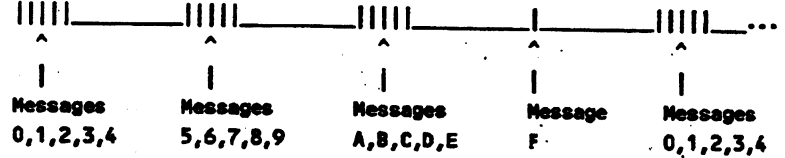

# Transmitting Repeating Datafleld Patterns

When <Random Length> or <Constant Length> messages are selected, you can choose the pattern for the frame data field.

### Softkey

## **Description**

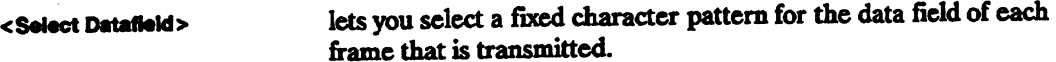

The choices for fixed data field patterns are:

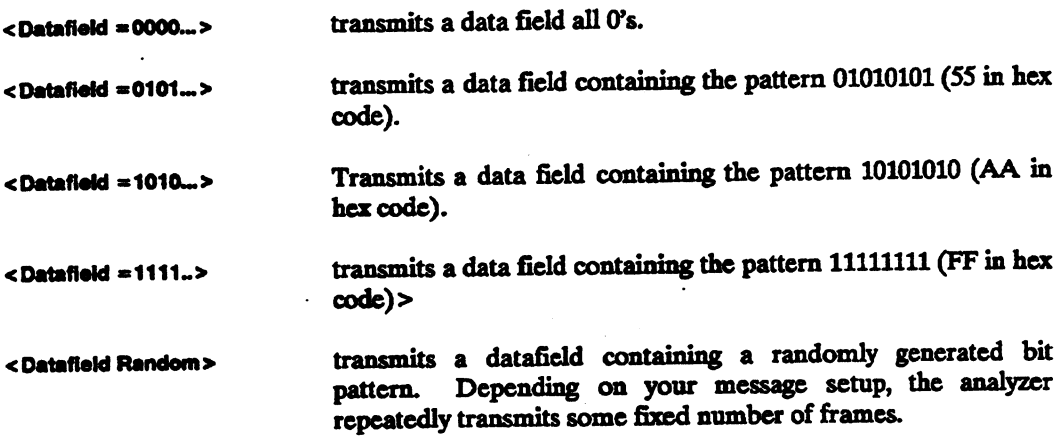

# **Setting Message Length**

<Random Length> or <Constant Length> enable the <Set Length> function. You can use <Set Length> to set the frame data field length. You can control the length of message you want the traffic generator to send with <Set Longth>.

When the datafield is chosen to be <Defined Messages> from the Edit Messages Menu, the set length function is disabled. The defined messages are transmitted with the length defined in the Edit Messages Menu.

### **Softkey**

### Description

<Random Length> <Set Min Length>

lets you set the minimum frame length that is transmitted. The minimum frame length is 60 bytes. This includes the Destination Address, Source Address, Type/Length, and Data fields.

< Set Max Length >

lets you set the maximum frame length that is transmitted by the traffic generator .. The maximum frame length is 1514 bytes. This includes the Destination Address, Source Address, Type/Length, and Data fields.

< Constant Length >

You can set a single length that is used for all the frames to be transmitted. The minimum length is 60 bytes and the maximum length is 1514 bytes. This includes the destination Address, Source Address, Type/Length, and Data fields.

# Selecting Message Headers

<Select Header> is enabled when <Random Length> or <Constant Length> function is chosen. < Select Header > lets you select the format for the header of each frame to be sent by the traffic generator. < Select Header> is disabled when < Defined Messages> is selected. Each defined message is transmitted with the header created in the Edit Messages Menu.

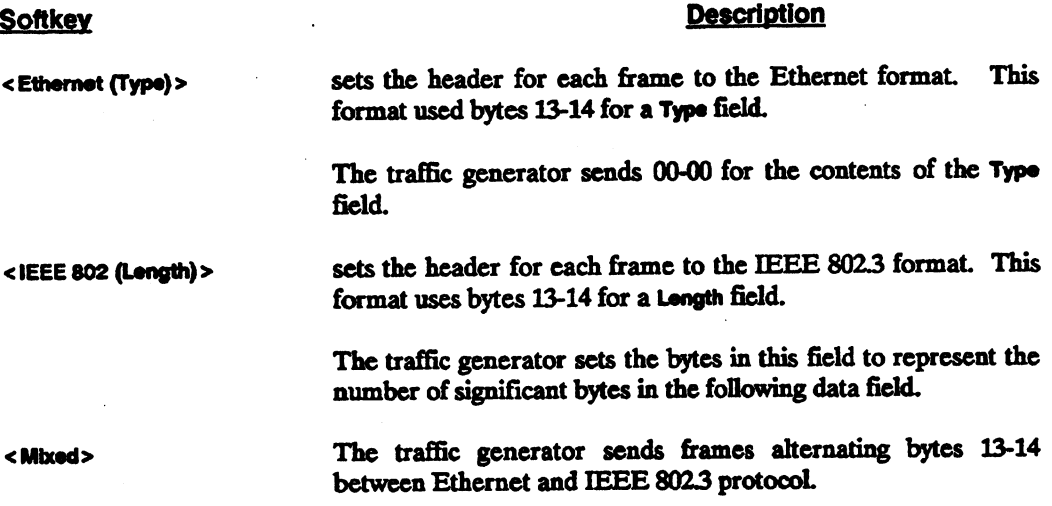

# **Setting Burst Size**

## **Background Traffic Settings**

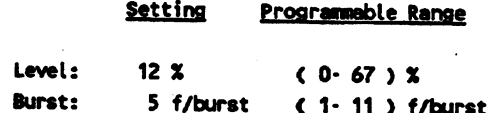

In the example above, the traffic generator is sending messages in bursts with five frames occurring in each burst. For the specified level of traffic, the number of bursts per frame can be changed over the range of 1-11 f/burst.

### Transmit Traffic Generator 24-16

### **Transmitting in Bursts**

You can trammit a single frame repeatedly or you can transmit several frames in groups or bursts. .

The frame length you are using for the added traffic affects the amount of frames per burst you can transmit. As the frame length increases, the maximum frames/bursts decreases. When the traffic generator is set to transmit frames with a fixed length of 60 bytes, the burst of frames can be set from one to 132.

The spacing between frames within a burst remains comtant. The time or spacing between bursts changes to meet the level or percentage of added traffic you specify.

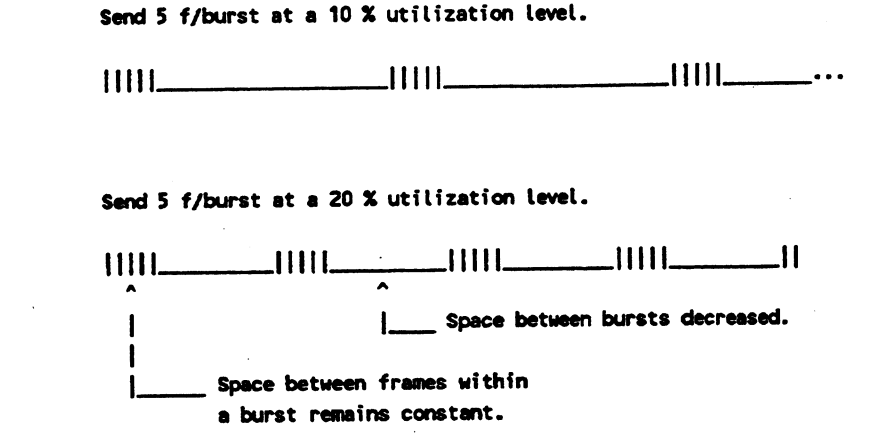

# Transmit Traffic Generator **24-18**

 $\ddot{\phantom{a}}$ 

 $\ddot{\phantom{0}}$ 

# $\frac{1}{2}$

# **Transmit Channel Acquisition**

This chapter describes measurements used to generate statistics about the time it takes to acquire access to the network media for transmitting a message.

Channel acquisition performance measurements in this chapter include:

- **•** Introduction
- Channel Acquisition Time
- Percent of Messages Deferred
- Number of Collisions per Message
- Channel Acquisition Summary

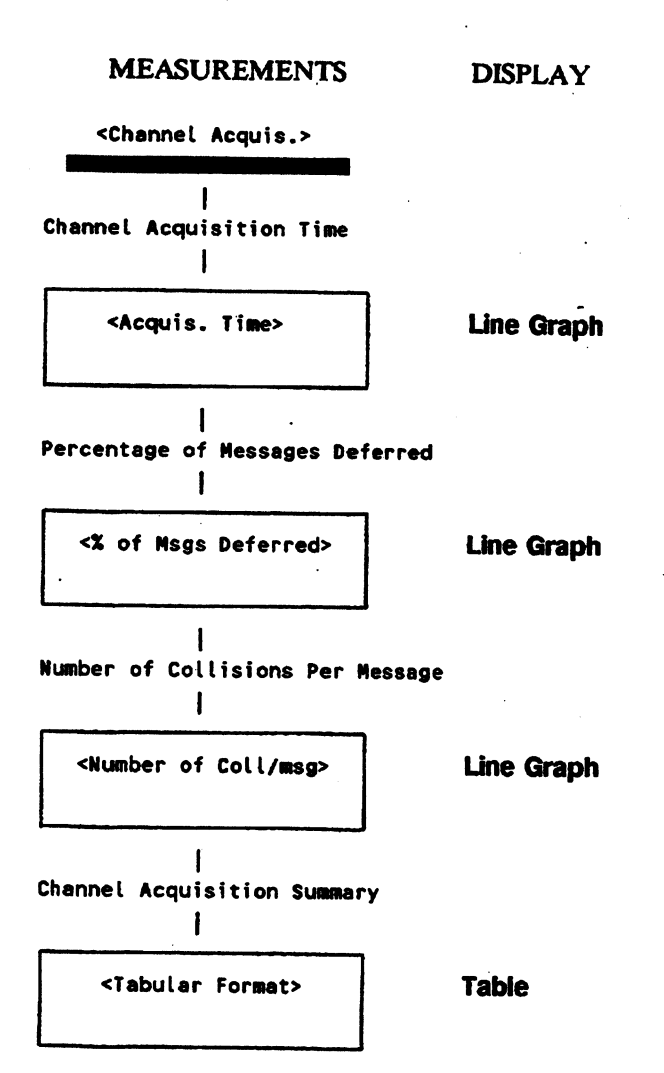

### **COMMENTS**

From the Transmit Stats Menu, press .< Channel Acquis.> to view measurements about transmitting messages on a network.

**Transmit Channel Acquisition 25-2** 

# **Introduction**

As your network grows in number of nodes, traffic level, or geographical distance, delay measurements become important because network delay affects the response time of your network.

## Disabling Background Traffic

During <Channel Acquis.> measurements, the background traffic added by the <Set Added % Traffic> measurement in <Traffic Generator> mode is disabled.

After the <Channel Acquis.> measurement is completed, any background traffic added by <Set Added % Traffic> is resumed.

## Averaging the Measurements

The <Channel Acquisition> measurement group includes three different measurements. You can measure the time to acquire the network, percentage of messages deferred, and number of collisions per message.

The measurements are made by transmitting a message and observing results. The displays show an average of the measurements made each sample period.

You can control how many messages are to be sent each second. If the network activity is high, the protocol analyzer may not be able to transmit all the messages/second you have entered. When this happens, the analyzer calculates an average of the number of messages actually transmitted during the sample time.

# **Channel Acquisition Softkey Selections for Graphs**

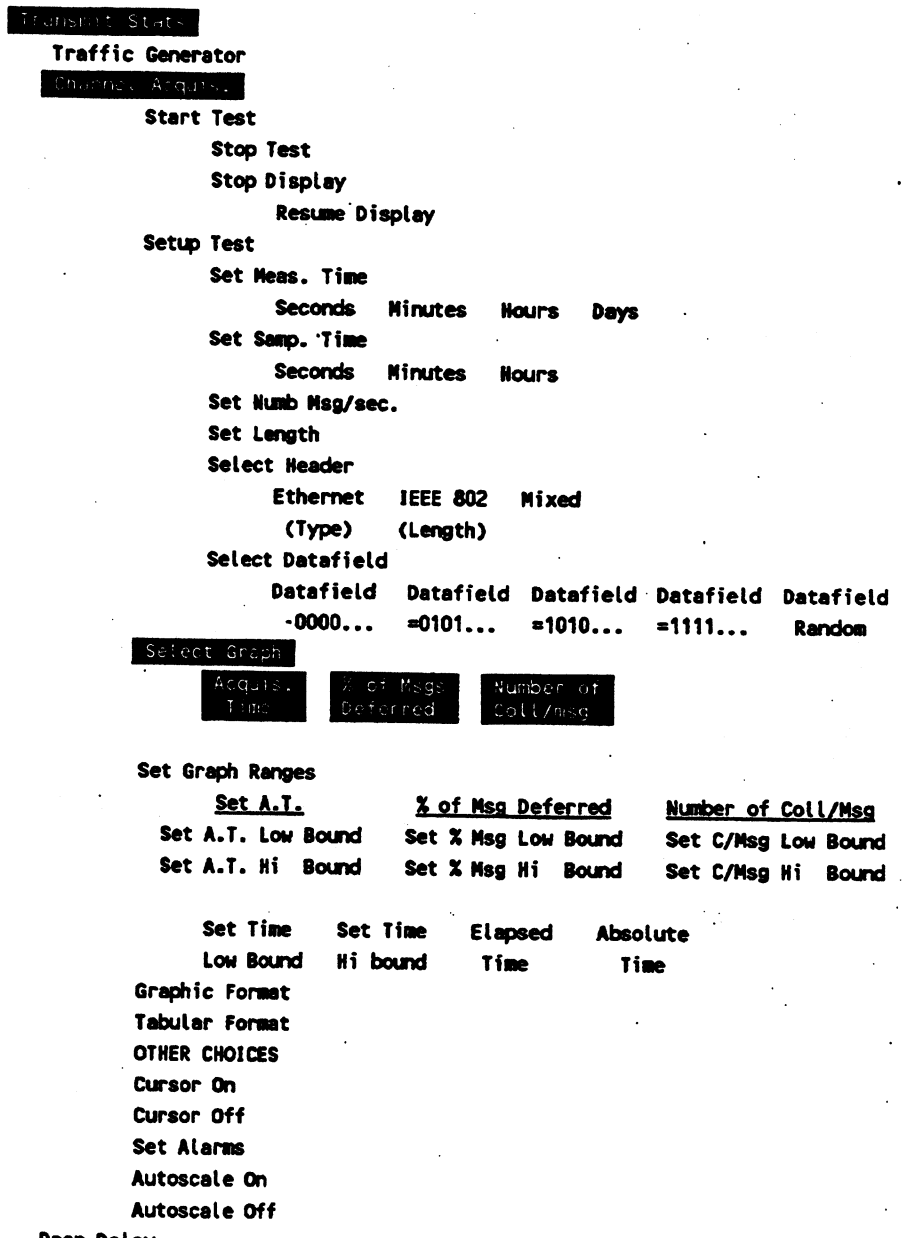

Prop Delay

# **Channel Acquisition Time**

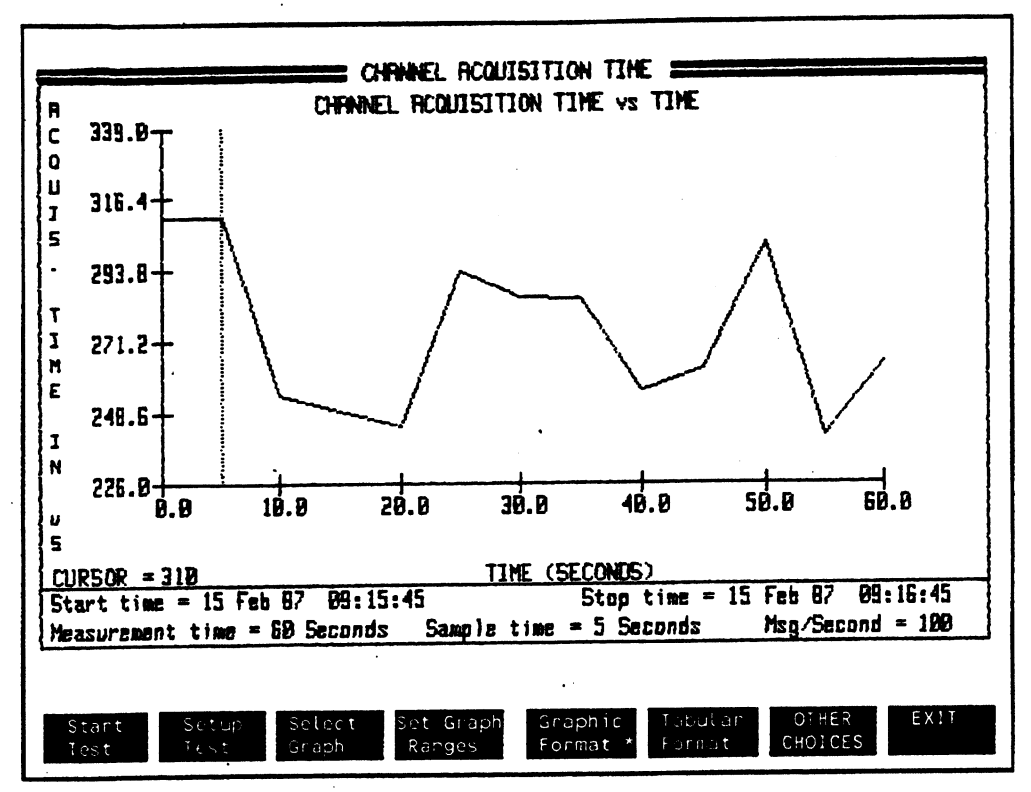

Figure 25-1. Channel Acquisition Time Measurement

In the example above, the analyzer transmits up to 100 messages each second. The analyzer then calculates the average time for the number of messages transmitted each sample time and displays the results.

You can control the measurement time, sample time, and number of messages to send during each sample period.

# **Channel Acquisition Time**

In a CSMA/CD network, such as Ethernet or IEEE 802.3, channel acquisition time is measured from the time the control interface is presented with the message for transmission to the time the message is successfully placed on the network. This is a measurement of the delay in transmission due to the physical network and takes into account all aspects of the specific media access control system such as possible collisions, deferrals and backoffs. Measuring the variation of the channel acquisition time over a period of time indicates the response of the network to different types and amounts of network load.

To measure how long it takes to acquire the channel, the protocol analyzer transmits its own frame. The frame is created by the protocol analyzer and docs not require definition by the user.

## **Low Acquisition Time Measurement**

When the network has very low or 0% utilization, the analyzer acquires the network very quickly. The acquisition time may appear as just the baseline on the graph and you may not be able to interpret the graph. The tabular format display for <Channel Acquis.> shows the actual measurement numbers.

#### Transmit Channel Acquisition **25-8**

# **Percent of Messages Deferred**

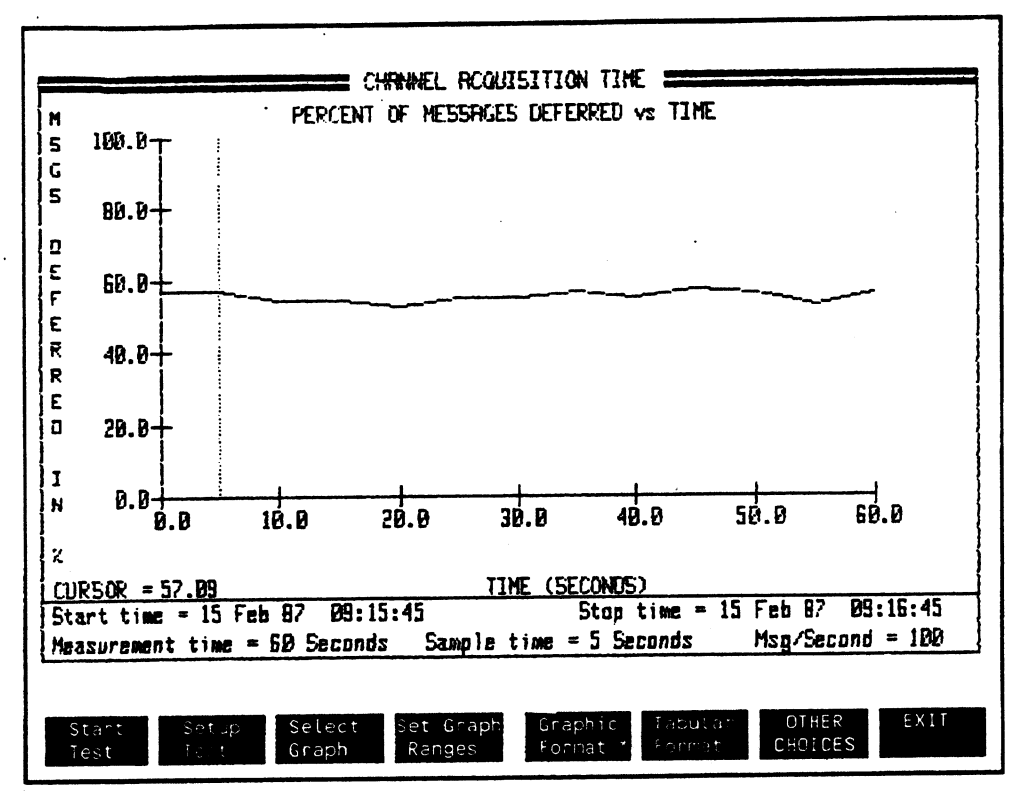

Figure 25-2. Graph Display for % of Messages Deferred

This measurement shows the percentage of frames that could not be sent on the first attempt (deferred) in each sample period. Deferrals occur when one station is already transmitting and another station tries to access the network.
## Number of Collisions per Message

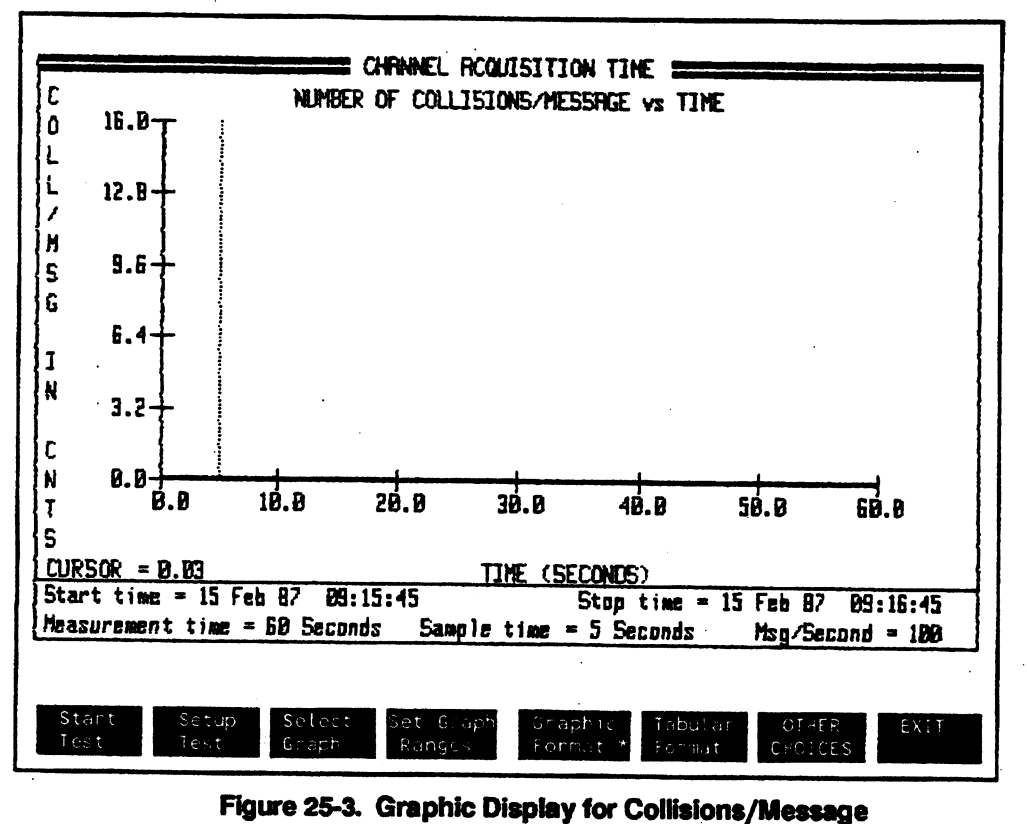

This measurement shows how many of the messages transmitted by the analyzer collided with messages being transmitted by other stations.

When more than one station attempts to transmit at the same time, the signals interfere with each other, causing a collision. If a collision is detected, each colliding station initiates a jam signal to warn the other nodes on the network. The stations quit transmitting. backoff and wait for a moment, and then try to send the message again. An algorithm in the protocol analyzer generates a random backoff period as defined by the IEEE 802.3 specification.

# **Channel Acquisition Summary·**

 $\mathbf{r}$ 

 $\mathcal{O}(\mathcal{O}_\mathcal{O})$  .

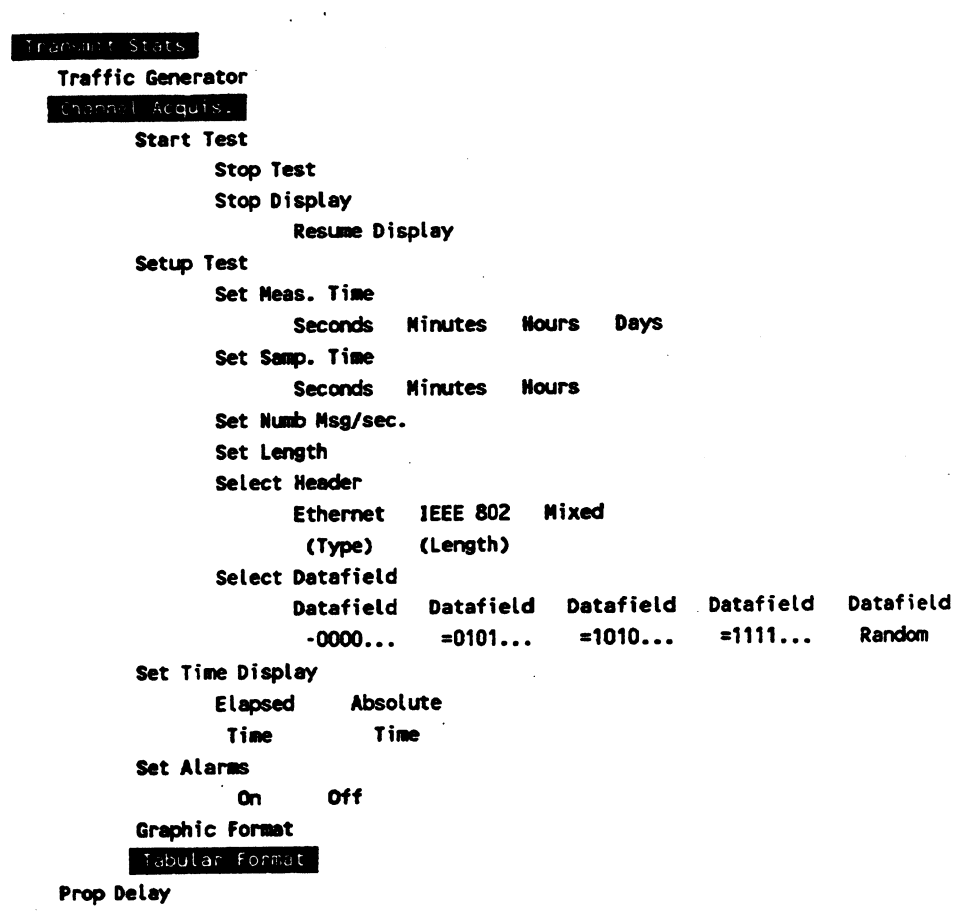

 $\sim$ 

 $\sim$ 

 $\frac{1}{\sqrt{2}}$ 

### **Channel Acquisition Summary Table**

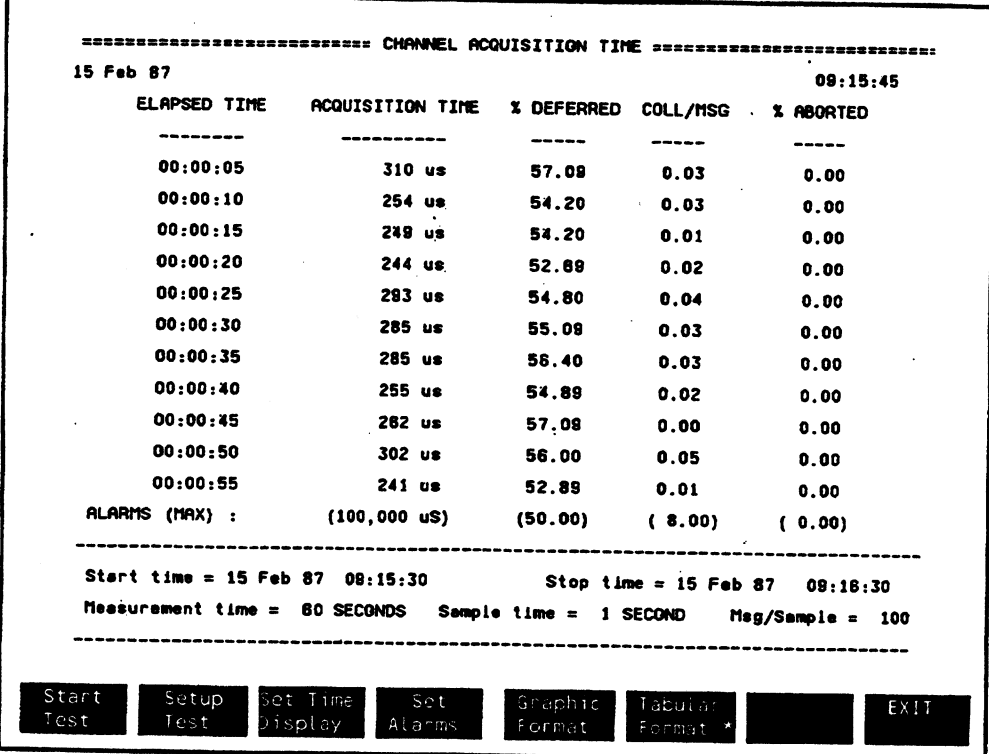

Figure 25-4. Summary Table for Channel Acquisition

This summarizes the preceding measurements for channel acquisition. The table lists the average acquisition time, % of frames deferred in each sample, and the number of collisions per message in each sample. In addition, the table lists the percentage of frames aborted.

Percentage of Frames Aborted - If the transmitter tries to send a message and a collision occurs, the analyzer backs off and then tries to send the same frame again. If the transmitter tries to send the same frame 16 times and collisions occur each time, the frame is aborted.

## **Transmit Response Time**

This chapter describes measurements used to generate statistics about the round trip delay to transmit a message and receive a response.

Response time performance measurements in this chapter include:

- Introduction
- Response Time vs Time
- Response Time Summary

### **MEASUREMENT**

### **DISPLAY**

### <Response Time>

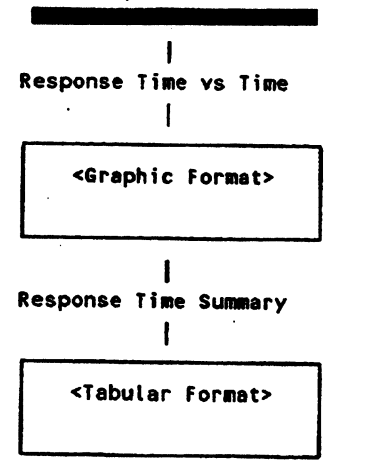

**Line Graph** 

### **Table**

### **COMMENTS**

From the Transmit Stats Nenu, press <Response Time>.

### Transmit Response Time 26-2

 $\vdots$ 

### **Introduction**

As your network grows in number of nodes, traffic level, or geographical distance, delay measurement becomes important because network delay affects the response time of your network.

### **Network Response Time**

Network response time measures the time it takes the protocol analyzer to send a message to some destination and to receive a response back. If two networks are connected through a satellite or any wide area network, then it is useful to know the delays due to these connections. If you establish a session with a computer across town and are having response problems, the network response time measurement is able to help you determine if the delay is caused by the long distance connection. You can compare the measure delay with an established average delay to determine your next course of action.

# **Response Time vs Time**

 $\prec$ 

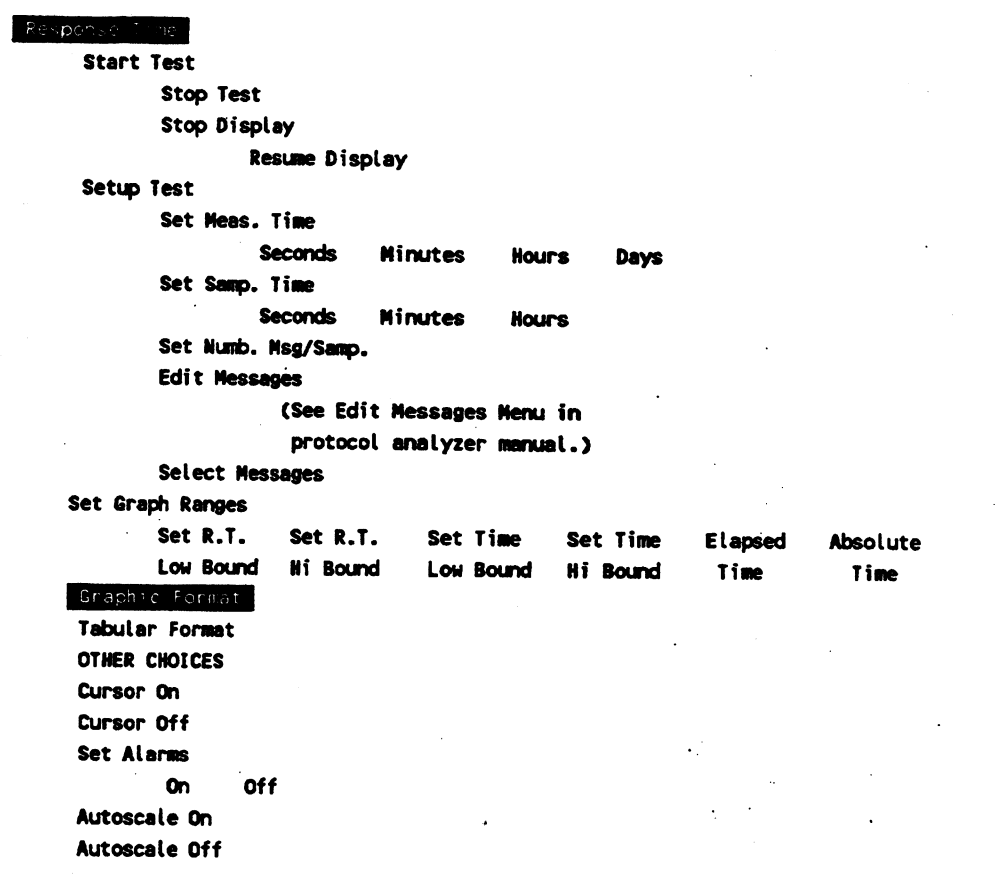

### **Response Time vs Time Measurement**

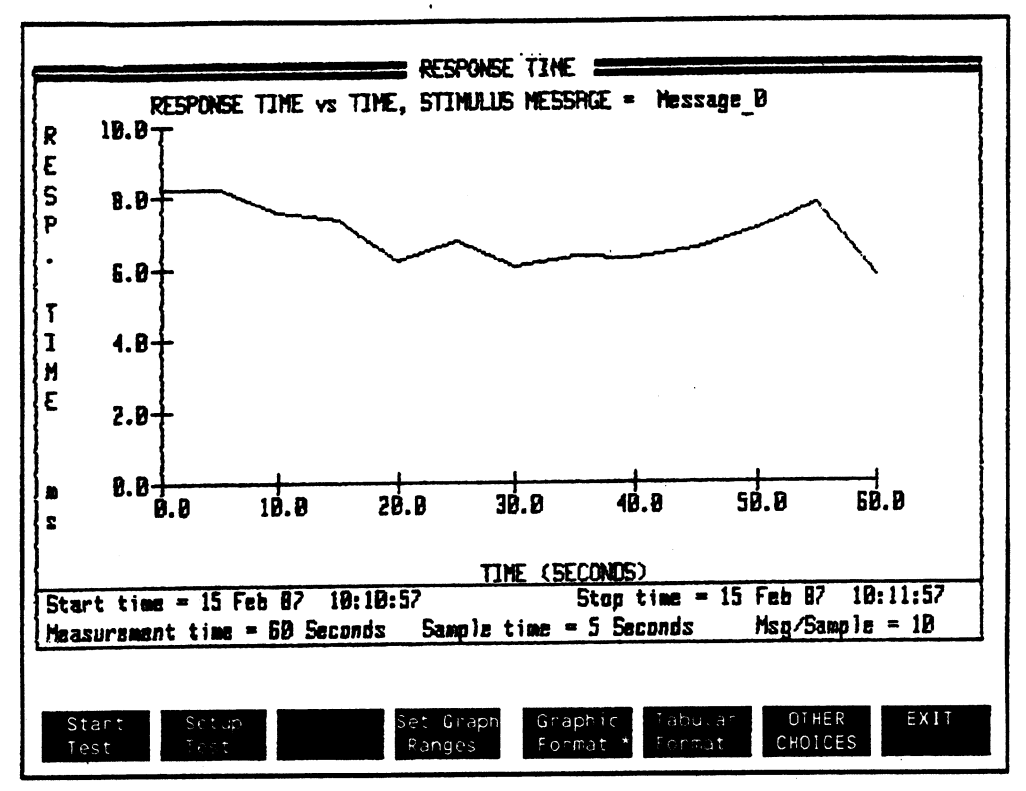

Figure 26-1. Network Response Time Measurement

This measurement shows the time required for another node to respond to messages from the protocol analyzer.

The average response time is shown for messages sent during each sample time. You can send up to 100 messages in a sample period. You can average the display for a selected number of sample periods.

### **Description**

<Setup Test>

**Softkey** 

<Set Numb. Msgs/samp.>

lets you set the length of time for the measurement and the sample period. You can also control how many messages to send during each sample period.

Transmitted messages are sent each sample period. If no reply is received, only one message is sent in each sample period.

If a response is received, the message is repeated and the analyzer waits again for a response. Up to 100 messages can be sent in a sample period.

<Edit Message>

branches to the protocol analyzer's Edit Message Menu. You must edit or create a message to pass through the network an cause a node under test to send a response bade. This could be an Ethernet, IEEE 802, XID, or upper level loopback.

#### Destination Address

The default message is Message 0 and contains Destination Address 00-00-00-00-00. You must edit a message so that the Destination Address field identifies a specific node whose response time you want to measure.

#### Data Field

You must edit the Data Field to contain a message that causes the addressed node to transmit a reply. If more than one response is transmitted, the last response must occur within the sample period of the analyzer's transmitted message.

If the response comes after the sample time of the transmitted message, the analyzer interprets the response as occurring for the transmitted message in the next sample period. <sup>A</sup>gap or discontinuous line is shown for the previous sample period.

#### Valid Response

The protocol analyzer only checks the source and destination addresses on received frames when it is looking for a response frame. No special message bas to be included in the data field.

## **Response Time Summary**

#### Response Time

**Start Test** 

Stop Test

Stop Display

Resume Display

Setup Test

Set Meas. Time

Seconds Minutes Hours Days

Set Samp. Time

Seconds Minutes Hours

Set Numb. Nsg/Samp.

**Edit Messages** 

(See Edit Messages in analyzer Operating Manual.)

Select Messages

Set Time Display

**Elapsed Time** Absolute Time

Set Alarms

 $\mathbf{a}$ **Off** 

Graphic Format

Tabular Format

### Transmit Response Time 26-7

### **Transmit Response Time Summary**

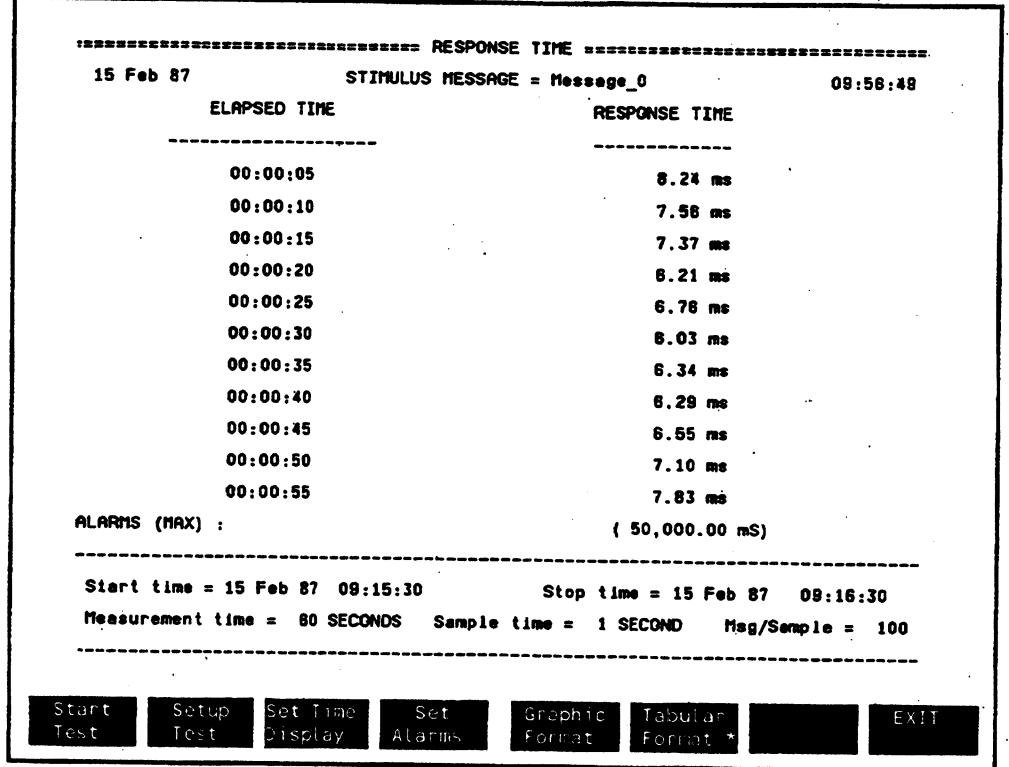

Figure 26-2. Summary Table for Network Response Time

This table shows the period is 10 sample times average response time for how long it takes a node on the network to respond to messages during one sample period.

You can control all the fields of messages transmitted by the analyzer, message length, and how many messages/sample periods to send.

÷

## **Automatic Sequence**

This chapter describes the softkeys and display that you can use to automatically perform a sequence of measurement tests with the protocol analyzer.

This chapter includes:

- **E** What Is Automatic Sequencing?
- **Automatic Sequence Measurements**
- **Starting Automatic Sequences**
- **Saving an Automatic Sequence Configuration File**
- **Example for Automatic Sequence Menu**
- **Alarm Logging Summary**
- **Measurement Logging Summary**

## **What Is Automatic Sequencing?**

The Automatic Sequence Menu lets you arrange a group of measurements and logging requests in different sequences to meet your test needs. You may need to measure network activity and performance at different times of the day to establish a record of your network's typical or average operation. Does your network have peak loads at certain times of the day, week, month, or during periods for quarterly reports?

For example, you could have a particular sequence of measurements made immediately before or after a personnel shift change, or, you could use a different series of tests to observe network performance after midnight. You can use the Automatic Sequence Menu to create •canned• tests to perform the same measurements at the same time of day in order to establish your network average performance levels.

<Automatic Sequence> measurements can be started at a specified time of day or when some condition or limit you specify is exceeded.. You can automatically log information to your analyzer system disc drive, to a plotter, to an HP ThinkJet printer or to an HP PaintJet Printer.

You can set up a test sequence for regular monitoring and branch to a specific set of more indepth tests if a certain network condition measured by alarms occurs.

## **Automatic Sequence Softkeys**

 $\ddot{\phantom{0}}$ 

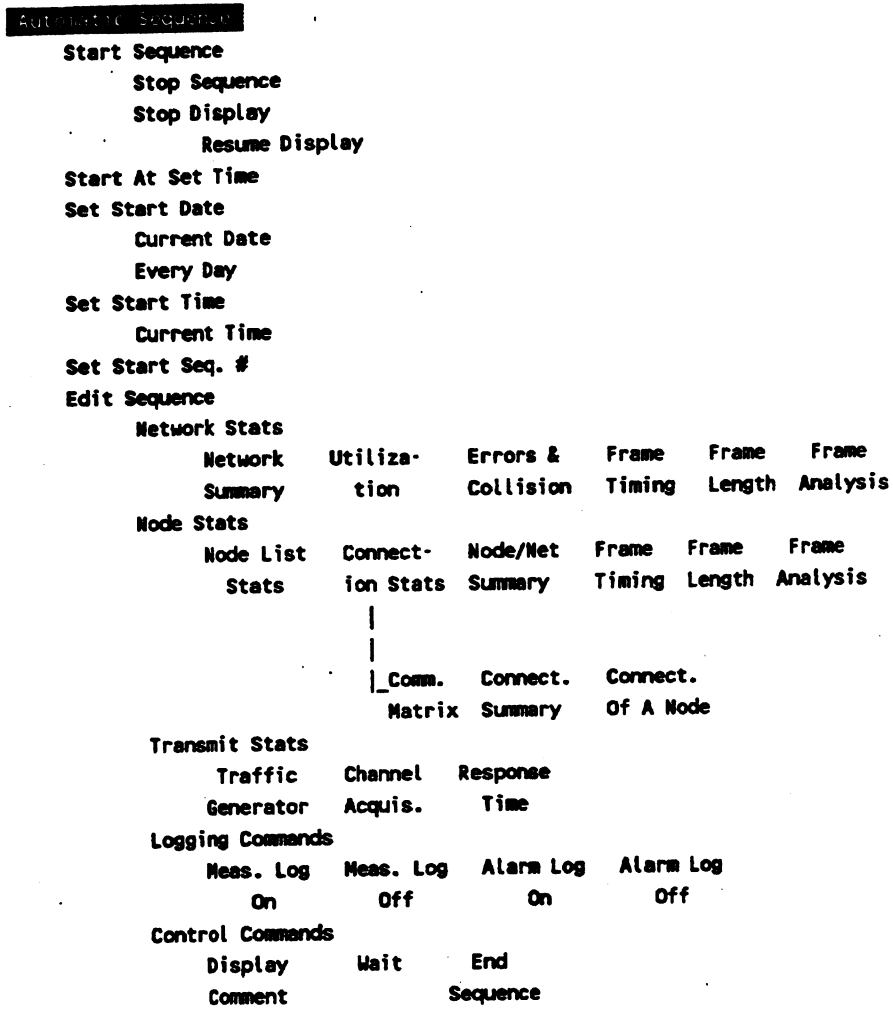

EXIT

 $\ddot{\phantom{a}}$ 

Automatic Sequence 27-3

 $\mathcal{A}$ 

# **Automatic Sequence Measurements**

From the Stats Network Summary Menu, press <Automatic Sequence> to display the menu shown below.

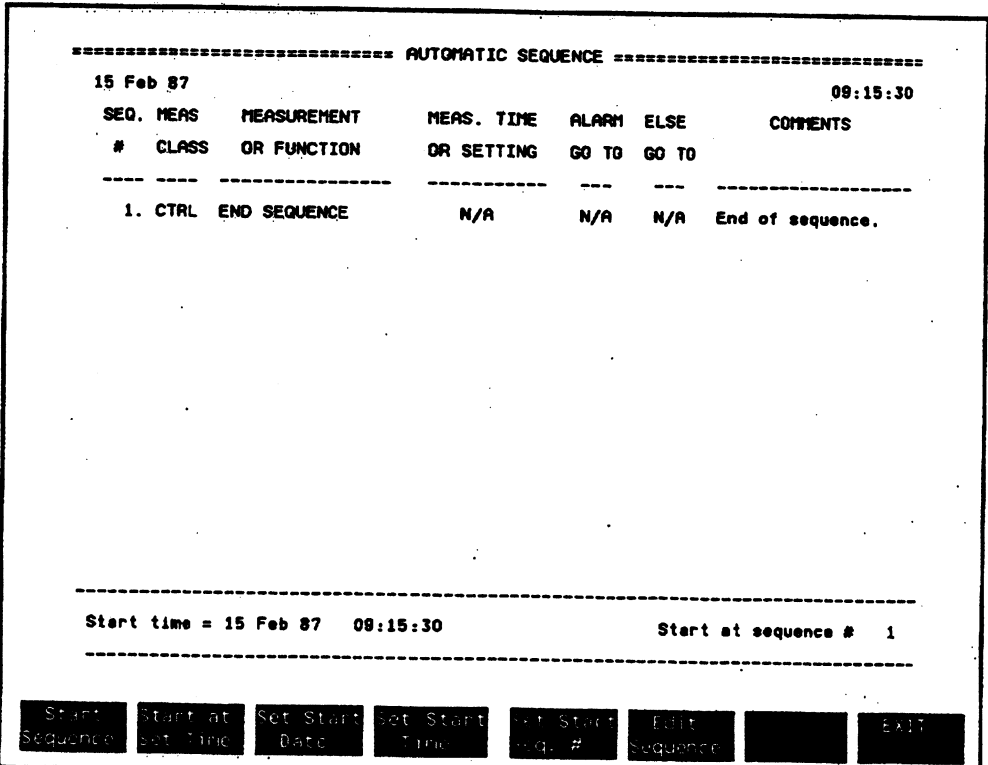

**Figure 27-1. Automatic Sequence Menu** 

The Automatic Sequence Menu uses a combination of softkeys and menu fields to control the display. When the cursor is moved to different fields, the softkeys change to show selections available for that field.

### Description

**Field** 

SEQ.#

(Sequence number) provides a reference number for identifying the different measurements in a sequence. The SEQ.# is used in the ALARM GO TO and ELSE GO TO columns for conditional branch commands,

### **Adding Sequences**

The next  $sea. \neq$  is automatically created when the cursor is in the COMMENTS field and you press [RETURN].

You can also press (INS LINE] to insert a new sequence field above the current cursor location.

Up to 999 automatic sequence events can be created.

#### Deleting Sequences

Press [DEL lJNE] to delete the line marked by the cursor.

MEAS CLASS

Lets you choose the measurement class you want to perform.

Move the cursor to the MEAS CLASS field to display these softkeys:

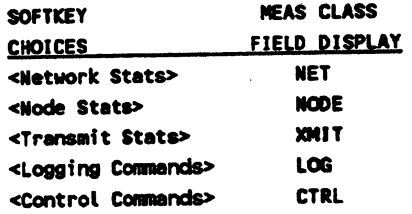

### Automatic Sequence 27-5

### **Description**  $\mathcal{F}^{\mathcal{G}}$

### **MEASUREMENT OR FUNCTION**

 $\mathcal{L}^{\mathcal{A}}$ 

field lets you choose a measurement group within the measurement class you chose in the MEAS CLASS field.

Move the cursor to the MEASUREMENT OR FUNCTION field. Depending on what you selected in the MEAS CLASS field, the following measurement or function softkeys are displayed:

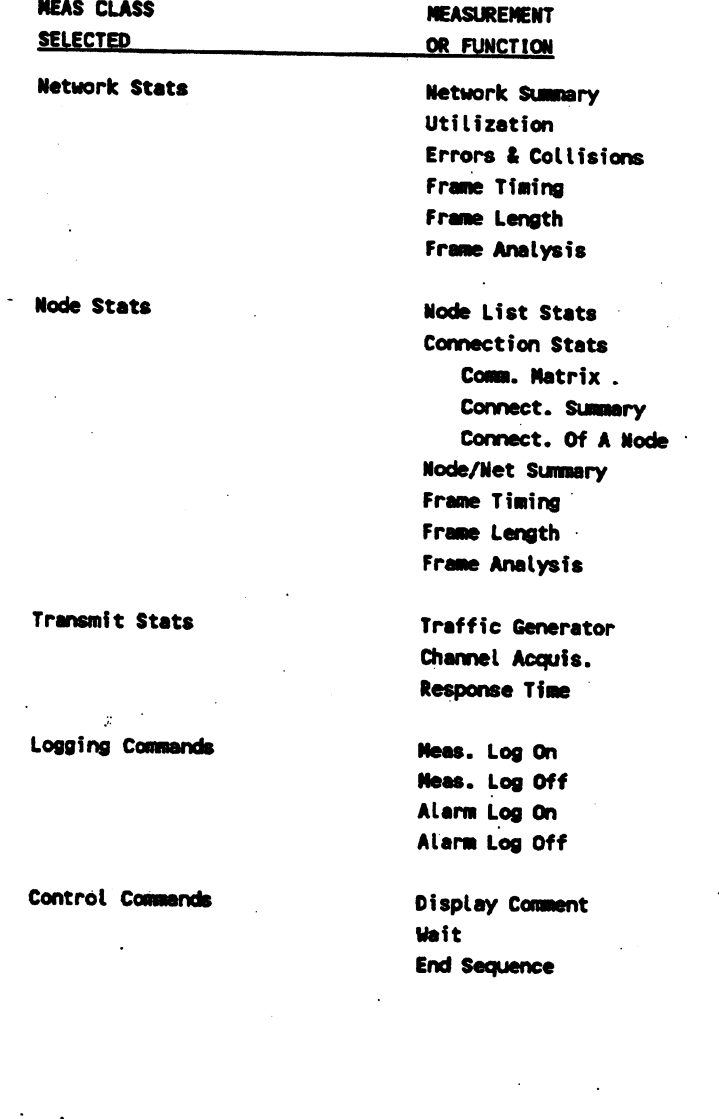

 $\frac{1}{2}$ 

**Automatic Sequence 27-6** 

### **Field**

### **Measurement or Function (cont.)**

### Softkey Description

<Network Stats> <Node Stats> <Transmit Stats> The performance measurements available in Network Stats, Node Stats, and Transmit Stats are described separately in preceding chapters in this manual

In Stats autosequencing, you can dynamically change the selected node in <Node Stats> and the selected message in <Transmit Stats>, <Response Time>. To change the selected node, enter one of the following in the comment field for the Node Stats measurement

@ HH-HH-HH-HH-HH-HH (HH = Hex address of new node)  $\omega$  NNNNNNNNNNNNNNNNNN (NNN... = Phys Addr List) @#XXX @+ @= node name)  $(XXX = Phys Addr List node number)$ (to use the next node in the node list) (to use the most recently selected node)

The above can also be used in the Response Time measurement to reprogram the destination address of the stimulus message.

To change the selected message, enter the following in the Response Time measurement.

 $\sim$ MMMMMMMMMMMMMMMMMMMMM... = name of desired message)

Logging commands let you log or store measurements or alarm events. You can log events to the plotter, printer, or disc drive selected in the menu you get after pressing <Set Up Stats> and <Select Oulput> •

If the logging command is used in a series of automatic measurements, all logging goes to the single selected output device.

turns on the logging function selected in the <Set Up Stats> <Select Output> display.

Automatic Sequence 27·7

<Logging Commands>

<Meas.Log On>

### Measurement or Function (cont.)

### **Softkey** Description

After turning on the logging function, the analyzer continues to the next sequence number. If the next sequence is a measurement, the complete measurement is logged for the specified measurement time or until the specified disc file is filled when log until full mode is chosen.

For example, if Network <Frame Length> is the measurement to be logged, measurement data for the line graph, bar graph, pie graph and summary table is saved.

The logging function continues through the following sequences until a <Meas. Log Off> command is used or a <Control Command> <End Sequence> command is used.

turns off the logging measurements function.

<Alarm Log On>

<Meas. Log Off>

The analyzer logs a measurement when alarm conditions. specified in the <Set Up Stats> and <Set Alarms> menu occur.

When an alarm occurs, the measurement is logged from the start of the test, not just after the alarm event.

Alarm conditions can not be changed for different measurements within a sequence of tests.

Similar to logging measurements, the device used to log alarm events is controlled by the selections made in <Set Up Stats> < Select Output> menu.

After alarm logging is turned on, the analyzer continues to the next test sequence.

When  $\leq$  Alarm Log On  $>$  is active, alarm logging continues until:

- 1.  $\leq$  Alarm Log Off > command is used in an automatic sequence field.
- 2. Volume file is filled in Log untll ful mode.
- 3. <Encl Sequence> command is used to stop automatic sequence.

Automatic Sequence 27-8

Measurement or Function (cont.)

**Softkey** 

Description

<Alarm Log Oft>

turns of the alarm logging function.

Control Commands

<Display Comment> You can display the contents of the comment field at the bottom of the automatic sequence menu. The comment field can be used for what ever you want. For example, you could display a message about alarms in the previous measurement or an explanation about the next measurement to be run.

> You can concatenate or link consecutive comment fields. Consecutive display comment lines are linked automatically.

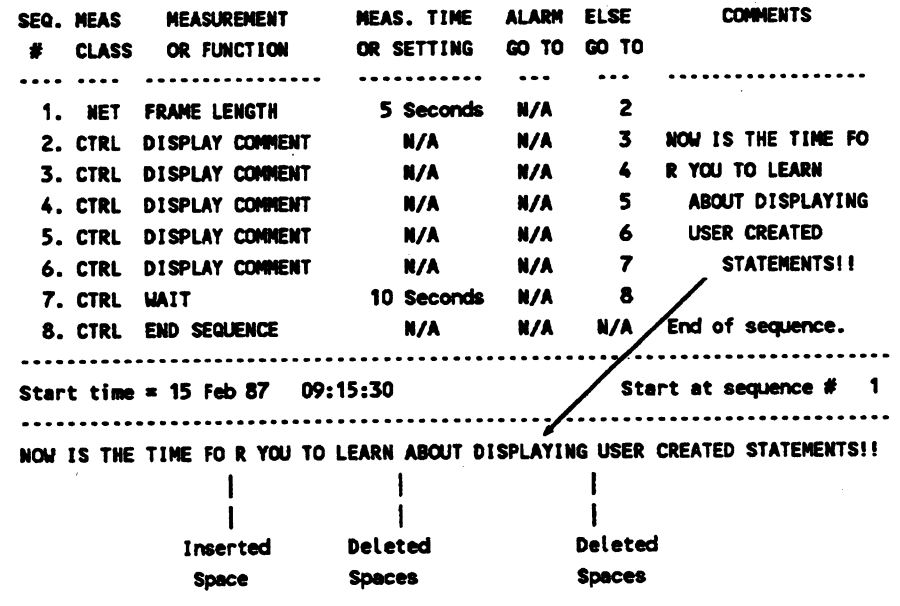

Only one trailing or leading space in comment fields is left in the displayed comment. A single space is inserted in front of leading characters.

(continued)

Measurement or Function (cont.) .

< Display Comment> (cont.)

**Length of Display Time** 

A <Display Comment> control command is shown for the duration of the following measurement. A <Walt> control command can follow a < Display Comment> sequence to set the length of display time.

If no measurement or <Walt> command follows the <Display Comment> sequence, the message only flashes on the display.

You can use a <wait> command to pause or delay between measurements. The <wait> command can also be used after a <Display Comment> function to let the message be displayed for a fixed amount of time.

<End Sequence>

<wait>

'Ibis control command ends or stops the automatic sequence. All measurement and alarm logging functions are turned off.

### Measurement Time or Setting

**Measurement Time** 

This field lets you set the length of time for the measurement to occur.

#### NUMBER ENTRY

Move the cursor to the number field and enter a numeric value from the keyboard. Press a displayed softkey to select the unit of time.

### **NOTE**

There is no way to change sample time or other measurement parameters in the Automatic Sequence Menu. <Automatic Sequenoe> measurements use the current parameters set up in the regular measurement menus.

**Setting** 

Time is not displayed in the MEAS. TIME field when the measurement is:

<Tranamit Stats> <Logging Commands> <Traffic Generator> <Control Command&>

<Transmit Stats><Traffic Generator> displays the percentage of utilization for background traffic assigned in Transmit Stats Menu.

Logging and Control commands display N/A for Not Applicable.

### Description

ALARM GOTO

This is a numeric entry field for entering what  $\text{sea}\neq\text{you}$  want to branch to if an alarm condition occurs during the current test.

Current alarm conditions are displayed in the <Set Up Stats> <Set AIMii•> menu.

If this field is set to anything but the current Seq  $#$ , branching takes place immediately on discovering the alarm condition (the assigned measurement time is pre-empted).

ELSE GOTO

Use this numeric entry field for entering what SEQ # you want to branch to when the current measurement or function ends.

**COMMENTS** 

Use this field for comments to document the automatic sequence function. Up to 18 ASCII characters may be entered.

÷

### **Field**

### **Starting Automatic Sequences·**

At the bottom of the Automatic Sequence Menu, you can choose which sequence number to start the automatic sequence and what day and time to begin.

### **Softkey**

### Description

This field lets you enter the date when you want the test to start. <Set Start Date> You can start a test when the system is unattended, such as during the night or on a weekend.

< Current Date>

starts the sequence at the selected time on the current date. For this entry to be useful, it is important that the protocol analyzer's date and time be set accurately in its Top Level Menu.

<Every Day>

**Selected Date Entry** 

Date entry must use the following format:

restarts the sequence at the start Seq # every day.

day month year

Separate each entry with a apace. Use three letters for month. The values that may be entered for day and year must be within the range listed below:

 $\Rightarrow$  1 0 دھ days years •< 31 •< <sup>99</sup>

For example:

15 FEB 87  $\approx$  February 15, 1987

### **Softkey**

### Description

<Set Start Time>

lets you select the time of day to begin the automatic sequence.

HH:MM:SS

hour:minute:second

Separate entry with a colon  $($  :  $)$ . Use 24 hour entry to denote AM and PM. .

Values that may be entered for the time must be within the ranges listed below:

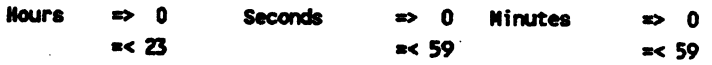

For example:

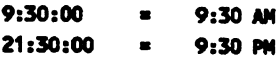

<Set Start Seq #>

This field lets you select the sequence number you want to begin a test series. The default selection is Seq #1. Press <Set Start Seq  $\#$  > and enter the Seq  $\#$  you want to begin the sequence.

# **Saving a Configuration File**

You can store the Automatic Sequence setup or configuration file on your protocol analyzer disc drive. This feature lets you have several automatic sequence files created for different network performance measurements. Then, you can quickly load the automatic sequence file you need into the protocol analyzer.

In addition to saving the automatic sequence menu, the protocol analyzer saves the following **Stats application menus:** 

> Set Up Stats Menu Set Alarms Menu Select Output Nenu All measurement softkey selections Selected Display Graph Table **Selected Test Times** Sample Time **Heasurement Time** Graph Ranges Traffic Generator Settings Selected Message # (Response Time) Selected Node (Node Stats Menu)

### **NOTE**

Node list, filters, and messages are not saved with the automatic sequence file. Use the Disc Functions Menu to save these functions separately as a Network File.

Use the following procedure to save your automatic sequence file to your system disc drive.

### **Procedure**

- 1. From the protocol analyzer Top Level Menu, press <Disc Functions>.
- 2. Press <Save Fie>.
- 3. Analyzer prompts:

Select a file type to save.

4. Press < Stats Config>.

If your volume docs not have a statistics configuration file, you must create a new file. If the volume bas an existing statistics configuration file, you can create a new file or rewrite an existing file.

### **Create a New File**

*5.* Analyzer prompts:

Enter a file,,... • 7 charectera .ut ... : \_\_

- 6. Enter up to seven keyboard characters for the new file name.
- 7. Press [RETURN] to complete the entry.

### Re-write To An Existing File

8. Analyzer prompts:

Select softkey OR enter valid name : \_\_

The analyzer displays softkeys for statistics configuration files currently on the selected volume.

9. Press a displayed softkey or enter up to seven keyboard characters for an existing statisties configuration file.

## **Example for Automatic Sequence Menu**

| 14 Feb 87 |           |                                 |                       |       |       | 16:38:30              |
|-----------|-----------|---------------------------------|-----------------------|-------|-------|-----------------------|
|           | SEQ. MEAS | MEASUREMENT                     | MEAS, TIME ALARM ELSE |       |       | <b>CONNENTS</b>       |
|           |           | # CLASS OR FUNCTION             | OR SETTING            | CO TO | GO TO |                       |
|           |           | -------------                   |                       |       |       |                       |
|           | 1. LOG    | MEAS, LOG ON                    | N/A                   | N/A   | 2     |                       |
|           |           | 2. LOG ALARM LOG ON             | N/A                   | N/A   | 3     |                       |
|           | 3. NET    | <b>UTILIZATION</b>              | 2000<br>5 Minutes 5   |       |       | Base measurement      |
|           | 4. NET    | <b>ERRORS AND COLL.</b>         | 5 Minutes 5           |       | В     | for network stats     |
|           |           | 5. NODE NODE LIST STATS         | 5 Minutes             | N/A   | 8     |                       |
|           | 6. LOG    | MEAS, LOG OFF                   | N/A DI                | N/A   | 7     |                       |
|           |           | 7. LOG ALARM LOG OFF            | N/R                   | N/A   | 8     |                       |
|           |           | 8. CTRL END SEQUENCE            | N/A D                 | N/A   |       | N/A End of sequence.  |
|           |           |                                 |                       |       |       |                       |
|           |           |                                 |                       |       |       |                       |
|           |           |                                 |                       |       |       |                       |
|           |           | Start time = Every Day 09:00:00 |                       |       |       | Start at sequence # 1 |
|           |           |                                 |                       |       |       |                       |
|           |           |                                 |                       |       |       |                       |
|           |           |                                 |                       |       |       |                       |

Figure 27-2. Automatic Sequence Example

The automatic sequence example shown above records statistics about your network's baseline performance. The information is gathered every day at 9:00 A.M.

If an alarm condition occurs during sequences 3 or 4, the analyzer goes to Seq  $#5$  and records the busiest nodes on the network. If no alarm occurs during sequences 3 or 4, Seq #5 is skipped.

### **Starting the Automatic Sequence**

Line 17 of figure 27-2 indicates this group of measurements starts at measurement sequence #1 every day at 9:00 o'clock in the morning.

**SEQ #1** 

SEQ #1 turns the measurement logging function on. The device selected in the <Set Up State> <Select Output> menu begins to log the following measurement sequences. Logging of sequences continues until a sequence step turns the logging off.

**SEQ #2** 

SEQ #2 turns the alarm logging function on. The alarm logging device selected in the <Set Up State> <Select Output> menu logs a measurement when an alarm in the measurement occurs. Measurements can be "logged on alarm" only during automatic sequences that contain the alarm function. These sequences are:

**Network Stats** 

Utilization Errors & Collisions

**Node Stats** 

**Connection Stats** 

Transmit Stats

Channel Acquisition Response Time

In SEQ  $#3$ , the analyzer automatically starts to perform the **Utilization** measurement the from Stats> <Network measurement class. If an alarm occurs during the measurement time, the protocol analyzer immediately branches to SEQ  $#5$  to measure and log the busiest nodes on the network. If no alarm condition occurs before the end of Seq #3, the protocol analyzer branches to SEQ  $#$  4 and automatically begins that test.

**SEQ #3** 

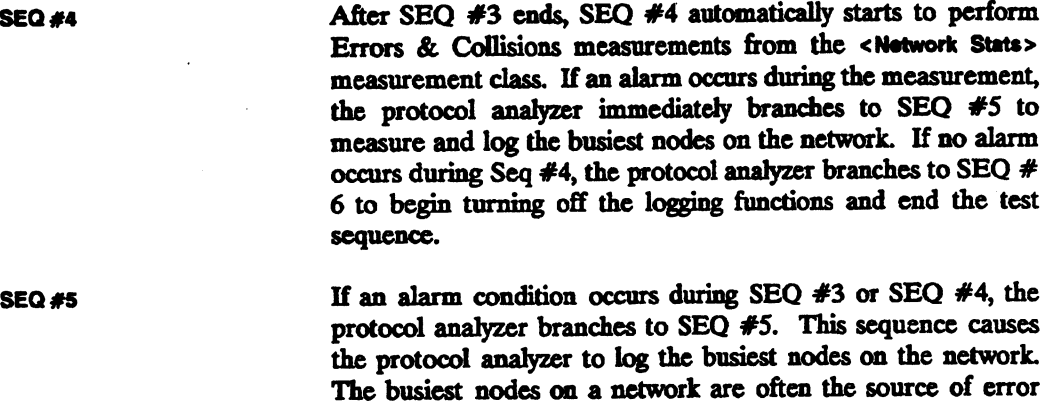

**SEQ #6** This sequence turns off the measurement logging function.

SEQ#7 This sequence turns off the alarm logging function.

SEQ#B

This sequence ends the automatic test sequence.

conditions occurring on the network.

### **NOTE**

Where no additional measurements follow steps 6 and 7, you do not need to manually turn off measurement and alarm logging. The Sequence End step automatically turns off the log functions.

If sequence measurements are added after SEQ #7, they are not logged until the logging functions are turned on again.

### **Displaying Multiple Measurement Logs**

When you perform an automatic measurement, you can log more than one type of measurement during the automatic sequence. For example, you may want to log network measurements and then log connection summary and channel acquisition measurements during peak traffic periods.

After you load the log of an automatic sequence measurement that includes more than one type of test, a list of the different measurement classes is displayed to let you choose which one of the measurements to display.

For example, in the automatic sequence measurement list shown below, three different measurement classes are defined to be logged during an automatic sequence measurement.

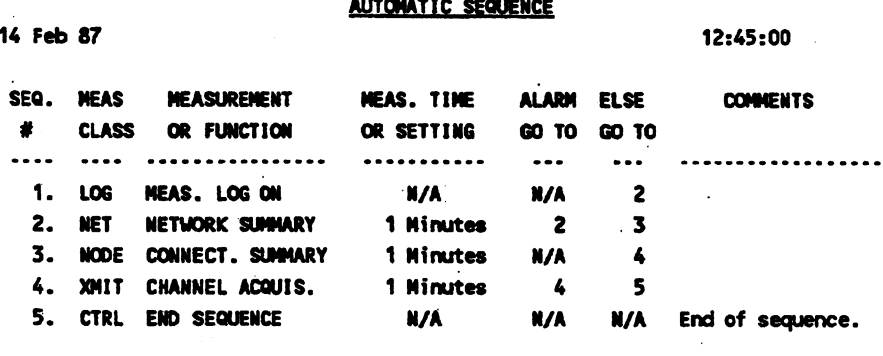

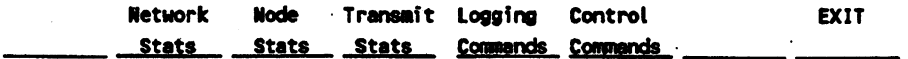

After you have defined the measurement, press <Start Sequence> to begin logging the measurement to the disc file you specified in Select Output menu.

Automatic Sequence 27-20

After the measurement is logged to a disc, use the following steps to display the logged measurements:

In the Automatic Sequence menu, press <EXIT>. 1.

 $2.$ Press <Sotup Stats>.

 $3<sub>1</sub>$ Press < Diec Functions>.

 $\ddot{a}$ Press <Load File>.

5. Press <Stats Data> to select a file type to load.

6. Press the softkey for the log file that you want to load.

7. Press <EXT>.

8. Press <EXT>.

9. A list of the measurements logged to the disc file is displayed.

Use the cursor to highlight a measurement you want to view.

#### DISC FUNCTIONS

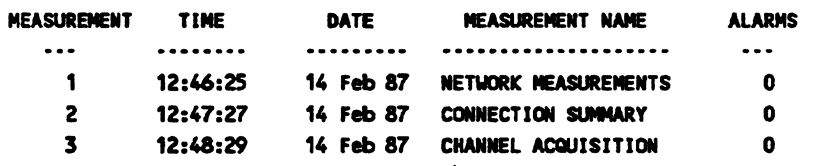

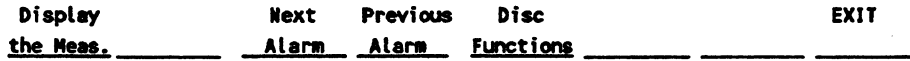

 $10.$ Press <Display the Meas.> to display a selected measurement.

## **Alarm Logging Summary**

Alarm logging can be implemented only from <Automatic Sequence> measurements. The following steps summarize the alarm logging function.

### <Set Up Stats> <Select Output> Menu

- 1. In <Set Up Stats> <Select Output> menu, select a logging device: printer, plotter, or disc.
- 2. If a disc is selected as the logging device, assign the file name, file size and storage mode.

### <Set Up Stats> <Sat Alann> Menu

- 1. In Set Alarms Menu, set the alarm status On for each alarm to be logged.
- 2. Set the alarm condition limits.
- 3. Set the alarm type and duration.
- 4. Qualify how many samples the alarm needs to occur.

### <Automatic Sequence> Menu

- 1. Press <Logging Commande> and then <Alarm Log On> to enable logging the measurement.
- 2. Select a measurement that contains an alarm condition. For example:

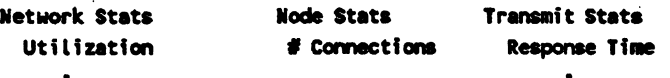

### Output Device Display

If a printer or plotter is used, the output is a copy of the measurement display.

If a disc is used to log the alarm, when you use <Disc Functions> and <Load File> to load the log-file, the analyzer displays the measurement.

## **Measurement Logging Summary**

Measurement logging can be implemented only from <Automatic Sequence> measurements. The following steps summarize the measurement logging operation.

### <Set Up Stats> <Select Output> Menu

- 1. In <Set Up Stats> <Select Output> menu, select an output device: printer, plotter, or disc.
- 2. If a disc is selected as the logging device, assign the file name, file size and storage mode.

### <Automatic Sequence> Menu

- 1. Press <Logging Commands> and <Meas. Log On> to enable logging a measurement
- 2. Select a test sequence that contains a measurement.

### Output Device Display

If a printer or plotter is used, the output is a copy of the measurement display.

If a disc is used to log the measurement, when you use <Disc Functions> and <Load File> to load the log-file, the analyzer displays the measurement.

 $\frac{1}{2}$ 

ç.

 $\overline{a}$ 

## Index

### $\blacktriangle$

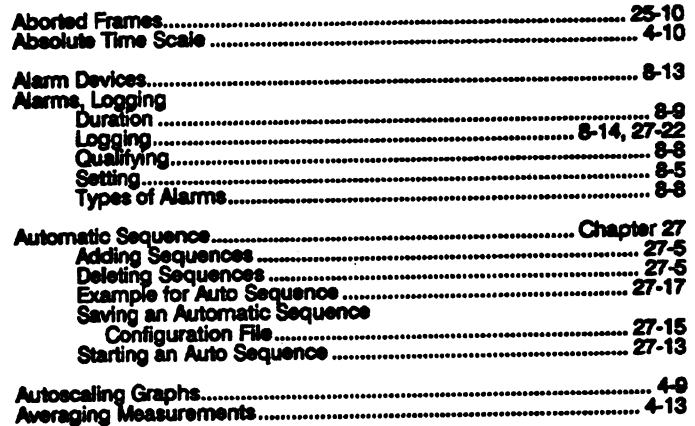

I

### $\pmb B$

 $\frac{1}{2}$ 

 $\bar{z}$ 

 $\ddotsc$ 

 $\ddot{\phantom{0}}$ 

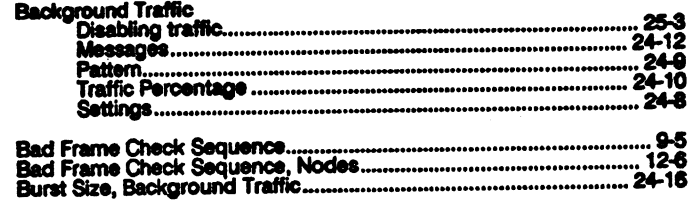

 $\ddot{\phantom{0}}$
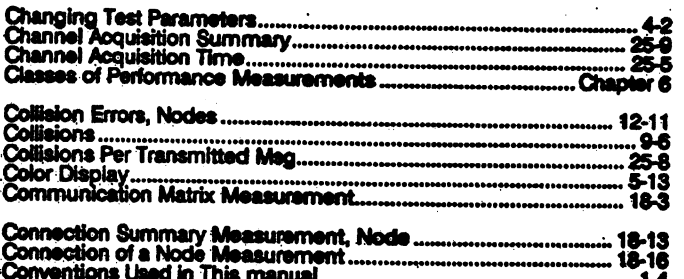

#### Ð

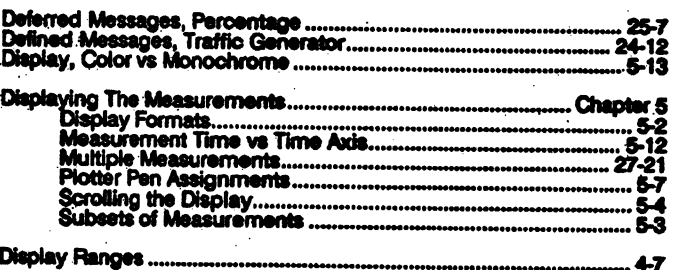

# $\dot{\mathbf{E}}$

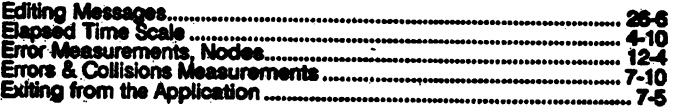

#### F

J

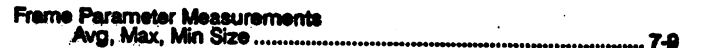

Interframe Timing. 13-3, 13-7

 $\mathbf{r}$ 

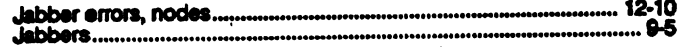

 $\epsilon$ 

 $\bullet$ 

 $\ddot{\phantom{a}}$ 

### $\mathbf{L}$

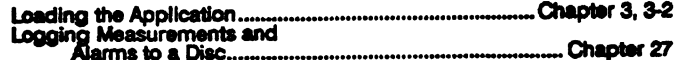

### M

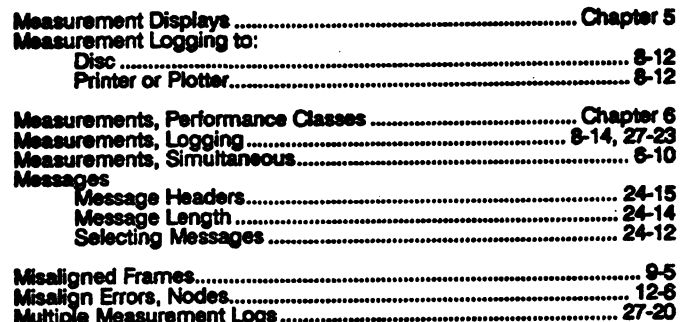

## N

 $\ddot{\phantom{a}}$ 

 $\ddot{\phantom{a}}$ 

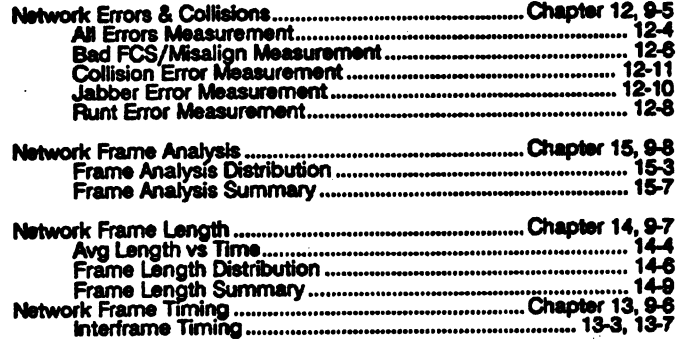

 $\bar{z}$ 

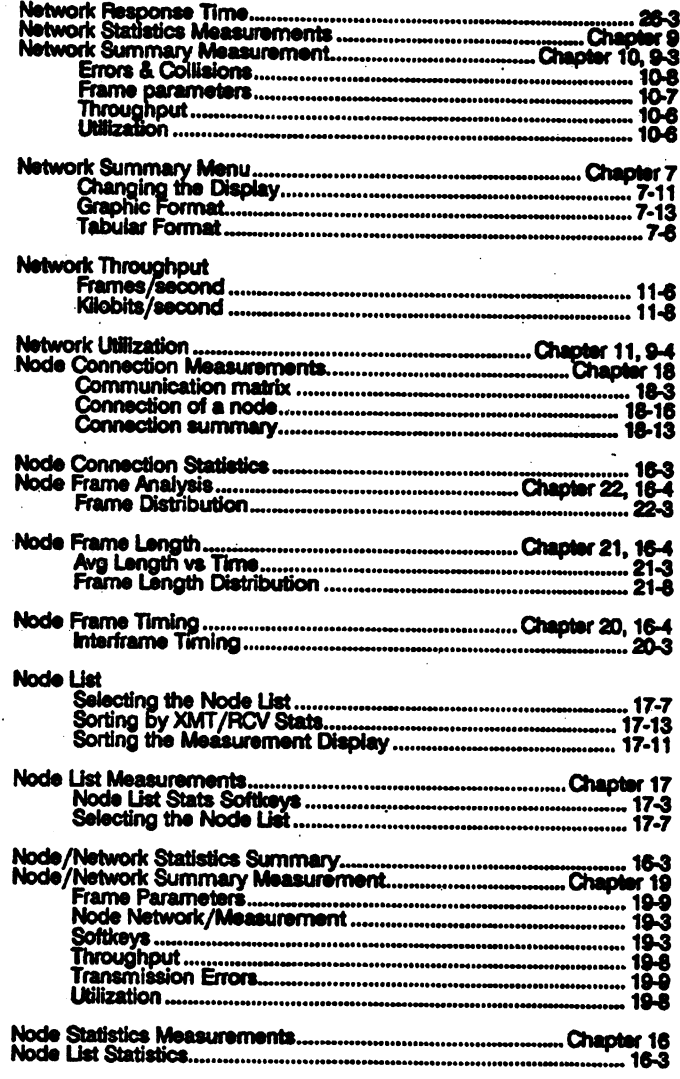

 $\ddot{\phantom{0}}$ 

 $\ddot{\phantom{0}}$ 

## $\bullet$

 $\bar{z}$ 

 $\cdot$ 

 $\ddot{\phantom{a}}$ 

 $\hat{\mathcal{A}}$ 

 $\ddot{\phantom{a}}$ 

 $\cdot$ 

÷,

 $\ddot{\phantom{a}}$ 

 $\bar{z}$ 

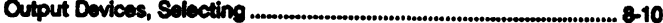

 $\ddot{\phantom{a}}$ 

 $\frac{1}{2}$ 

 $\sim$ 

J,

 $\frac{1}{2}$ 

 $\ddot{\phantom{0}}$ 

 $\bar{z}$ 

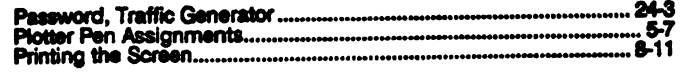

 $\bar{z}$ 

# $\frac{1}{R}$

 $\ddot{\phantom{a}}$ 

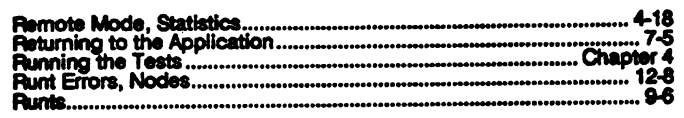

## S

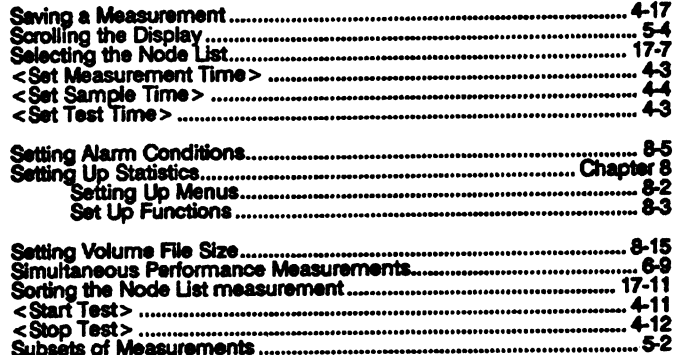

## $\mathbf T$

 $\ddot{\cdot}$ 

 $\hat{\boldsymbol{\cdot}$ 

 $\ddot{\phantom{0}}$ 

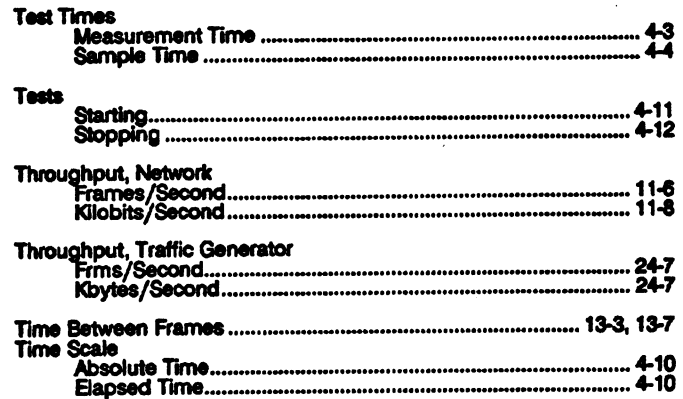

 $\ddot{\phantom{a}}$ 

 $\ddot{\phantom{a}}$ 

 $\ddot{\phantom{0}}$ 

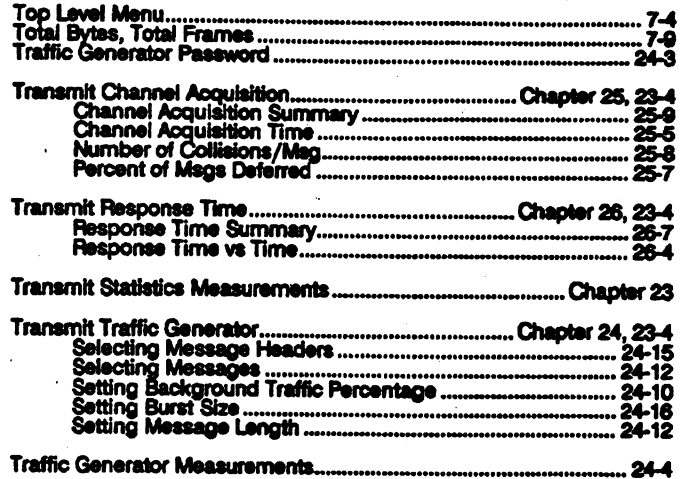

#### $\mathbf{U}$

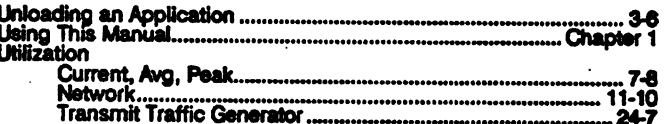

 $\ddot{\cdot}$ 

 $\ddot{\phantom{0}}$ 

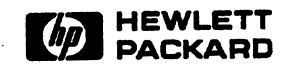

 $\hat{\mathcal{A}}$ 

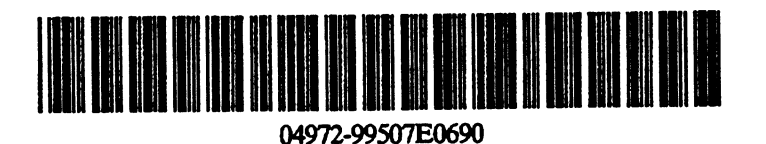

Manual Part Number:04972-99507 Microfiche Part Number:04972-98842

Printed in the U.S.A. June 1990

 $\label{eq:2.1} \frac{1}{2} \sum_{i=1}^n \frac{1}{2} \sum_{j=1}^n \frac{1}{2} \sum_{j=1}^n \frac{1}{2} \sum_{j=1}^n \frac{1}{2} \sum_{j=1}^n \frac{1}{2} \sum_{j=1}^n \frac{1}{2} \sum_{j=1}^n \frac{1}{2} \sum_{j=1}^n \frac{1}{2} \sum_{j=1}^n \frac{1}{2} \sum_{j=1}^n \frac{1}{2} \sum_{j=1}^n \frac{1}{2} \sum_{j=1}^n \frac{1}{2} \sum_{j=1}^n \frac{$  $\label{eq:2.1} \mathcal{L}(\mathcal{L}^{\text{max}}_{\mathcal{L}}(\mathcal{L}^{\text{max}}_{\mathcal{L}}),\mathcal{L}^{\text{max}}_{\mathcal{L}}(\mathcal{L}^{\text{max}}_{\mathcal{L}}))$  $\label{eq:2.1} \frac{1}{\sqrt{2}}\int_{\mathbb{R}^3}\frac{1}{\sqrt{2}}\left(\frac{1}{\sqrt{2}}\right)^2\left(\frac{1}{\sqrt{2}}\right)^2\left(\frac{1}{\sqrt{2}}\right)^2\left(\frac{1}{\sqrt{2}}\right)^2\left(\frac{1}{\sqrt{2}}\right)^2.$ 

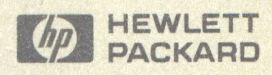

Reorder No. or Manual Part No. 04972-99507-E0690

 $\mathbf{f}^* = \mathbf{f}^*$ 

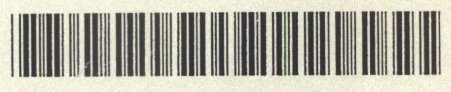

04972-99507